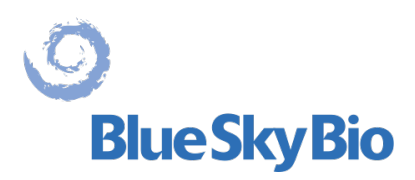

# **Blue Sky Plan®**

# **MANUALE D'USO**

ECREP mdi Europa GmbH Langenhagener Straße 71 D-30855 Langenhagen, Germany  $C \cdot 0297$ 

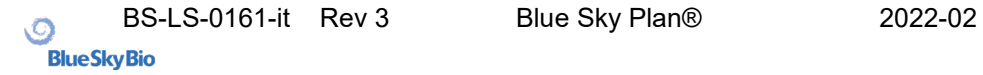

#### **Contents**

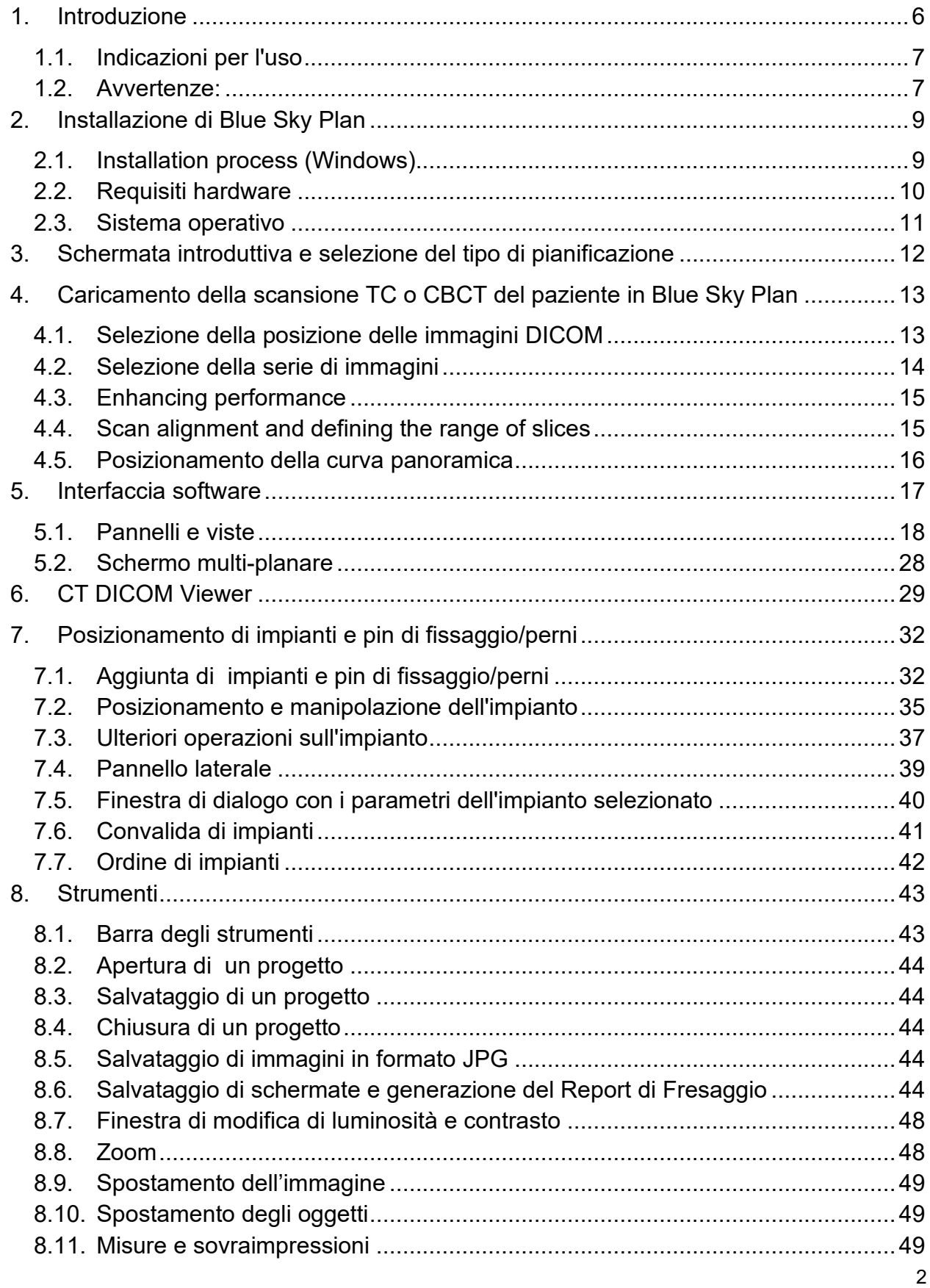

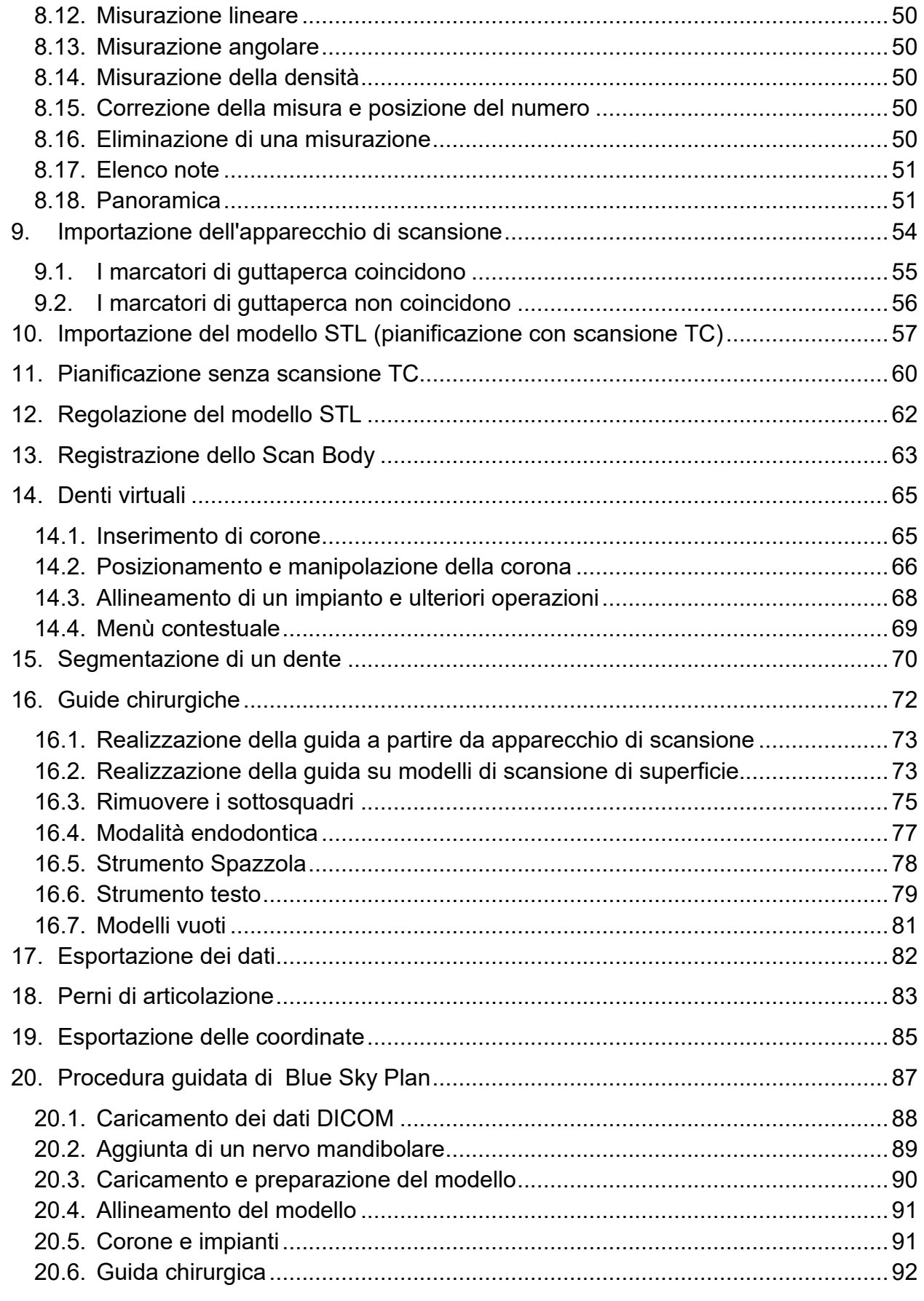

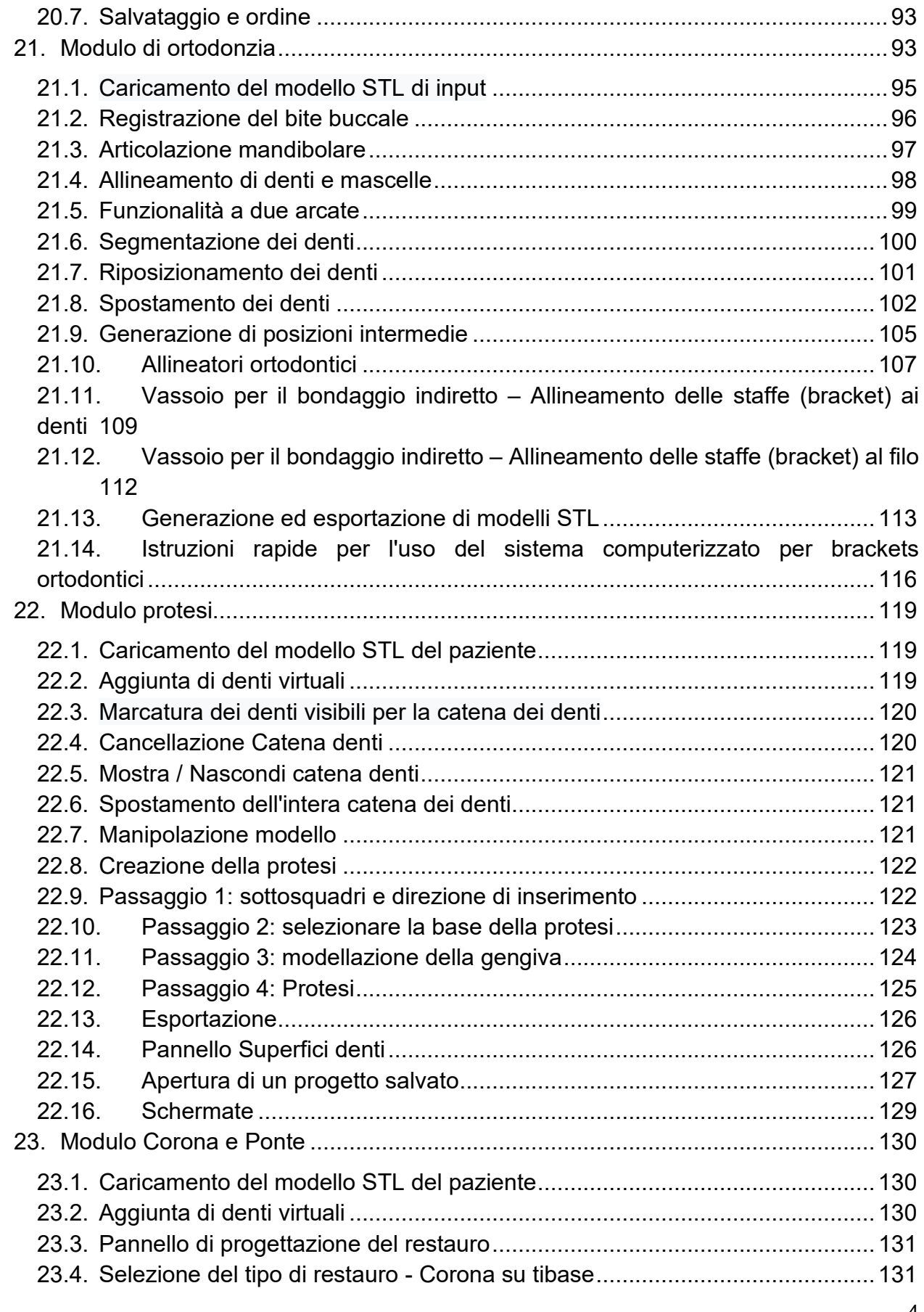

 $\circ$ 

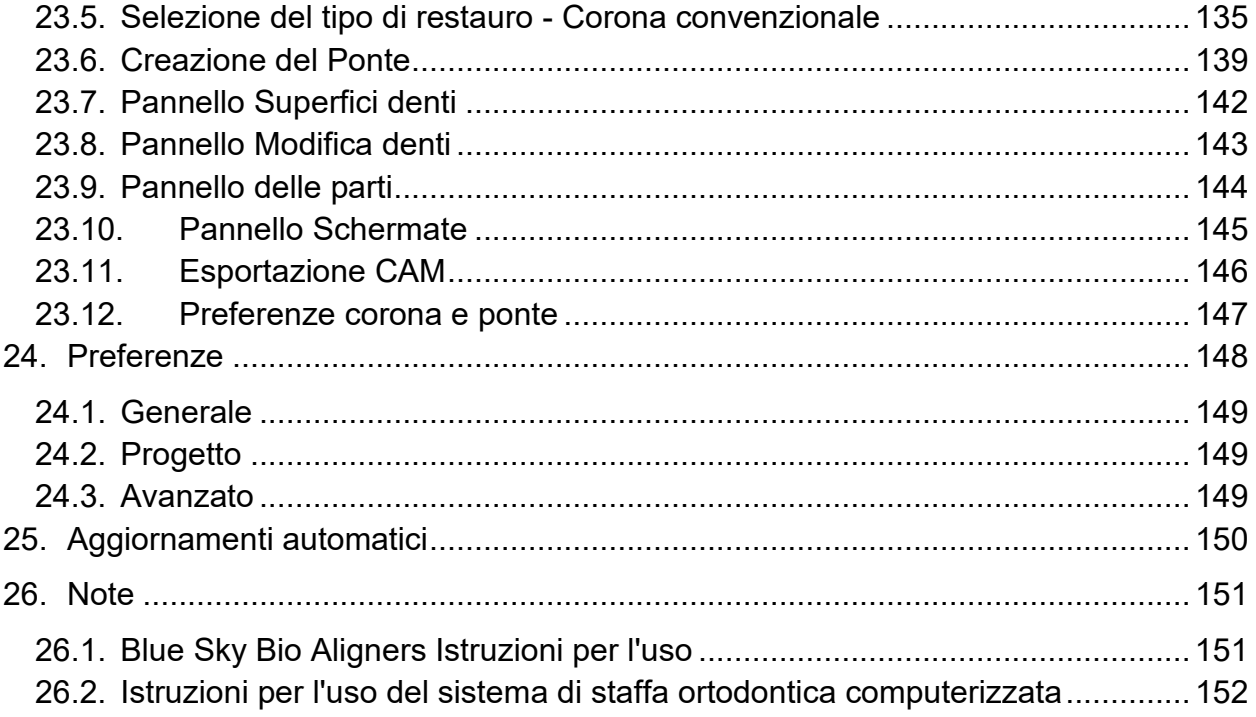

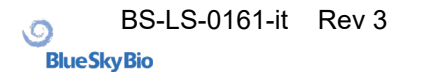

# <span id="page-5-0"></span>**1. Introduzione**

Blue Sky Plan® è un software per computer Windows progettato per il posizionamento di impianti chirurgici virtuali in 3D, che offre ai medici un modo più accurato per trattare i pazienti. Blue Sky Plan® è preciso e può aiutare il medico a determinare la posizione ideale per il posizionamento dell'impianto per migliori risultati estetici e funzionali. Blue Sky Plan® può essere utilizzato a fini diagnostici e può essere di aiuto nella realizzazione di guide chirurgiche per la chirurgia computer guidata.

L'uso di Blue Sky Plan® è il modo per offrire ai tuoi pazienti le migliori cure disponibili. Blue Sky Plan converte la scansione di una Tomografia Computerizzata (TC) o di una Tomografia Computerizzata a fascio conico (CBCT) in un formato che consente al dentista di valutare la topografia anatomica della mascella e della mandibola, nonché la posizione di strutture importanti (nobili).

Le immagini TC o CBCT del paziente verranno archiviate in formato DICOM da un Centro di imaging.

Il software converte queste immagini e consente di visualizzare le strutture anatomiche del paziente.

Questi dati possono essere utilizzati per un'accurata pianificazione del trattamento prechirurgico.

Il dentista può utilizzare il programma per:

- eseguire la pianificazione pre-chirurgica
- aiutare a fabbricare una guida chirurgica accurata
- ridurre i rischi di complicanze chirurgiche
- creare simulazioni realistiche del piano di trattamento
- aiutare a selezionare il tipo e la dimensione degli impianti
- valutare i risultati delle precedenti procedure di innesto osseo
- memorizzare i dati del paziente
- consentire la comunicazione visiva con i pazienti e il team di chirurgia implantare
- dimostrare conoscenza, credibilità e sicurezza
- aiutare a fornire assistenza avanzata ai pazienti

Il software Blue Sky Plan® può essere scaricato da [http://www.blueskybio.com.](http://www.blueskybio.com/) E' necessario ottenere una licenza utente per ogni installazione. Durante il processo di installazione il software richiederà all'utente di sottoscrivere una licenza via Internet.

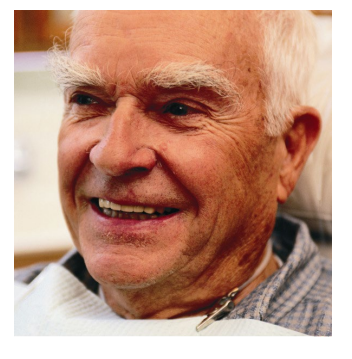

# <span id="page-6-0"></span>*1.1.* **Indicazioni per l'uso**

Blue Sky Plan deve essere utilizzato come software di conversione per immagini DICOM generate dalla tomografia computerizzata (CT) in un formato che consente al dentista di valutare la topografia anatomica della mascella e della mandibola, nonché la posizione di strutture importanti. Consente di utilizzare le informazioni per la pianificazione del trattamento prechirurgico delle procedure di chirurgia implantare.

Gli Allineatori di Blue Sky Bio sono una serie di apparecchi di plastica trasparenti, leggeri e indicati per il trattamento delle malocclusioni dei denti in pazienti con dentatura permanente (cioè tutti i secondi molari). Utilizzando una serie di movimenti dentali incrementali, posiziona i denti in sequenza mediante una forza delicata continua.

Blue Sky Bio Sistema Computerizzato per Brackets ortodontici è un sistema software inclusivo di analisi radiografiche e pianificazione del trattamento destinato ad essere utilizzato come ausilio nella pianificazione del trattamento ortodontico per correggere le malocclusioni nei pazienti ortodontici, e all'uso da parte di professionisti dentali formati nel trattamento ortodontico. Il Sistema Computerizzato per Brackets ortodontici Blue Sky Bio è destinato all'uso con brackets (staffe) disponibili in commercio attualmente utilizzate nel trattamento ortodontico standard. Il prodotto finale è un vassoio di bondaggio indiretto che può essere utilizzato dall'odontoiatra per posizionare contemporaneamente più Brackets (staffe).

Il modulo per protesi è progettato per essere utilizzato per progettare una protesi ed esportare l'intera protesi o parti selezionate della protesi dal software, per la stampa 3D.

La funzione Corona e Ponte consente a un dentista di progettare, con Blue Sky Plan, uno o più nuovi denti che verrà/anno fissato/i ad un moncone di dente naturale o ad un moncone di titanio. (tibase)

#### <span id="page-6-1"></span>*1.2.* **Avvertenze:**

Il software non contiene alcuna funzionalità che verifichi se l'implementazione nella vita reale del piano di trattamento virtuale possa causare danni al paziente. Qualsiasi piano di trattamento virtuale deve essere valutato da un professionista qualificato e abilitato che confermi che il trattamento virtuale possa essere implementato nella vita reale e non andrà a causare danni al paziente.

Se si utilizza la funzione di segmentazione del software, la segmentazione deve essere attentamente valutata per assicurarsi che corrisponda all'anatomia del paziente e, se necessario, correggerla.

È importante verificare che i set di dati importati ed esportati siano di qualità adeguata e corrispondano alle strutture anatomiche del paziente.

I dispositivi fabbricati in base al piano di trattamento virtuale devono essere realizzati solo con materiali biocompatibili con proprietà meccaniche adeguate e conformi agli enti normativi locali. Gli apparecchi devono essere contrassegnati con le informazioni del paziente per evitare errori durante la consegna del dispositivo.

Immagini radiografiche o ottiche di scarsa qualità, formazione inadeguata dell'utente o hardware inadeguato possono influire sui risultati delle immagini.

I dati DICOM possono essere utilizzati per effettuare le seguenti operazioni:

1) realizzare un modello 3D in scala delle mascelle, con impianti pianificati secondo le seguenti illustrazioni:

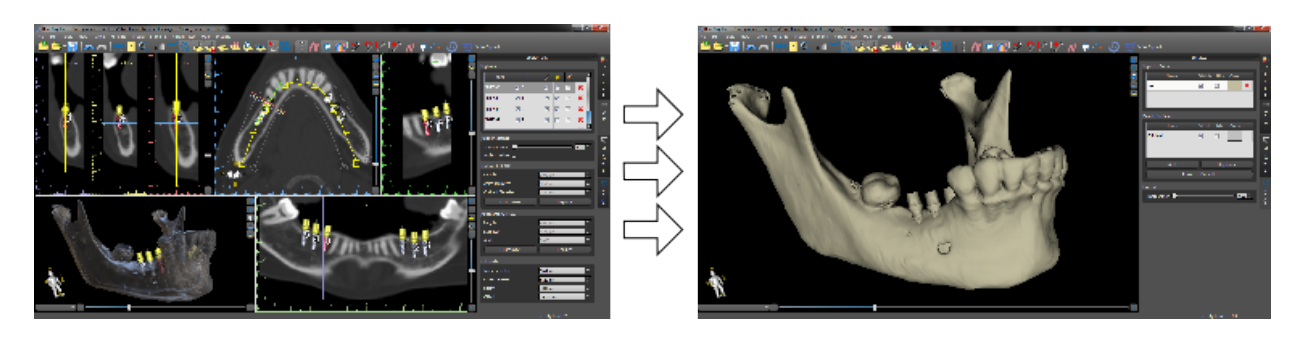

2) fabbricare una guida chirurgica a supporto osseo

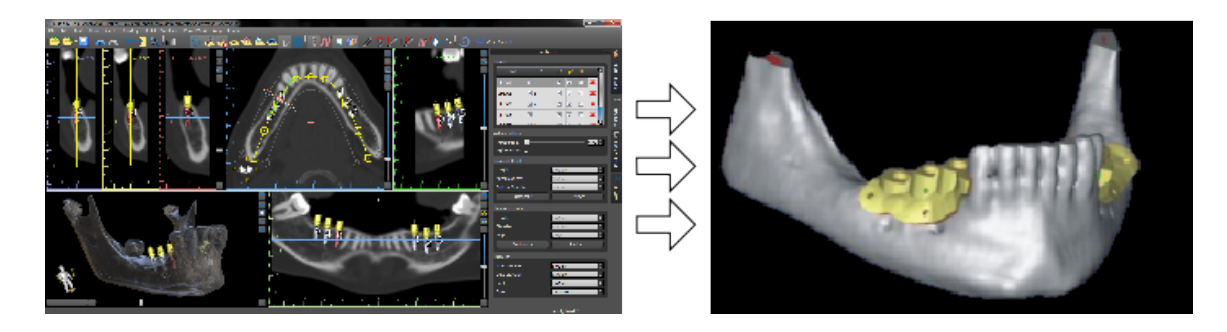

3) fabbricare una guida chirurgica a supporto gengivale

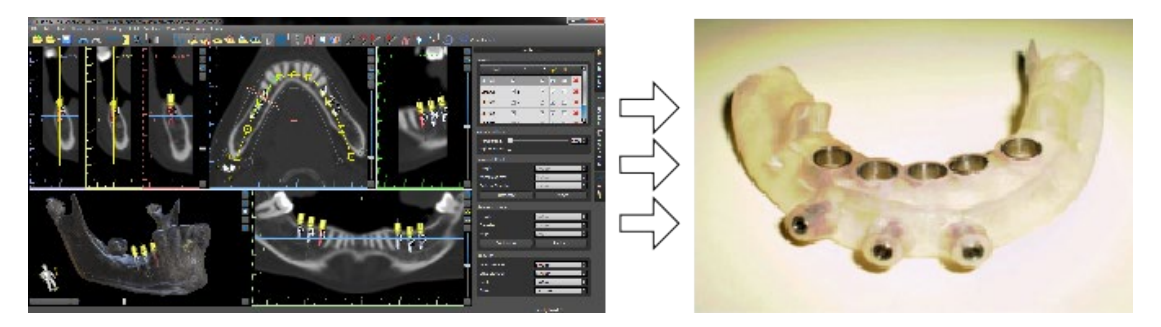

\* I file con posizionamento tridimensionale degli impianti e il file della guida tridimensionale possono essere generati solo in Blue Sky Plan®.

# <span id="page-8-0"></span>**2. Installazione di Blue Sky Plan**

Il software Blue Sky Plan® supporta il sistema operativo Windows. I pacchetti di installazione sono disponibili per il sistema indicato.

#### <span id="page-8-1"></span>*2.1.* **Installation process (Windows)**

Dopo aver scaricato il software Blue Sky Plan® nel tuo disco rigido, mettere in esecuzione semplicemente il file e seguire i passaggi per procedere:

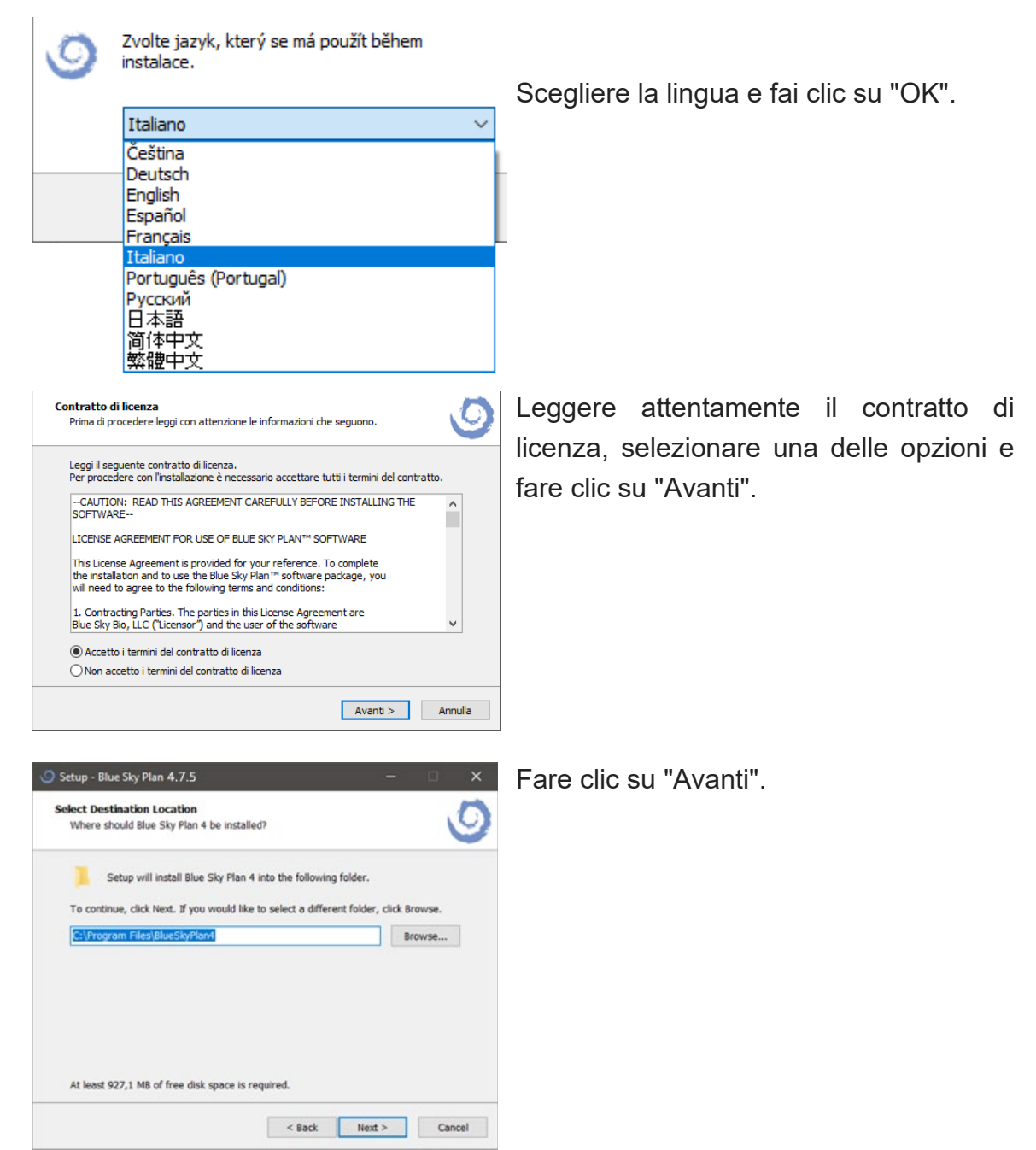

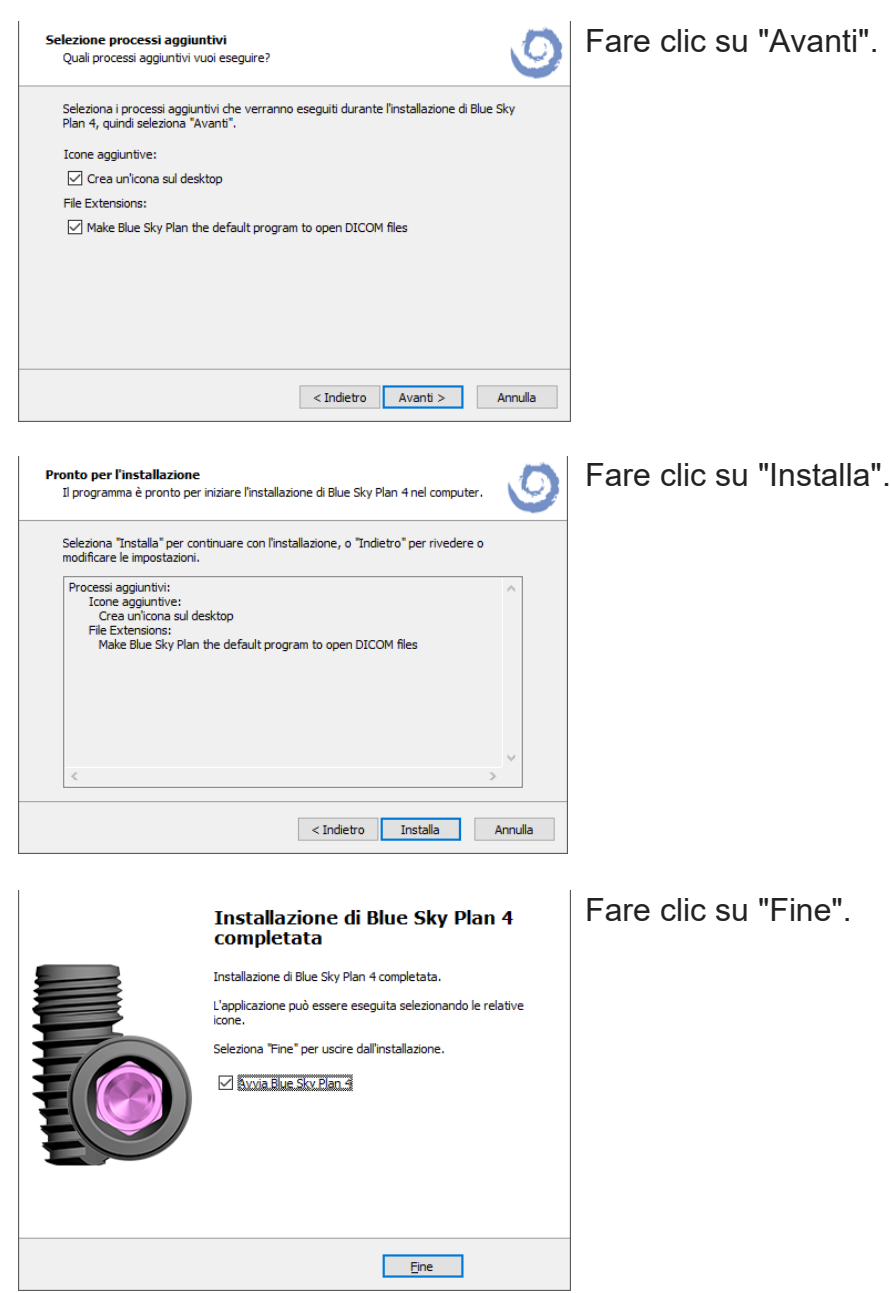

#### <span id="page-9-0"></span>*2.2.* **Requisiti hardware**

Requisiti minimi:

**BlueSkyBio** 

- Processore: Quad Core Intel i7 o equivalente<br>• RAM: 16 GB
- $\bullet$  RAM:
- Scheda video: NVidia, AMD o Intel, 2 GB di RAM video, OpenGL 3.3 supportato (ad esempio NVidia GeForce GTX 1050, GeForce 940MX, AMD Radeon RX 530, Radeon R5 M420, Radeon Pro 450 o comparabile)
- Ris. Schermo: almeno 1440 X 900

• Disco rigido: 5 GB di spazio libero

# <span id="page-10-0"></span>*2.3.* **Sistema operativo**

Requisiti minimi:

• Windows 10 Home / Professional 64 bit

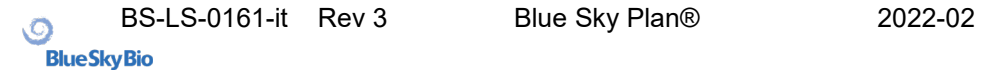

# <span id="page-11-0"></span>**3. Schermata introduttiva e selezione del tipo di pianificazione**

Blue Sky Plan® consente molti diversi tipi di pianificazione. Oltre alla pianificazione implantare, consente all'utente di pianificare trattamenti ortodontici basati su modelli di arcate con denti, importati in formato .STL, consente inoltre di creare ponti e corone, modellare ed esportare protesi ed eseguire analisi cefalometriche. La selezione di un tipo di pianificazione e la creazione di un nuovo progetto vengono eseguite utilizzando la schermata introduttiva, che viene visualizzata dopo l'avvio di Blue Sky Plan e durante la creazione di un nuovo progetto.

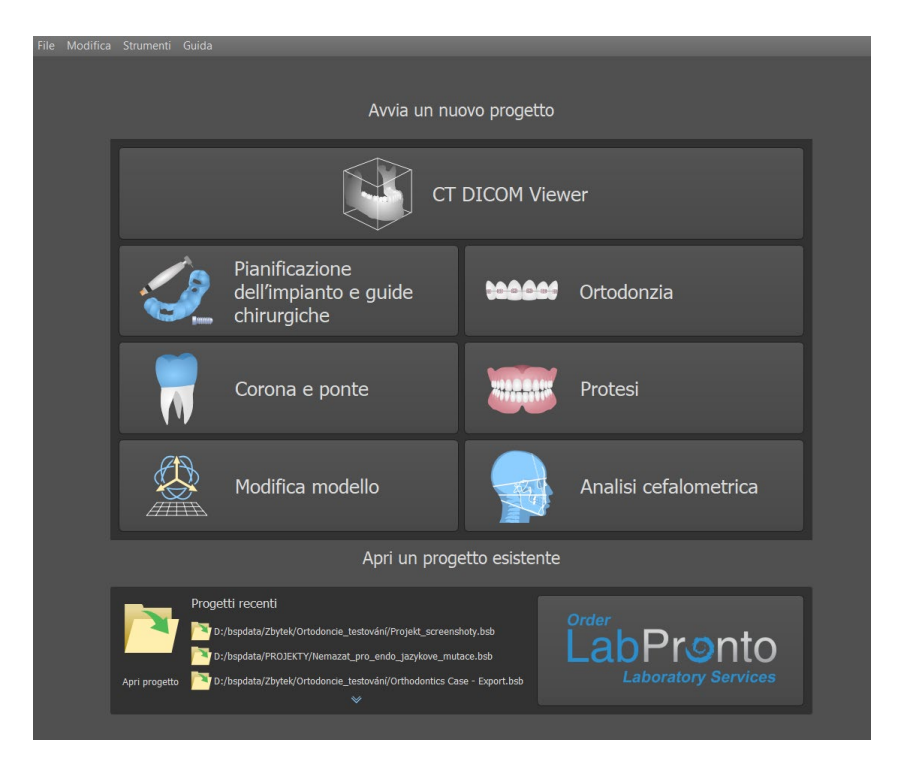

Nella maggior parte dei casi di pianificazione, il modulo "Modifica modello" è il primo ad essere caricato. Viene utilizzato per preparare i modelli STL prima del processo di pianificazione stesso. Il modulo "Modifica modello" consente all'utente di creare modelli dalle superfici CT, modificare l'orientamento e il posizionamento nel sistema di coordinate BSB (Blue Sky Bio) ma soprattutto di modificare i modelli STL, inclusi ritaglio, pulitura e modifica delle superfici, chiusura e creazione di modelli cavi.

Il pulsante LabPronto apre un browser con [https://labpronto.com/.](https://labpronto.com/)

#### <span id="page-12-0"></span>**4. Caricamento della scansione TC o CBCT del paziente in Blue Sky Plan**

Blue Sky Plan® può caricare immagini DICOM non compresse (esportate da qualsiasi macchinario TC) all'interno del software. L' "auto-elaborazione" di Blue Sky PLan consente all'utente di importare direttamente le immagini DICOM in pochi semplici passaggi.

Un protocollo completo di acquisizione è nel sito web Blue Sky Bio e può essere inviato al centro di acquisizione diagnostica.

#### <span id="page-12-1"></span>*4.1.* **Selezione della posizione delle immagini DICOM**

Per importare le immagini TC o CBCT del paziente, attenersi alla seguente procedura:

1. Selezionare il modulo "Guide chirurgiche" e quindi "Importa scansione TC paziente".

2. Apparirà una nuova finestra

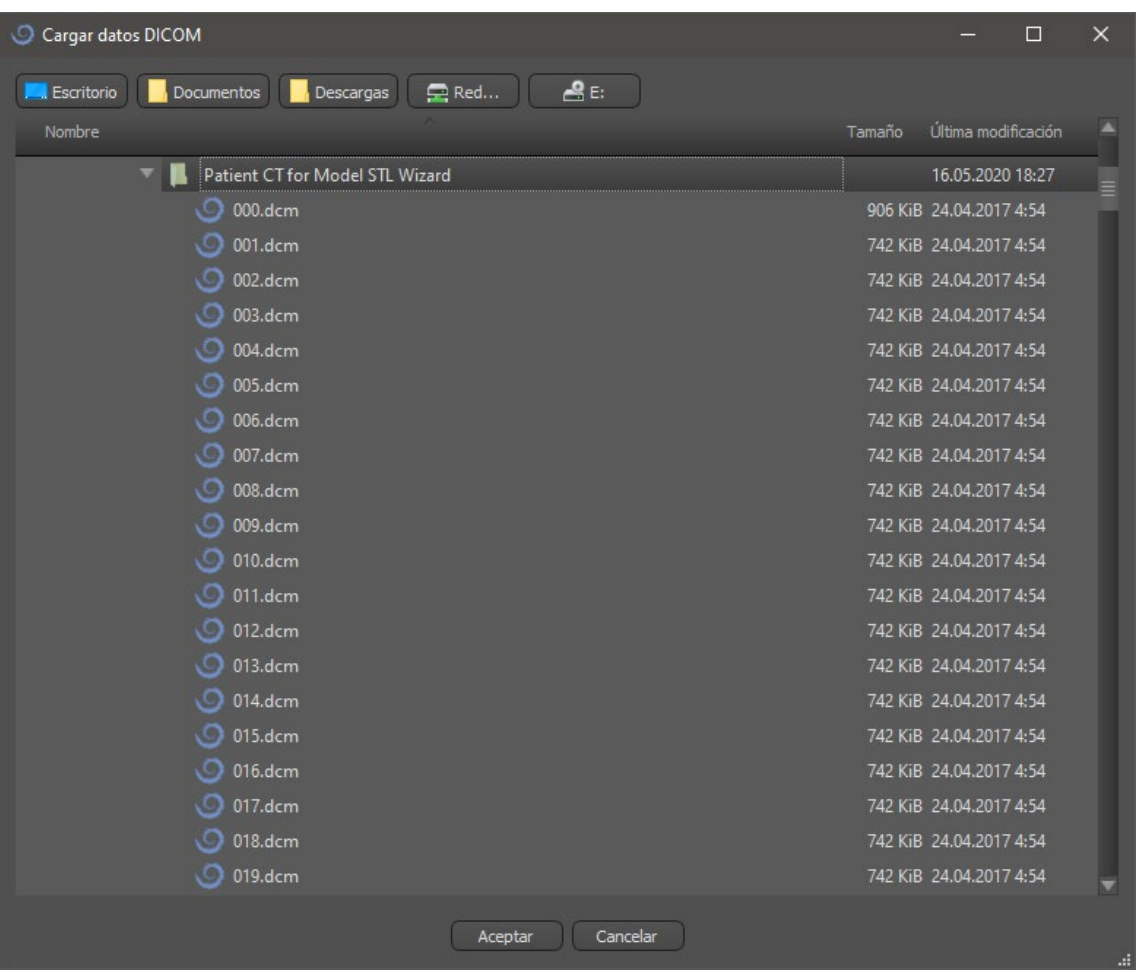

Da notare che ci sono diversi pulsanti di scelta rapida che appaiono nella parte superiore della finestra. Il pulsante più a sinistra è un collegamento al desktop e il pulsante successivo è un collegamento a "Documenti". Questi pulsanti consentono di spostarsi rapidamente nella cartella contenente le immagini DICOM. Selezionare la directory che contiene le immagini DICOM e fare clic su OK. Le immagini devono essere archiviate in formato DICOM dal tuo centro di diagnostica per poterle caricare in Blue Sky Plan®.

# <span id="page-13-0"></span>*4.2.* **Selezione della serie di immagini**

Un elenco delle serie di immagini disponibili al caricamento apparirà in una nuova finestra (1). Ogni serie di immagini dovrebbe, idealmente, essere salvata in una cartella separata così da rendere visibili solo una serie di immagini.

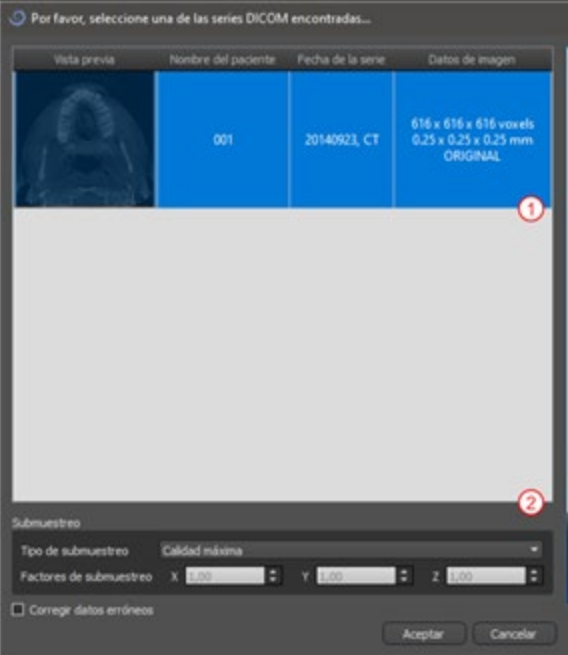

# <span id="page-14-0"></span>*4.3.* **Enhancing performance**

In the case that the computer does not have sufficient system or video memory, and possibly also if the video card is not sufficiently powerful, the program makes it possible to reduce (downsample) the input data; the user may set this manually for each axis or choose one of the available settings (2).

The software will automatically compensate for the "skipped" slices, and the quality of the treatment plan and Surgical Template will not be compromised.

#### <span id="page-14-1"></span>*4.4.* **Scan alignment and defining the range of slices**

In this step you align volumetric data and delimit the area of interest in the data. It is possible to crop the data in all directions by dragging the yellow lines (1) or by directly setting the dimension of the slice for the individual axes (2). The data display mode can be changed by selecting "Imaging Mode" (3).

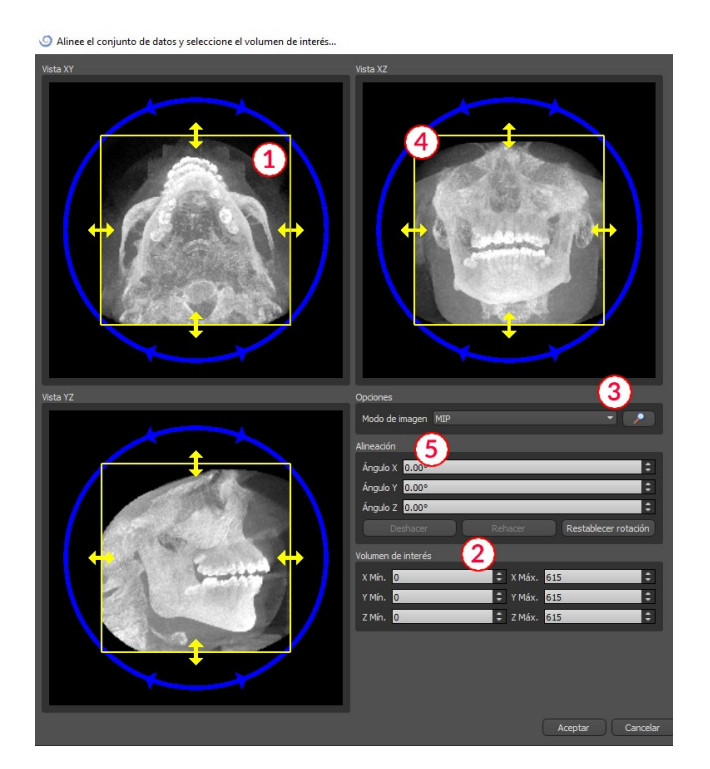

I dati possono essere allineati usando i cerchi blu (4); è inoltre possibile inserire manualmente i valori per la rotazione attorno ai singoli assi di coordinate (5). La trasformazione eseguita quindi si applica correttamente anche all'importazione e all'esportazione dei dati.

Dati i requisiti significativi di memoria e prestazioni per la visualizzazione di dati medici 3D, è consigliabile ritagliare i dati di input nell'area di interesse effettiva; questo consente

al programma di funzionare in modo molto più fluido.

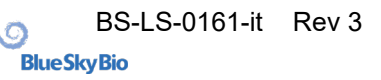

# <span id="page-15-0"></span>*4.5.* **Posizionamento della curva panoramica**

La curva panoramica (al centro delle tre curve che appaiono nella vista assiale) dovrebbe essere posizionata per passare attraverso il centro della cresta del paziente.

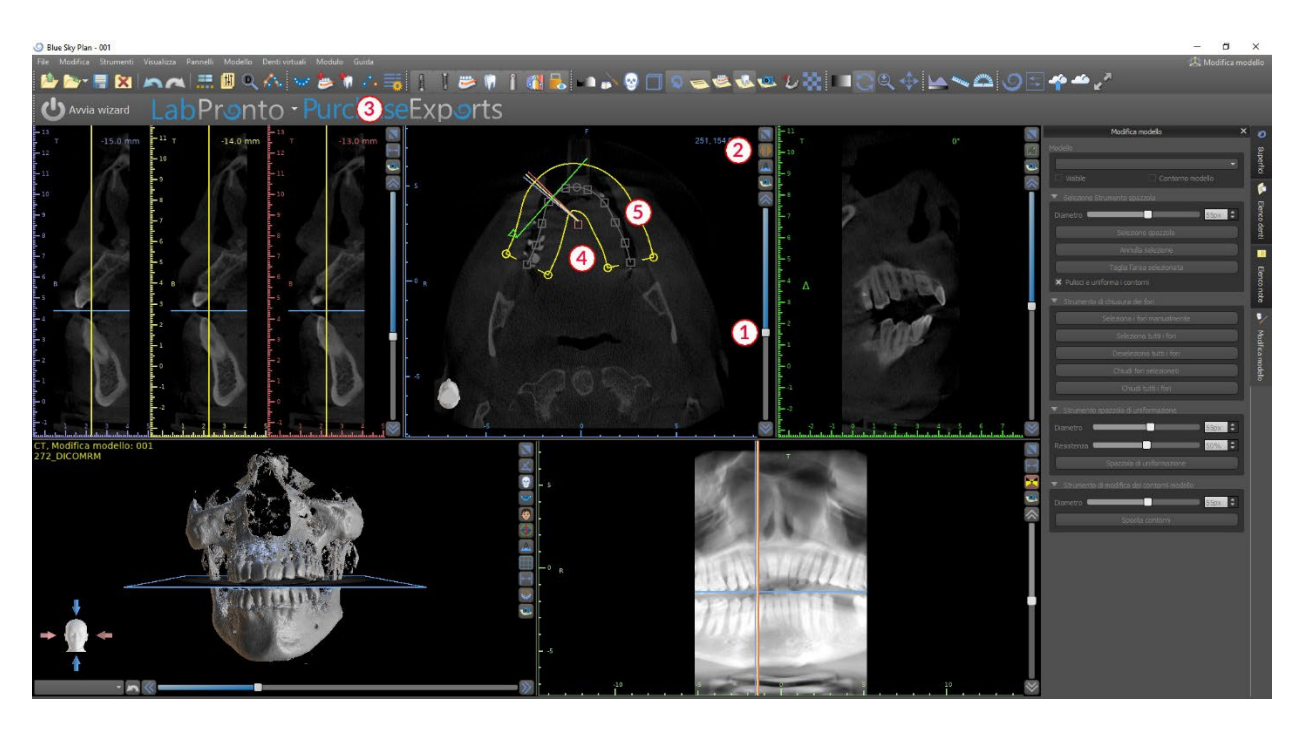

Questo può essere fatto usando il cursore (1) per identificare una fetta assiale che mostra l'arco completo della mascella del paziente. Se necessario, è possibile cambiare la modalità di visualizzazione della sezione assiale su una radiografia facendo clic sul pulsante (2).

La curva nel suo insieme può essere spostata trascinando il punto (4) e la forma locale può essere regolata trascinando qualsiasi quadrato giallo (5). Trascinando il cerchio giallo all'interno della curva si riduce/aumenta la dimensione la curva.

In alternativa è possibile ridisegnare l'intera curva premendo il pulsante "Modifica curva dentale" (3). L'utente può fare clic con il pulsante sinistro del mouse periodicamente mentre il mouse si sposta attorno all'arco (da sinistra a destra), posizionando i punti. Il software collegherà i punti per disegnare la curva panoramica. È necessario assicurarsi di non raddoppiare i punti tornando indietro su una sezione della curva che è già stata disegnata, in quanto ciò creerà incoerenze nella curva stessa. Quando la curva è completa, fare di nuovo clic sul pulsante "Modifica curva dentale" (3) o premere "Esc".

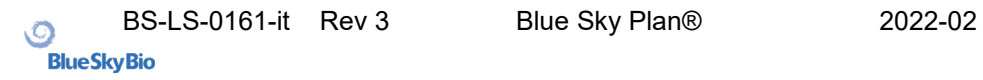

# <span id="page-16-0"></span>**5. Interfaccia software**

Blue Sky Plan® consente una perfetta interazione tra le varie finestre che visualizzano le immagini assiali, sagittali, coronali, trasversali, tangenziali, panoramiche e 3D.

A seconda dell'uso previsto, è possibile selezionare le finestre attive per le funzioni multiplanari (sezione trasversale, sagittale, coronale e 3D) o per le funzioni di impianto (sezione trasversale, assiale, panoramica e 3D)

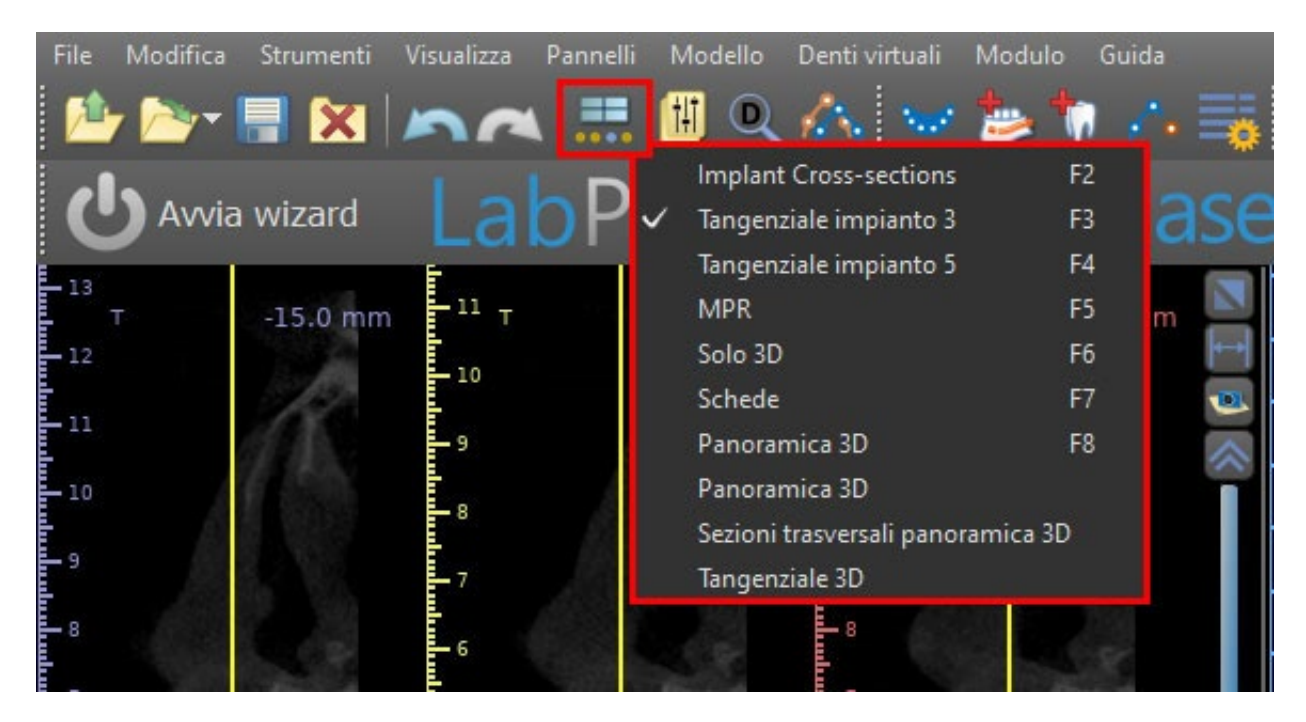

Le seguenti informazioni e strumenti possono essere visualizzati in ogni finestra attiva:

- colori individuali per ogni sezione trasversale delle immagini,
- indicatori che mostrano la posizione attuale delle immagini,
- etichetta dell'immagine,
- righelli

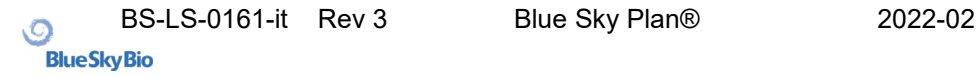

# <span id="page-17-0"></span>*5.1.* **Pannelli e viste**

La schermata dell'impianto consente la visualizzazione delle immagini in sezione trasversale, tangenziale, assiale, panoramica e 3D.

Tutti gli strumenti di pianificazione dell'impianto sono accessibili tramite la barra dei menù (1). La barra degli strumenti principali e la barra degli strumenti dell'immagine panoramica (rispettivamente 2 e 3, nella figura seguente) mostrano gli strumenti più utilizzati.

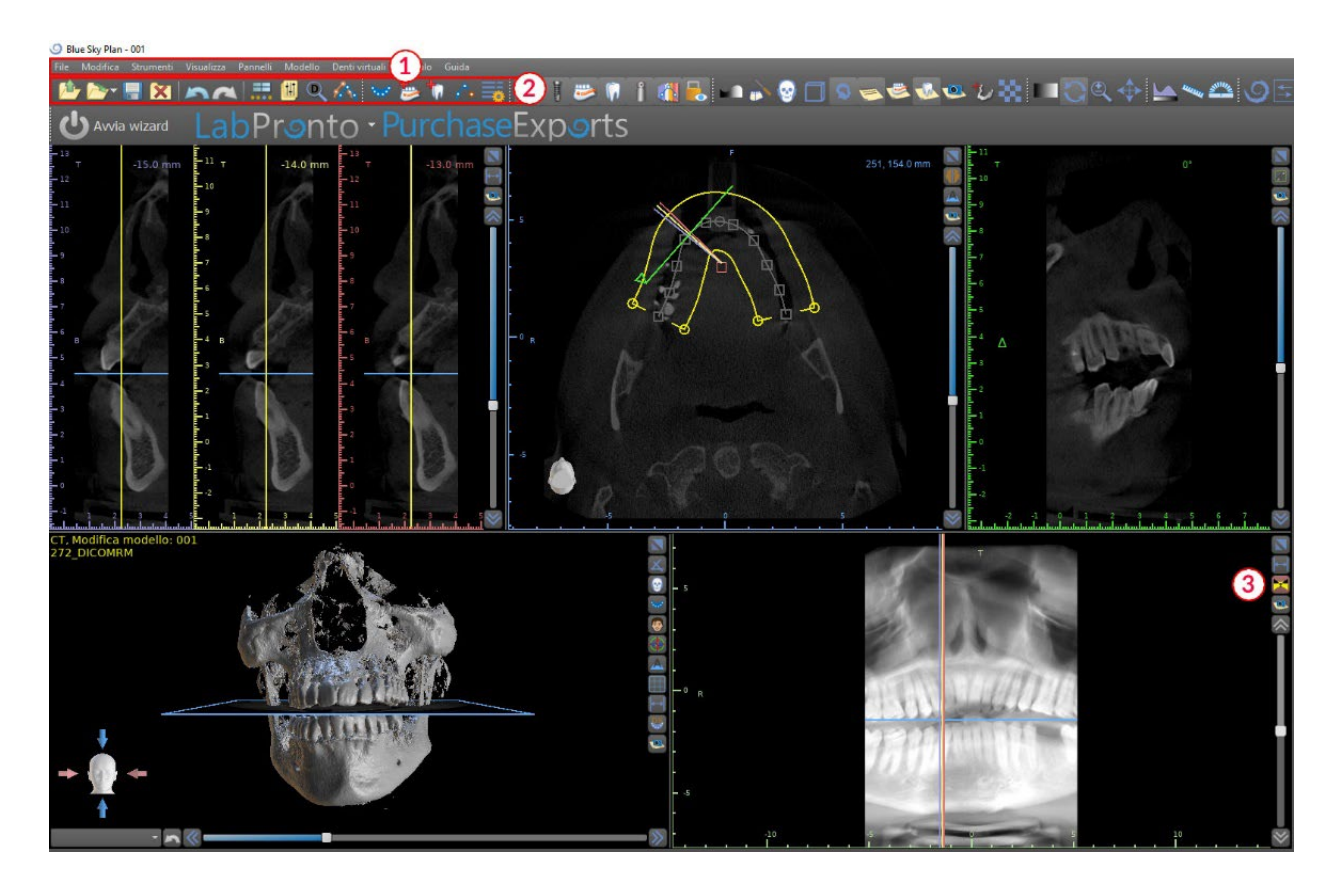

#### **5.1.1. Finestra delle immagini assiali**

Le immagini assiali sono sezioni orizzontali del volume e possono essere visualizzate nella vista in alto a destra nel software (1). Sono segnate in blu. Tutte le altre immagini sono generate dalla sequenza di immagini assiali.

Spostando la barra di scorrimento assiale (2), è possibile visualizzare l'intera sequenza di immagini assiali. La linea dell'indicatore della sezione assiale appare nelle immagini in sezione trasversale (3), panoramiche e 3D.

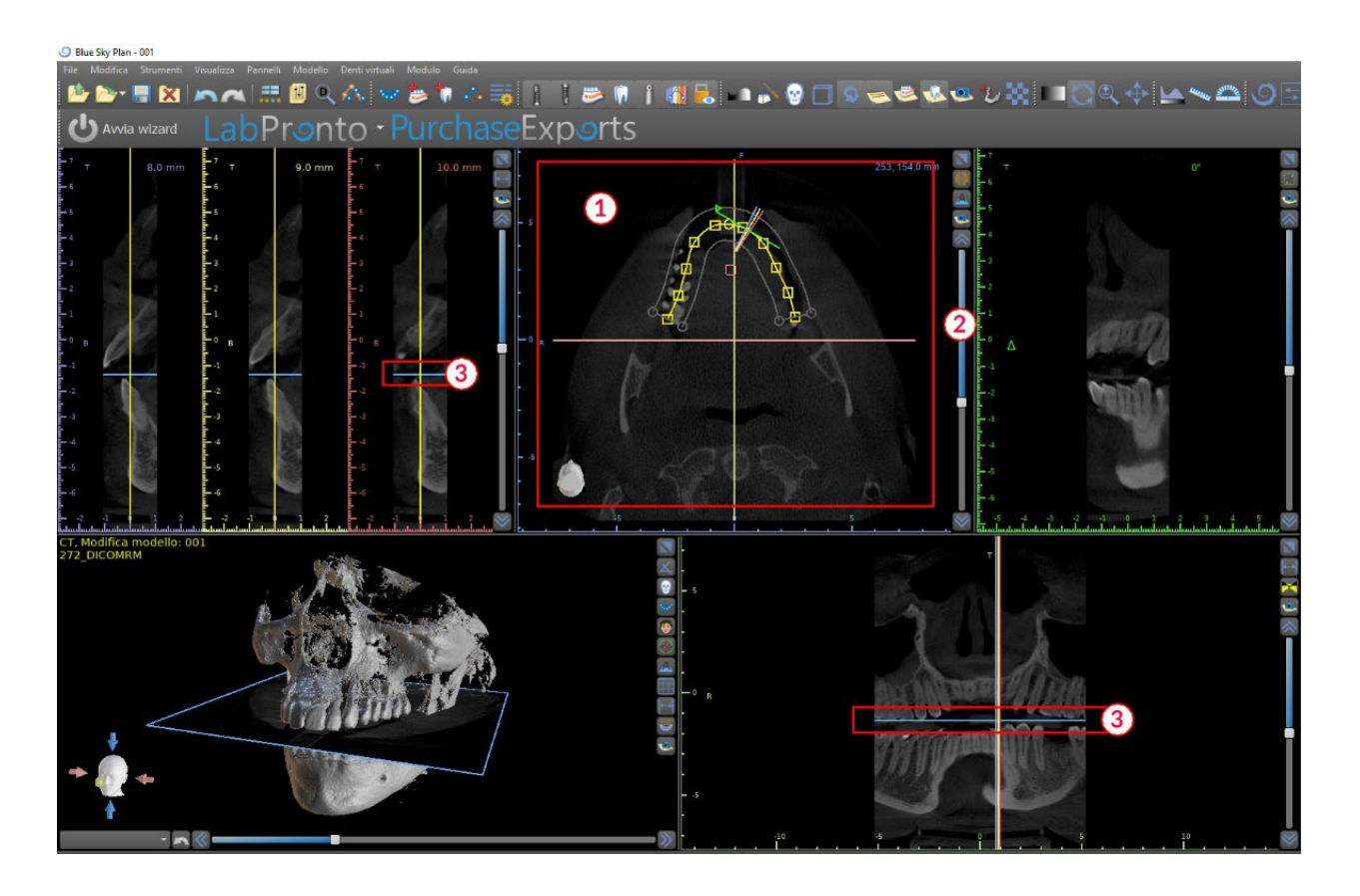

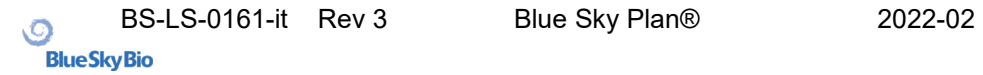

#### **5.1.2. Finestra di immagini a sezione trasversale**

La vista delle sezioni trasversali mostra sezioni verticali attorno all'arcata del paziente. Mentre l'utente si sposta attraverso le sezioni utilizzando le frecce su e giù (1), le corrispondenti linee multicolori si sposteranno di conseguenza nelle viste assiale e panoramica (2 e 3), identificando la posizione delle cinque immagini visualizzate nelle finestre a sezione trasversale.

Queste immagini vengono utilizzate per valutare l'altezza e lo spessore dell'osso nella pianificazione. Quando gli impianti vengono posizionati, spesso sono inseriti in una delle immagini nelle finestre delle sezioni trasversali.

La distanza che separa le immagini può essere modificata facendo clic sull'icona (4) e un nuovo valore può essere selezionato dal menù a tendina. Per impostazione predefinita, la distanza tra le immagini è di 1 mm.

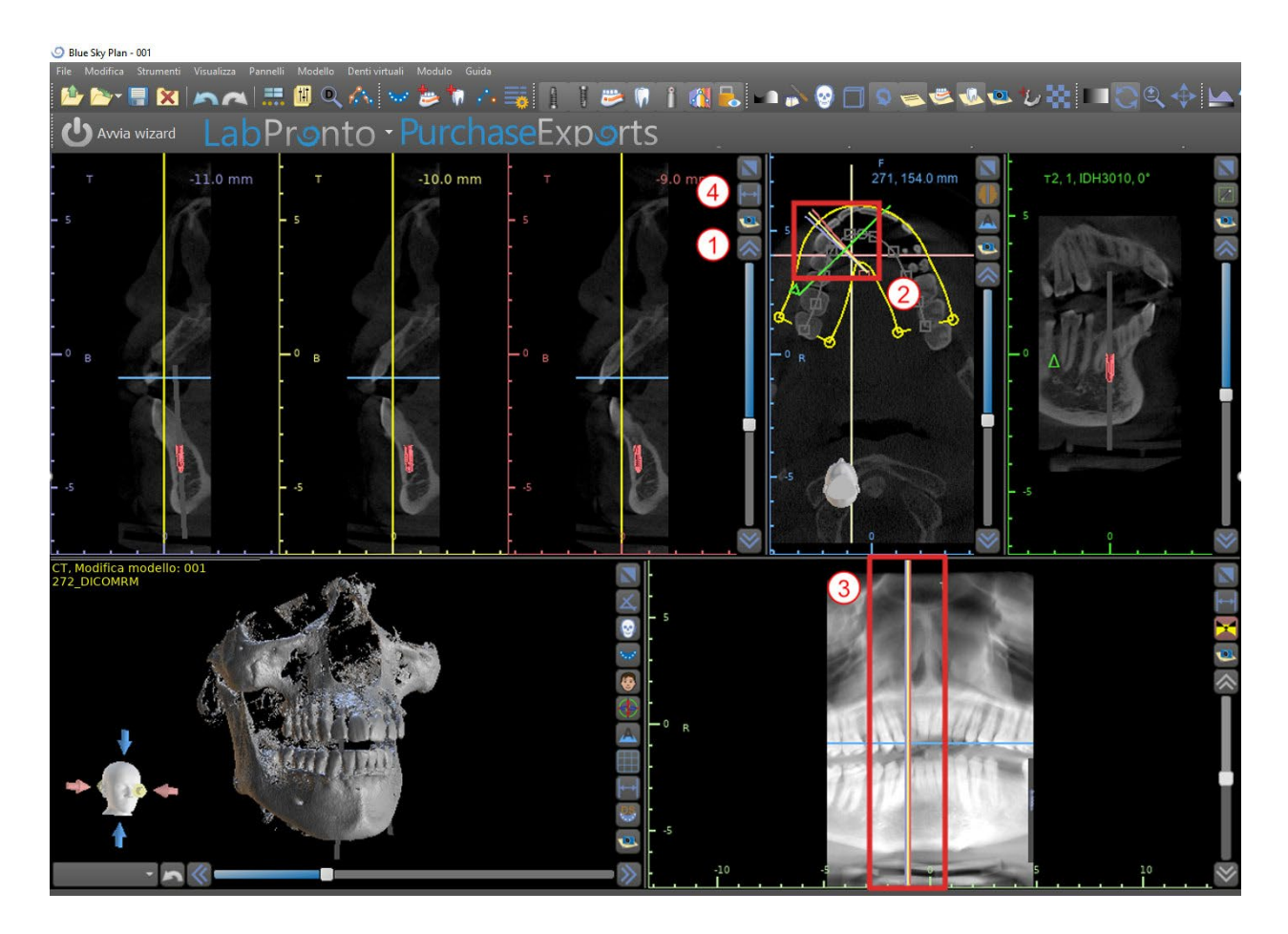

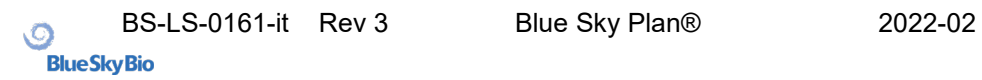

#### **5.1.3. Finestra della vista Panoramica**

L'immagine panoramica si trova nella finestra in basso a destra del software (1) ed è contrassegnata da un verde chiaro.

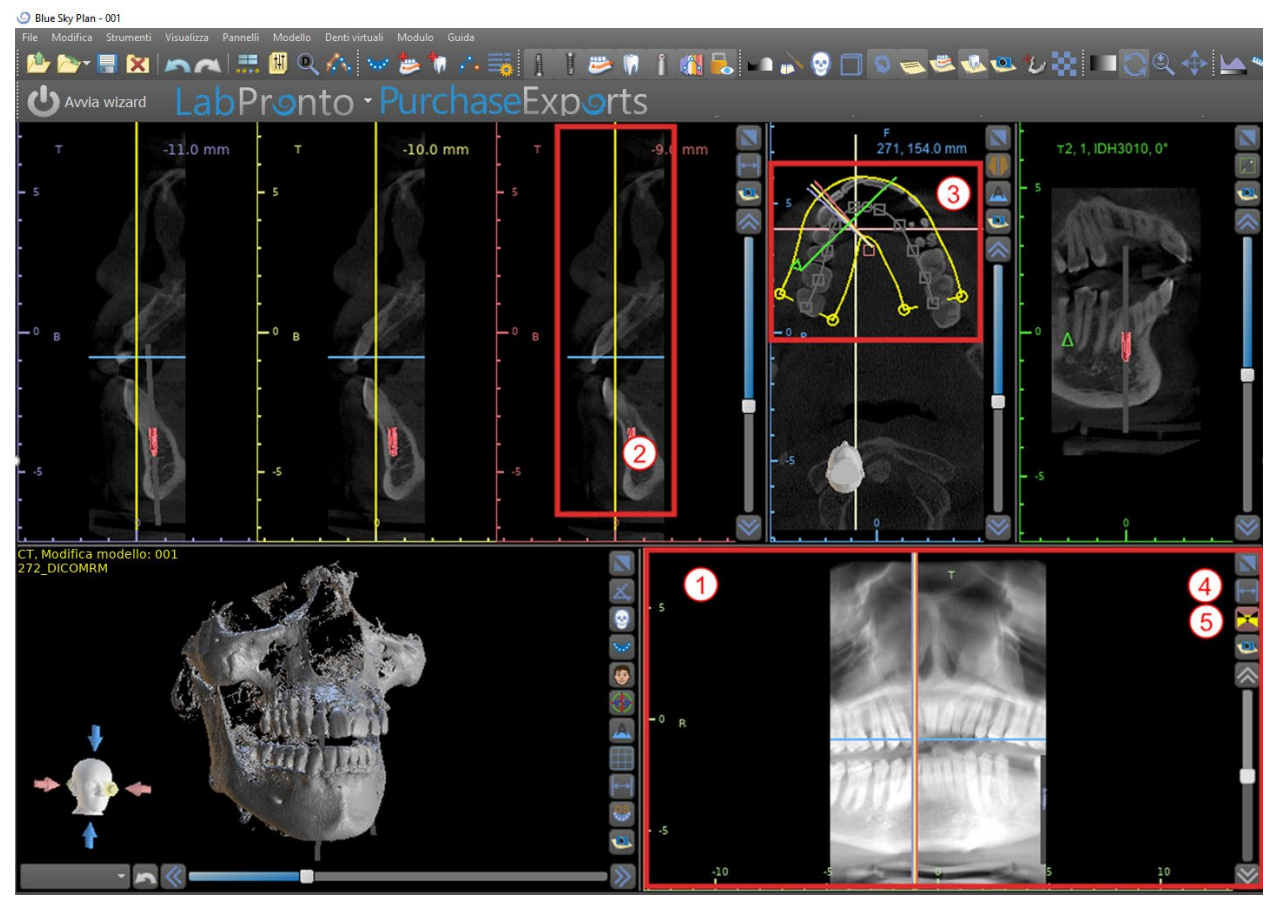

La linea dell'indicatore della sezione panoramica appare nelle viste in sezione trasversale (2) e assiale (3). Quando l'utente scorre le immagini panoramiche, la curva panoramica si sposterà lungo il piano assiale orizzontale per indicare la posizione della specifica sezione rappresentata dalla posizione della curva panoramica.

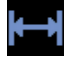

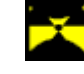

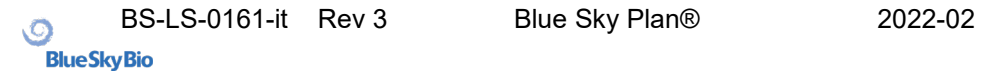

#### **5.1.4. Finestra tangenziale/dell'impianto**

La vista tangenziale si trova nella parte in alto a destra (1) dello schermo, ed è contrassegnata in verde. Funziona in due modi. Se nessun impianto è attivo, visualizza la vista ortogonale relativa alle immagini in sezione trasversale (tangenziale alla curva).

Il piano visualizzato può essere ruotato con la barra di scorrimento nella finestra della vista tangenziale (1) o trascinando la linea verde che mostra l'intersezione del piano con la sezione assiale nella finestra delle immagini assiali (2). La direzione della vista sul piano della sezione tangenziale è indicata nella finestra delle immagini assiali con un triangolo verde.

Se un impianto è attivo, la vista si orienta automaticamente in una posizione tangenziale alla curva nel sito dell'impianto attivato. Tuttavia non mostra il piano perpendicolare all' impianto ma il piano che passa attraverso il centro di esso. In questa modalità l'orientamento del piano è indicato non solo nella vista assiale ma anche sull'impianto associato, nella finestra 3D (3).

Se l'impianto viene ruotato in una finestra diversa, il piano visualizzato nella finestra delle immagini tangenziali (1) cambia automaticamente in base alla modifica della posizione dell'impianto.

Grazie all'opzione di rotazione del piano che passa attraverso l'impianto, è possibile controllare e correggere facilmente l'inclinazione della posizione implantare avendo la possibilità di apprezzare la visualizzazione da qualsiasi angolazione.

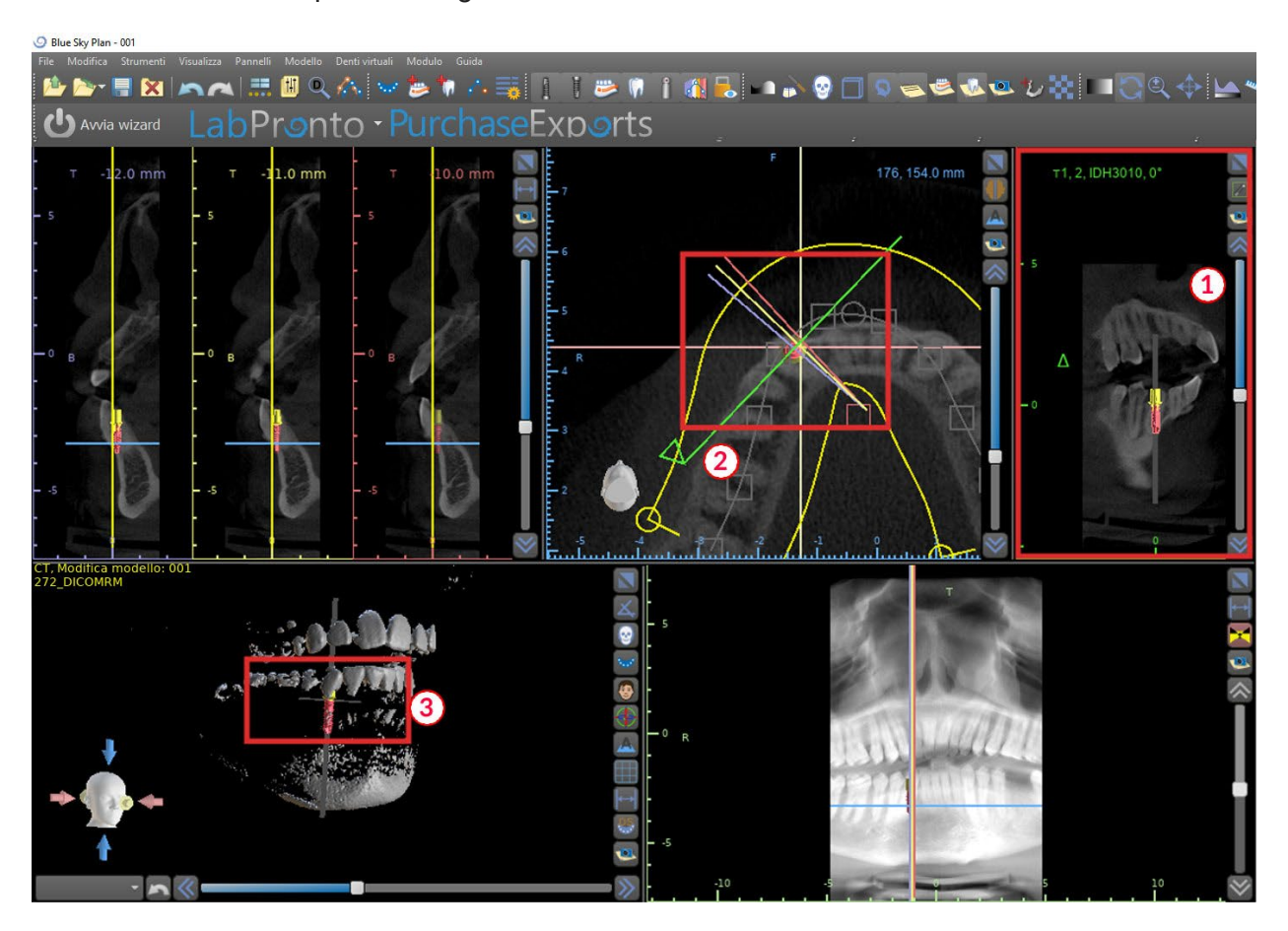

#### **5.1.5. Finestra delle immagini 3D**

L'immagine 3D si trova nella finestra in basso a sinistra del software (1). Per ruotare l'immagine 3D, fare clic con il pulsante sinistro del mouse nel modello e per ingrandire, fare clic con il pulsante destro del mouse.

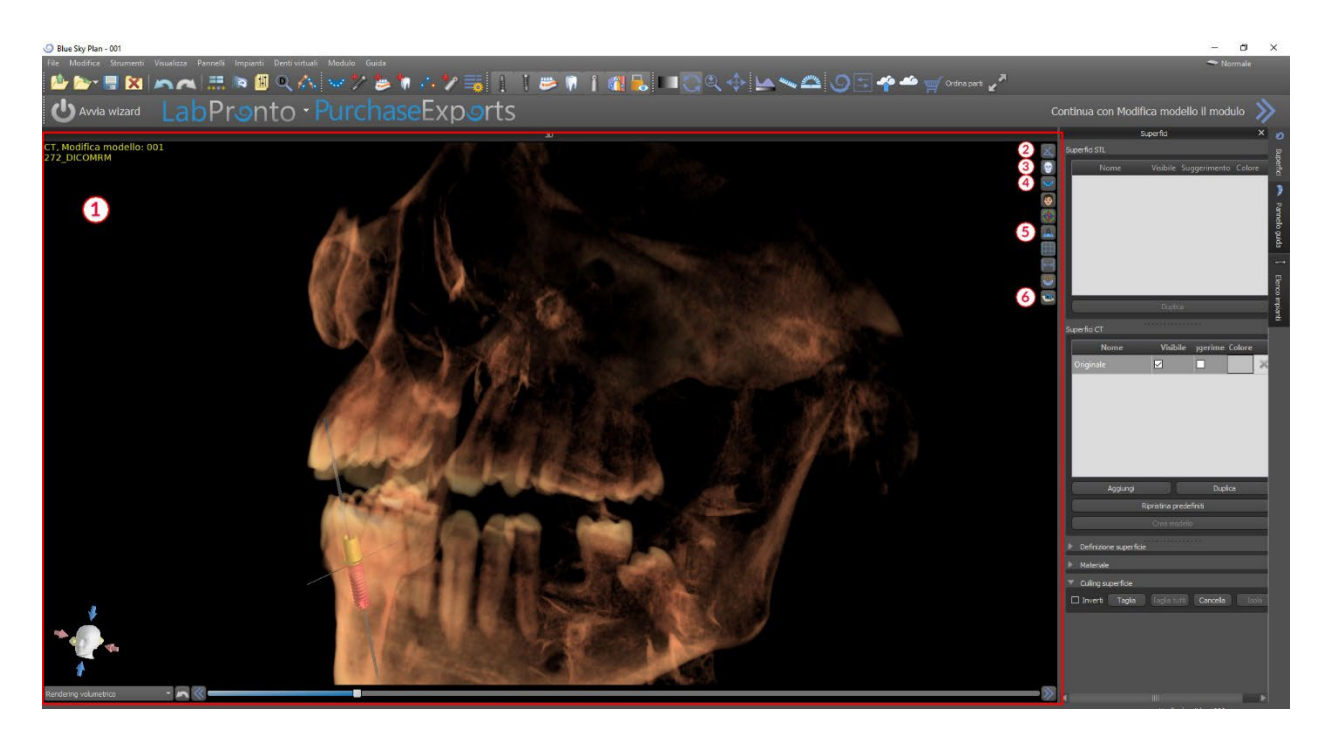

#### **5.1.6. Tasti di scelta rapida 3D**

La vista 3D presenta vari pulsanti importanti di scelta rapida sul lato destro della finestra. Il primo pulsante (2) ingrandisce la finestra.

Il secondo pulsante (3) consente all'utente di modificare il posizionamento della visuale. L'utente può fare clic sul pulsante per aprire un menù a comparsa. L'orientamento dell'anatomia del paziente si adatterà in base all'opzione scelta.

Il terzo pulsante (4) consente all'utente di sfruttare diverse opzioni di rendering volumetrico. È possibile impostare il tipo e la qualità di rendering utilizzando le opzioni del menù contestuale o il pannello Rendering volumetrico, a cui è possibile accedere dal menù Pannelli.

L'opzione "Predefiniti" apre una selezione di diverse opzioni predefinite di rendering volumetrico 3D, con diversi schemi di colorazione.

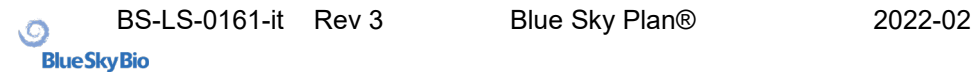

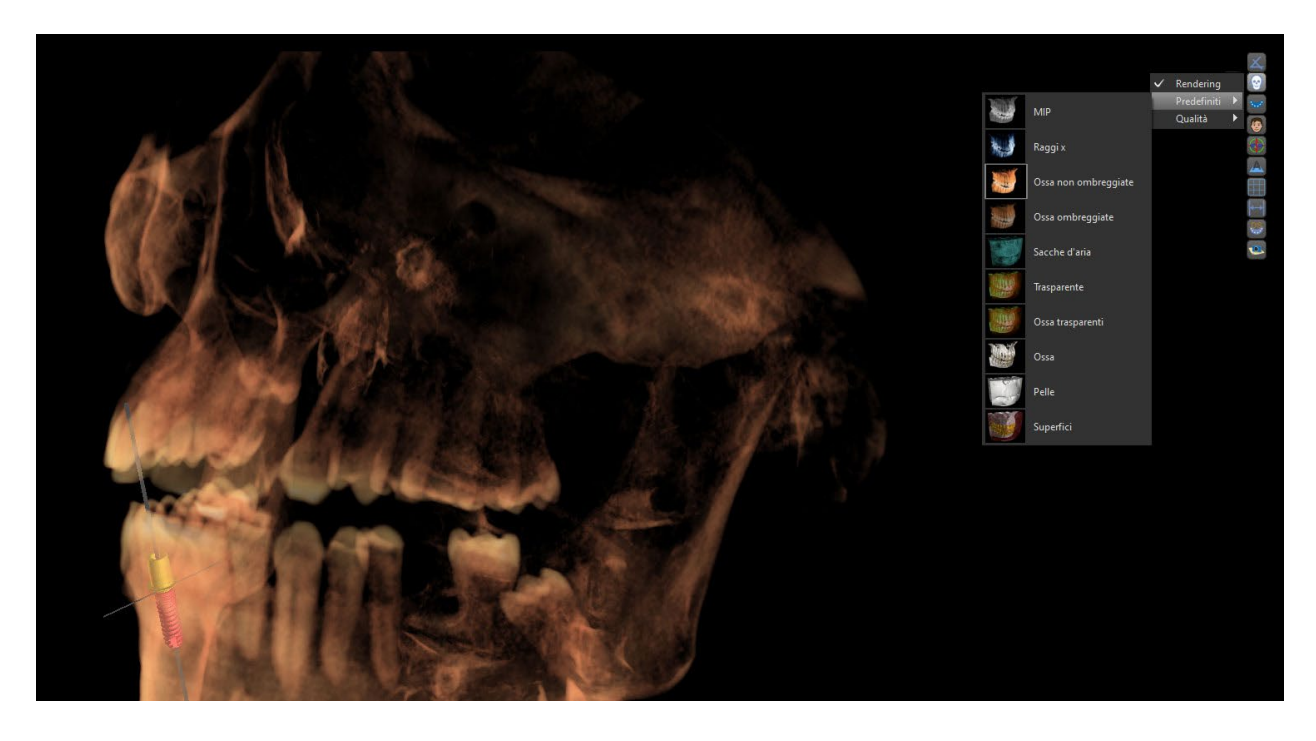

Nella modalità "Superfici", vengono rappresentate le differenti superfici ("superfici di densità") definite nel pannello "Superfici", a cui è possibile accedere dal menù principale sotto l'opzione "Pannelli" o facendo doppio clic nella finestra 3D.

L'utente può assegnare un nome a ciascuna superficie di densità e impostare i valori di soglia, il colore o la trasparenza.

Nella tabella "Superfici STL" situata sullo stesso pannello, gli utenti possono trovare modelli creati o importati per i quali è possibile impostare il colore, la visibilità e la trasparenza.

La visibilità dei modelli importati, diversamente da quella delle Superfici CT , non è limitata dalla modalità scelta di rendering volumetrico.

Il quarto pulsante (5) attiva la visibilità delle sezioni verticali nella finestra 3D.

Il quinto pulsante (6) inserisce una acquisizione istantanea della finestra 3D nel pannello "Schermate".

#### **5.1.7. Scelta della superficie/Surface culling (taglio 3D)**

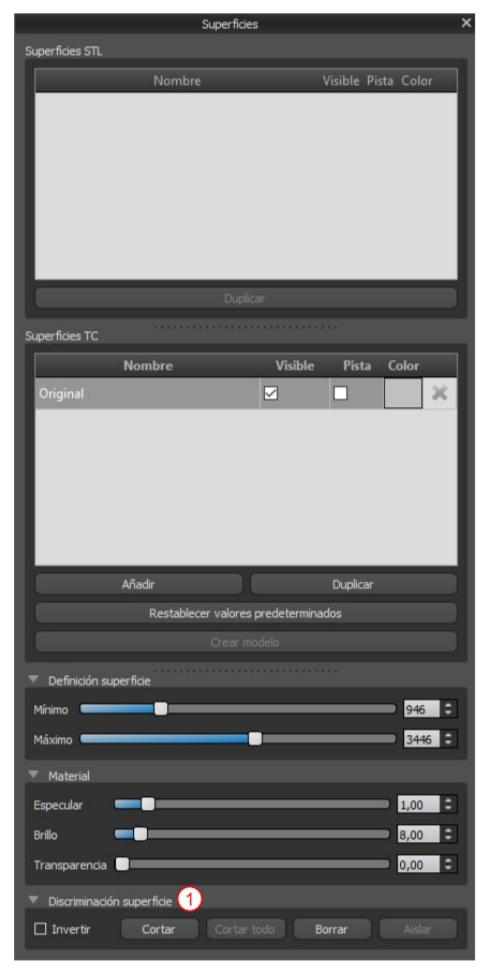

Una visualizzazione 3D può essere ritagliata con la funzione Surface Culling (1). In modalità "Superfici", ogni superficie CT viene ritagliata indipendentemente dalle altre (es superfici STL). La prima superficie non cancellabile condivide la sua area di ritaglio con le altre modalità di visualizzazione (Shaded Bones, MIP, X-Ray, ecc.).

Il ritaglio serve a:

- rimuovere il rumore
- rimuovere l'anatomia superflua
- isolare l'anatomia

Gli strumenti di ritaglio si trovano nella parte inferiore del pannello "Superfici" (1). È possibile ritagliare i dati con il pulsante "Taglia", eliminare un' azione di taglio precedentemente eseguita con il pulsante "Cancella" e isolare la parte anatomica selezionata. È anche possibile invertire il ritaglio.

Dopo che l'utente ha fatto clic sul pulsante "Taglia", il software passa alla modalità di disegno. A questo punto, facendo clic sul pulsante sinistro del mouse nella finestra

3D e trascinando il cursore, è possibile disegnare un'area ,che viene ritagliata dalla superficie selezionata, dopo il rilascio del pulsante del mouse. La funzione di disegno può anche essere attivata in qualsiasi momento premendo il tasto "Maiusc" e tenendolo premuto durante l'intero periodo di disegno.

Se si desidera isolare una parte particolare dell'anatomia, è necessario prima assicurarsi che non sia collegata ad altre parti. Questo è possibile utilizzando la funzione di ritaglio sopra descritta. Possiamo quindi isolare l'anatomia scelta in questo modo, selezionando il pulsante "Isola" e facendo clic su di essa nella finestra 3D. Tutte le parti dell'anatomia vengono quindi rimosse ad eccezione della parte selezionata.

Non appena abbiamo una parte ritagliata dell'anatomia che vogliamo visualizzare, è possibile invertire il ritaglio con la casella di controllo Inverti.

Eventuali azioni di ritaglio possono essere invertite utilizzando la funzione "Cancella".

Di seguito è riportato un esempio di utilizzo della funzione "Culling superficie":

1) Dopo che i dati sono stati caricati, la visualizzazione 3D contiene una certa quantità di informazioni indesiderate. Si deve premere il pulsante "Isola" e fare clic sulla mascella inferiore.

2) Una porzione di tessuto continuo con l'osso mascellare inferiore è stata ora isolata. Le vertebre e altre piccole parti sono state rimosse. Tuttavia, la mascella superiore rimane nella visualizzazione perché è connessa alla mascella inferiore in diversi punti. Premere il pulsante Taglia e tagliare via parte del tessuto su entrambi i lati.

3) Dopo il taglio, premere di nuovo il pulsante "Isola" e fare clic sulla mascella inferiore.

4) Solo la mascella inferiore rimane ora visibile.

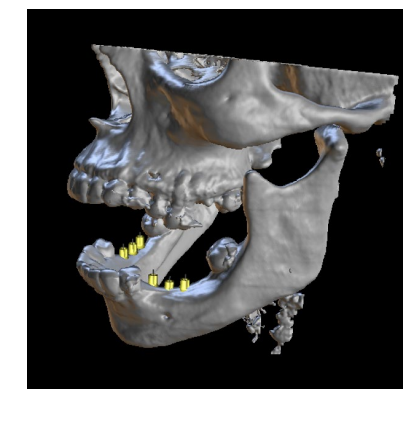

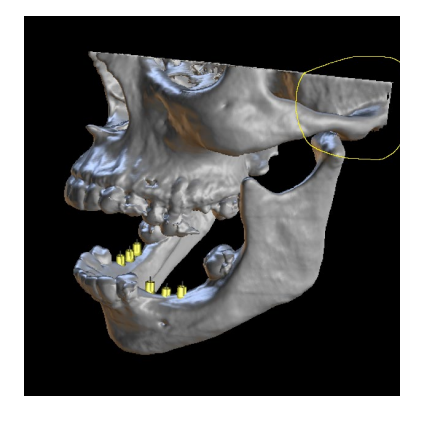

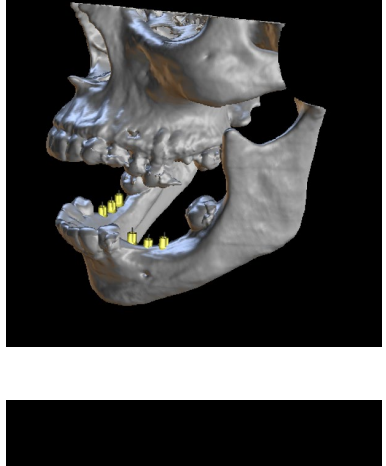

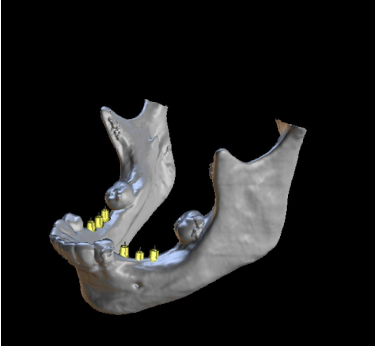

#### **5.1.8. Indicatori**

Gli indicatori sono linee di riferimento che indicano il posizionamento tra le immagini mostrate sullo schermo.

Di solito gli indicatori sono già abilitati nelle finestre delle immagini 2D. Per disabilitarli, fai clic su "Visualizza> 2D" nel menù e scegli l'indicatore da disabilitare.

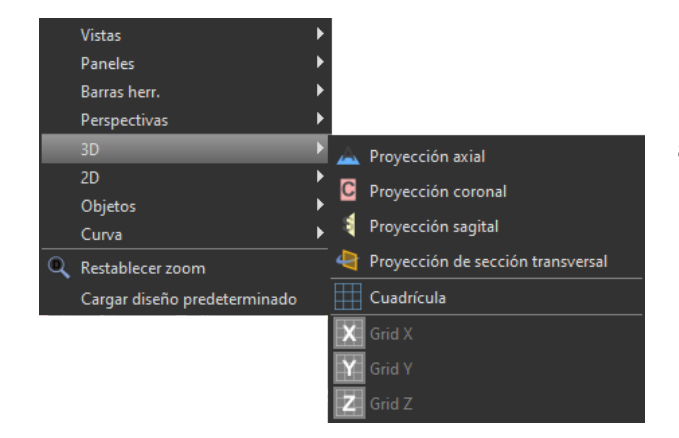

È anche possibile abilitare gli indicatori sulle immagini 3D. Fai clic su "Visualizza> 3D" nel menù e scegli il tipo di proiezione da abilitare sull'immagine 3D.

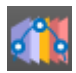

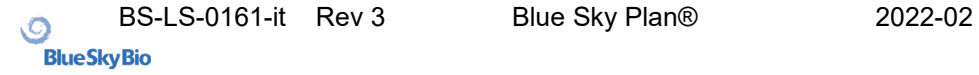

# <span id="page-27-0"></span>*5.2.* **Schermo multi-planare**

Per accedere alla schermata multi-planare, fare clic sull'opzione di menù "Visualizza> Prospettive> MPR". Lo schermo multi-planare consente di visualizzare immagini coronali, assiali, sagittali e 3D. Questo schermo viene generalmente utilizzato per applicazioni come lesioni e difetti orali e maxillo-facciali, rimozione di denti compromessi e trattamenti della patologia temporo-mandibolare.

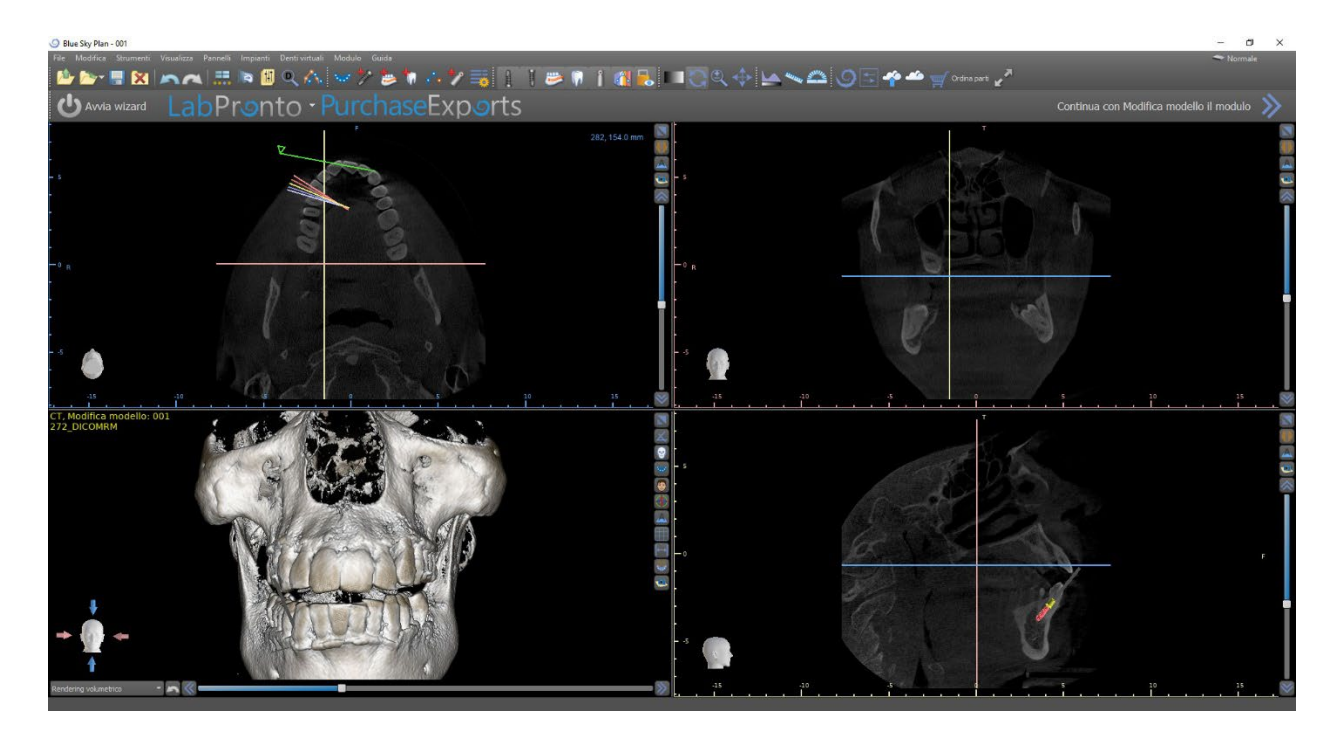

Per individuare l'immagine desiderata, spostare la barra di scorrimento situata accanto alla rispettiva finestra. Le linee dell'indicatore mostrano la posizione esatta dell'immagine di una finestra rispetto alle immagini nelle altre finestre.

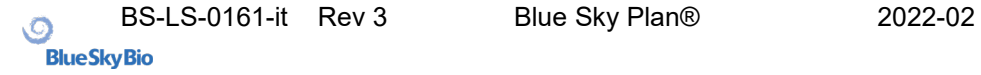

# **5.2.1. Finestra delle immagini sagittali**

L'immagine sagittale è un piano verticale che divide il cranio in un lato destro e sinistro. Si trova nella finestra in basso a destra del software (1) ed è contrassegnato in giallo. Quando l'utente sposta la barra di scorrimento della finestra sagittale (2), verrà mostrata l'intera sequenza di immagini in questo gruppo. La linea dell'indicatore della sezione sagittale appare nelle immagini coronale (3), assiale (4) e 3D.

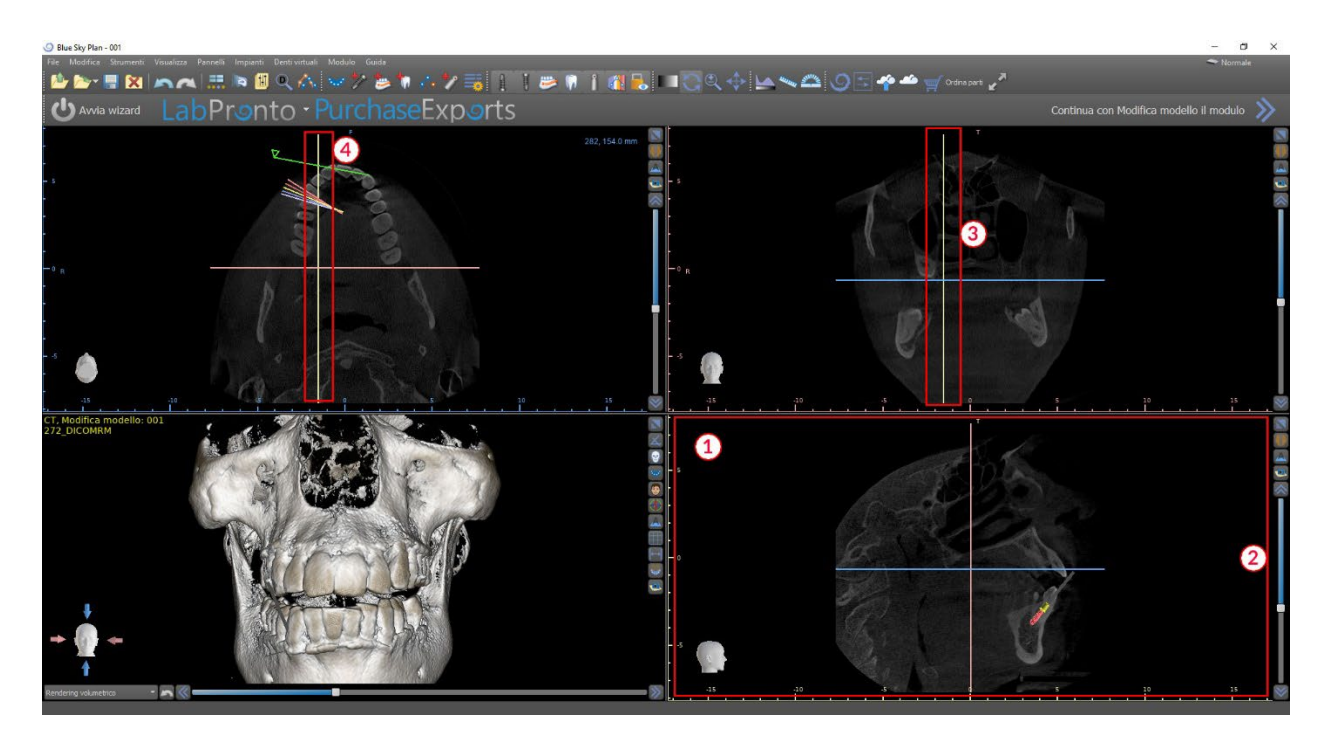

#### **5.2.2. Finestra coronale**

L'immagine coronale è un piano verticale che divide il cranio in una parte anteriore e posteriore. Questa immagine si trova nella finestra in alto a destra del software ed è contrassegnata in rosa.

Quando l'utente sposta la barra di scorrimento nella finestra coronale, verrà mostrata l'intera sequenza di immagini in questo gruppo. La linea dell'indicatore della sezione coronale appare nelle immagini assiale, sagittale e 3D.

# <span id="page-28-0"></span>**6. CT DICOM Viewer**

CT DICOM Viewer semplifica il lavoro con i dati CT, in particolare per la revisione delle scansioni CT. Per avviare un nuovo progetto, fare clic sul pulsante CT DICOM Viewer (1) e scegliere Dati DICOM (2). Facendo clic su "Personalizza campo visivo e rotazione" (3), l'utente è in grado di allineare il set di dati e selezionare il volume di interesse. Se questa opzione non è selezionata, l'utente continua a utilizzare CT

DICOM Viewer senza selezionare il volume di interesse o l'allineamento.

CT DICOM Viewer può essere impostato come "modulo di apertura shell" in Preferenze -> Avanzate (ovvero il modulo predefinito in cui i dati vengono aperti "quando si fa doppio clic").

CT DICOM Viewer si basa sul modulo Model Editing e le principali differenze tra i due sono:

• I progetti salvati in CT DICOM Viewer verranno aperti nel modulo Modifica modello

• Le modifiche all'interfaccia utente eseguite in CT DICOM Viewer non vengono salvate (barre degli strumenti, pannelli...)

La finestra di dialogo "Importare superficie aggiuntiva" non viene visualizzata in CT DICOM Viewer

• Per impostazione predefinita sono attivate solo la barra strumenti principale, la barra strumenti delle misurazioni e la barra strumenti dei messaggi

• I pannelli Luminosità/Contrasto, Sezioni ortogonali, Rendering volumetrico, Superfici, Elenco note, Elenco nervi e Schermate sono disponibili per impostazione predefinita

Per lavorare con strumenti aggiuntivi (capitolo 7), selezionare i moduli Modifica modello o Guide chirurgiche (capitolo 15) dalla schermata principale o passare al modulo Normale/Avanzato.

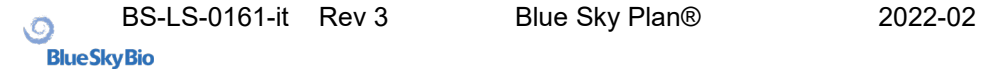

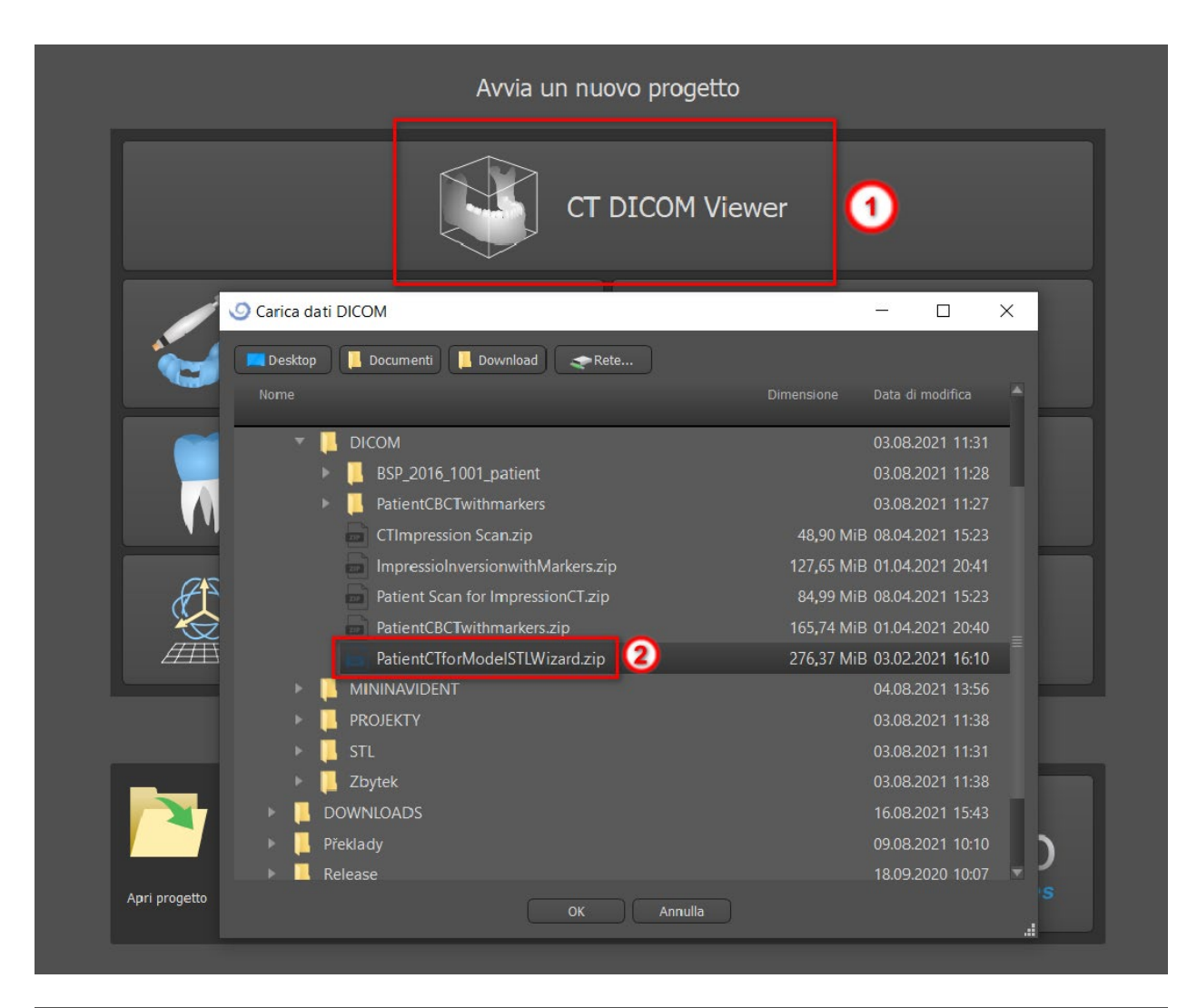

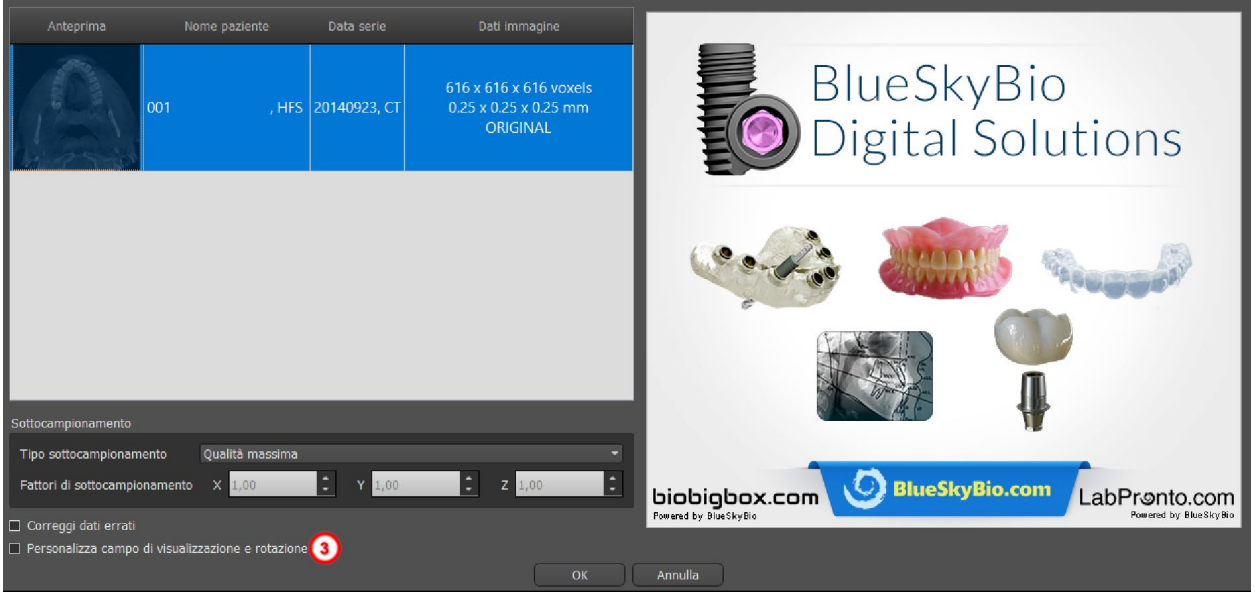

# <span id="page-31-0"></span>**7. Posizionamento di impianti e pin di fissaggio/perni**

Blue Sky Plan® consente la pianificazione di impianti virtuali tramite l'utilizzo di immagini TC o CBCT del paziente. È possibile aggiungere, scambiare, spostare e ruotare gli impianti, i monconi o i pin in tutte le diverse finestre.

# <span id="page-31-1"></span>*7.1.* **Aggiunta di impianti e pin di fissaggio/perni**

# **7.1.1. Impianto da catalogo**

Prima di posizionare l'impianto, si consiglia di misurare preventivamente le dimensioni dell'osso. In questo modo è possibile stimare quali dimensioni dovrebbe avere l'impianto.

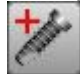

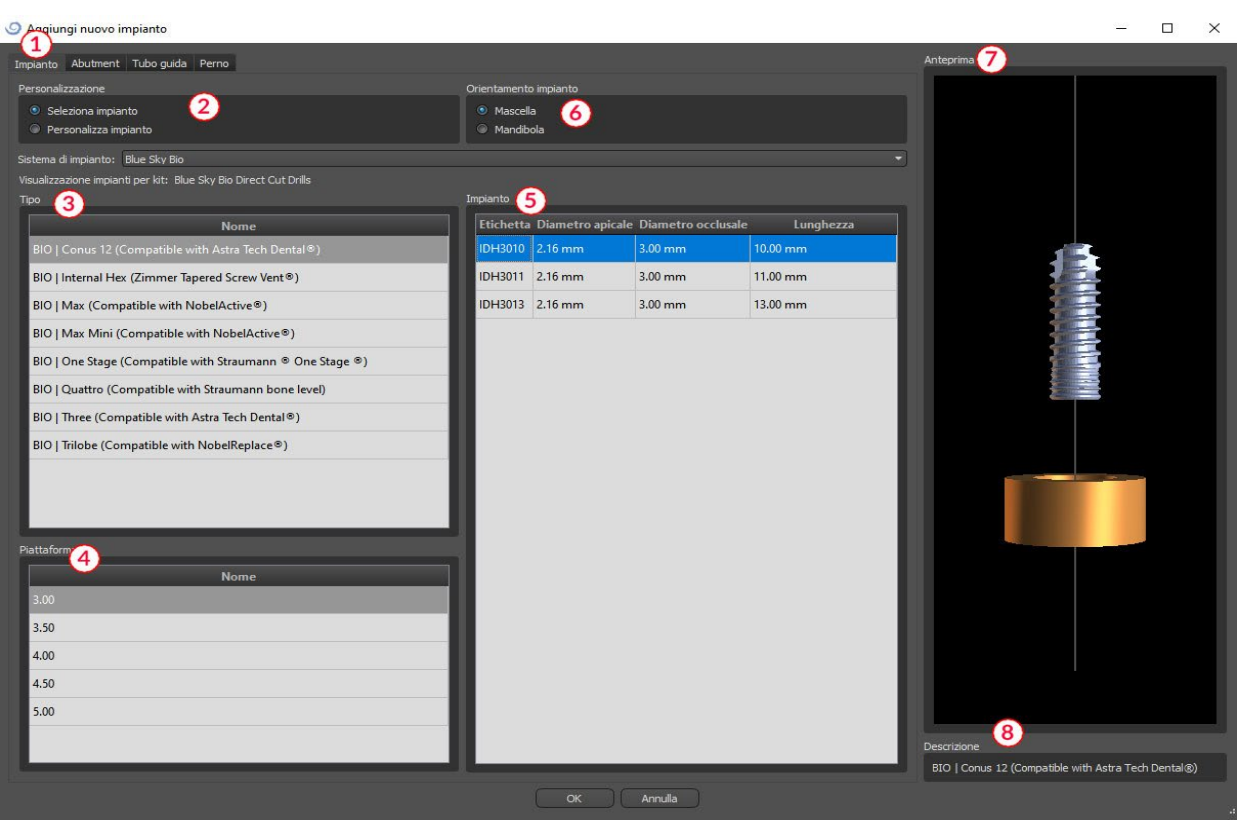

In questa finestra di dialogo è possibile modificare i parametri dell'impianto, la componente secondaria (abutment) e il tubo guida. Le parti corrispondenti possono essere selezionate nelle singole schede (1).

"Seleziona impianto" (2) è selezionato per impostazione predefinita, il che rende possibile selezionare un impianto dal catalogo in base al suo tipo (3) e piattaforma (4) ed inoltre in base ai parametri (5). È anche possibile specificare l'orientamento dell'impianto (6). L'impianto attualmente selezionato può essere visualizzato nell'anteprima (7). Una breve descrizione dell'impianto (8) si trova anche nella parte inferiore della finestra di dialogo.

#### **7.1.2. Impianto personalizzato**

Se nessuno degli impianti soddisfa i requisiti specifici, è possibile creare un impianto semplificato ma completamente parametrizzato. Ciò si ottiene facendo clic sull'opzione "Personalizza impianto" (1). I singoli parametri (2) possono essere modificati nei corrispondenti campi . Queste modifiche appaiono immediatamente nell'anteprima.

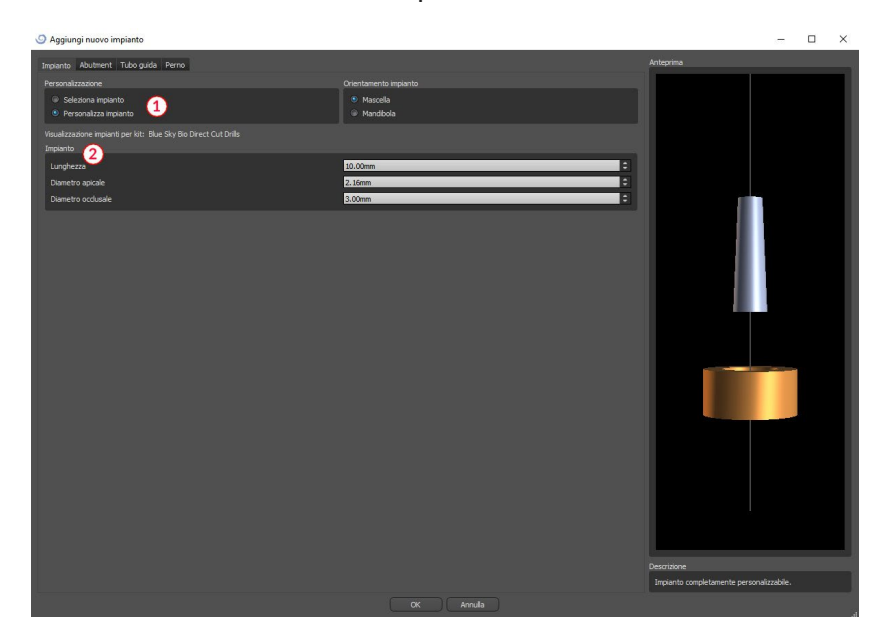

#### **7.1.3. Abutment da catalogo**

Per impostazione predefinita, l'impianto viene caricato senza componentistica secondaria (moncone/abutment). Se si desidera aggiungere un moncone, è necessario prima passare alla scheda "Abutment" (1) e quindi selezionare l'opzione "Seleziona abutment" (2). Nella tabella (3) appare un elenco di monconi/abutment compatibili con l'impianto selezionato. Dopo aver scelto un impianto parametrizzato (non personalizzato), qui verrà visualizzata una tabella per la selezione del tipo e della piattaforma in modalità similare a quella per la selezione dell'impianto.

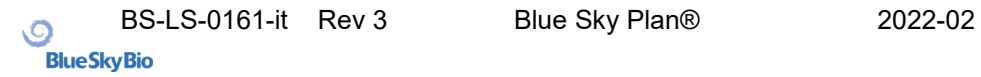

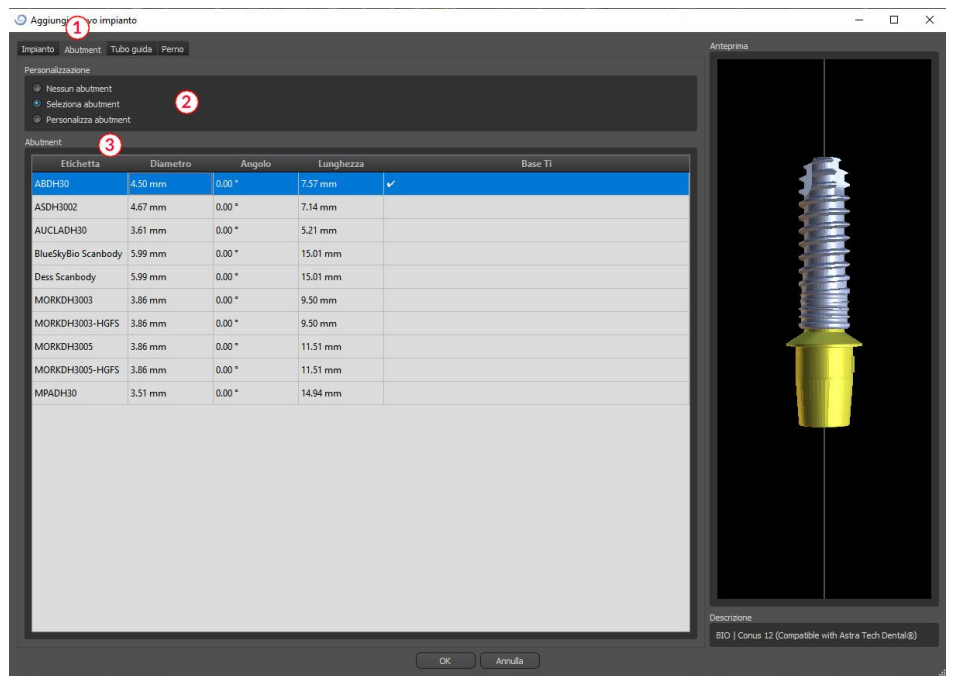

#### **7.1.4. Abutment personalizzato**

Il moncone/abutment può anche essere completamente parametrizzato allo stesso modo dell'impianto. Selezionando prima "Personalizza abutment" (1), sarà quindi possibile impostare i singoli parametri (2).

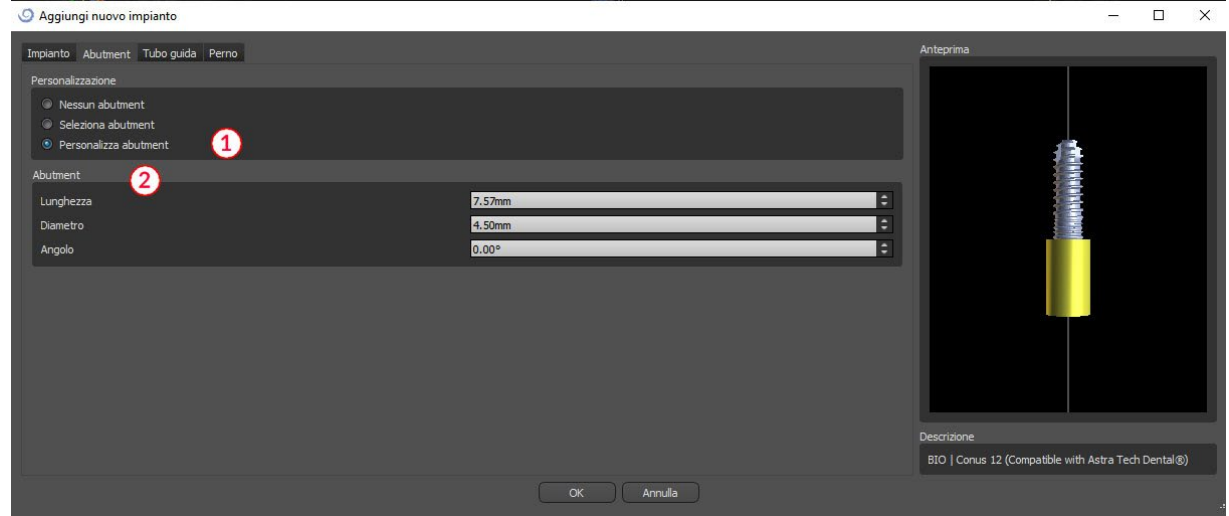

#### **7.1.5. Tubo guida**

L'impianto ha una tubo guida ausiliario aggiunto per impostazione predefinita. Se si volesse modificarlo, è necessario passare alla scheda "Tubo Guida" (1). I suoi parametri possono essere modificati nei campi corrispondenti (2). Se si volesse visualizzarlo o nasconderlo nell'anteprima, è possibile utilizzare la casella di controllo (3).

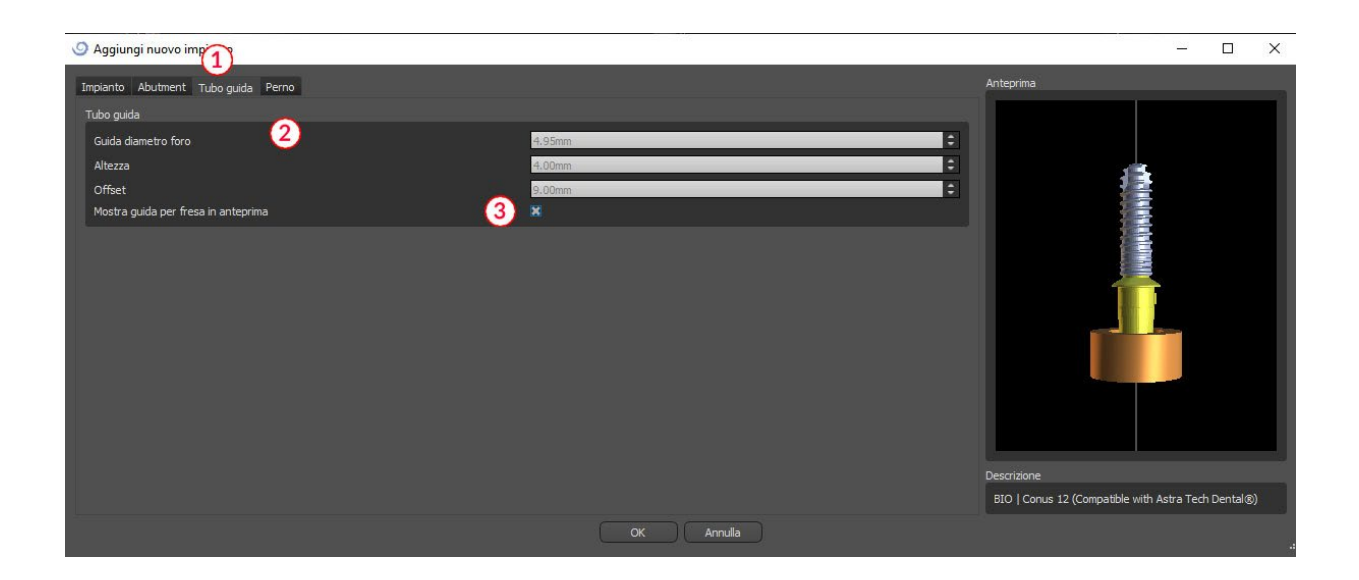

#### **7.1.6. Pin di fissaggio/perno da catalogo**

Oltre alla possibilità di selezionare un impianto, è possibile aggiungere un perno/pin di fissaggio. Questo è un impianto speciale che serve a posizionare una mascherina/dispositivo più saldamente. Diversamente da un impianto, non può avere un moncone, ma solo un tubo guida.

#### **7.1.7. Il tuo pin di fissaggio/perno**

È anche possibile regolare il proprio pin in modo simile a quello delle parti precedenti. Lunghezza 0 imposta la lunghezza della parte blu del perno; lunghezza 1 quindi imposta la lunghezza della parte verde.

# <span id="page-34-0"></span>*7.2.* **Posizionamento e manipolazione dell'impianto**

.<br>Silipp

spostando il cursore sull'impianto, facendo clic con il pulsante sinistro del mouse e trascinandolo. L'impianto si sposta sempre nel piano della vista.

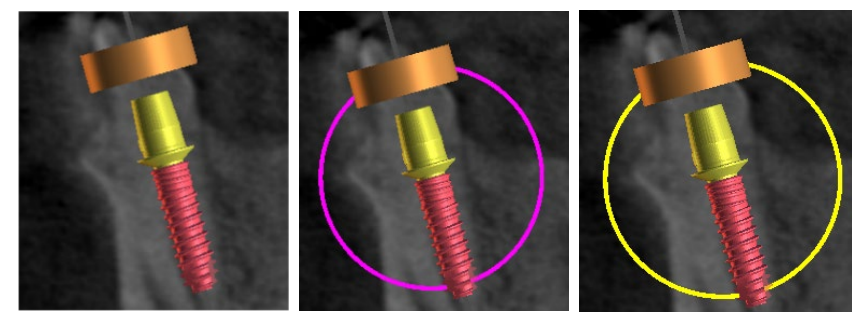

Oltre allo spostamento, è anche possibile rotazione utilizzando i cosiddetti trascinatori. Questi vengono visualizzati quando si posiziona il cursore sull'impianto, sulla sua componente secondaria o sul tubo guida. Spostando il cursore del mouse sul trascinatore e facendo clic con il pulsante sinistro del mouse, il trascinatore cambia colore e muovendo il mouse possiamo modificare la rotazione dell'impianto.

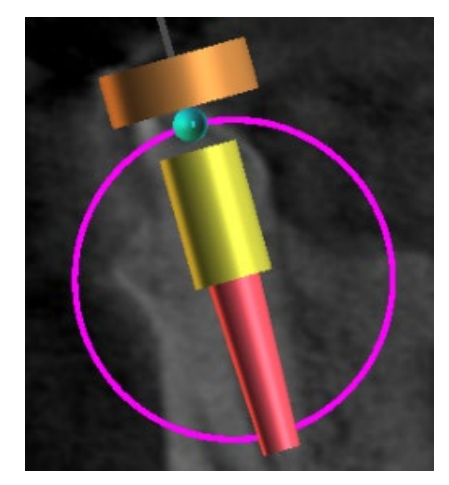

Se l'impianto ha un moncone parametrizzato, è possibile modificare l'angolazione del moncone con il trascinatore sferico blu-verde.

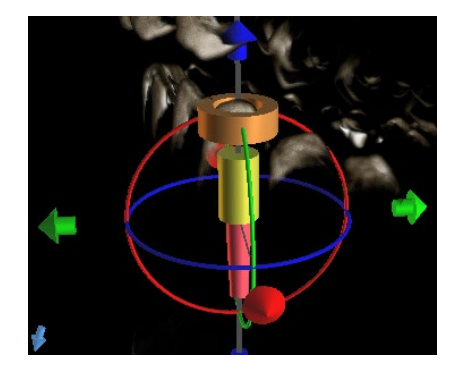

Nella finestra 3D, la situazione è un po 'più complicata perché, a differenza delle altre finestre, l'impianto viene manipolato nello spazio. Tre cerchi di diversi colori compaiono intorno all'impianto, che permettono la rotazione attorno agli assi associati del sistema di coordinate locale. Oltre a questi, alcune frecce appaiono sia sopra che sotto l'impianto, per mezzo delle quali è possibile spostare l'impianto sul suo asse.

Va aggiunto che facendo clic sull'impianto, questo stesso viene attivato e tutte le finestre visualizzeranno quest'ultimo. È possibile riconoscere nelle finestre l'impianto attivato dalla sua colorazione rossa. Gli altri impianti sono di colore azzurro.

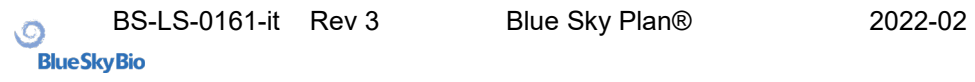
## *7.3.* **Ulteriori operazioni sull'impianto**

#### **7.3.1. Barra degli strumenti**

Nella barra dei menù in alto è possibile visualizzare una barra di strumenti di ulteriori operazioni sull'impianto, selezionando "Visualizza> Barre degli strumenti> Barra degli strumenti degli impianti". Qui ci sono icone per la rimozione dell'impianto (1), la sostituzione dell'impianto (2) e la visualizzazione delle informazioni sull'impianto (3).

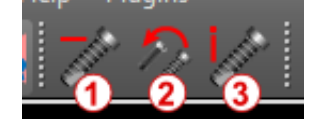

All of these operations are used in the same way: we click on the icon, move the cursor onto the implant, and click on it. For the option of replacing the implant, the same dialog appears as when adding the implant, in which we choose which implant we want to replace the selected implant with.

### **7.3.2. Menù contestuale**

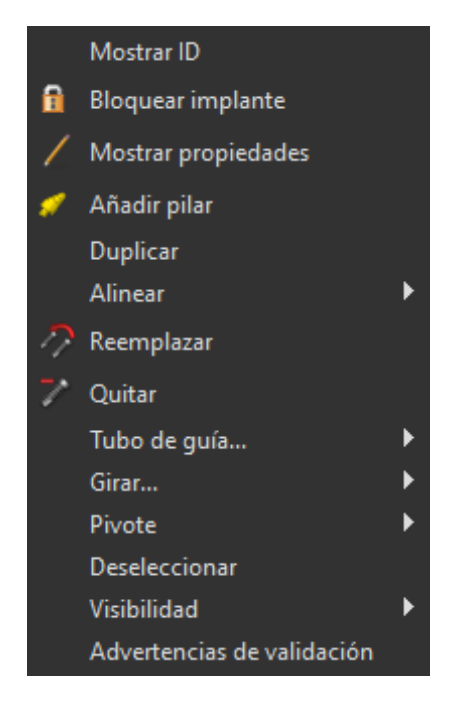

È inoltre possibile eseguire diverse operazioni sull'impianto tramite il menù contestuale, che possiamo richiamare facendo clic con il pulsante destro del mouse sull'impianto stesso.

È possibile visualizzare l'ID dell'impianto (una breve descrizione modificabile dell'impianto) o le sue proprietà. È anche possibile bloccare l'impianto alle modifiche. L'impianto bloccato presenta un'icona a forma di lucchetto accanto. Allo stesso modo è possibile sostituire e, se necessario, aggiungere un moncone/abutment. L'intero impianto (compreso di abutment e tubo guida) può essere duplicato o allineato con un altro impianto. Ciò significa che sebbene l'impianto rimanga nella sua posizione, ruota nello spazio in modo tale che il suo asse sia parallelo all'asse di un altro impianto. È inoltre possibile eseguire una sostituzione dell'impianto dal menù di scelta rapida. L'impianto può essere rimosso. Inoltre, si ha l'opzione di cambiare il punto attorno al quale ruota l'impianto durante la manipolazione (il cosiddetto Pivot). Infine, è possibile annullare la selezione dell'impianto attivo tramite il menù contestuale.

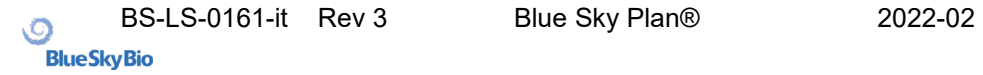

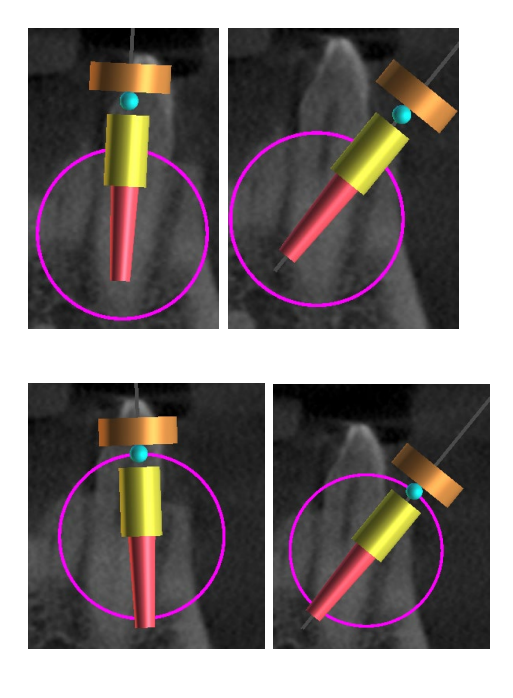

Pivot impostato sul Centro. L'impianto ruota attorno al suo centro.

Pivot impostato sulla Testa. L'impianto ora ruota attorno alla sua testa.

Infine, si ha la possibilità di modificare la visibilità delle singole parti dell'impianto ("Visibilità> Impianto / Abutment / Tubo guida ").

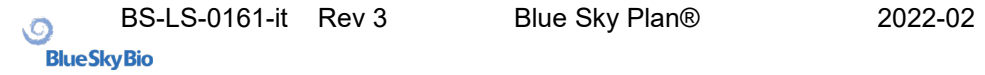

## *7.4.* **Pannello laterale**

Per facilitare il lavoro dell'utente tra gli impianti, il pannello laterale può essere visualizzato tramite "Pannelli> Elenco impianti".

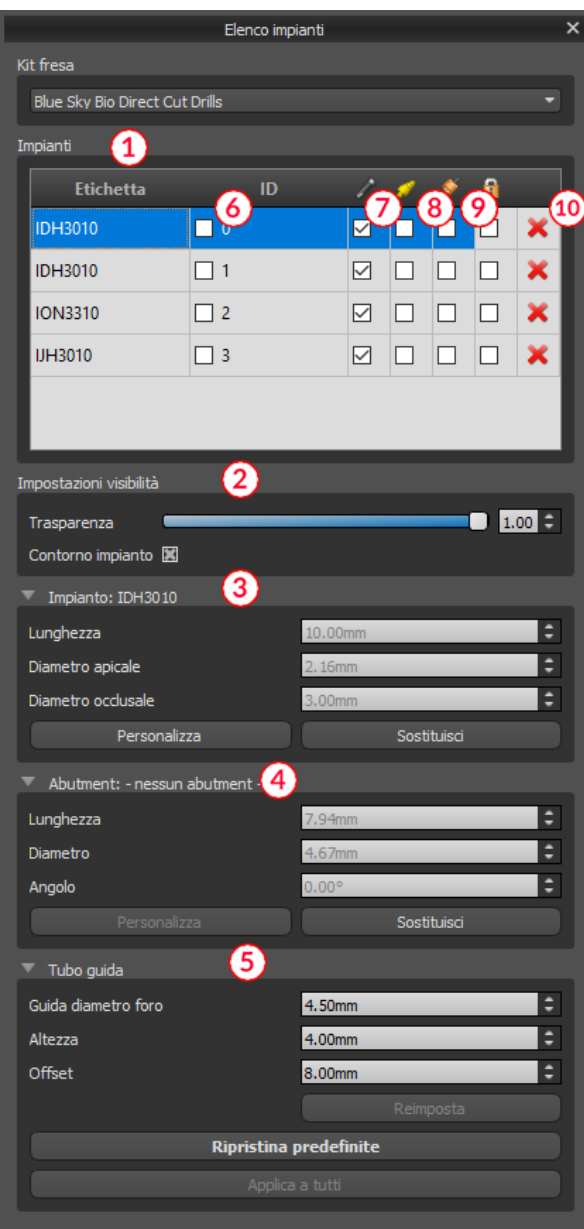

Il pannello laterale contiene un elenco di tutti gli impianti (1), le impostazioni per la trasparenza e la visibilità dei contorni (2), i parametri dell'impianto attivo (3), del moncone/abutment (4) e del tubo guida (5). Per i perni, vengono visualizzate le proprietà dei perni anziché le proprietà dell'impianto e del moncone. Per le sezioni di impianto e moncone/abutment sono presenti anche pulsanti "Personalizza" e "Sostituisci". Il pulsante "Personalizza" sostituisce l'impianto con la sua variante completamente parametrizzata. L'opzione "Sostituisci" apre la stessa finestra di dialogo della selezione impianto e consente di sostituire l'impianto con la variante selezionata.

Diverse proprietà dell'impianto possono essere modificate rapidamente nell'elenco degli impianti. Un di queste è l'ID (6), che è una breve descrizione dell'impianto. È possibile modificare la visibilità dell'ID facendo doppio clic su di esso e attivare la relativa visibilità nelle finestre con la casella di controllo. La casella di controllo sotto l'icona impianto (7) modifica la visibilità dell'impianto, la casella di controllo sotto l'icona abutment (8) attiva e disattiva la visibilità dell'abutment e la casella di controllo sotto l'icona tubo guida (9) cambia la visibilità del tubo guida.

Tutte le impostazioni di visibilità sono indipendenti l'una dall'altra e le seguenti regole coordinano la visibilità dell'impianto nelle finestre:

1) Se l'impianto è attivo (colore rosso), è sempre visibile. Abutment e tubo guida sono controllati dalle caselle di controllo.

2) Se il cursore del mouse è posizionato sull'impianto, sulla sua componente secondaria (abutment) o sul tubo guida, i trascinatori e l'impianto stesso vengono visualizzati. Abutment e tubo guida sono controllati dalle caselle di controllo.

3) In tutti gli altri casi, la visibilità delle singole parti è controllata dalle caselle di controllo.

Infine, per ogni impianto è presente un'icona per la rimozione (10) e per il bloccaggio (quest'ultima tra tubo guida e rimozione).

### *7.5.* **Finestra di dialogo con i parametri dell'impianto selezionato**

I parametri dell'impianto possono essere visualizzati dal menù contestuale. Se viene visualizzato il pannello laterale e in questo pannello viene selezionato l'impianto associato allora vengono visualizzati i suoi parametri. Se questo pannello è nascosto, viene visualizzata una finestra di dialogo speciale quando l'utente tenta di visualizzare i parametri. Questa finestra di dialogo visualizza di nuovo l'ID dell'impianto (1), i parametri dell'impianto (2), i parametri della componente secondaria (3) e i parametri del tubo guida (4). Per un perno/pin di fissaggio, vengono, in questa finestra, visualizzati i parametri del perno anziché i parametri dell'impianto e del moncone/abutment, analogamente a quanto avviene nel pannello laterale.

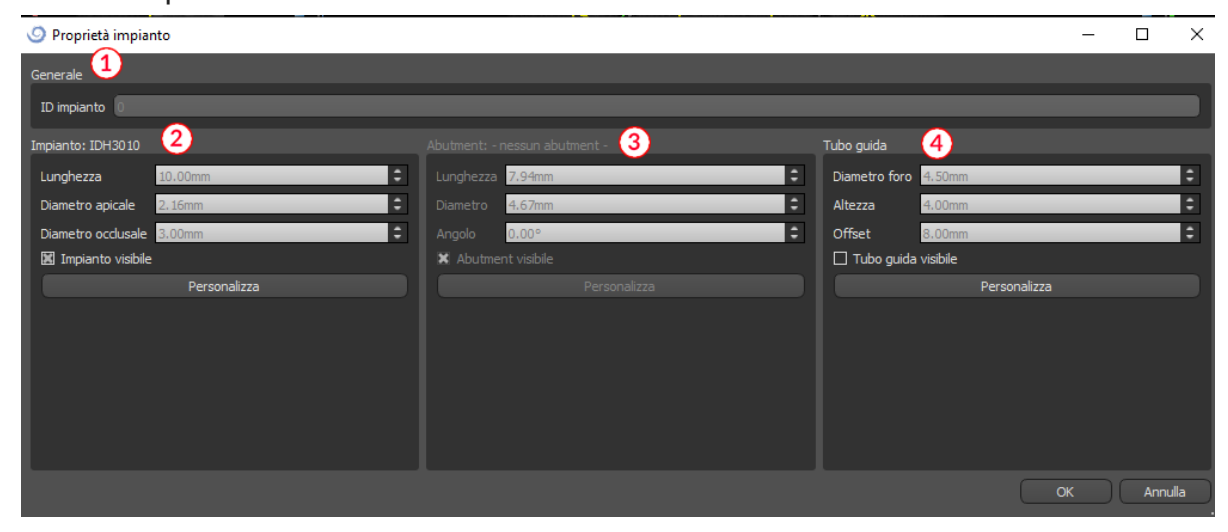

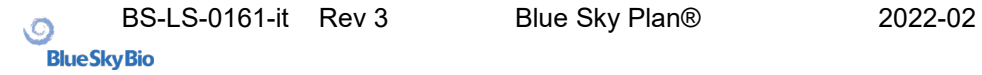

## *7.6.* **Convalida di impianti**

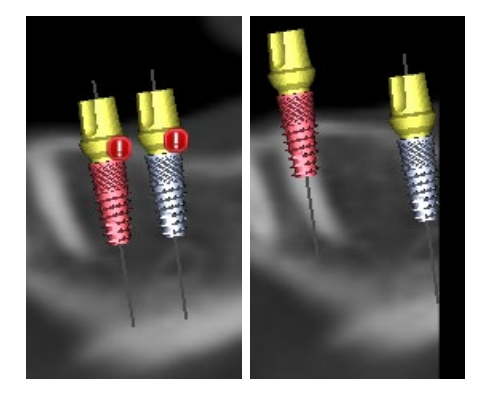

Œ

Il primo criterio considerato è la distanza tra gli impianti. Se due impianti sono troppo vicini l'uno all'altro, entrambi vengono valutati come non validi, il che è rappresentato dalla comparsa di icone su entrambi gli impianti.

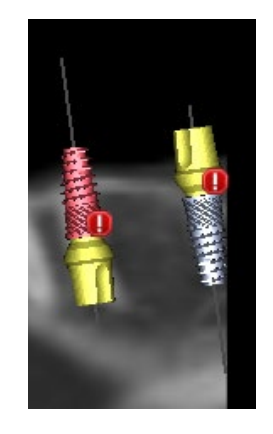

Il secondo criterio è l'angolo tra gli impianti. Se questo angolo è troppo grande, gli impianti vengono nuovamente valutati non validi, nonostante siano relativamente distanti. Per soddisfare i criteri di validazione, è necessario ridurre l'angolo tra gli impianti ed eventualmente aumentare nuovamente la distanza tra gli impianti.

Il terzo criterio è la distanza dal nervo. Le stesse considerazioni valgono qui per quanto riguarda la distanza tra gli impianti.

Se non si è certi del motivo per cui la convalida non è riuscita, è possibile aprire un pannello con i risultati della convalida tramite "Riquadri> Convalida impianto". In questo pannello è anche possibile impostare i parametri di validazione (1)inoltre apparirà un elenco di tutti gli impianti non validi (2) e le ragioni per cui la convalida dell'impianto selezionato non è riuscita (3).

Nota: i perni non vengono sottoposti a convalida né in relazione ad altri perni (o impianti) né in relazione a nervi.

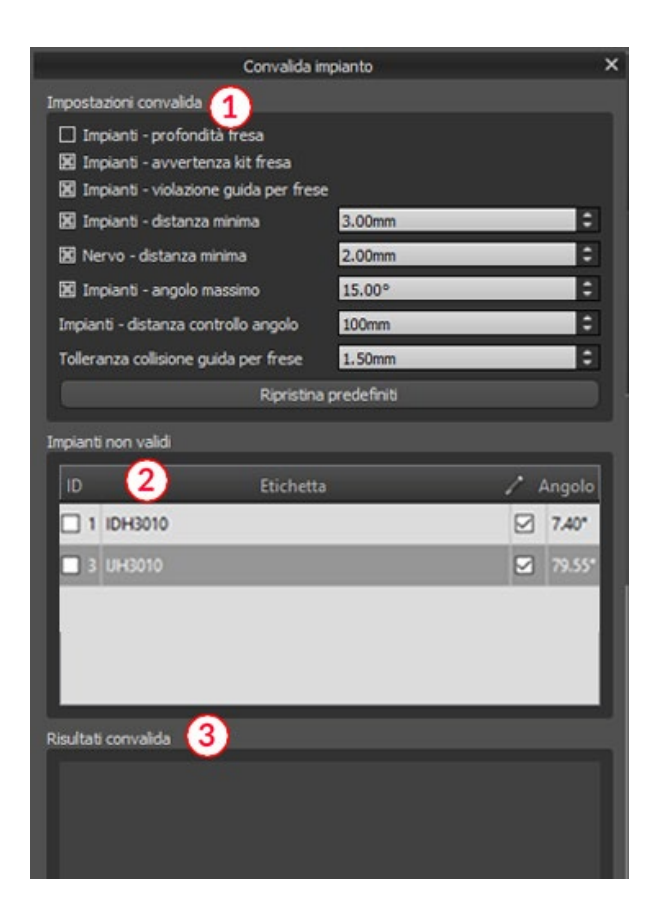

# *7.7.* **Ordine di impianti**

Gli impianti possono essere ordinati direttamente dal software selezionando "Ordina parti" (1) nella barra degli strumenti.

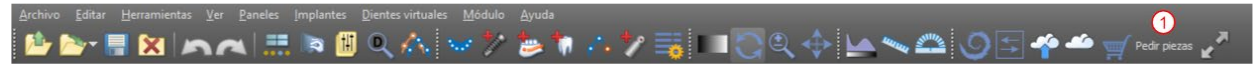

Il sito Web Blue Sky Bio verrà automaticamente aperto e gli impianti utilizzati nel piano di trattamento verranno aggiunti automaticamente al carrello. È possibile aggiungere ulteriori impianti e articoli al carrello continuando a fare acquisti tramite il sito Web.

Se nel piano di trattamento fossero stati utilizzati impianti personalizzati (impianti che non sono stati selezionati dalle librerie Blue Sky Bio), tali impianti NON verranno aggiunti automaticamente al carrello.

# **8. Strumenti**

Questo capitolo spiega le proprietà di ogni strumento Blue Sky Plan® e la barra degli strumenti che contiene gli strumenti più utilizzati nel software.

## *8.1.* **Barra degli strumenti**

- 1 Barra dei menù (accesso a tutti gli strumenti software)
- 2 Barra delle icone (accesso rapido agli strumenti principali)

3 - Icone di visualizzazione 3D (visualizzazione rotazione, impostazioni di rendering volumetrico e visibilità delle sezioni)

4 - Icone panoramiche (spessore delle sezioni, modalità radiografia, ecc.)

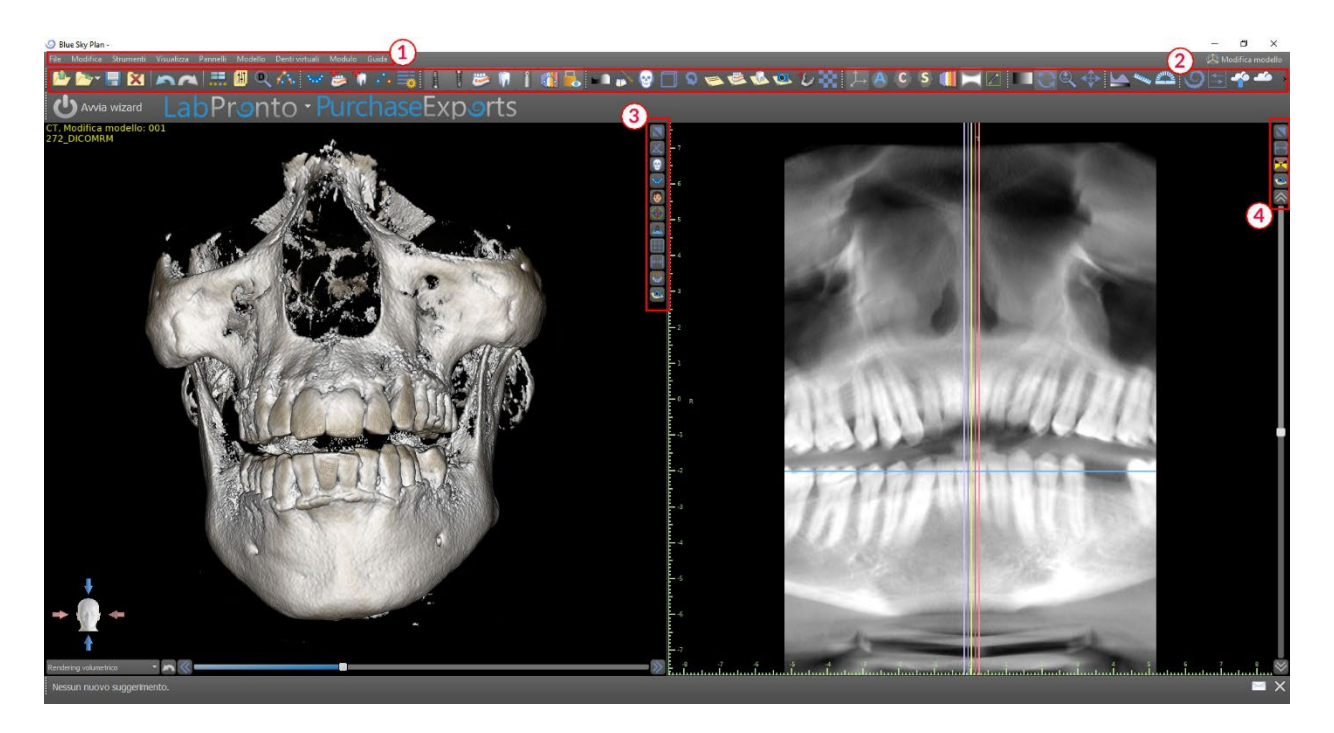

Ulteriori barre degli strumenti possono essere visualizzate mediante le opzioni di contesto nella barra principale o tramite l'opzione "Visualizza> Barre degli strumenti".

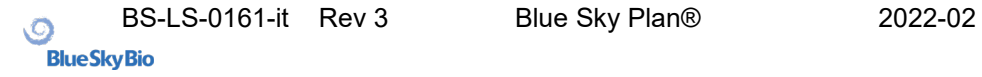

# *8.2.* **Apertura di un progetto**

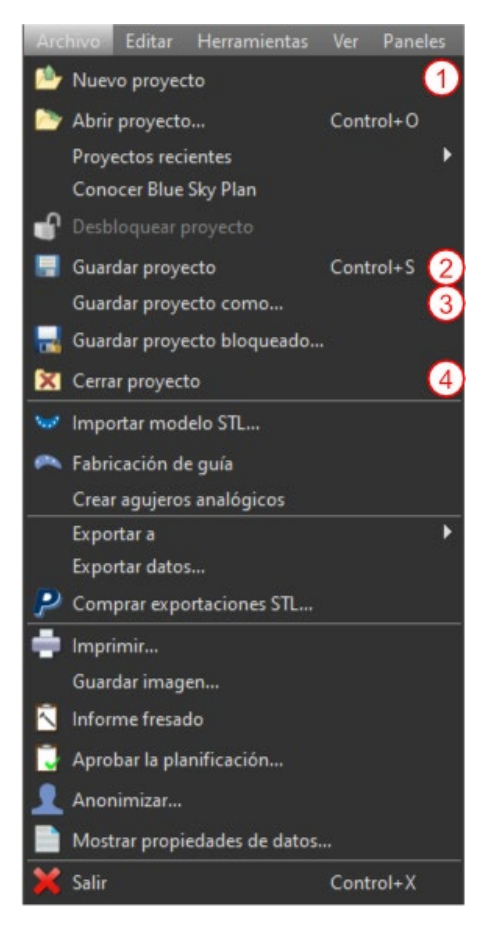

Dopo aver fatto clic sull'opzione di menù "File> Apri progetto" (1), il software tornerà al menù principale. È possibile creare un nuovo progetto selezionando il modulo di pianificazione.

# *8.3.* **Salvataggio di un progetto**

Per salvare un progetto modificato, fare clic sull'opzione di menù "File> Salva progetto" (2). Per salvare un progetto con un nuovo nome, fare clic sull'opzione di menù "File> Salva progetto con nome" (3).

### *8.4.* **Chiusura di un progetto**

Per chiudere un file di progetto, fare clic sull'opzione di menù "File> Chiudi progetto"(4).

## *8.5.* **Salvataggio di immagini in formato JPG**

Per salvare le immagini dello schermo attualmente visibili in formato .jpg, fare clic sull'opzione di menù "File> Salva immagine", quindi selezionare la cartella in cui si desidera salvare le immagini o il file PDF.

## *8.6.* **Salvataggio di schermate e generazione del Report di Fresaggio**

Le schermate possono inoltre essere acquisite individualmente utilizzando il pulsante "Screenshot" (1) situato sul lato destro di ciascuna vista. Le schermate catturate vengono

inserite nell'elenco nel pannello "Schermate" (3), a cui è possibile accedere dal menù "Pannelli".

Per la maggior parte delle sezioni, ciò consente di estrarre non solo la vista attuale, ma anche tutte le altre possibili posizioni delle sezioni con le attuali impostazioni. Le istantanee vengono acquisite nella dimensione corrispondente alla dimensioni della finestra corrente e secondo le impostazioni (2) nel pannello "Schermate".

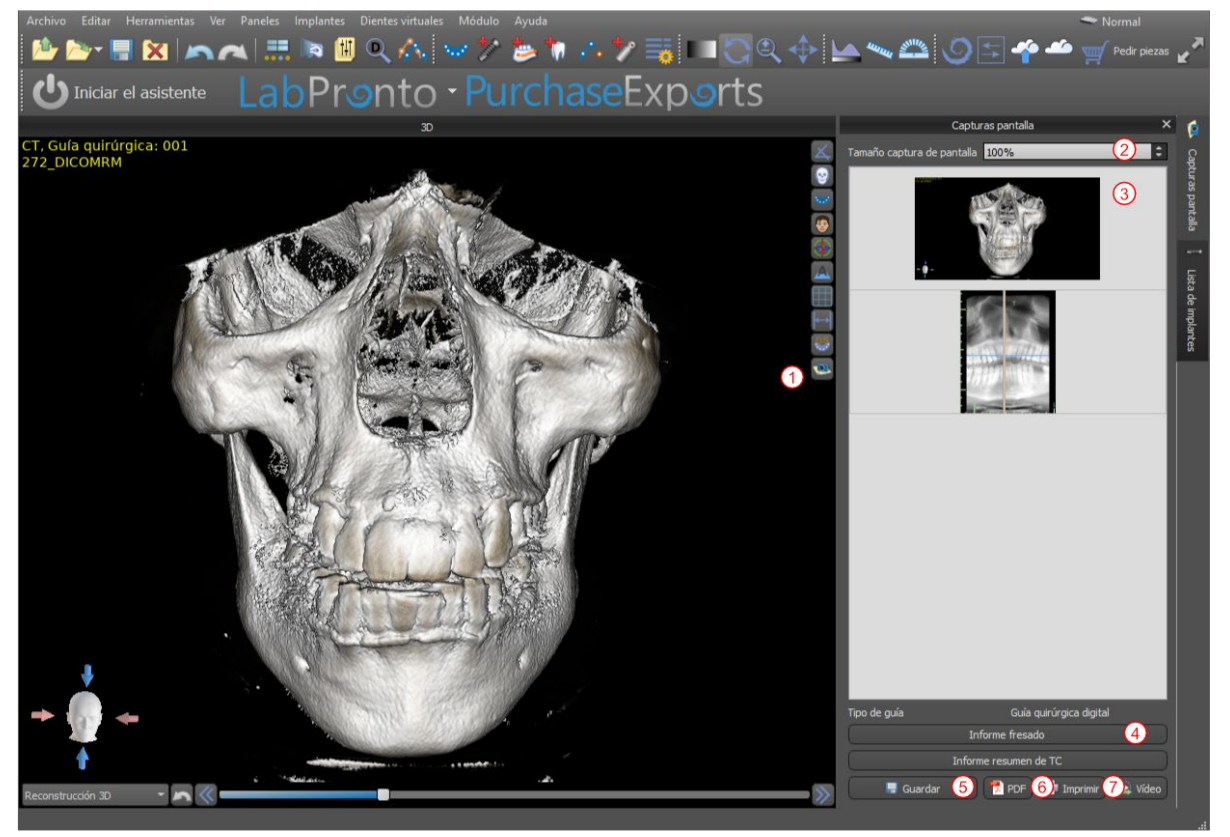

Utilizzando le opzioni del menù contestuale nell'elenco degli screenshot (3), è possibile copiare negli Appunti lo screenshot selezionato, salvarlo su disco o rimuoverlo dall'elenco. Lo screenshot può essere visualizzato nella sua dimensione originale facendo doppio clic sull'anteprima.

Gli screenshot possono essere salvati singolarmente nel formato bitmap (.bmp) selezionato (5), è possibile creare un documento PDF di tutte le finestre (6) e stampare direttamente il documento (7).

#### **8.6.1. Report di fresaggio**

È inoltre possibile realizzare una serie di schermate con il pulsante "Drill Report" (4) che crea automaticamente una serie di foto istantanee contenenti la vista 3D, la vista panoramica e una coppia formata da un immagine in vista normale e una in vista tangenziale per ciascun impianto pianificato.

### **8.6.2. Esportazione del PDF e impostazioni per la stampa**

Quando si esporta in un file PDF e si stampa, il layout delle immagini sulla pagina può essere selezionato nella sezione "Layout di pagina" (1). In modalità "Solo riduzione" il programma non ingrandirà le immagini e tenterà di mantenere le dimensioni effettive.

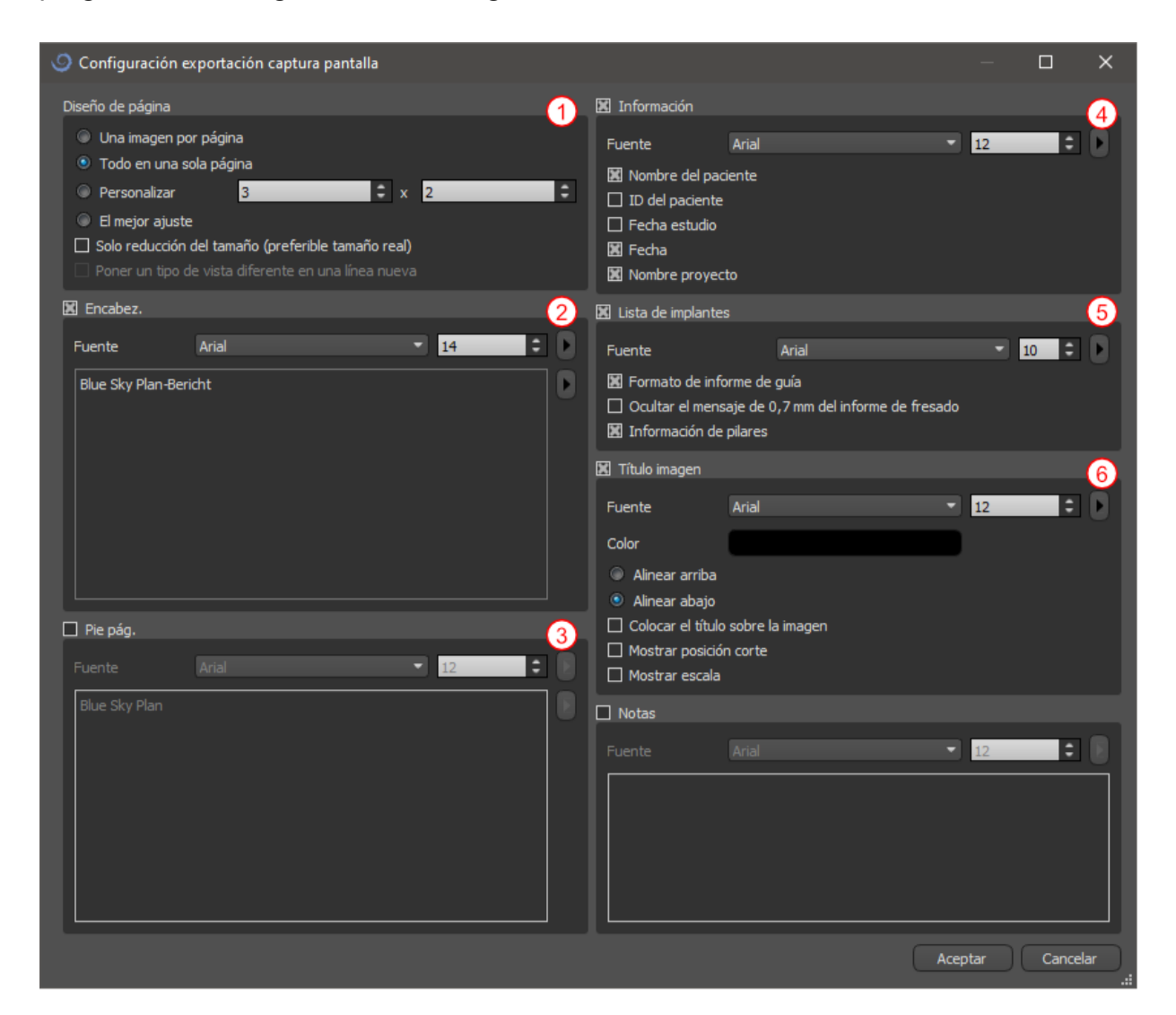

Il documento creato può essere integrato con un'intestazione dell'utente (2) e un piè di pagina (3), informazioni di base sul paziente e sul progetto (4), una tabella di impianti (5) e una descrizione di ogni immagine inserita nell'immagine (6) ).

#### **8.6.3. Esportazione e stampa PDF**

Una volta confermate le impostazioni, il documento creato appare nella finestra di anteprima. Il pulsante "Impostazione pagina" (1) può essere utilizzato per impostare il formato della pagina per la stampa. Fare clic sul pulsante "Stampa" (2), quindi stamparlo o salvarlo in un file PDF.

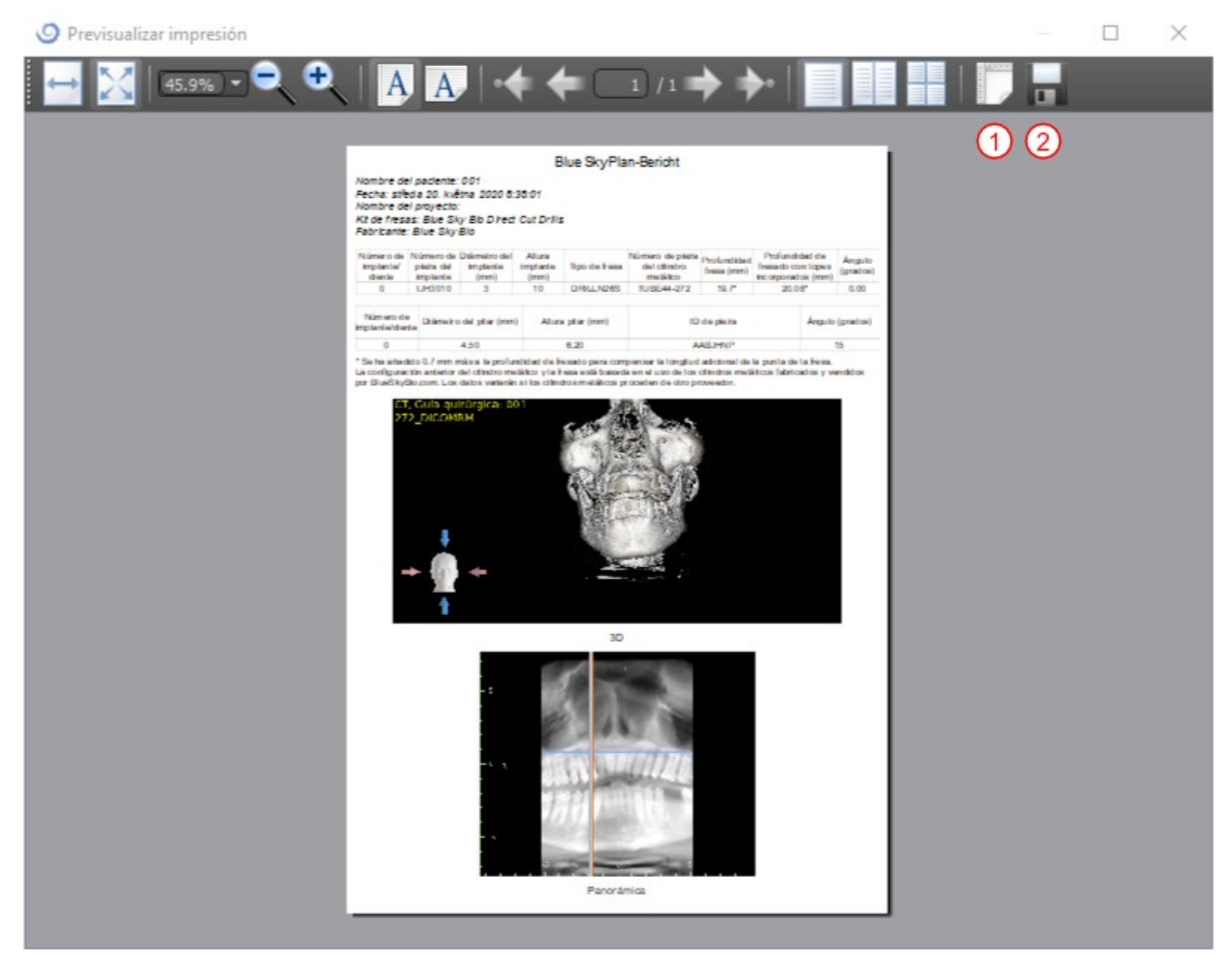

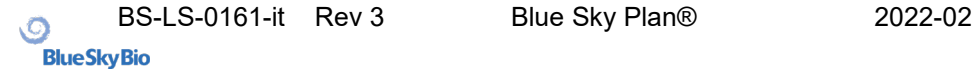

# *8.7.* **Finestra di modifica di luminosità e contrasto**

La luminosità del display e il contrasto dei dati di densità (superficie CT) possono essere modificati nel pannello "Luminosità / Contrasto" (2), a cui è possibile accedere dal menù "Pannelli" (1). La luminosità e il contrasto possono anche essere modificati con una speciale modalità mouse (2) in cui il movimento lungo l'asse orizzontale mentre si preme il pulsante sinistro del mouse cambia la luminosità e il movimento lungo l'asse verticale cambia il contrasto.

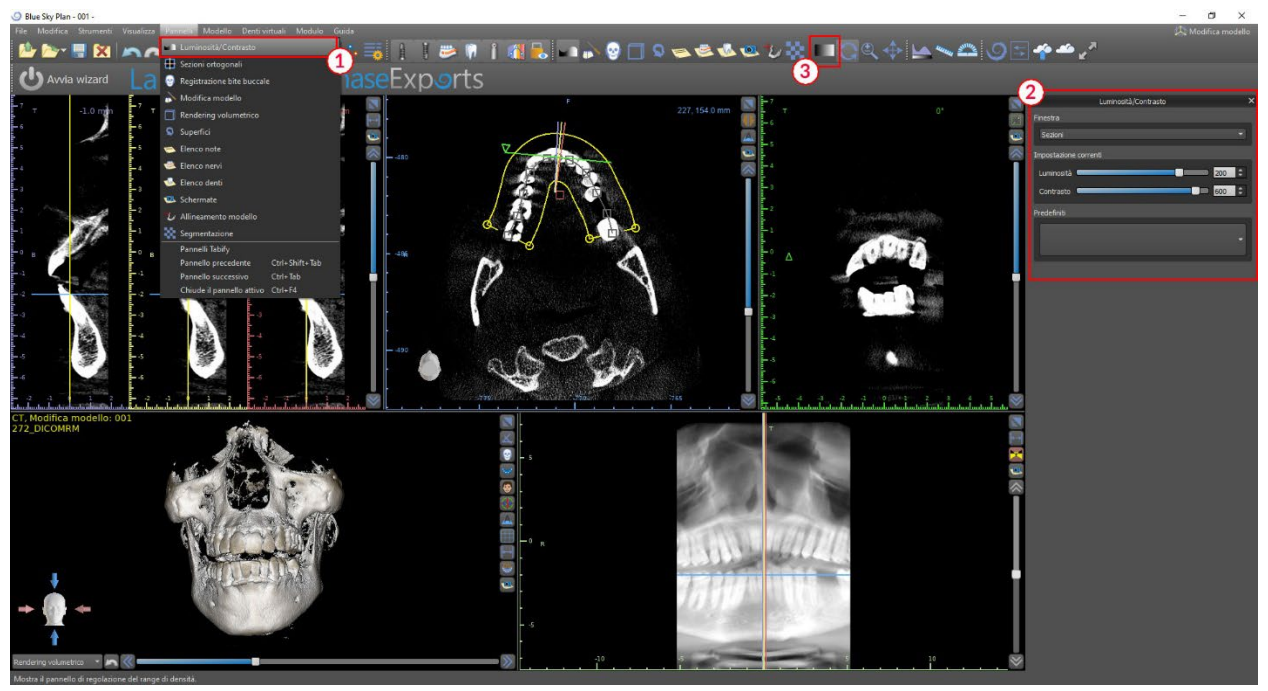

#### *8.8.* **Zoom**

Per ingrandire, tenere premuto il pulsante destro del mouse e trascinare il mouse verso l'alto o verso il basso.

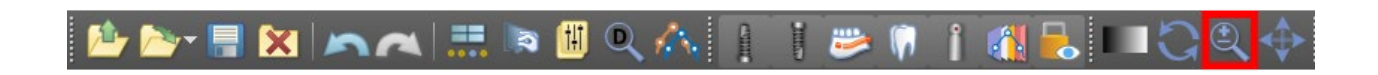

 $\bigcirc$ 

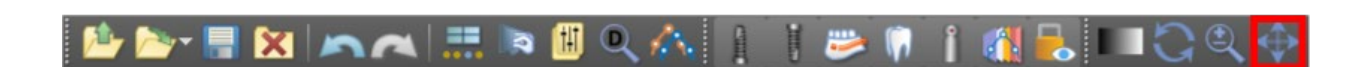

### *8.10.* **Spostamento degli oggetti**

Nella modalità predefinita del mouse, facendo clic con il pulsante sinistro del mouse si modifica la posizione della sezione. Se il cursore del mouse viene posizionato su un oggetto che può essere manipolato, il cursore del mouse cambia e l'oggetto può essere spostato e, se necessario, il suo angolo di rotazione o la sua dimensione possono essere modificati utilizzando il trascinatore visibile.

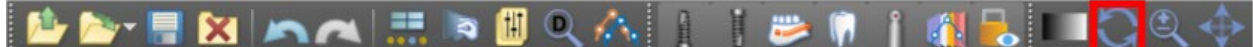

#### *8.11.* **Misure e sovraimpressioni**

Gli utenti possono eseguire qualsiasi misura di densità (1), lunghezza (2) o angolo (3) nelle immagini 2D; possono altresì inserire frecce (4), descrizioni di testo o righelli per misurazione (5).

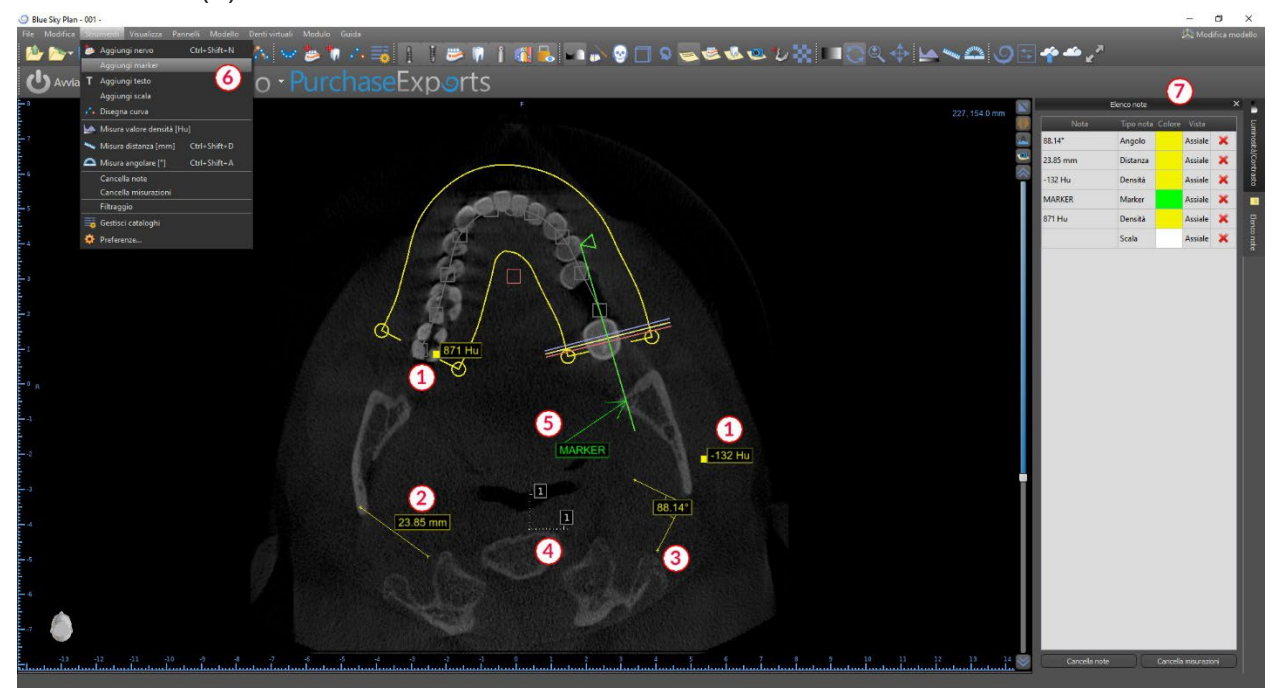

## *8.12.* **Misurazione lineare**

Fare clic sull'**opzione di menù** "Strumenti> Misura distanza" (6) per eseguire qualsiasi misurazione 2D (2).

Fare clic con il pulsante sinistro del mouse con il puntatore sull'immagine per contrassegnare il punto iniziale della distanza da misurare e fare nuovamente clic sull'immagine per contrassegnare il punto finale della distanza misurata. Per correggere

la misurazione <sup>è</sup> possibile afferrare uno dei punti finali <sup>e</sup> spostarli.

### *8.13.* **Misurazione angolare**

Fare clic sull'opzione di menù "Strumenti> Misura angolare" (6). Fare clic con il pulsante sinistro del mouse con il puntatore sull'immagine e ripetere il processo due volte per ottenere un angolo (3). Per correggere la misurazione è possibile afferrare i punti specificando l'angolo.

### *8.14.* **Misurazione della densità**

Fare clic sull'opzione di menù "Strumenti> Misura densità" (6). Il valore della misurazione della densità è ottenuto dalle informazioni contenute nell'immagine del paziente e può variare per ogni scansione CT o CBCT. Le misure sono riportate in unità Hounsfield.

### *8.15.* **Correzione della misura e posizione del numero**

L'utente può correggere la misurazione e tutte le sovraimpressioni nella modalità mouse predefinita. È possibile correggere una misurazione facendo clic sul bordo della misurazione con il pulsante sinistro del mouse e trascinando. È anche possibile posizionare il valore numerico della misurazione all'esterno dell'immagine.

### *8.16.* **Eliminazione di una misurazione**

È possibile cancellare una misurazione in due modi:

a) Fare clic sul bordo di misurazione o fare clic sul numero con il tasto destro del mouse: comparirà un menù con l'opzione di eliminazione.

b) Fare clic sull'opzione di menù "Pannelli> Elenco note". Apparirà un pannello (7) con un elenco di tutte le misure, i loro tipi, valori e colori. Per cancellare una misurazione, fare clic sulla X accanto alla misurazione.

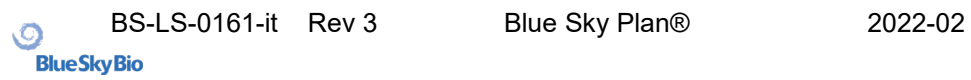

### *8.17.* **Elenco note**

Per aggiungere testo o altri tipi di note, selezionare l'azione corrispondente dal menù "Strumenti". Specificare la posizione dell'elemento nella finestra selezionata facendo clic su di esso. La nota inserita è legata a una posizione specifica nella sezione; non sarà visibile in altre viste. Le sezioni ortogonali e normali possono essere attivate nella posizione di una nota visibile facendo doppio clic sul campo "Tipo nota" (1) o "Vista" (2) dell'elemento associato.

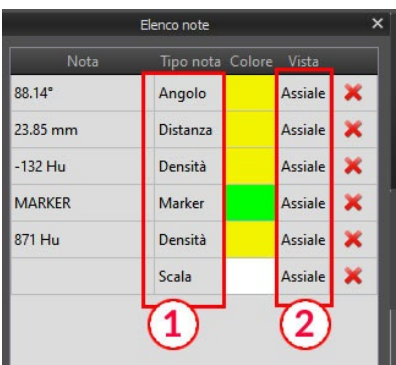

Il testo di una può essere modificato facendo clic sul campo "Note" nel pannello "Elenco note" (7) o tramite il menù di scelta rapida sull'elemento nella sezione associata. Il colore di diversi tipi di elementi può anche essere modificato nel pannello "Elenco note" facendo clic sul campo "Colore".

#### *8.18.* **Panoramica**

Un'immagine panoramica è una sezione panoramica della bocca e dei denti. È un piano perpendicolare dell'immagine assiale.

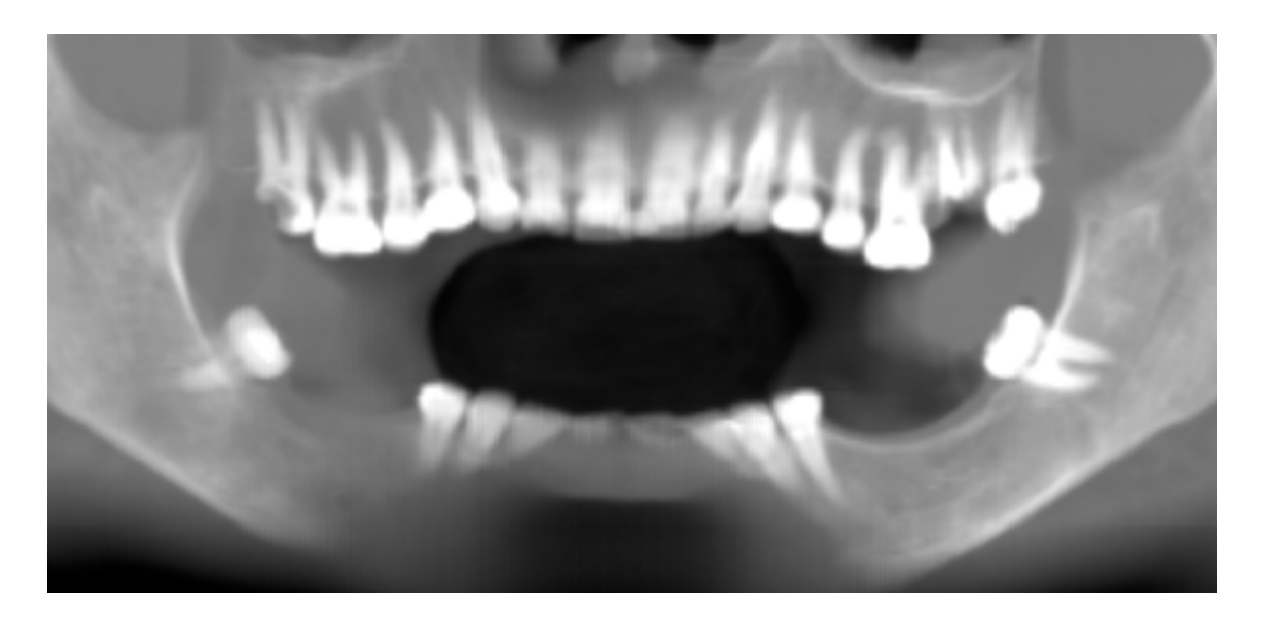

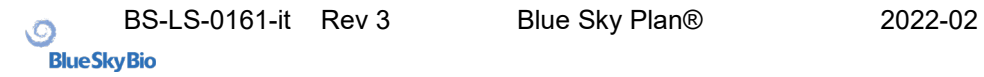

### **8.18.1. Creazione di una curva panoramica**

Fare riferimento alla Sezione 3.3

#### **8.18.2.Canale mandibolare**

Il canale mandibolare può essere aggiunto manualmente o automaticamente (5) nell'immagine panoramica e visualizzato in tutte le immagini. Vedere la sezione 20.2. per come lavorare con il rilevamento automatico dei nervi.

#### **8.18.3. Aggiunta di un canale mandibolare**

Regola la curva panoramica per adattarla all'arco del paziente come descritto nella sezione 3.2.1. Fare clic sulla voce dal menù "Strumenti> Aggiungi nervo" (1). Il pannello Elenco Nervi (3) apparirà per mostrare le proprietà predefinite per il nervo (2). Fai clic sulle porzioni del nervo nella finestra panoramica e segui il canale fino al forame mentoniero.

Quando si inseriscono i punti nervosi, la posizione della sezione può essere modificata con la barra di scorrimento sul lato destro della finestra e l'ultimo punto aggiunto può essere rimosso con l'azione "Modifica> Annulla".

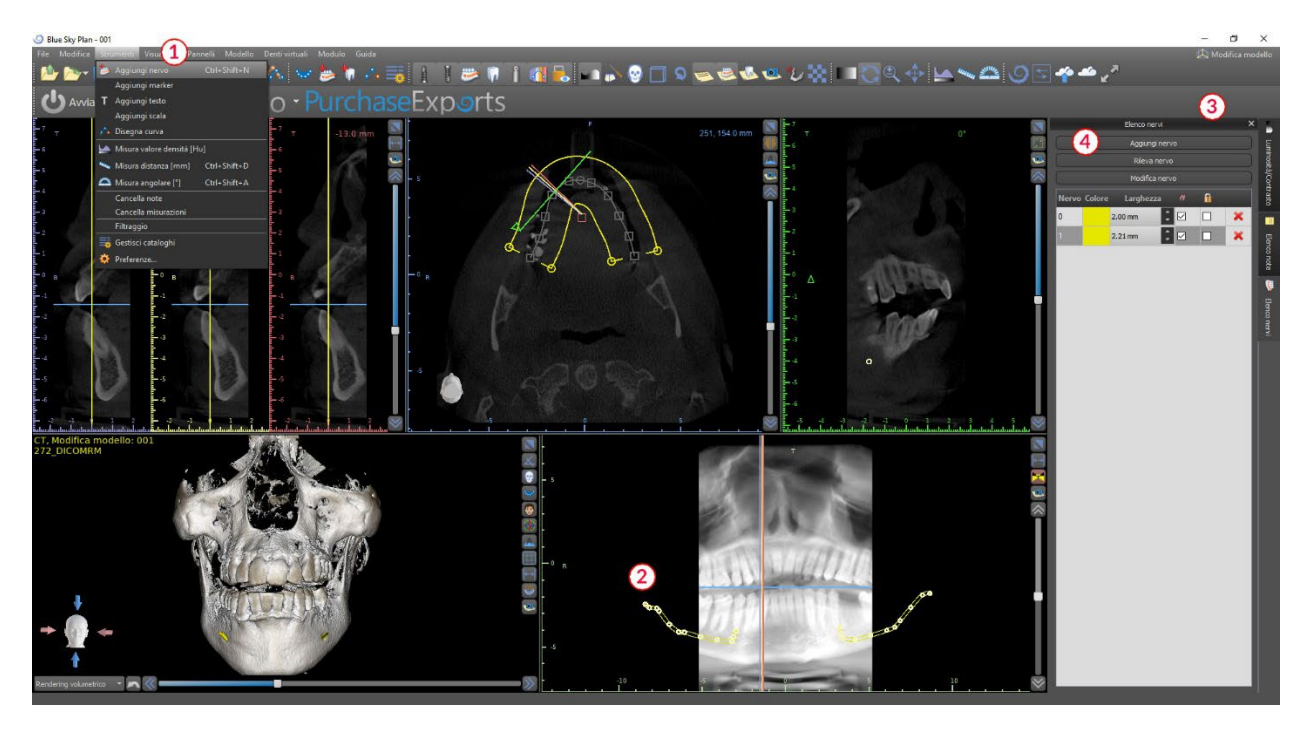

È possibile perfezionare l'aspetto buccale/linguale in seguito regolando il punto nervoso nella vista delle sezioni trasversali. Per aggiungere un altro nervo è necessario fare clic sul pulsante "Aggiungi nervo" (4) nel pannello Nervi e ripetere sull'altro lato della mandibola. Tutte le immagini dovrebbero mostrare il nervo con un diametro predefinito in giallo.

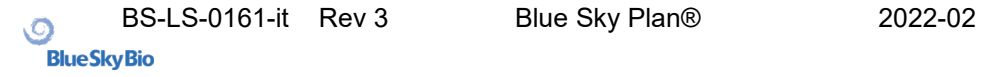

### **8.18.4. Modifica dei parametri del canale mandibolare**

Facendo clic sul colore del nervo nell'elenco (3) si apre la finestra di selezione del colore. Dopo aver scelto il colore, confermare la selezione premendo "OK". Lo spessore del nervo viene visualizzato nella colonna adiacente. Quest'ultimo può essere modificato facendo clic sulla finestra e immettendo nuovi valori o facendo clic ripetutamente sulle frecce accanto ad essa per modificare il valore in incrementi di 0,1 mm.

### **8.18.5. Cancellazione del canale mandibolare**

Selezionare l'opzione di menù "Pannelli> Elenco nervi" e fare clic sulla lettera X accanto al nervo da eliminare.

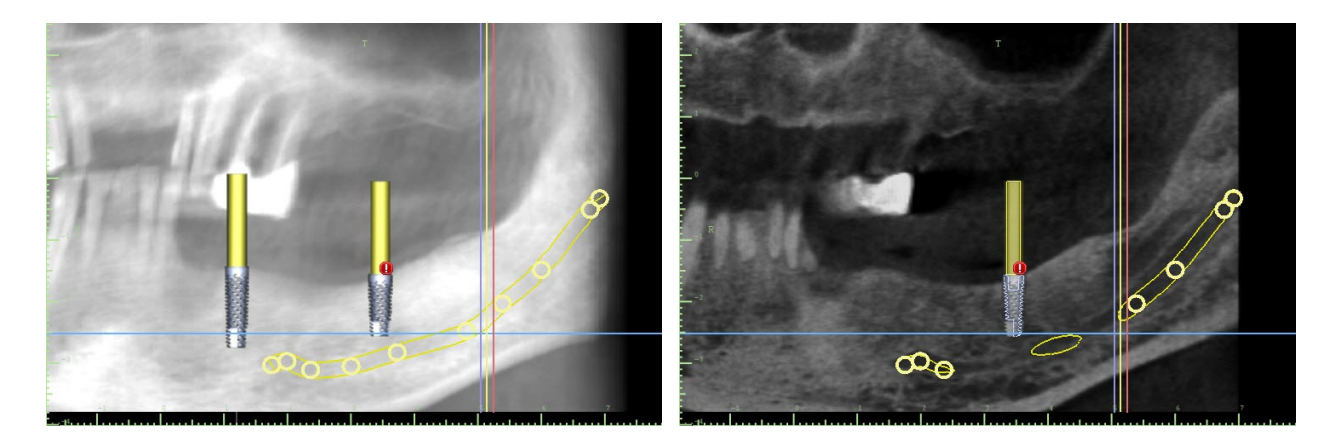

## **8.18.6. Visualizzazione del canale in diverse modalità di visualizzazione panoramica**

Come descritto nella Sezione 6.18, nella vista panoramica è possibile alternare tra la modalità composita e la modalità di visualizzazione delle sezioni. In modalità composita, l'intero canale mandibolare viene visualizzato sotto forma di un contorno, inclusi tutti i punti di controllo (vedi immagine). In modalità slice, sono visibili solo i punti di controllo vicino al piano panoramico. Il canale mandibolare stesso viene visualizzato solo sotto forma di fette dello stesso piano.

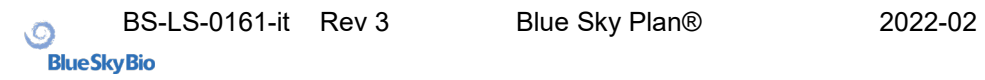

.

# **9. Importazione dell'apparecchio di scansione**

Il protocollo di scansione Blue Sky Plan® richiede due scansioni CT. La prima scansione dovrebbe riguardare il paziente che indossa un apparecchio di scansione e la seconda scansione dovrebbe essere solo dell'apparecchio di scansione. Poiché l'apparecchio di scansione è costituito principalmente da materiale radiotrasparente, l'apparecchio di scansione non viene visualizzato nella scansione del paziente. Appare tuttavia quando viene scansionato da solo, poiché la densità dell'apparecchio di scansione è maggiore della densità dell'aria, facendola apparire nella scansione.

Il software consente di unire le due scansioni per far apparire l'apparecchio di scansione nella scansione del paziente. La fusione dell'apparecchio di scansione aiuta la corretta pianificazione del trattamento in quanto mostra la posizione dei denti futuri e rimuove eventuali artefatti che potrebbero essere precedentemente apparsi nella zone dentarie..

Attenersi alla seguente procedura per importare l'apparecchio di scansione:

- 1) Caricare il file DICOM del paziente nel software Blue Sky Plan.
- 2) Scegliere "File> Importa dispositivo di scansione".

Seguire le istruzioni per identificare la posizione dei DICOM dell'appliance di scansione e selezionare la regione di interesse pertinente, selezionando solo l'intervallo contenente l'appliance di scansione.

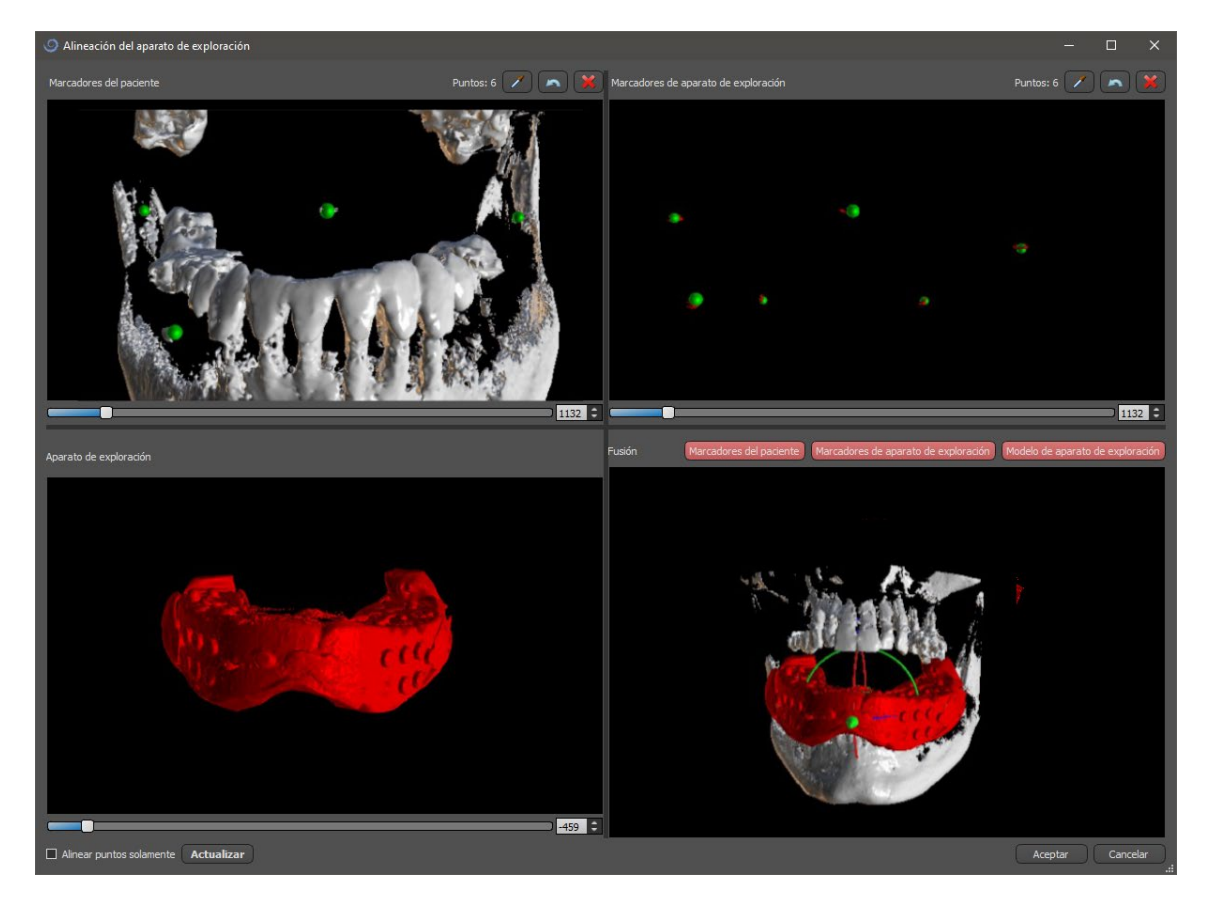

3) Durante il processo di allineamento, è possibile utilizzare i pulsanti per attivare / disattivare la visualizzazione simultanea degli indicatori di guttaperca (marker di guttaperca ) dei dati

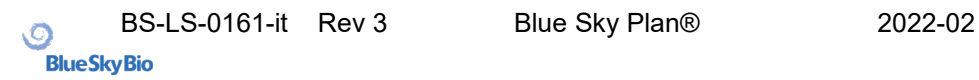

del paziente (bianco) e dell'apparecchio di scansione (rosso). È possibile visualizzare o nascondere il modello dell'apparecchio di scansione con il pulsante (3).

La casella in alto a sinistra contiene gli indicatori di guttaperca della scansione del paziente. La casella in alto a destra contiene gli indicatori di guttaperca dell' apparecchio di scansione. La casella in basso a sinistra contiene un'immagine dell'apparecchio di scansione. La casella in basso a destra mostra la coincidenza tra entrambe la serie di marcatori di guttaperca .

## *9.1.* **I marcatori di guttaperca coincidono**

Se le due serie di marcatori coincidono, si continui come segue. Se non coincidono, si passi alla sezione 8.2.

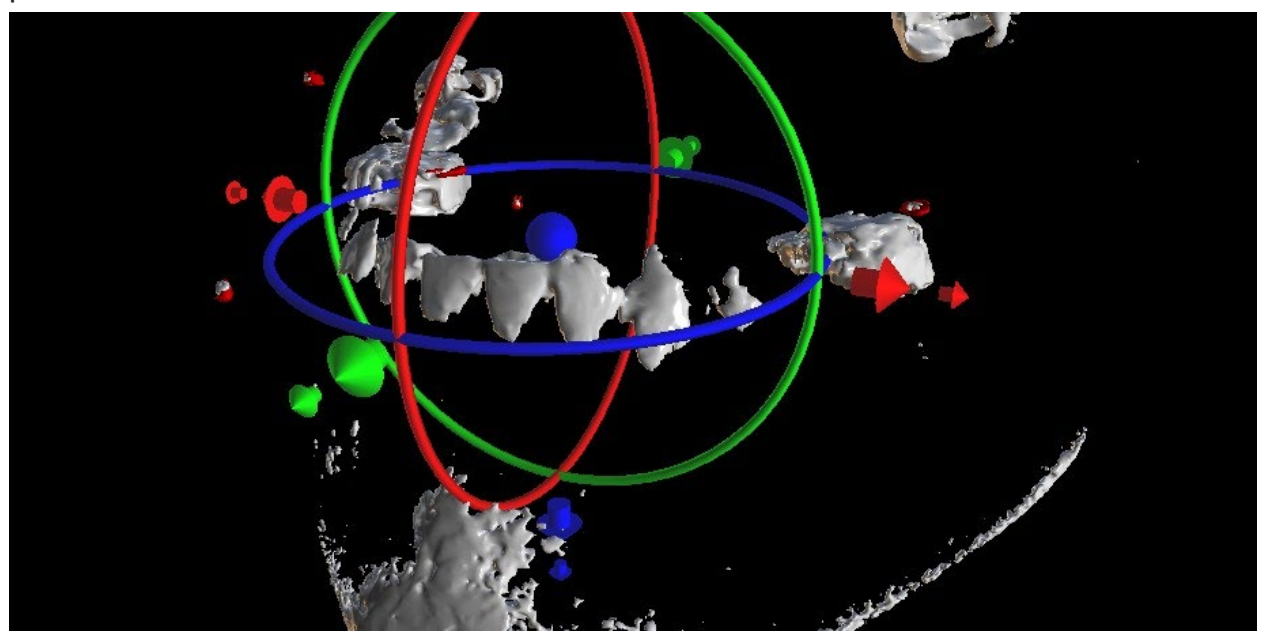

4) Confermare l'allineamento dei dati premendo "OK".

5) L'apparecchio di scansione apparirà nell'immagine 3D della mascella del paziente. Le proprietà dell'apparecchio di scansione possono essere modificate nel pannello "Superfici" nella tabella "Superfici STL".

# *9.2.* **I marcatori di guttaperca non coincidono**

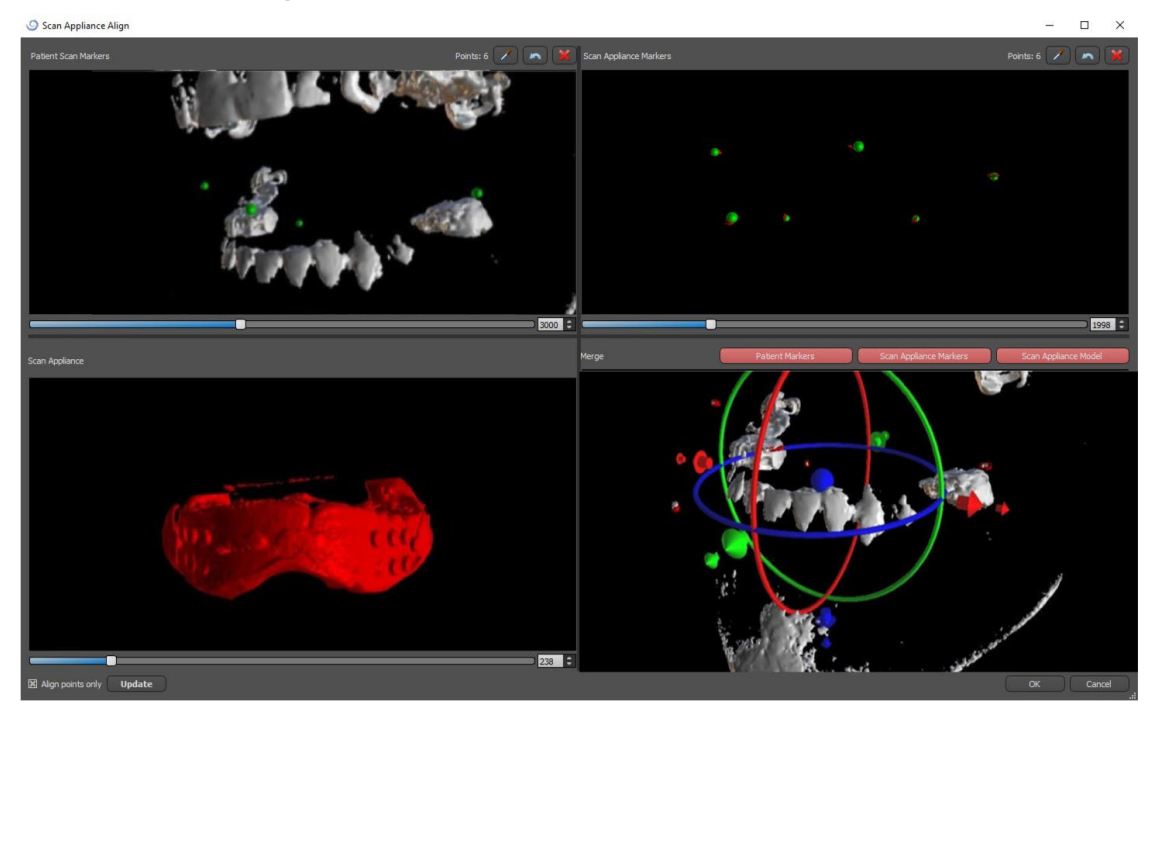

5) Ripetere il passaggio precedente nella la casella in alto a sinistra per identificare i marcatori del paziente.

6) Eseguire l'allineamento sulla base dei marcatori di guttaperca identificati premendo il pulsante "Aggiorna". Se i risultati non corrispondono approssimativamente a ciò che si desidera, identificare più punti per l'allineamento o, per i dati con marcatori guttaperca che sono difficili da discernere, selezionare "Allinea solo punti". Con questa impostazione il programma allinea i punti identificati senza riferimento ai dati dimensionali. L'allineamento può anche essere corretto manualmente utilizzando il trascinatore nella finestra in basso a destra.

7) L'apparecchio di scansione apparirà nell'immagine 3D insieme alle mascella/e del paziente. Le proprietà dell'apparecchio possono essere modificate nel pannello "Superfici" nella tabella "Superfici STL".

### **10. Importazione del modello STL (pianificazione con scansione TC)**

I modelli STL esistenti vengono importati in Blue Sky Plan® selezionando l'opzione "Importa modello STL" dal menu pop-up automatico dopo la sezione Importazione scansione TC del paziente. Un'altra opzione è quella di selezionare "File > Importa modello STL".

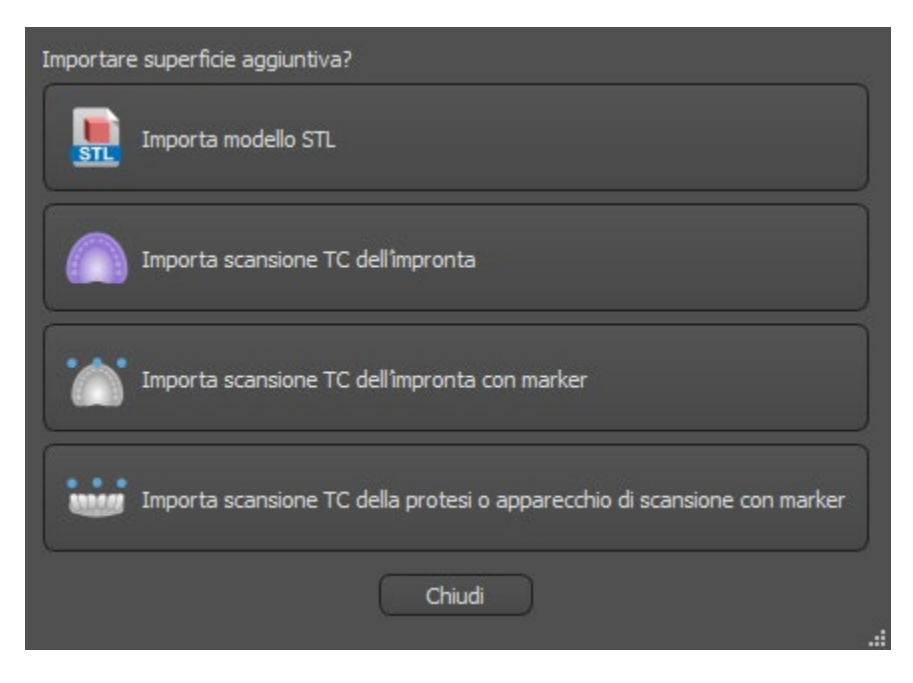

Una volta avvenuto il caricamento del modello, l'impostazione Allineamento Automatico di Blue Sky Plan chiederà di orientare il modello e tenterà di allinearlo in modo automatico. Per posizionare il modello nella posizione desiderata si può anche utilizzare il pannello "Manipolazione automatica".

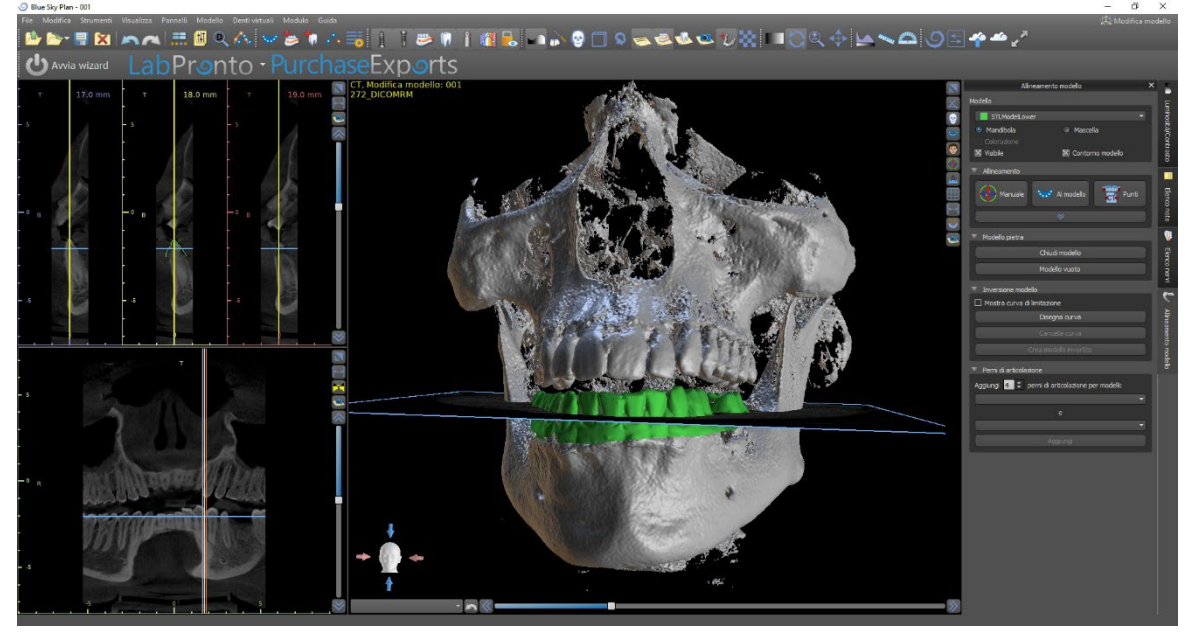

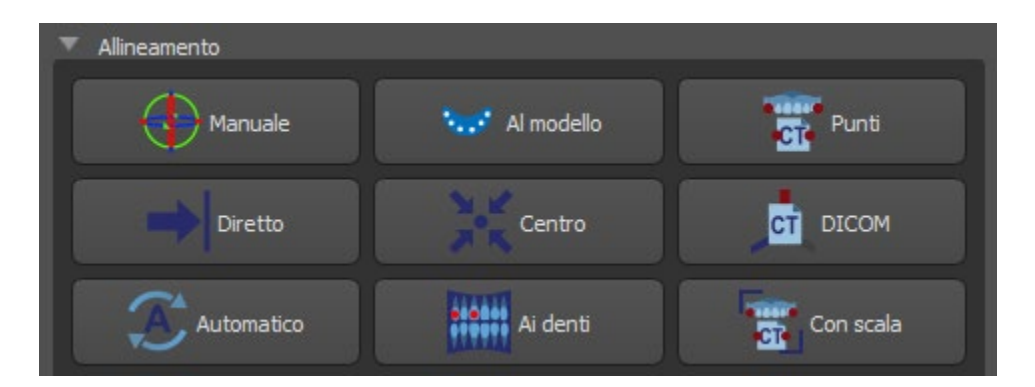

Se il modello è già allineato rispetto ai dati CT, l'opzione "Diretto" dovrebbe corrispondere alla posizione corretta del modello STL. Per i modelli STL creati con software diversi da Blue Sky Plan®, utilizzare "DICOM". Selezionando "Centro", il modello viene posizionato al centro senza eseguire alcuna rotazione.

Poiché l'allineamento automatico non è sempre preciso, Blue Sky Plan® consente anche di eseguire l'allineamento inserendo alcuni punti corrispondenti l'uno all'altro. Se si seleziona "Punti" viene visualizzata una finestra di dialogo per l'immissione manuale dei punti. Il modello di superficie visualizzato nella finestra di sinistra della finestra di dialogo viene creato sulla base delle impostazioni della superficie di densità attualmente selezionata. È inoltre possibile influenzare in modo significativo il tempo necessario per creare il modello e la visibilità dei punti di riferimento appropriati, impostando le soglie di densità della superficie CT in modo appropriato.

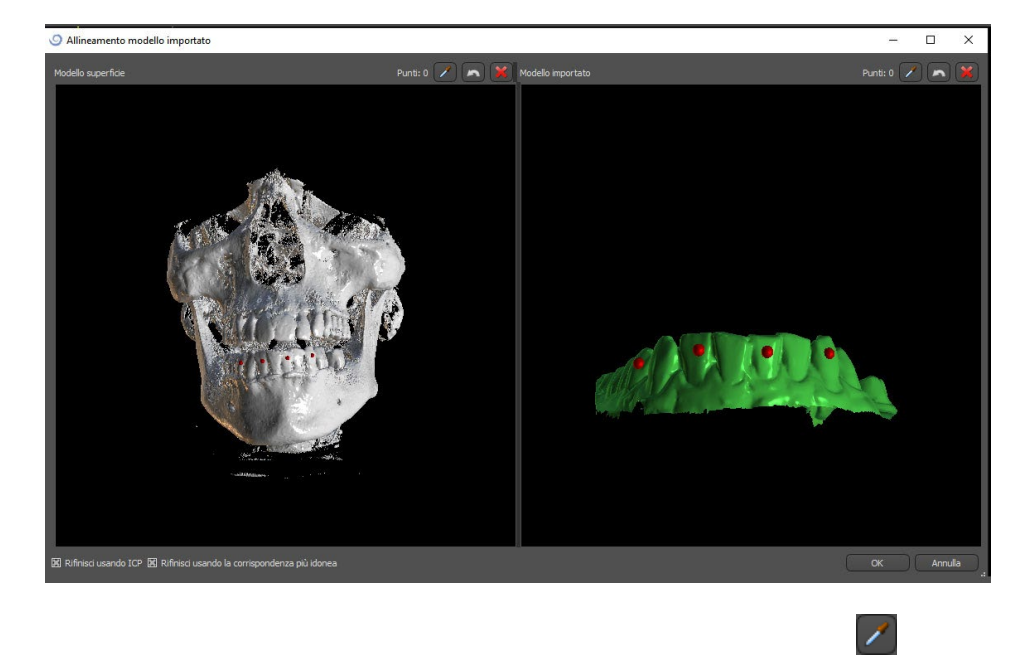

Un metodo simile di allineamento in base ai punti è quello "Con scala" (elaborazione extra con scala) e "Ai denti" (elaborazione con l'immagine panoramica invece che con il modello di superficie).

È inoltre possibile allineare il modello manualmente nella finestra 3D usando il trascinatore (7) che appare quando si preme il pulsante "Manuale" (6). Facendo clic su questo stesso pulsante si chiude la modalità di allineamento manuale e il trascinatore scompare.

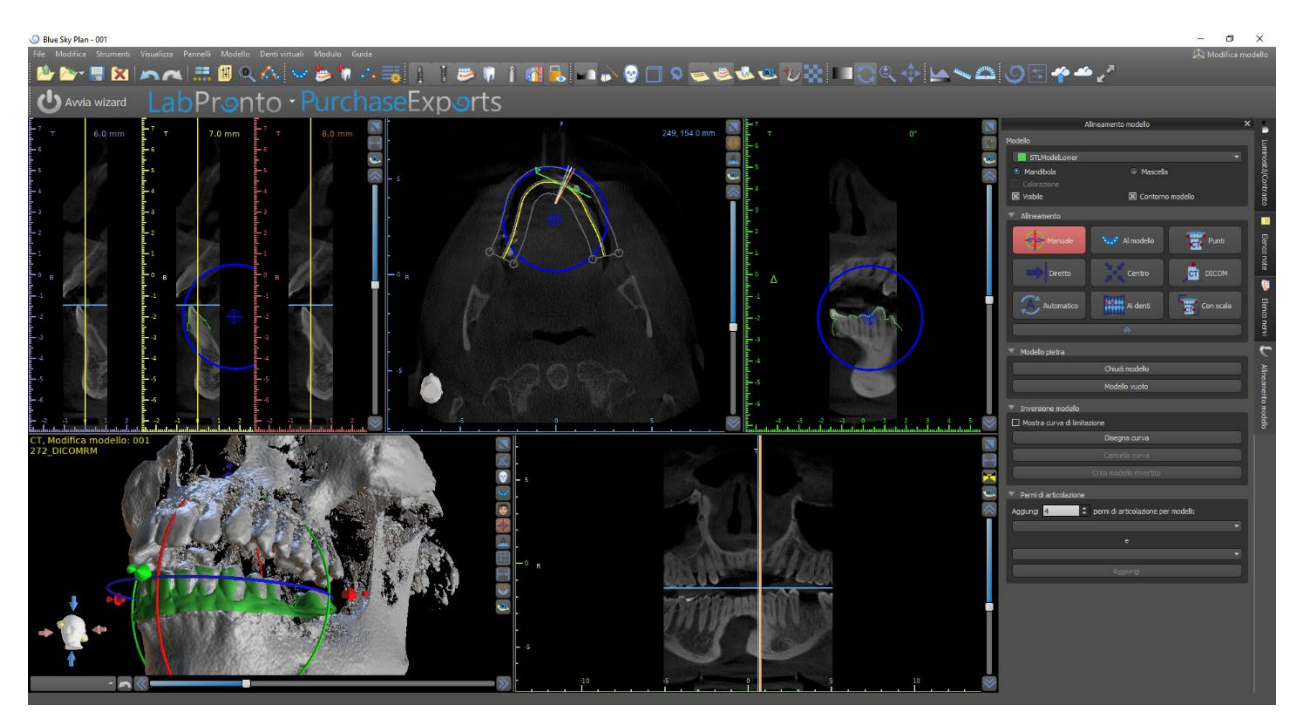

Durante l'allineamento manuale (6), è possibile definire un punto fisso (un cosiddetto pivot) attorno al quale ruota il modello. Nelle viste 2D, il pivot è rappresentato da una croce (8). Trascinando la croce, è possibile spostare il modello nel piano di vista. Il modello può essere ruotato usando il cerchio blu (9). Per poter posizionare il pivot in una posizione diversa nelle viste 2D, tenere premuto MAIUSC e fare clic con il pulsante del mouse. Nella finestra 3D, il pivot può essere riposizionato usando le piccole frecce del trascinatore (7).

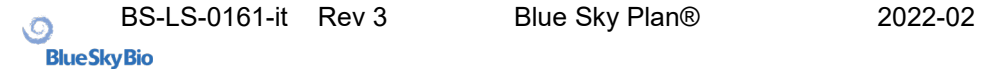

# **11. Pianificazione senza scansione TC**

Il software Blue Sky Plan® consente anche la pianificazione di casi senza scansione TC, utilizzando solo modelli STL.

Se un utente pianifica un caso senza una scansione TC, i modelli importati potrebbero non essere orientati correttamente (l'orientamento non corrisponde alla testa nella parte inferiore sinistra della vista 3D). Questo rende la pianificazione molto difficile. In questi casi, Blue Sky Plan ha una finestra di dialogo di allineamento del modello, che si apre quando si seleziona il tipo di pianificazione di "Importa modelli". E' possibile importare uno o più modelli. Per l'allineamento, è necessario selezionare il modello primario (idealmente Maxilla) attraverso il quale viene eseguito l'allineamento. L'utente dovrà anche specificare se il modello sia un'arcata dentata o un'arcata edentula.

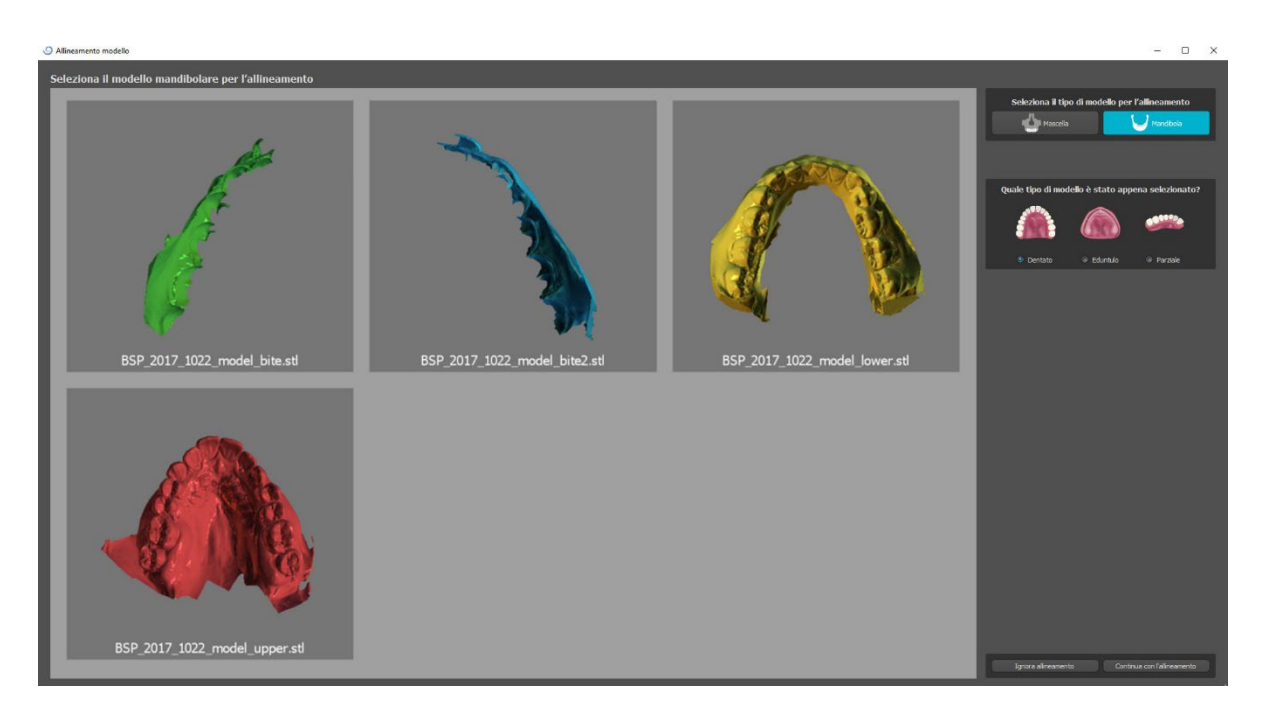

Nel passaggio successivo, l'utente contrassegnerà tre punti sul modello per aiutare il software ad allineare correttamente i modelli (in modo che corrispondano all'orientamento del sistema di coordinate BSP). Il resto dei modelli verrà orientato rispetto all'allineamento del modello primario.

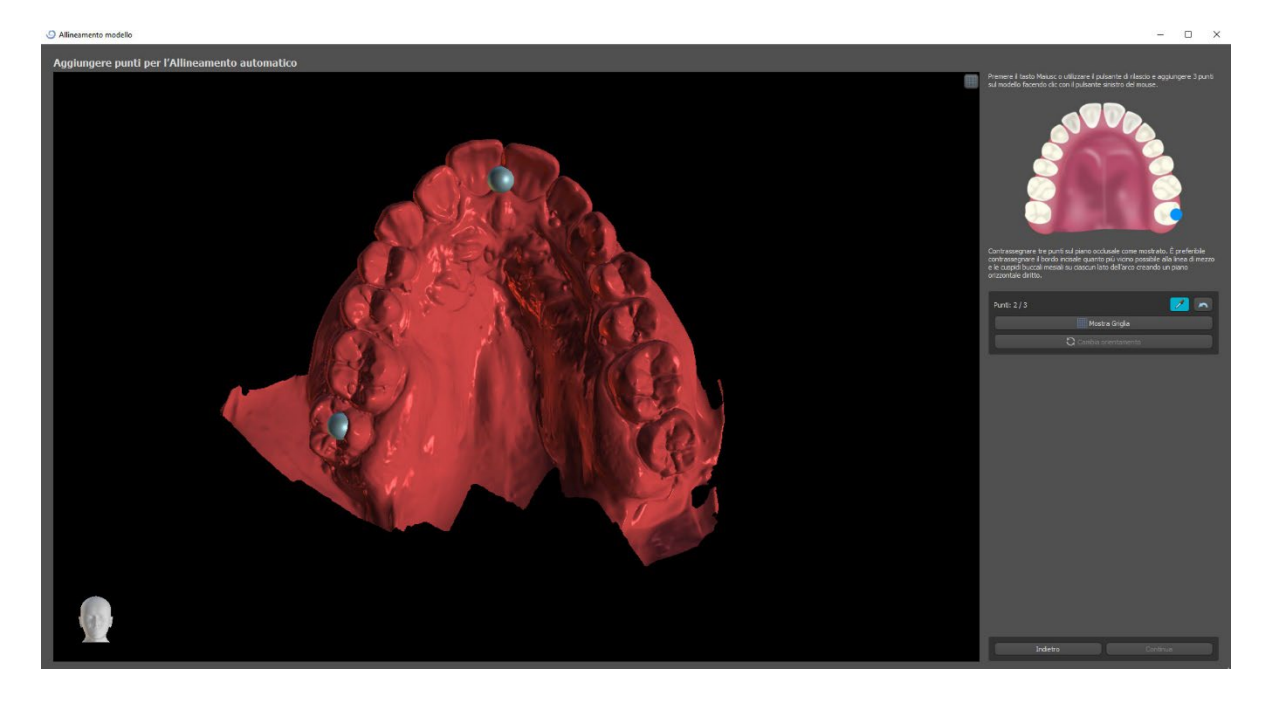

Nell'ultimo passaggio, l'utente potrà mettere a punto manualmente il modello primario usando la griglia. Qualora fossero stati importati ulteriori modelli, essi si sposteranno insieme come gruppo.

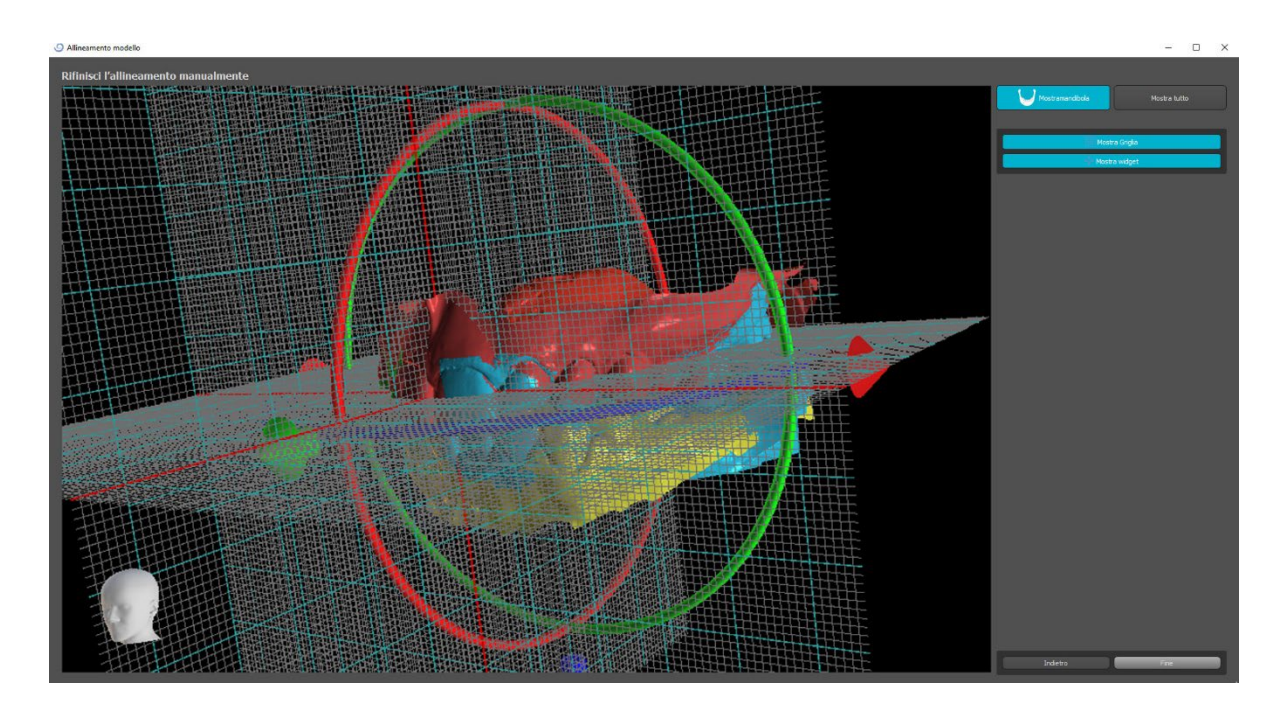

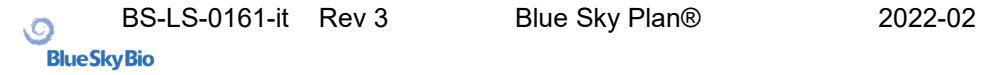

## **12. Regolazione del modello STL**

Il software Blue Sky Plan consente all'utente di selezionare e rimuovere parte della superficie (modello) e chiudere eventuali fori che possono essersi creati durante il processo.

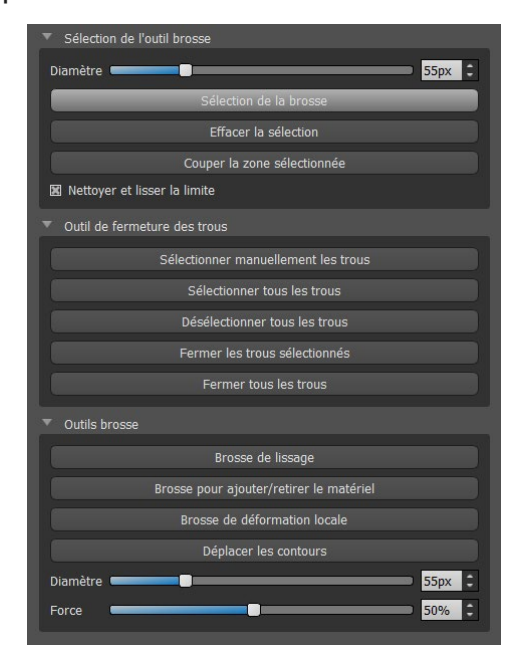

Tutti gli strumenti necessari sono disponibili nel pannello Modifica modello. Utilizzando la "Seleziona Spazzola" l'utente può selezionare una parte della superficie e rimuoverla premendo il pulsante "Taglia l'area selezionata". In questo modo l'utente può pulire la superficie dalle parti danneggiate o "estrarre"/separare un dente/elemento, per esempio.

La rimozione di parti del modello, tuttavia, creerà un foro (o più di uno). Lo "Strumento di chiusura dei fori" può essere utilizzato per chiuderli. L'utente può selezionare e chiudere un foro specifico utilizzando "Seleziona fori manualmente". È inoltre possibile chiudere tutti i fori contemporaneamente..

**Nota**: questo strumento è progettato per chiudere fori più piccoli e più semplici. I casi più complicati potrebbero richiedere molto tempo. La chiusura completa e la riparazione del modello possono essere eseguite utilizzando lo strumento "Chiudi modello", che crea anche un modello con una base.

Le irregolarità della superficie possono essere corrette utilizzando "*Sposta contorni*", che può essere utilizzato solo nella visualizzazione ortogonale (non funziona nella visualizzazione 3D). *"Pennello per aggiunta/rimozione"* viene utilizzato per l'aggiunta/rimozione del material di superficie. *"Pennello deformazione locale"* permette di deformare la superficie in un punto locale. Per le modifiche finali e la lucidatura della superficie del foro chiuso, è possibile utilizzare "Pennello di livellamento".

# **13. Registrazione dello Scan Body**

Blue Sky Plan® ha utili funzionalità che consentono all'utente di registrare i file STL degli Scan body presenti nel catalogo delle parti BSP sugli Scan body visibili in un modello scansionato.

Blue Sky Plan® ha la capacità di convertire lo Scan body (tipo di abutment che funge da "post" al momento della scansione) in un abutment effettivo con un impianto ad esso connesso.

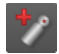

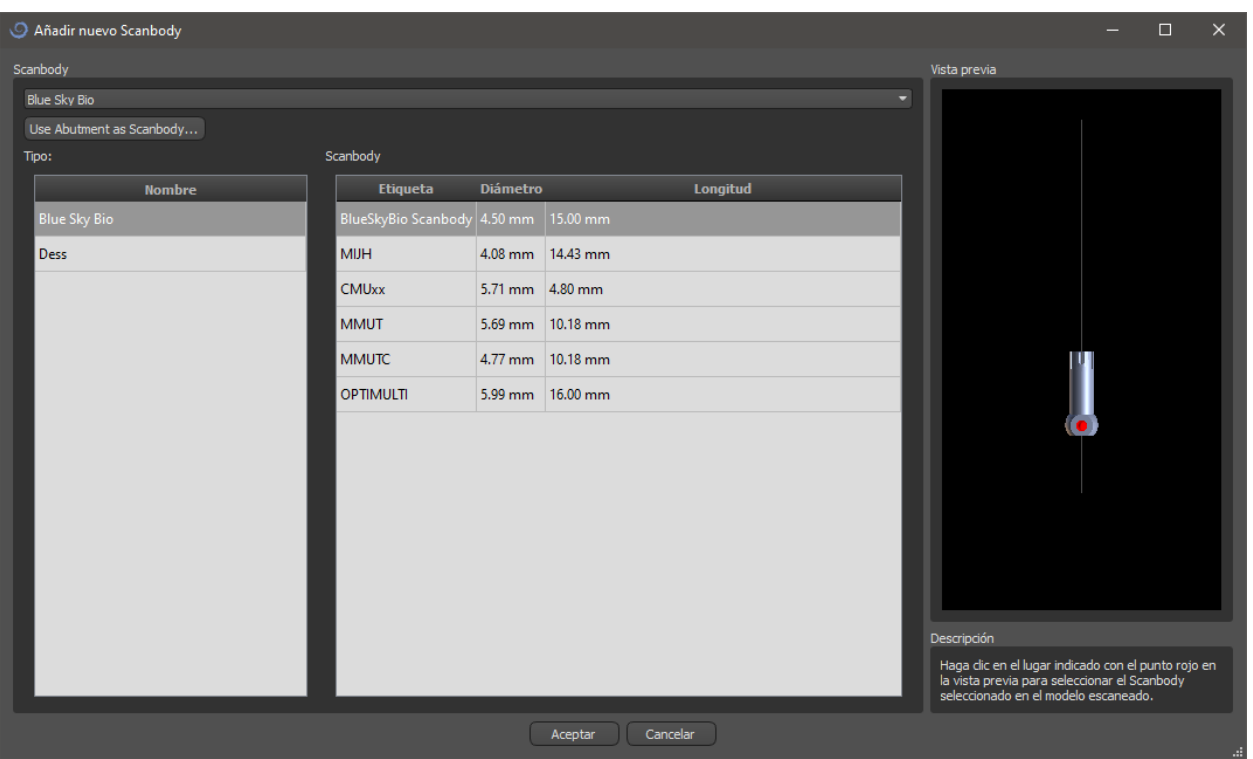

Dopo aver scelto uno Scan body dalla libreria, questo potrà essere posizionato facendo clic sulla testa dell'abutment scansionato nel modello: per una posizione di adattamento ottimale, è consigliabile fare clic sul punto indicato dal segno rosso come mostrato nell'anteprima della libreria degli Scan body.

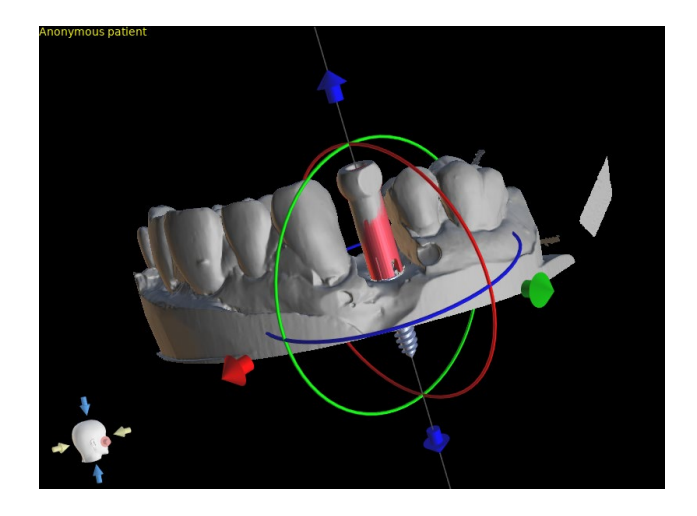

Successivamente, la posizione dello Scan Body e può essere perfezionata manualmente utilizzando il comune strumento di manipolazione nella vista 3D.

#### **R** Bloquear Scanbody  $\overrightarrow{ }$  Alinear nuevo implante Alinear implante existente Añadir diente Reemplazar  $\overline{P}$  Quitar

Deseleccionar

Una volta definita con precisione la posizione dello Scan body, è possibile allineare un impianto esistente o uno nuovo allo Scan body. La funzionalità è disponibile nel menù che apparirà facendo clic con il tasto destro sull Scan Body.

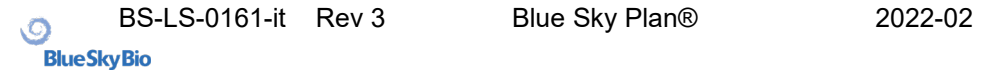

### **14. Denti virtuali**

Blue Sky Plan® consente di inserire denti "virtuali" nel progetto. Utilizzando elementi dentari pronti ed inseriti nei dati del software, è possibile mostrare al paziente il risultato dell'esecuzione di tutte le procedure pianificate. I denti virtuali consentono anche di allineare un impianto nuovo o esistente e quindi di analizzare visivamente la posizione correlata della corona risultante, rispetto alla posizione dell'impianto, e pianificare qualsiasi abutment.

#### *14.1.* **Inserimento di corone**

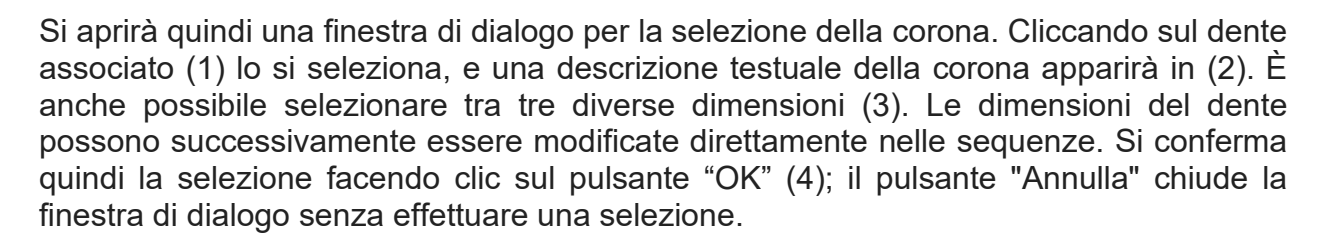

**17** 

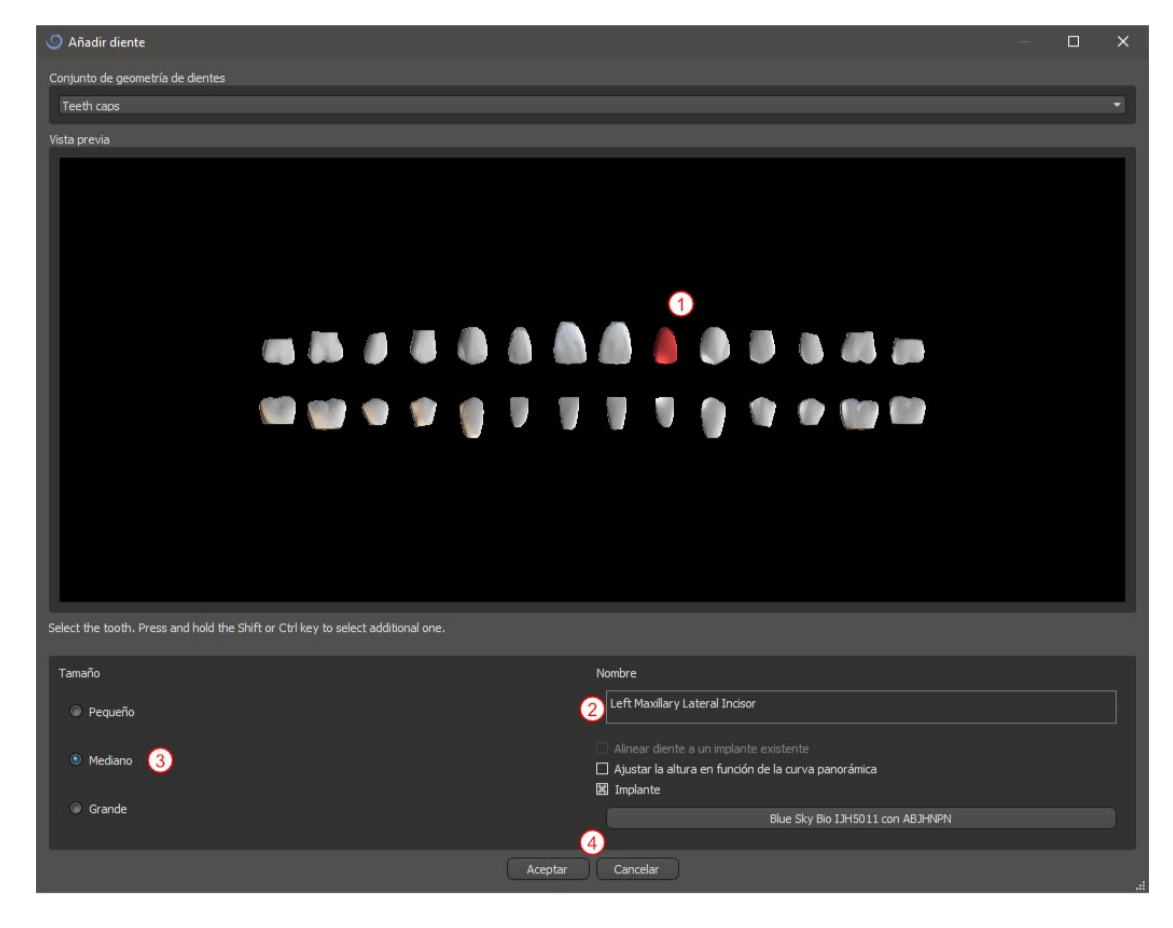

# *14.2.* **Posizionamento e manipolazione della corona**

Il cursore del mouse si trasforma in una croce quando la finestra di dialogo viene chiusa. Possiamo quindi posizionare la corona facendo clic sulla sezione e, se necessario, sulla visualizzazione 3D, in qualsiasi finestra. La corona è posizionata verticalmente in base al tipo di dente simulato e ruota rispetto alla curva dentale. Spetta all'utente perfezionare la sua posizione.

Il dente può essere spostato in tutte le finestre. Ciò si ottiene posizionando il mouse sulla geometria del dente, facendo clic con il pulsante sinistro del mouse e trascinandolo. Il dente si muove sempre nel piano della vista. Il dente può anche essere ruotato usando i cosiddetti trascinatori. Questi appaiono di nuovo quando il cursore del mouse è posizionato sul dente. Quindi risulterà possibile afferrare il trascinatore facendo clic con il pulsante sinistro del mouse; il trascinatore cambia colore e sarà possibile modificare la rotazione del dente trascinandola.

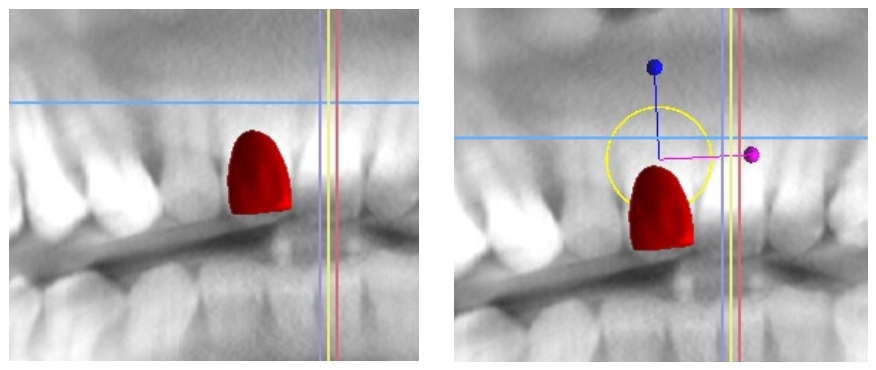

Il punto di rotazione (il cosiddetto pivot) può trovarsi al centro della geometria del dente o all'inizio del sistema di coordinate locale. Si trova nello stessa posizione della testa dell'impianto allineato.

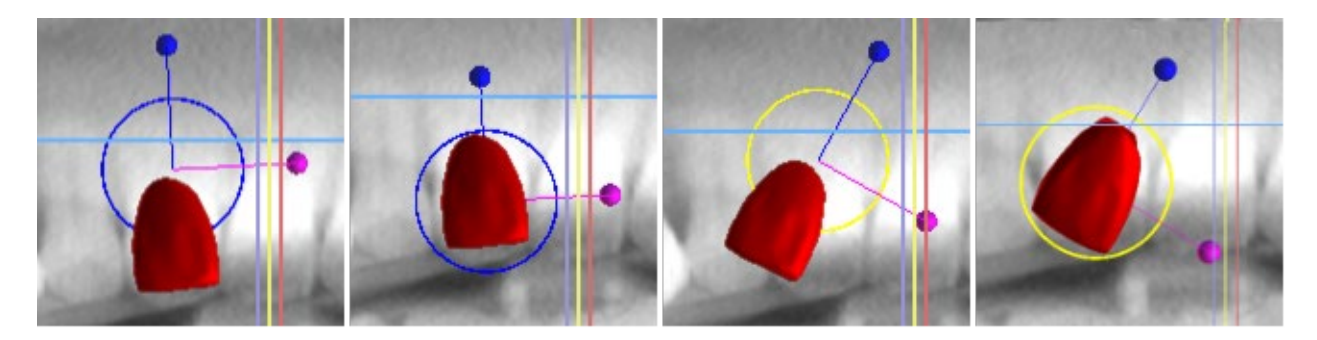

Nella vista 3D, il dente può essere trascinato non solo sul piano della vista ma anche lungo l'asse del dente. Come nelle altre viste, è necessario spostare il cursore sul dente e visualizzare i trascinatori. Le frecce blu sopra e sotto il dente servono a spostarlo lungo l'asse. La posizione del dente viene modificata spostando il cursore del mouse sulla freccia, facendo clic con il pulsante sinistro e trascinando. Esattamente come per gli

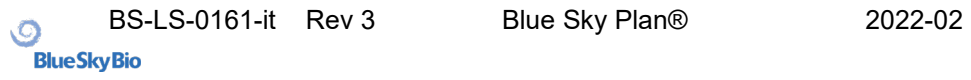

impianti nella vista 3D compaiono tre cerchi di colore diverso per ruotare il dente attorno agli assi corrispondenti del sistema di coordinate locale.

Oltre alla posizione e alla rotazione, la dimensione della corona può essere modificata anche nella vista 3D. Le sfere visibili lungo l'asse del dente servono a modificare le dimensioni. Le dimensioni del dente possono essere modificate spostando il cursore del mouse su di esso, facendo clic con il pulsante sinistro e trascinando.

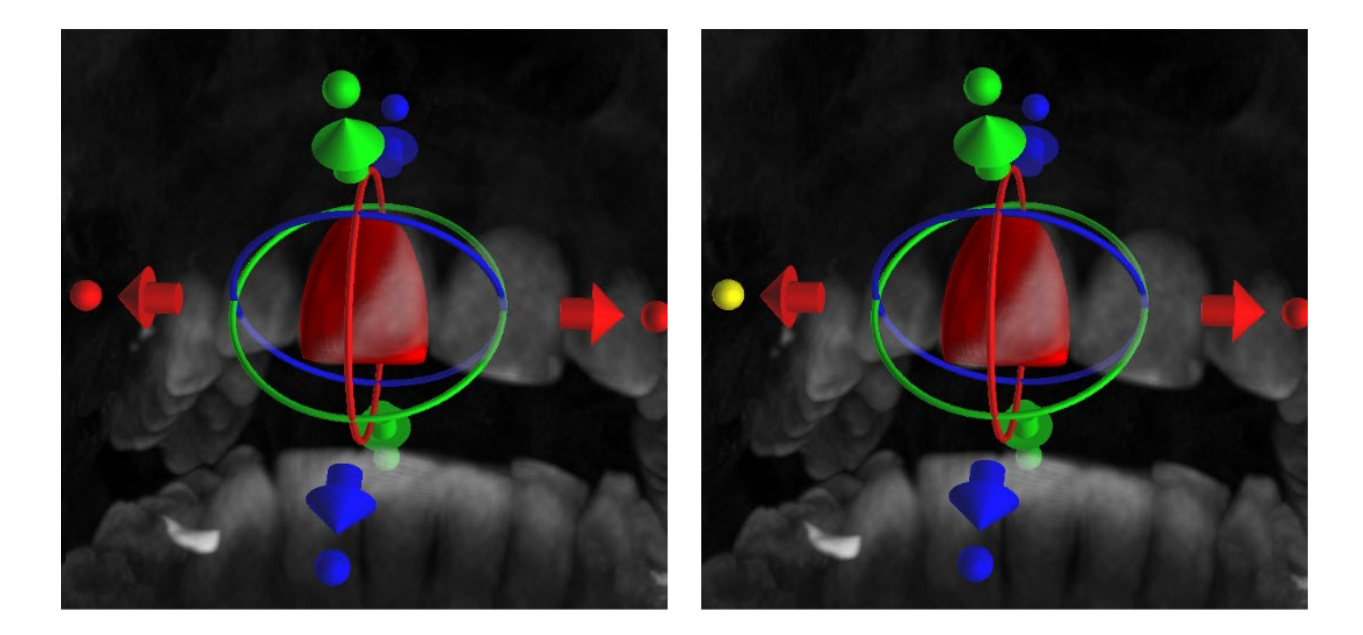

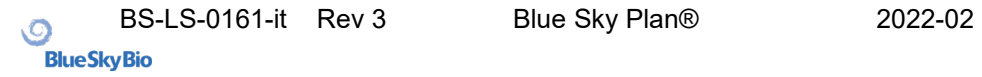

# *14.3.* **Allineamento di un impianto e ulteriori operazioni**

Il pannello laterale, che può essere aperto dal menù con l'opzione "Pannelli> Elenco denti", fornisce ulteriori operazioni sul dente. In questo riquadro viene visualizzato un elenco contenente una descrizione del dente (1), una casella di controllo (2) per attivare e disattivare la visibilità del singolo dente e un pulsante per rimuovere il dente (3). Il dente attualmente selezionato viene visualizzato in rosso nella sequenza e la riga descrittiva associata ad esso viene evidenziata nell'elenco.

Come per gli impianti, anche per i denti è possibile impostare la trasparenza (4) o la visualizzazione del contorno (10) .

Esiste inoltre in questo pannello un pulsante "Aggiungi dente" per aggiungere un dente (5), che funziona allo stesso modo del pulsante della barra degli strumenti sopra descritto, opzionalmente tramite una voce di menù.

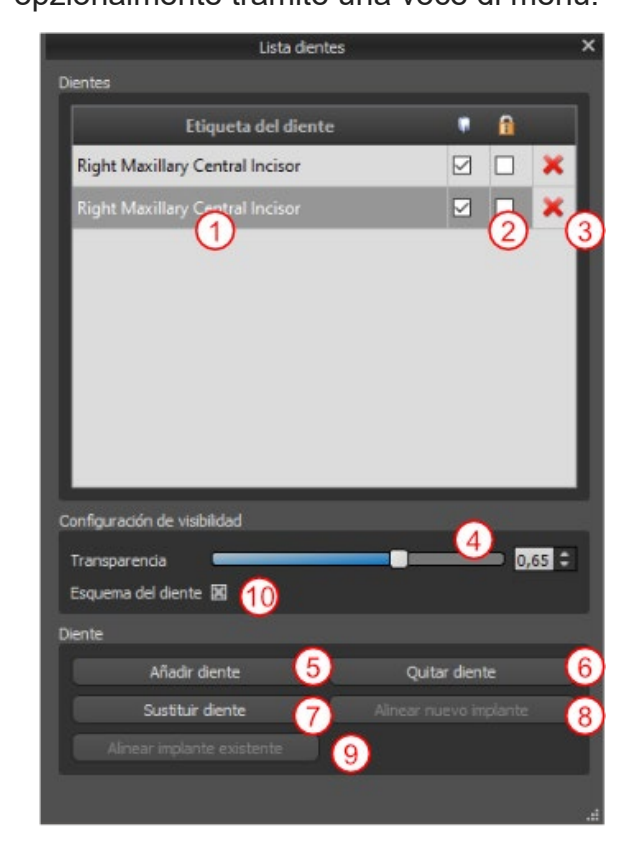

Il risultato del clic sul pulsante "Rimuovi dente" (6) dipende dal fatto che un dente sia indicato come selezionato. In tal caso (se viene indicato uno dei denti), l'azione viene eseguita direttamente. In caso contrario, il dente selezionato viene rimosso dalla sequenza facendo clic con il mouse sul dente nelle varie finestre. Il pulsante per modificare la geometria del dente è "Sostituisci dente" (7). La finestra di dialogo per la selezione della nuova geometria funziona in modo analogo: se viene selezionato uno dei denti, la nuova geometria viene impostata su di esso; se non viene indicato nessun dente nella finestra di selezione, il cursore del mouse si trasformerà in un puntatore e la geometria che cambierà sarà quella del dente sul quale si farà clic.

Il pulsante "Allinea nuovo impianto" (8) per prima cosa apre una finestra di dialogo per la selezione dell'impianto (vedere il capitolo 5), e dopo che la selezione è confermata con il pulsante "OK", il nuovo impianto verrà aggiunto al progetto impostato della automaticamente in posizione corrispondente al dente selezionato.

Il pulsante "Allineare un impianto esistente" (9) funziona in modo analogo. Quando viene premuto, il cursore del mouse si trasforma in una croce di selezione e quando si fa clic su uno degli impianti esistenti, la sua posizione rispetto al dente verrà modificata allineandosi.

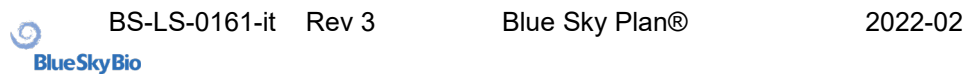

## *14.4.* **Menù contestuale**

Alcune operazioni possono anche essere eseguite tramite il menù contestuale. E' possibile invocare il menù contestuale facendo clic con il tasto destro del mouse sulla geometria del dente. Oltre alle operazioni descritte in precedenza, come l'allineamento dell'impianto, la rimozione del dente o la sua sostituzione con un altro tipo, mediante questo menù è possibile anche scegliere il punto di rotazione dei trascinatori (il Pivot) come descritto nel capitolo 5.2.

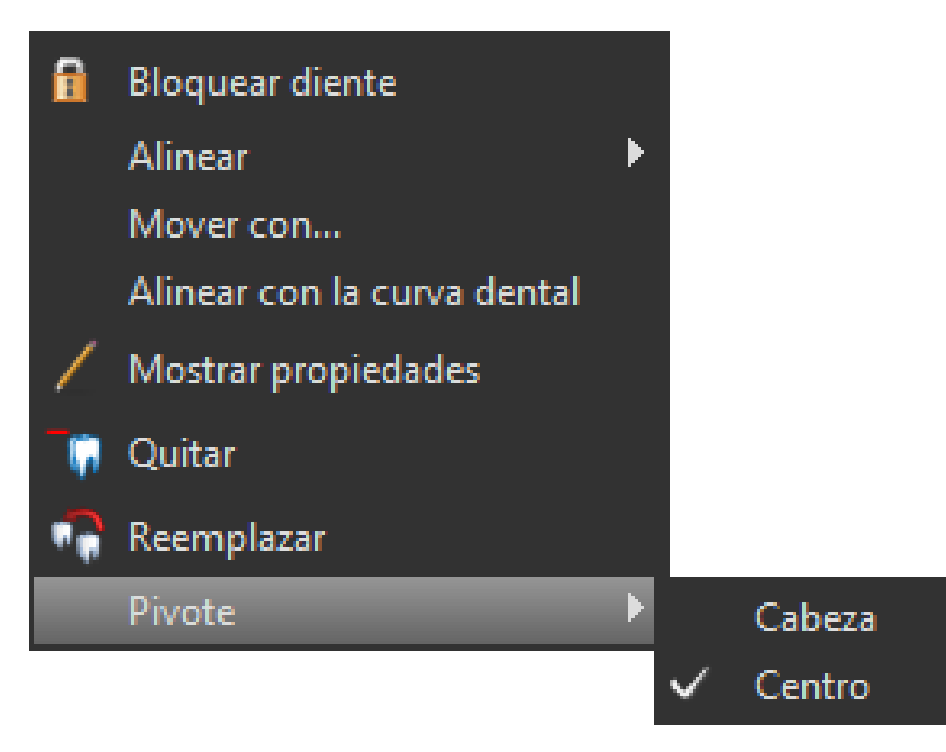

# **15. Segmentazione di un dente**

Blue Sky Plan® consente di segmentare e rimuovere i singoli denti dai dati importati nel software. Sono supportati dall'applicazione i seguenti due metodi di segmentazione.

Con una curva dentale correttamente impostata è possibile selezionare un dente facendo clic sui dati in una delle sezioni ortogonali. Il risultato della selezione verrà colorato in tutte le sezioni. Il risultato della segmentazione automatica può essere corretto con il parametro "Limite di altezza" che determina la distanza dalla fetta fino alla quale il programma dovrebbe tentare di rilevare il dente. Riducendolo, è possibile compensare la rilevazione errata in un'area in cui il dente è difficile da differenziare automaticamente dall'osso.

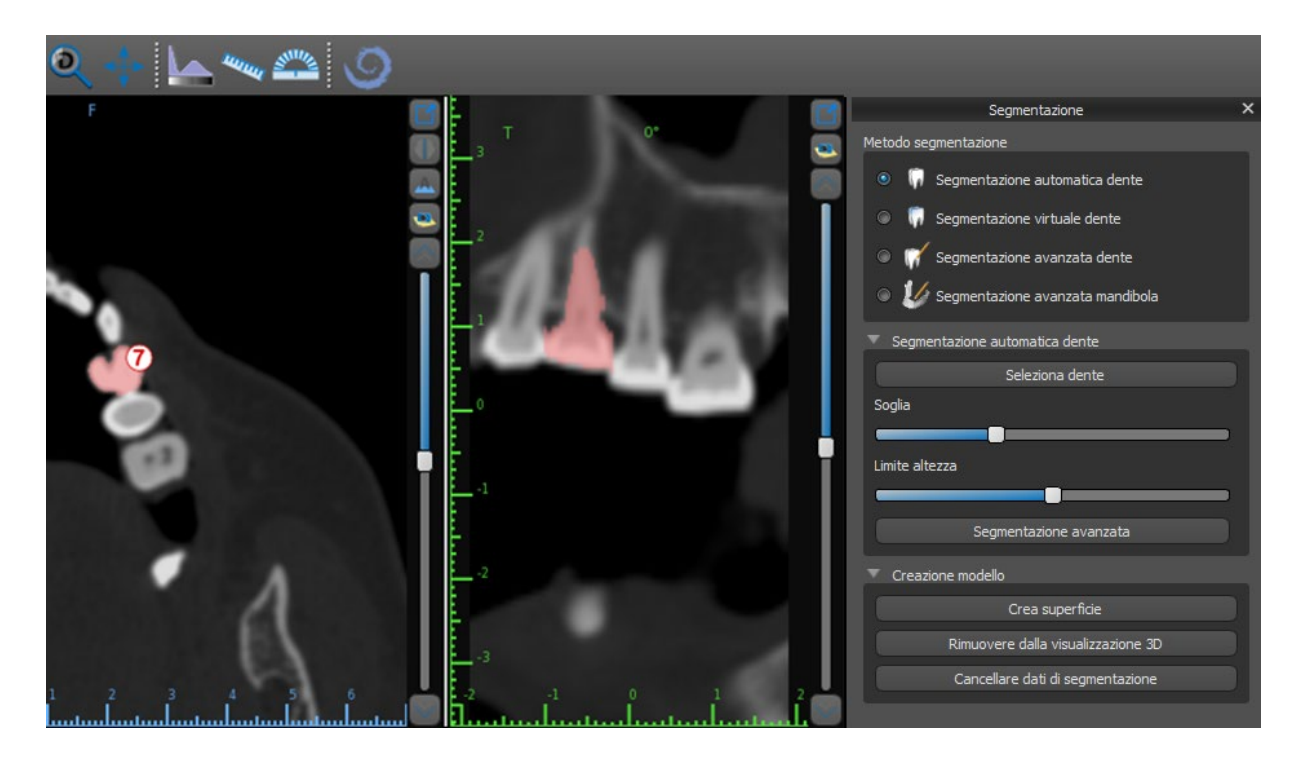

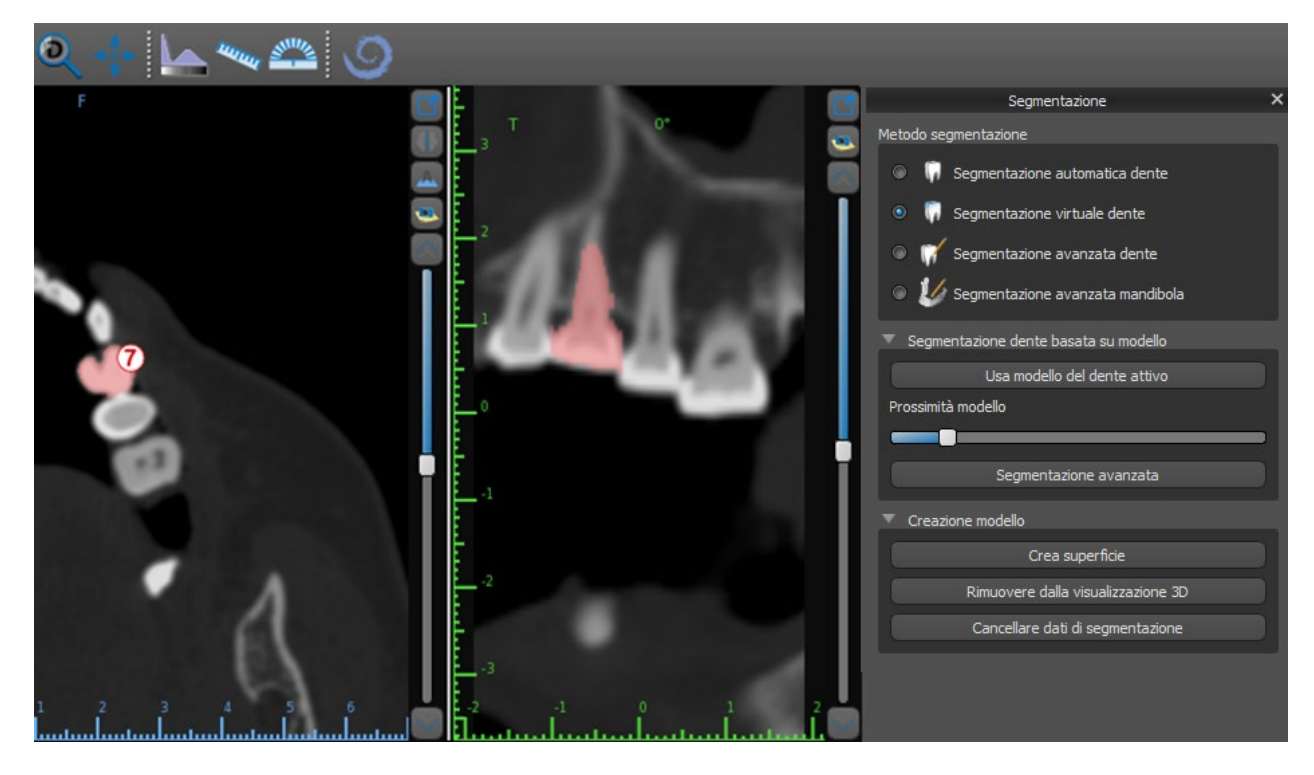

Se la delimitazione automatica del dente fallisce, può essere effettuata nei dati usando il dente virtuale posizionato manualmente nei dati tramite l'opzione "Denti virtuali> Aggiungi dente" dal menù principale. Dopo aver posizionato il modello, eseguire l'azione "Usa modello di dente attivo" per i dati selezionati sulla base del modello di dente inserito. Usando il "Parametro di vicinato modello" è possibile eseguire una leggera correzione dell'area intorno al modello posizionato che è selezionato.

È possibile trasferire nel modello del dente virtuale l'area del dente segnata nei dati, facendo clic su "Crea superficie". Il modello creato in questo modo appare nel pannello "Superfici" nella tabella "Superfici STL".

Il dente può essere rimosso dai dati facendo clic su "Rimuovi dente". Se non si è soddisfatti del risultato, è possibile invertire l'azione eseguita con il pulsante "Annulla" e modificare i parametri di selezione dei denti.

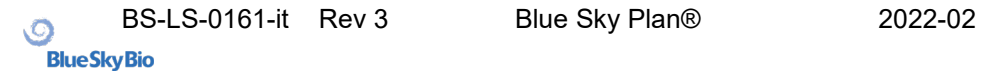

## **16.Guide chirurgiche**

Nel programma è possibile fabbricare guide chirurgiche sulla base di modelli STL importati o di cosiddetti apparecchi di scansione. È inoltre possibile modificare la guida chirurgica fabbricata. La superficie può essere levigata con lo "Strumento spazzola" e le etichette di testo possono essere create sulla superficie con lo "Strumento testo". Le guide chirurgiche sono fabbricate usando le funzioni che si trovano nel pannello "Pannello guida", che è possibile aprire facendo click nella voce di menù "File>Pannello guida" (1). Gli strumenti sono divisi in gruppi in base al loro scopo.

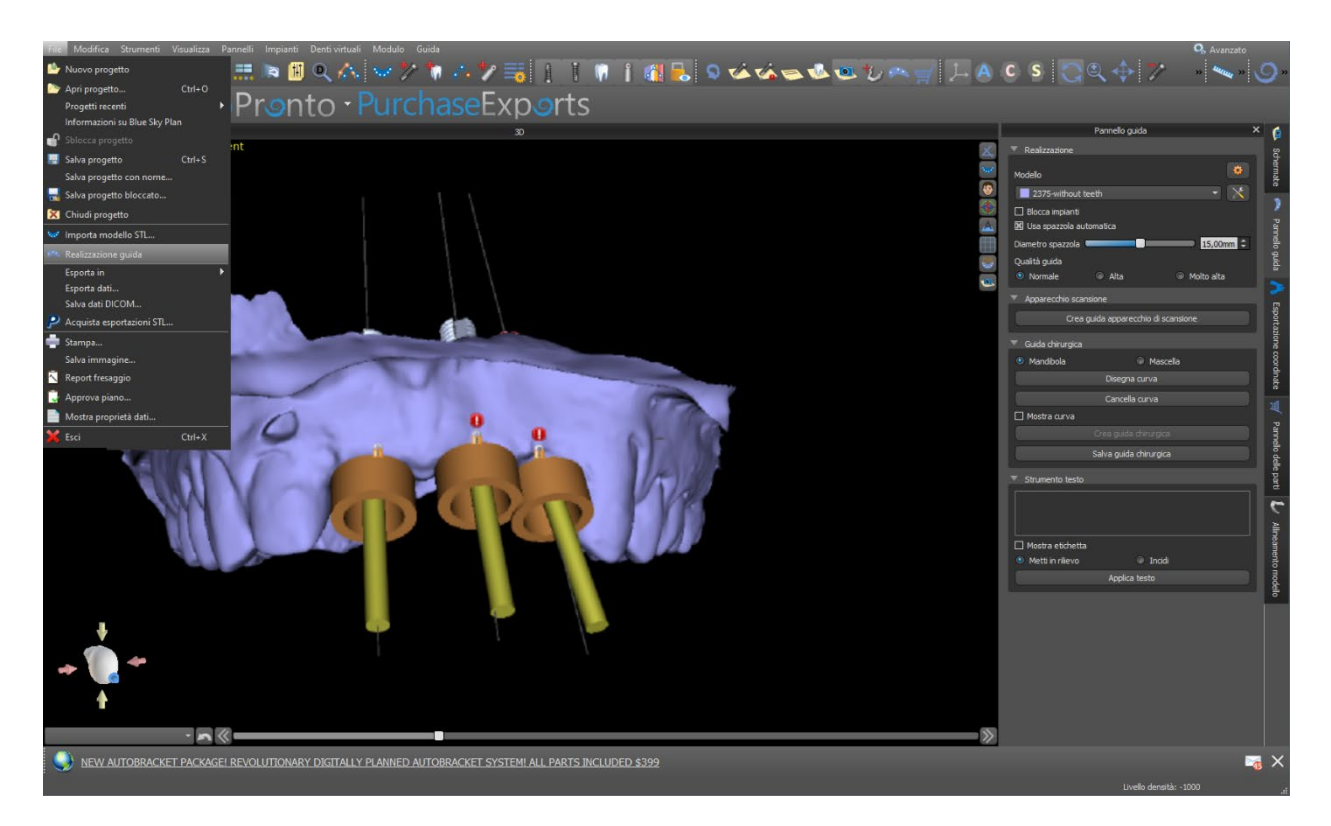

Il primo gruppo combina elementi usati insieme per entrambi i tipi di modello (modelli STL importati e apparecchi di scansione). Il secondo contiene un pulsante per fabbricare guide chirurgiche sulla base di un modello di apparecchio di scansione. Il terzo contiene tutti gli elementi per fabbricare una guida chirurgica da un modello di superficie del cavo orale. Questi sono seguiti da pannelli per la modifica manuale del modello (guida chirurgica) risultante e la creazione di etichette Il metodo di fabbricazione differisce in base al tipo di modello in elaborazione.

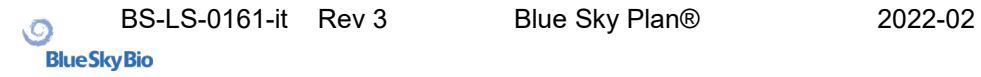
# *16.1.* **Realizzazione della guida a partire da apparecchio di scansione**

È innanzitutto necessario importare un modello di apparecchio di scansione e allinearlo correttamente con i dati CT.

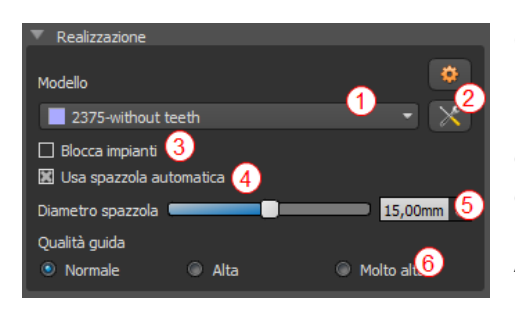

Quindi aprire il pannello "Pannello guida". La prima sezione ("Realizzazione") contiene tutte le impostazioni comuni per la fabbricazione di una guida chirurgica. La casella combinata viene utilizzata per selezionare il modello input che fungerà da base.

Alcuni modelli di input potrebbero essere danneggiati: potrebbero essere composti da più parti e la loro struttura

interna potrebbe non essere corretta.

In questi casi la fabbricazione della guida chirurgica potrebbe non riuscire. Se il modello di input è danneggiato, è possibile provare a correggere la geometria di input utilizzando lo strumento di correzione (2) ed eseguire nuovamente la realizzazione del modello. Quando si manipola il modello, è consigliabile disattivare l'opzione di lavoro con impianti in modo che non questi ultimi non vengano spostati involontariamente. La casella di controllo "Blocca impianti" (3) li blocca. Gli impianti vengono inoltre bloccati automaticamente quando si utilizzano determinati strumenti per fabbricare guide chirurgiche.

Per poter lavorare comodamente alla poltrona con la guida chirurgica risultante e in modo che le parti sporgenti della guida non impediscano di lavorare con gli strumenti chirurgici, è possibile selezionare l'allineamento automatico delle aree sopra e intorno ai tubi guida. Selezionare "Usa spazzola automatica" (4) per questo scopo, quindi utilizzare l'impostazione (5) per impostare il diametro dell'area da liberare. Se queste selezioni non vengono attivate, solo un'area dello stesso diametro del tubo guida visibile viene liberata sopra i tubi guida. Il dettaglio del modello risultante è regolabile (6). La regola generale è che più dettagliato sia il modello, più tempo ci vorrà per generarlo e più lente saranno le modifiche manuali con strumenti come lo strumento Spazzola. Un modello con l'impostazione "Normale" dovrebbe essere sufficientemente dettagliato per la maggior parte dei dati di input.

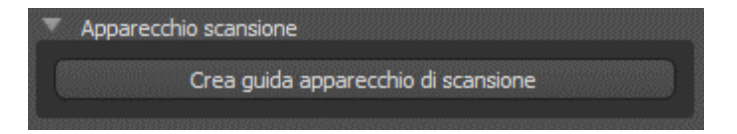

Dopo aver inserito e verificato tutte le impostazioni nel pannello "Fabbricazione", è possibile procedere alla fabbricazione automatica della guida chirurgica. Facendo clic sul pulsante "Crea guida apparecchio di scansione" nella sezione "Apparecchio scansione" si procede alla generazione di una guida basata sull' apparecchio di scansione. Viene quindi visualizzata una barra di avanzamento e, una volta esaurita, la guida chirurgica risultante viene visualizzata automaticamente.

# *16.2.* **Realizzazione della guida su modelli di scansione di superficie**

Anche In questo caso è necessario che sia visibile un modello STL di input.

E' necessario verificare innanzitutto che tutte le impostazioni nel pannello "Realizzazione" siano corrette, ovvero se è selezionato il modello di input corretto, se l'allineamento automatico del modello viene utilizzato o meno sopra i tubi guida e quale livello di

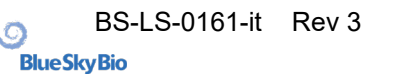

dettaglio viene selezionato per la realizzazione della guida chirurgica risultante. Ulteriori impostazioni specifiche per la fabbricazione di una guida chirurgica da un modello di superficie si trovano nella sezione "Modello".

All'apertura di un progetto, il programma cerca di indovinare se contiene dati mascellari

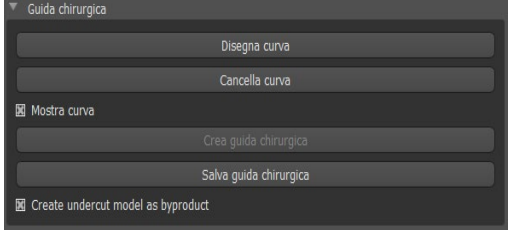

o mandibolari e effettua automaticamente la selezione. Lo stesso test viene quindi condotto anche quando si avvia la generazione di una guida chirurgica. Se l'ipotesi del programma non concorda con la situazione reale, è possibile modificare manualmente la selezione . Quando si genera il modello, il software chiede quindi se si

desidera davvero fabbricare questo tipo di guida chirurgica.

Prima di fabbricare effettivamente la guida chirurgica, è necessario specificare l'area che deve essere coperta. Questo viene fatto disegnando e quindi modificando le curve dei bordi direttamente sulla superficie del modello STL di input usando i tre pulsanti (4–6). Facendo clic sul primo pulsante si attiva la modalità di disegno. Lo stato del pulsante è indicato da un cambio di colore. Se siamo in modalità disegno curva, è possibile manipolare il modello senza premere alcun tasto e per il disegno reale è necessario premere e tenere premuto il tasto "Maiusc". Il cursore del mouse cambia forma da una freccia a un puntatore e un tratto può essere disegnato premendo il pulsante sinistro del mouse e trascinando il mouse lungo la superficie del modello. Non è necessario collegare le singole linee, ma è necessario mantenere la relazione di orientamento delle singole sezioni (vedere la coppia di immagini).

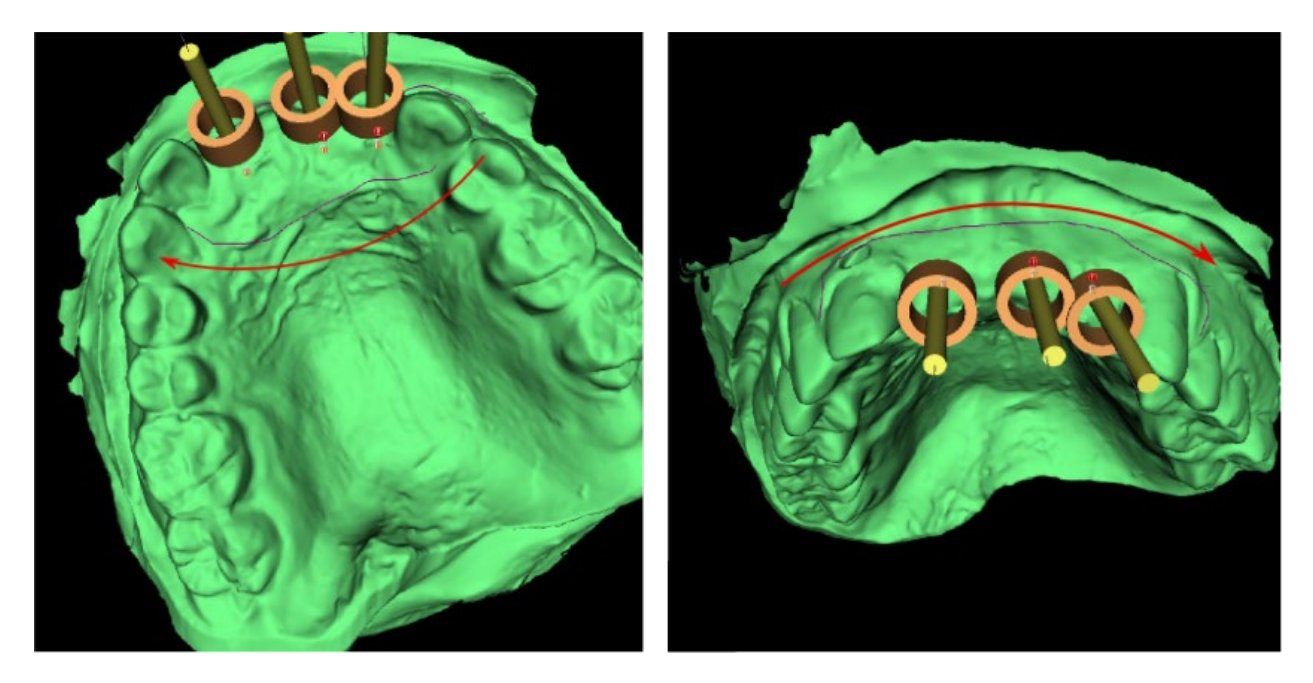

Dopo aver disegnato la forma base della guida chirurgica, passare alla modalità di modifica della curva del bordo premendo. La forma della curva può essere modificata utilizzando i singoli punti di controllo su di essa. Prima di generare una guida chirurgica, è consigliabile verificarne la forma in questa modalità.

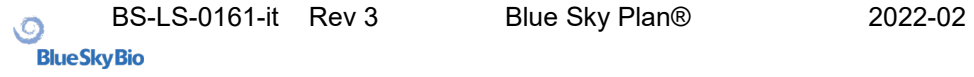

Come conseguenza della frammentazione, degli errori in alcuni modelli di input e, in alcuni casi, delle irregolarità locali nella superficie, può accadere che la curva non corrisponda esattamente alla forma desiderata. In questo caso, è necessario spostare più vicino i punti della sezione errata, in modo che il contorno risultante sia allineato; vedi le seguenti immagini.

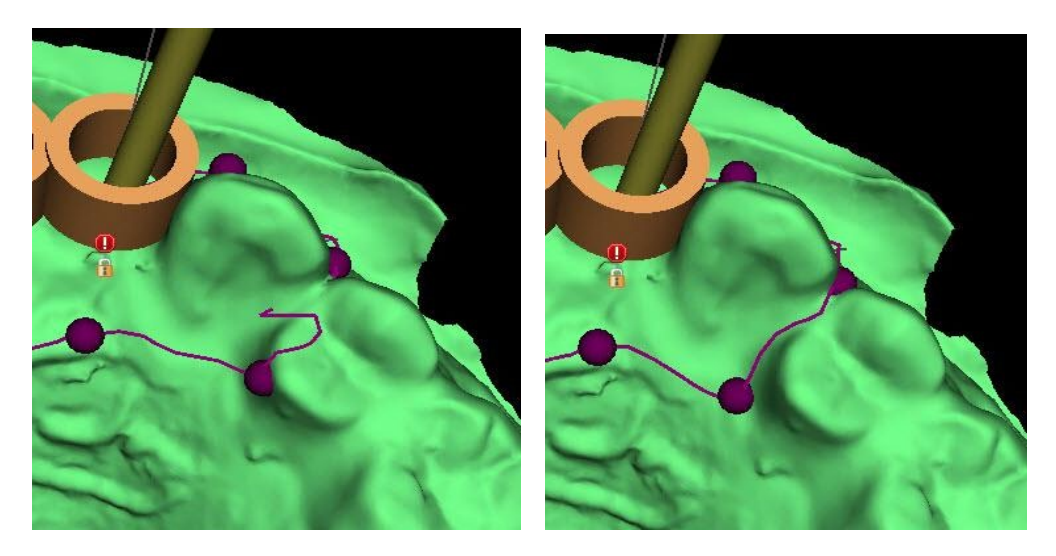

Al termine della modifica, è possibile eseguire la generazione della guida chirurgica con il pulsante (8). A questo punto la curva ritagliata, ora non necessaria, viene nascosta automaticamente. Ciò è indicato dalla casella di controllo "Mostra curva", che può essere utilizzata per visualizzare nuovamente la curva.

Se la curva è entrata nella superficie (danneggiata) e quindi la guida chirurgica risultante non contiene tutti gli impianti pianificati, l'utente viene avvisato e ha la possibilità di interrompere la generazione.

Una volta completato il processo di generazione, sarà visibile il modello realizzato della guida chirurgica e verrà aggiunto all'elenco nel pannello "Superfici STL", dove i suoi parametri possono essere modificati in modo standard.

La guida chirurgica può essere rigenerata con parametri modificati e la stessa curva; la curva è semplicemente nascosta e può essere visualizzata con la selezione, modificata di nuovo e utilizzata per creare un modello modificato.

# *16.3.* **Rimuovere i sottosquadri**

La funzione "Percorso di inserimento guida chirurgica" viene utilizzata per definire la direzione dalla quale la guida chirurgica verrà inserita. Utilizzando questa funzione è possibile visualizzare le aree "sotto" la guida chirurgica (undercut) che possono causare problemi durante l'inserimento della guida chirurgica sui denti, soprattutto nel caso di utilizzo di materiali rigidi per la fabbricazione. Queste aree possono essere rimosse

facendo clic sulla casella di controllo *"Crea modello di undercut come sottoprodotto"* (genera il modello con gli undercut rimossi). La guida chirurgica realizzata su questo modello sarà facile da montare.

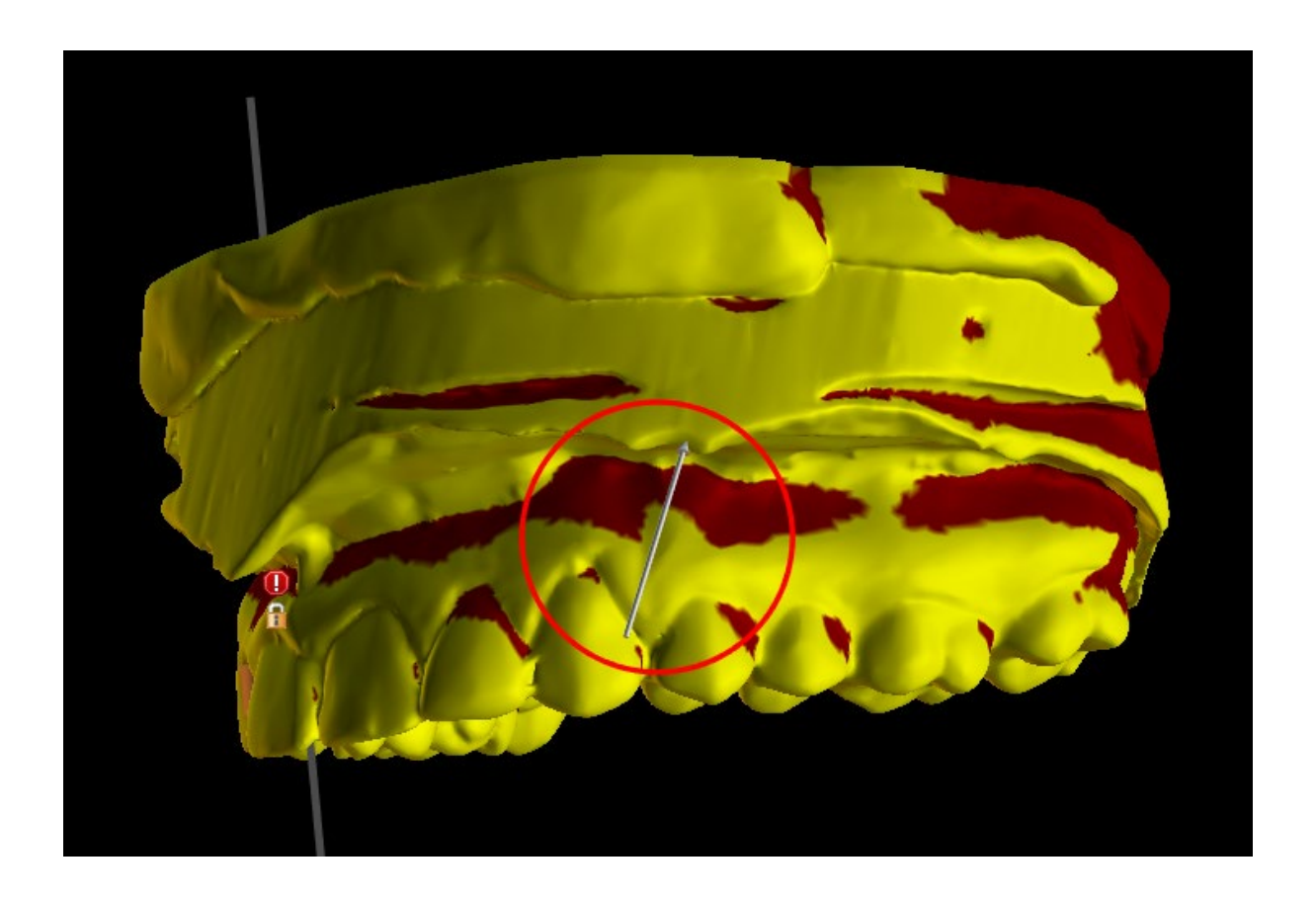

Le differenze tra 2 situazioni possono essere confrontate sulla seguente coppia di immagini. A sinistra si trova una guida su un modello con i sottosquadri rimossi, mentre a destra tutti i dettagli sono conservati.

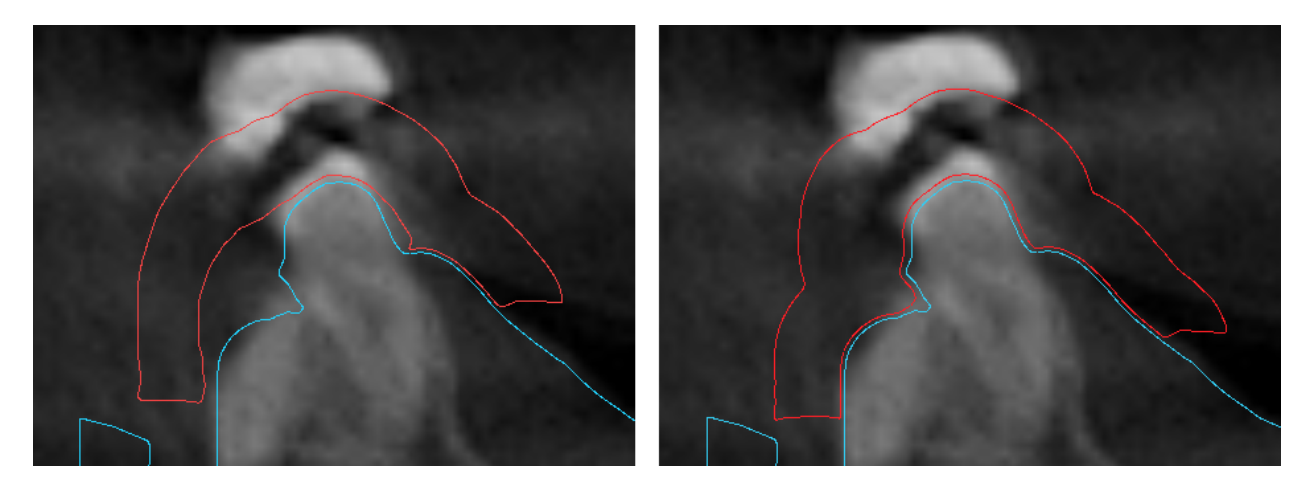

L'angolazione predefinita della Direzione del percorso di inserimento e il Numero massimo di sottosquadri consentito predefinito possono essere definiti nelle Preferenze, nella scheda Guida chirurgica. Inoltre la funzione Definisci la direzione dell'inserimento dalla vista è disponibile nel Pannello della guida. La funzione Crea un modello con sottosquadri genera un modello con cui si può lavorare in modo indipendente.

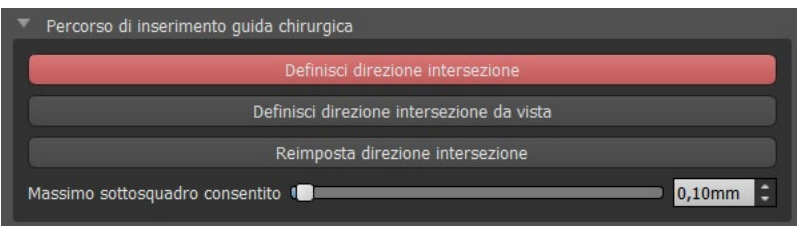

#### *16.4. Modalità endodontica*

Il trattamento endodontico (noto anche come trattamento canalare) è una sequenza di trattamento per la polpa infetta di un dente che ha lo scopo di eliminare l'infezione e proteggere il dente decontaminato da future invasioni microbiche. Di solito viene eseguito su un dente e può includere tutte e 4 le radici.

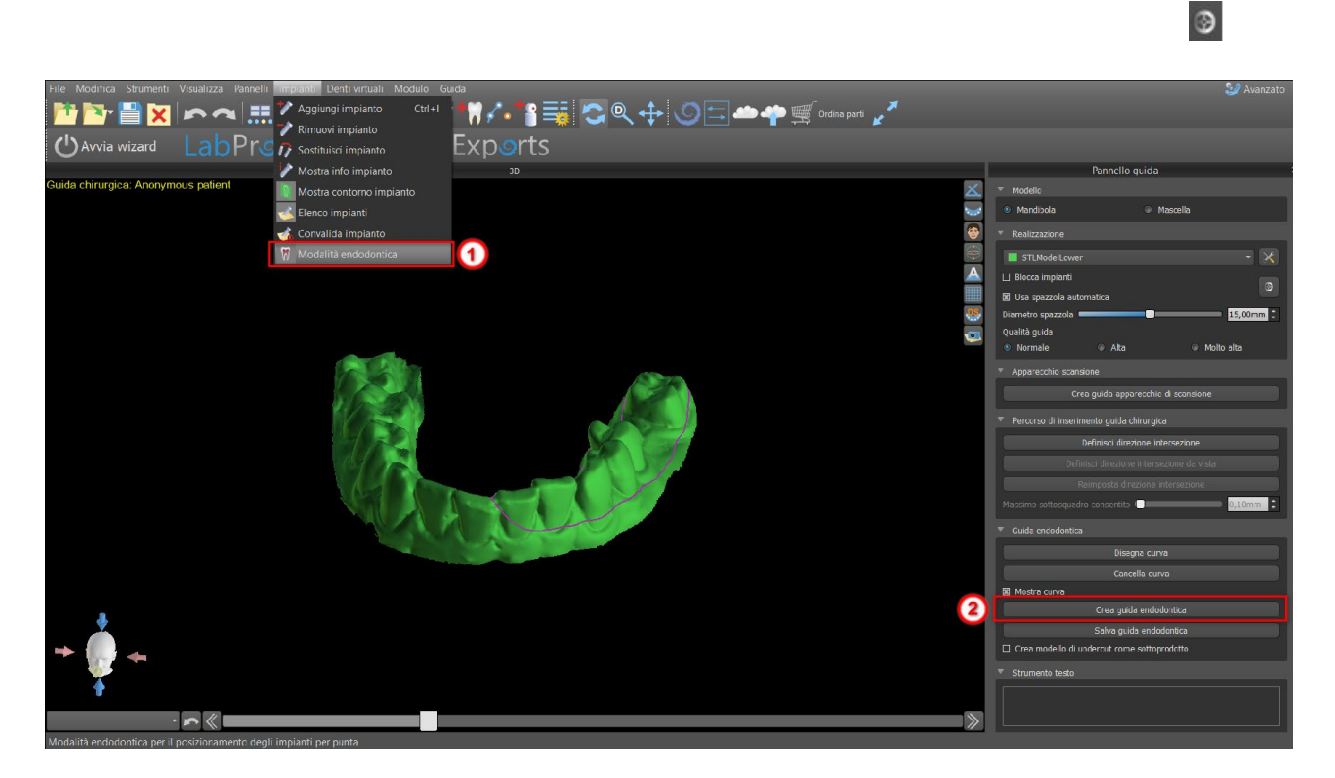

Per impostare lo Spessore guida endo, la modalità Endo deve essere attiva.

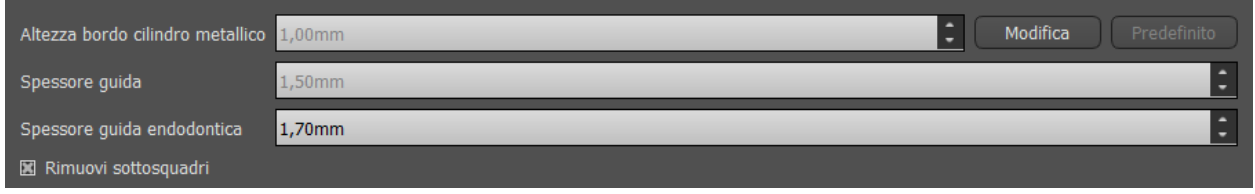

L'utente è in grado di posizionare una punta dell'impianto esattamente nel punto in cui è stato fatto clic. Il perno dell'impianto è "Punta" per impostazione predefinita ("Testa" con la modalità Endo disattivata).

L'utente può attivare "Mostra sempre impianto/dente selezionato" per la visibilità 2D (anche quando la trasparenza è impostata su 1.00) e "Sposta le sezioni nella posizione dell'impianto selezionato" per spostare le sezioni sull'impianto aggiunto. Queste opzioni sono disponibili in Preferenze -> Guida chirurgica e la modalità Endo deve essere attiva per poterci lavorare.

#### *16.5.* **Strumento Spazzola**

Il software fornisce uno strumento di base per levigare manualmente la guida chirurgica risultante dal progetto: lo "Strumento Spazzola". Questo strumento leviga la superficie, ovvero riduce le parti sporgenti e uniforma le depressioni. Prima di utilizzarlo, assicurarsi che il modello che si desidera veramente modificare sia selezionato in Se il modello non è visibile in quel determinato momento, il programma avvisa quando si attiva la modalità di modifica.

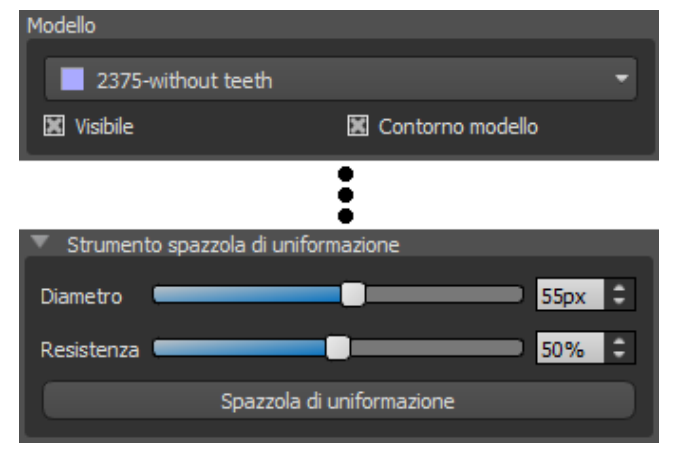

Il diametro dell'area circolare che lo strumento spazzola modificherà può essere regolato nella sezione associata del pannello. La corretta regolazione delle dimensioni altera in modo significativo il comportamento dell'utensile: è necessario impostare un diametro leggermente più grande dell'area che si desidera uniformare. La selezione per "Intensità" regola l'intensità del risultato

dell'effetto levigante..

Per significative irregolarità, è consigliabile lavorare prima con minore resistenza dell'utensile e diametro fino a quando non si verifica la levigatura della superficie, e solo

successivamente utilizzare maggiore resistenza e diametro procedendo a riparare l'intera area con questa resistenza maggiorata.

Il pulsante "Spazzola di uniformazione" avvia la modalità di modifica e cambia colore per indicarne lo stato. In questa modalità il modello può essere manipolato nel solito modo. La modalità di levigatura della superficie viene attivata quando si preme il tasto "Maiusc". L'effetto viene quindi applicato premendo il pulsante sinistro del mouse e contemporaneamente trascinando il cursore del mouse sulla superficie del modello.

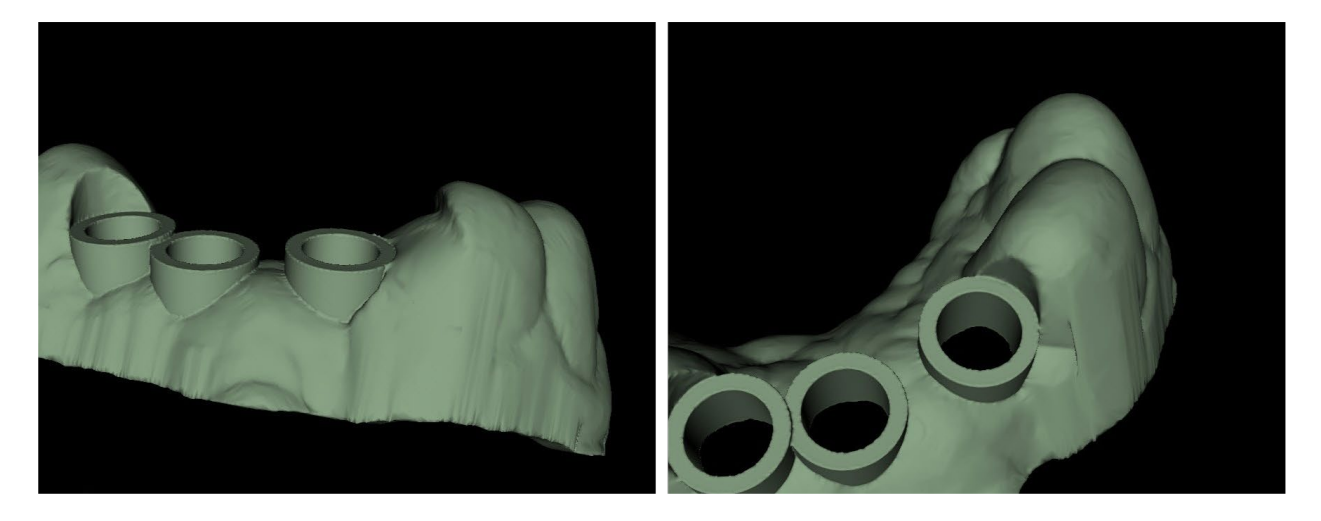

#### *16.6.* **Strumento testo**

Le guide chirurgiche realizzate possono essere integrate con una o più etichette con un profilo tridimensionale. Questo viene fatto con lo "strumento testo".

Innanzitutto è necessario verificare se è stato selezionato il modello corretto.

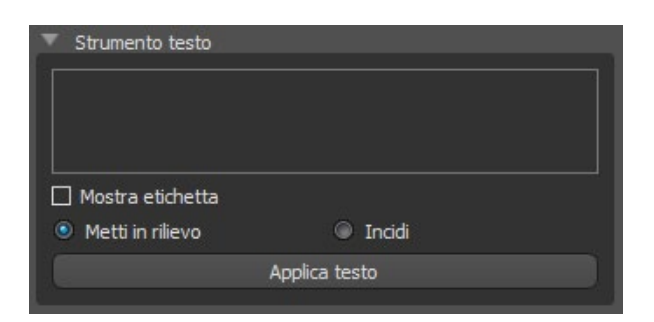

Se il modello è impostato come non visibile in questo momento, l'utente verrà avvisato di ciò, qualora tenti di inserire un'etichetta su di esso. Il testo viene inserito nel campo di modifica. A questo punto, nella finestra di visualizzazione 3D viene mostrata anche una visualizzazione ausiliaria del testo inserito. Il testo verrà posizionato sul modello nella posizione in cui viene visualizzato in questa finestra. Pertanto, è necessario posizionare il modello nella finestra 3D in modo tale che il testo sia nella posizione corretta sulla sua superficie. Quindi sarà necessario premere il pulsante "Applica testo". La visualizzazione ausiliaria del testo nella finestra 3D scomparirà nascosta e il testo risulterà impresso sulla

superficie della guida chirurgica. La visualizzazione ausiliaria nella finestra 3D potrà essere riattivata con la casella di controllo "Mostra etichetta".

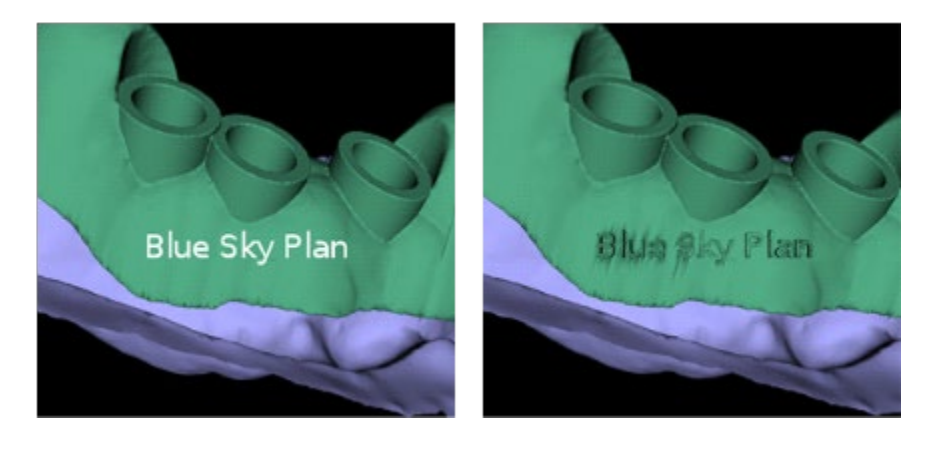

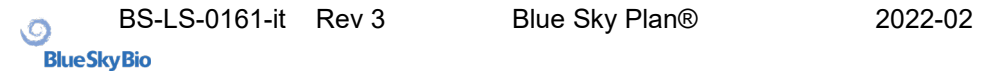

## *16.7.* **Modelli vuoti**

L'uso della funzione "Modello vuoto" nel pannello "Allineamento del modello" consente all'utente di creare un modello vuoto con una base intelaiata stampabile, ottimizzato da un file STL comune .

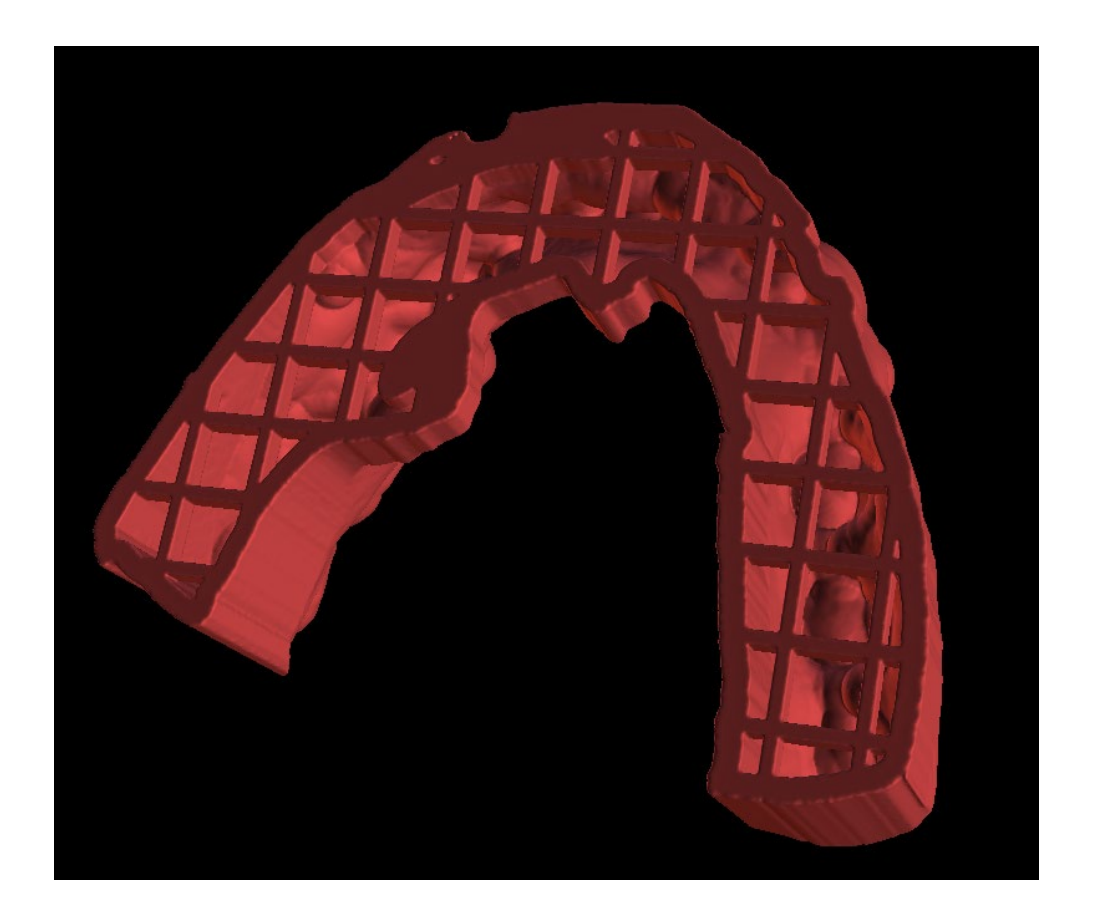

#### **17.Esportazione dei dati**

La maggior parte dei dati del progetto può essere esportata dal software sotto forma di modello STL. Per l'esportazione dei dati viene utilizzata la selezione dal menù "File> Esporta dati".

La qualità dell'esportazione può essere impostata nella finestra di dialogo, che influenza il risultato della qualità del modello ma anche il tempo necessario per effettuare l'esportazione. Con le caselle di controllo, è possibile selezionare quali parti debbano essere esportati dal progetto. La selezione è limitata ai dati attualmente visibili nella vista 3D del software. Si ha la possibilità di selezionare nervi, modelli importati, impianti e superfici TC. È possibile esportare in un file o direttamente nel software installato VRMesh.

Per una licenza con un numero limitato di esportazioni, il numero di esportazioni rimanenti è indicato sul pulsante e nel titolo della finestra; nell'ambito del progetto attualmente aperto, il numero di esportazioni viene ridotto di una sola unità.

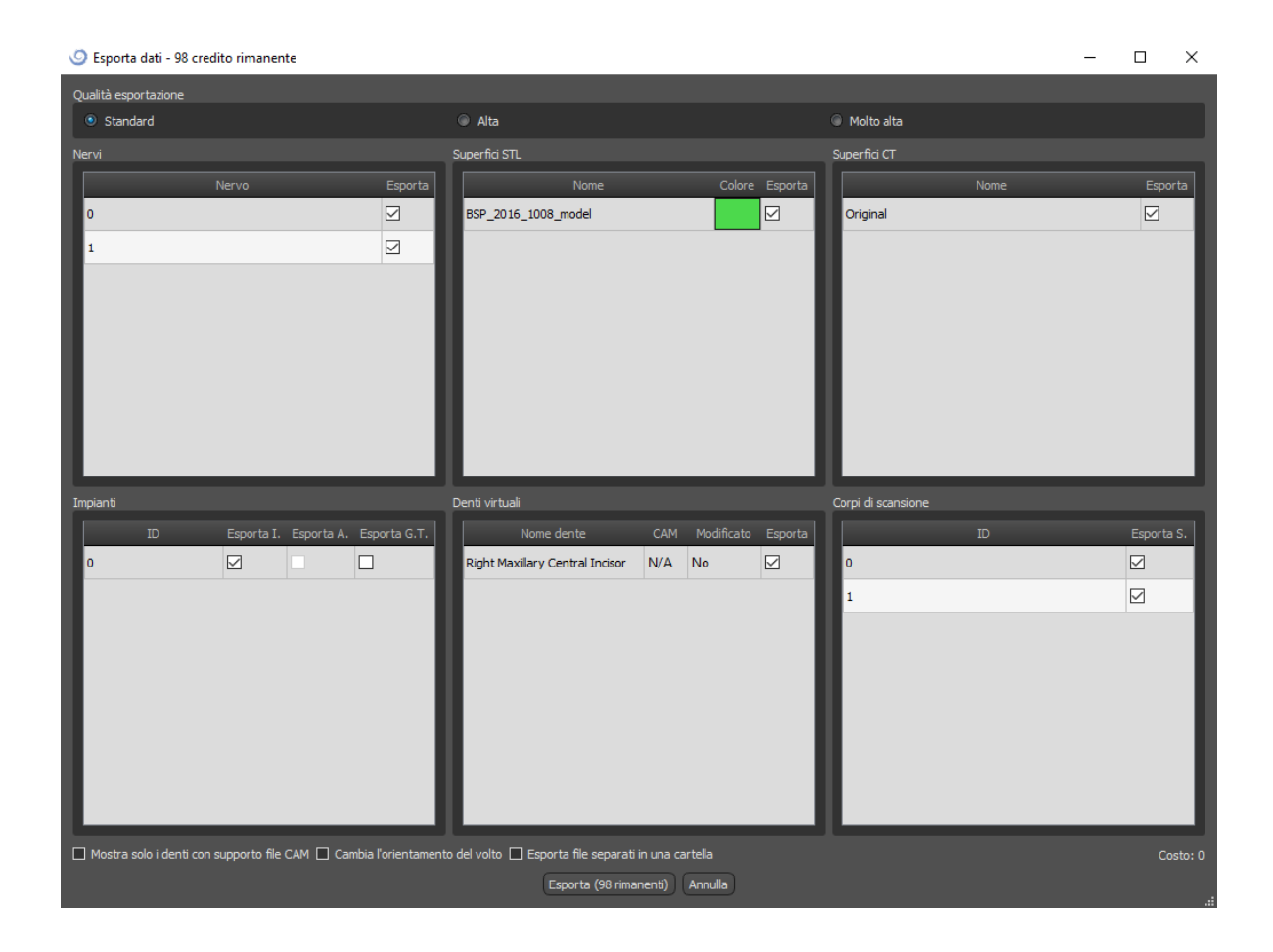

#### **18. Perni di articolazione**

Per i casi in cui l'utente deve stampare in 3D modelli della mascella superiore e inferiore in una posizione esatta, è necessario utilizzare la funzione perni di articolazione. I perni di articolazione possono essere collegati a due modelli STL arbitrari (due arcate contrapposte) e i modelli comprensivi di perni possono essere esportati.

Una volta stampate le arcate superiore ed inferiore (modelli, basi protesiche, ecc.), l'utente può inserire tra loro i perni maschio e femmina per ricreare l'esatta articolazione. I perni di articolazione possono essere posizionati nel pannello di manipolazione del modello nel modulo guida chirurgica.

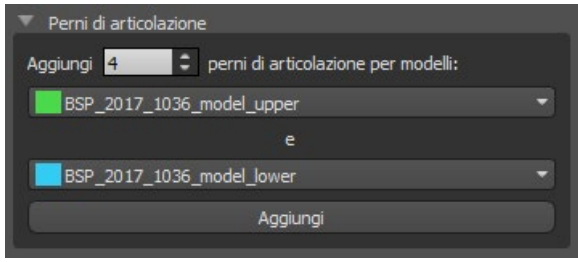

L'utente deve selezionare i modelli di mascella superiore e inferiore e fare clic sul pulsante "Aggiungi". Anche il numero di pin può essere modificato.

Non è necessario chiudere entrambi i modelli prima di aggiungere i perni di articolazione. I modelli aperti vengono chiusi automaticamente durante questo processo. Entrambi i modelli devono essere allineati prima di aggiungere il perno.

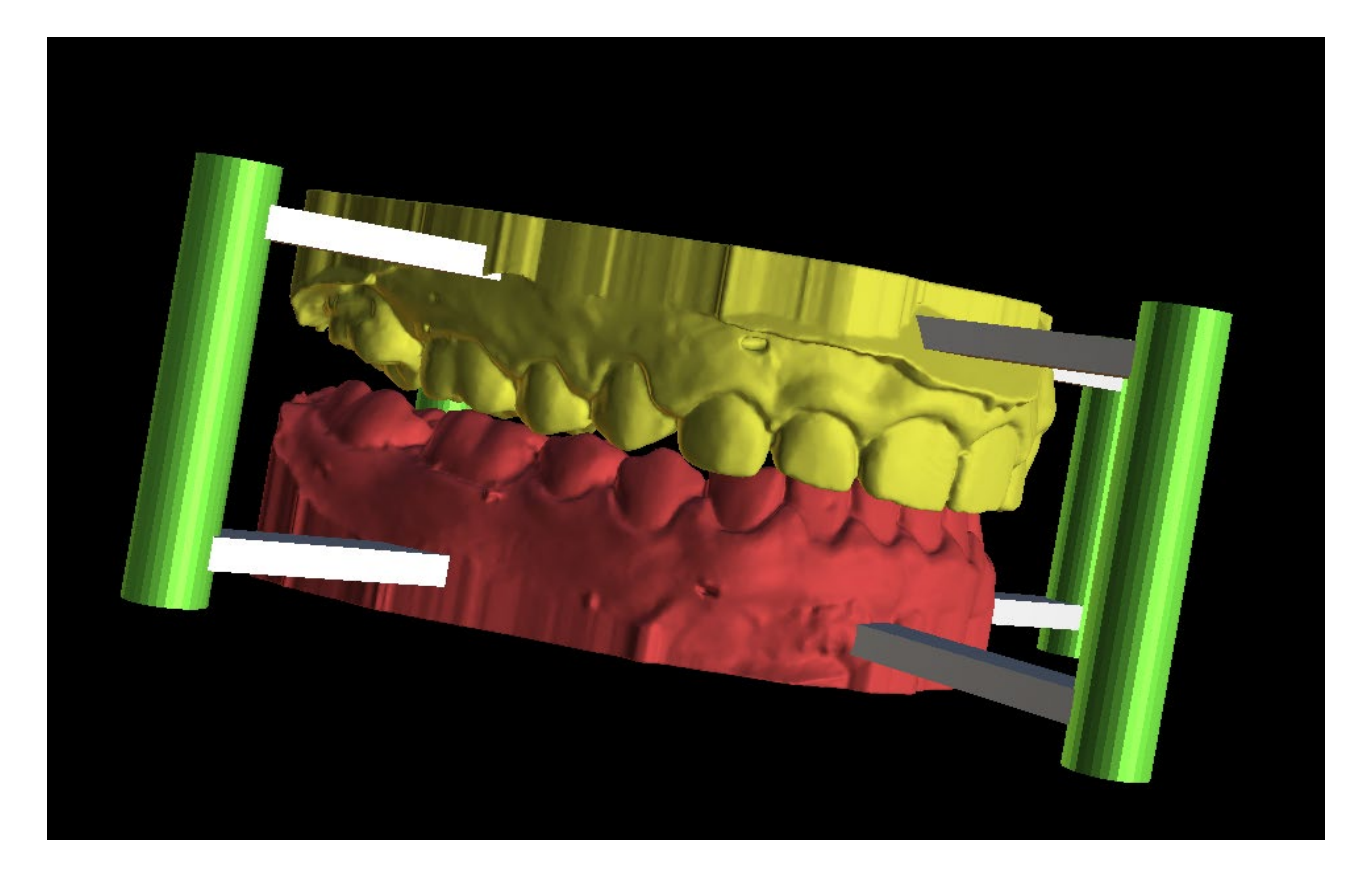

Verranno visualizzati i pin e gli strumenti di manipolazione. Le dimensioni dei bracci di collegamento e dei pin possono essere modificate trascinando gli strumenti di manipolazione che compaiono quando l'utente passa sopra i diversi oggetti con il cursore del mouse. Le frecce consentono lo spostamento dei perni ai lati e gli strumenti di scala cambiano lo spessore dei perni. Non è possibile trascinare i bracci dei perni all'esterno dei perni stessi.

Le dimensioni predefinite possono essere impostate in Preferenze, nella scheda Guida chirurgica, come Larghezza predefinita del braccio del perno di articolazione e Altezza predefinita del braccio del perno di articolazione .

Dopo aver regolato la posizione e le dimensioni di tutti i perni e dei rispettivi bracci, facendo clic su "Crea perni di articolazione" verranno creati i modelli di arcate finali con i perni di articolazione inseriti. I modelli della mascella superiore e inferiore sono file separati pronti per l'esportazione e preparati con perni di articolazione maschio e femmina in modo che possano essere collegati nella posizione originale.

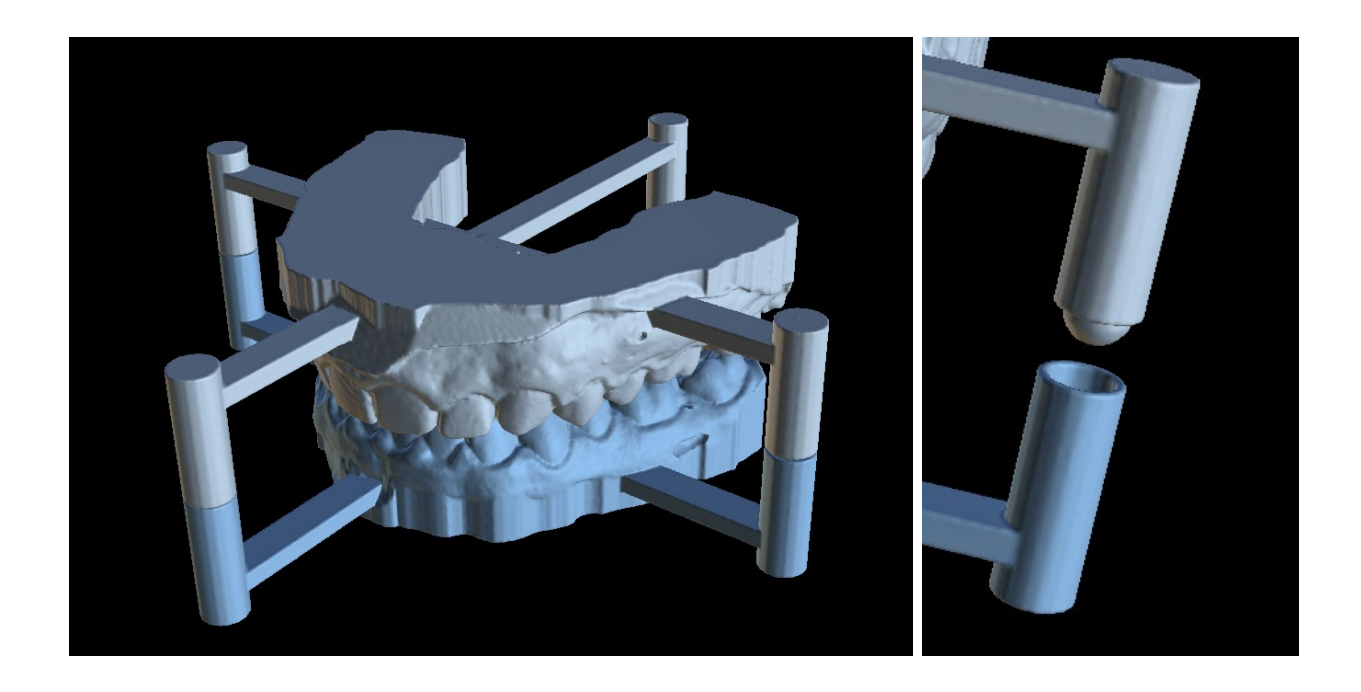

# **19. Esportazione delle coordinate**

Allo scopo di produrre una guida chirurgica, il programma ha una funzione per esportare le coordinate degli impianti sulla base di marcatori che fanno parte dell'apparecchio di scansione. È necessario prima indicare marcatori che siano visibili nei dati. Dall'opzione di menù "File> Esporta coordinate ..." (1), apri il pannello con le funzioni di esportazione delle coordinate (2).

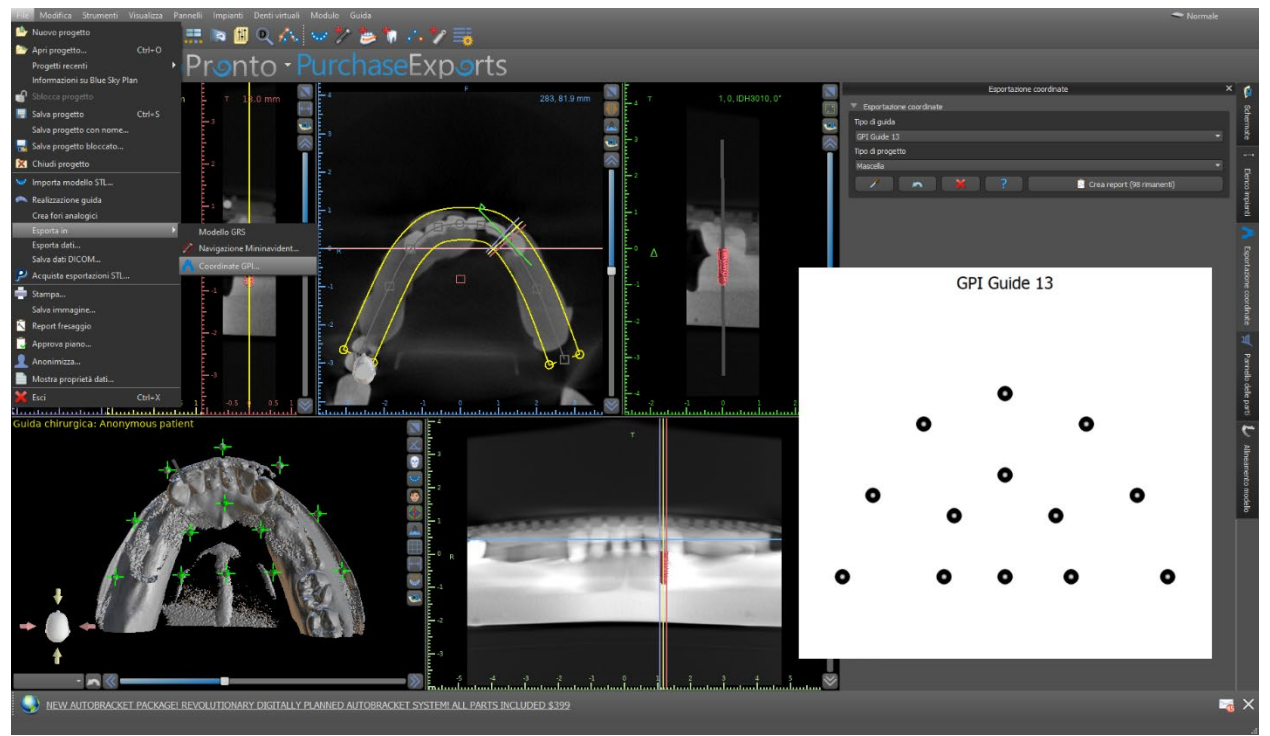

Nel pannello delle impostazioni di esportazione delle coordinate, selezionare il tipo corrispondente apparecchio di scansione. Un'anteprima schematica del modello contestualmente selezionato sarà visibile facendo clic sul pulsante di aiuto. Nella finestra 3D, visualizzare il modello dall'alto e regolare il display con il dispositivo di scorrimento in modo che i marcatori siano chiaramente visibili. Fare clic sul pulsante per attivare la modalità di visualizzazione dei marcatori ed indicare i marcatori facendo clic su di essi. L'ordine in cui vengono indicati i marcatori deve corrispondere all'ordine indicato sul modello schematico. Se non viene determinato alcun ordine, i marcatori possono essere selezionati in qualsiasi ordine. I marcatori possono essere indicati in tutte le viste disponibili e la loro posizione viene regolata automaticamente per adattarsi nella miglior maniera possibile.

Se si commette un errore durante l'immissione di un marcatore, l'ultimo punto inserito o tutti i punti possono essere rimossi facendo clic sui pulsanti corrispondenti o con un clic destro su un marcatore quando la modalità di selezione marcatore è attiva. Le coordinate vengono effettivamente esportate quando si fa clic sul pulsante "Crea rapporto". Per una licenza con un numero limitato di esportazioni, il numero di esportazioni rimanenti è indicato sul pulsante; il numero di esportazioni viene ridotto di un solo credito per apertura del progetto .

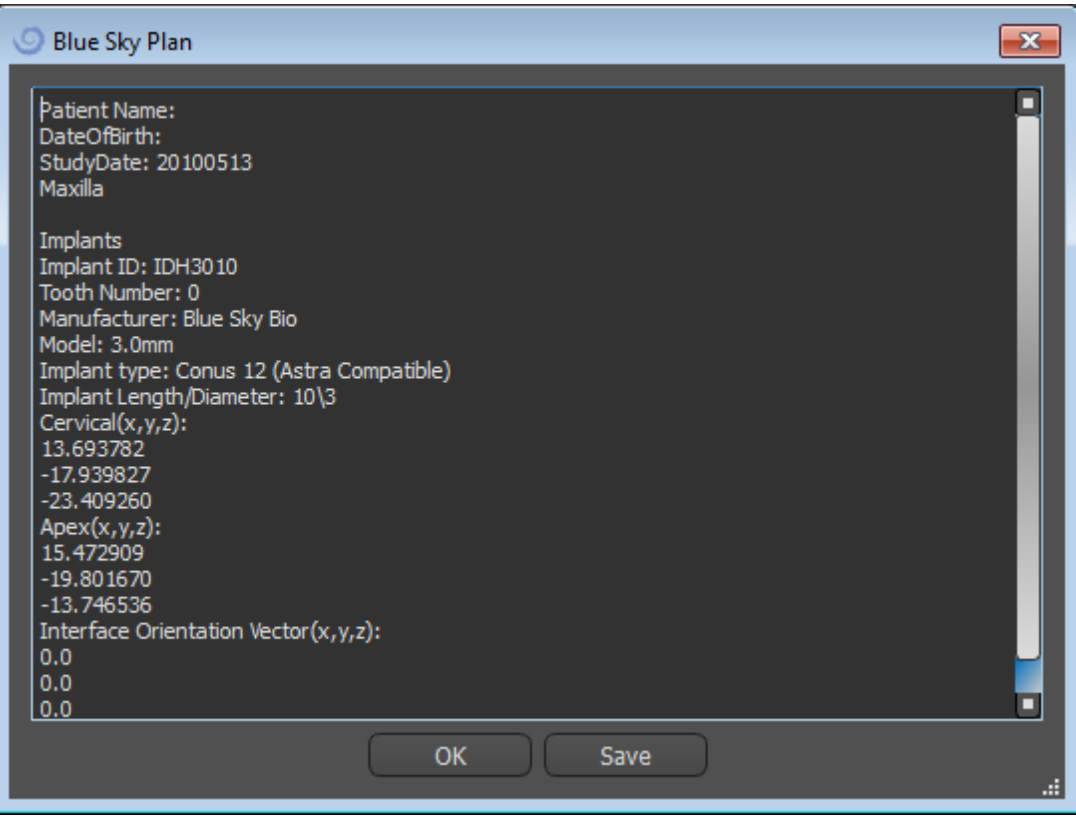

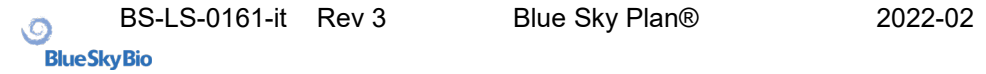

# **20. Procedura guidata di Blue Sky Plan**

Per i casi più semplici di pianificazione degli impianti in modalità normale è disponibile lo strumento Procedura guidata di Blue Sky Plan. Lo strumento consente l'elaborazione dei casi sotto forma di passaggi sequenziali parzialmente automatizzati e assistiti. Per avviare la procedura guidata, passare prima alla modalità normale e premere il pulsante "Avvia Wizard" nella barra degli strumenti della procedura guidata nell'angolo in alto a sinistra.

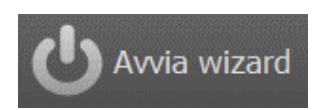

È possibile spostarsi tra i singoli passaggi della procedura guidata utilizzando i pulsanti "Successivo" (1) e "Precedente" (2). Ogni passaggio mostra chiaramente lo stadio di procedura guidata in cui ti trovi (3). Ci sono video di apprendimento tematico disponibili per alcuni dei passaggi (4). Durante l'esecuzione della procedura guidata è possibile utilizzare il pulsante "Salva schermata" (5) e continuare a lavorare con le schermate tramite il "Pannello delle schermate". Il pulsante nella barra superiore viene utilizzato per riattivare o riavviare lo strumento appena utilizzato (6).

Se si ritiene che il caso richieda un' elaborazione più complessa, si può disattivare la procedura guidata in qualsiasi momento e continuare a lavorare in modalità normale (7). Tutti i nervi rilevati, gli impianti inseriti o le guide create verranno salvati.

La procedura guidata di Blue Sky Plan può essere utilizzata anche come esercitazione. La selezione di menù "File> Informazioni su Blue Sky Plan" apre una finestra di dialogo speciale che consente di caricare i dati di origine del caso modello. Il caso modello avrà la possibilità di essere ulteriormente analizzato grazie ai video di apprendimento disponibili per ogni fase del programma.

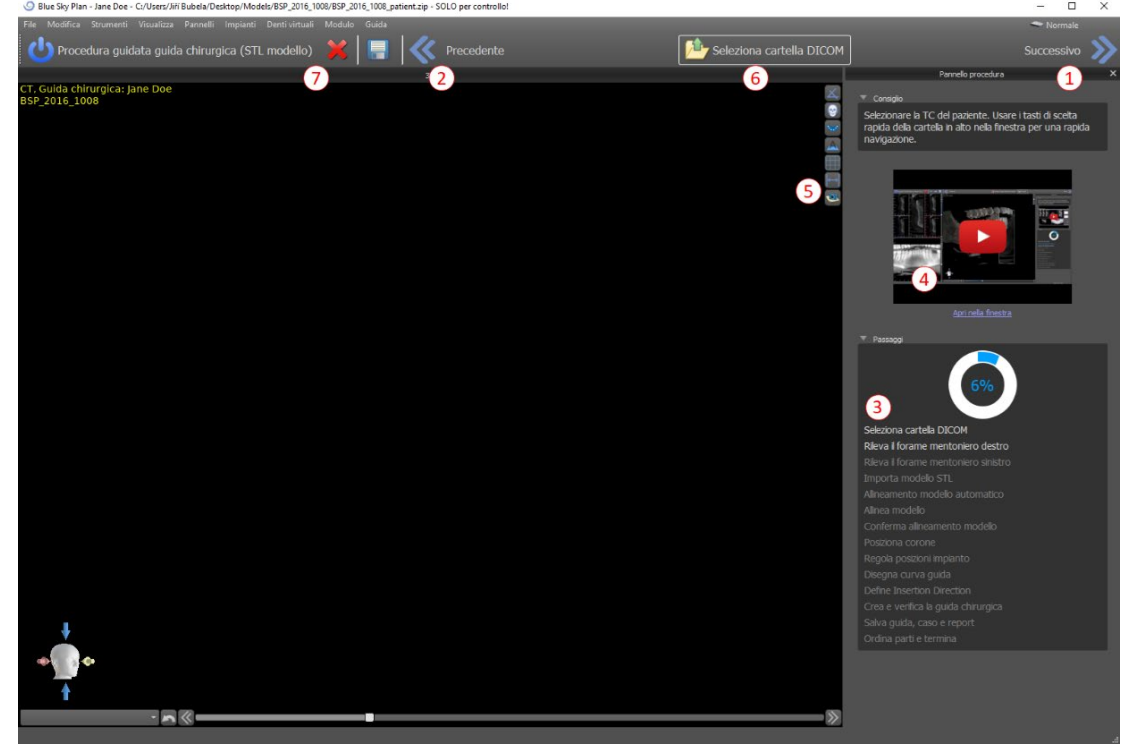

La procedura guidata consente la pianificazione sulla base di vari tipi di dati di input (tipo di importazione):

- Modello DICOM + STL (STL modello )
- DICOM + Scansione TC del modello (TC modello)
- DICOM + Scansione TC dell'impronta (TC impronta)
- DICOM + Scansione TC dell'impronta con marcatori (Impronta con TC marcatori)

#### *20.1.* **Caricamento dei dati DICOM**

Dopo aver avviato la procedura guidata, si aprirà una finestra di dialogo in cui è possibile selezionare il tipo di importazione, il tipo di kit e, dopo aver selezionato Blue Sky Bio Direct Cut Drills, il manipolo che si desidera utilizzare. Le seguenti finestre servono per il caricamento dei dati DICOM, la potenziale selezione del set di dati e per selezionare il volume di interesse. Se hai già caricato alcuni dati DICOM all'avvio della procedura guidata, lavorerai con questi dati, la finestra "Carica dati DICOM" non si aprirà e la procedura guidata passerà direttamente al passaggio successivo.

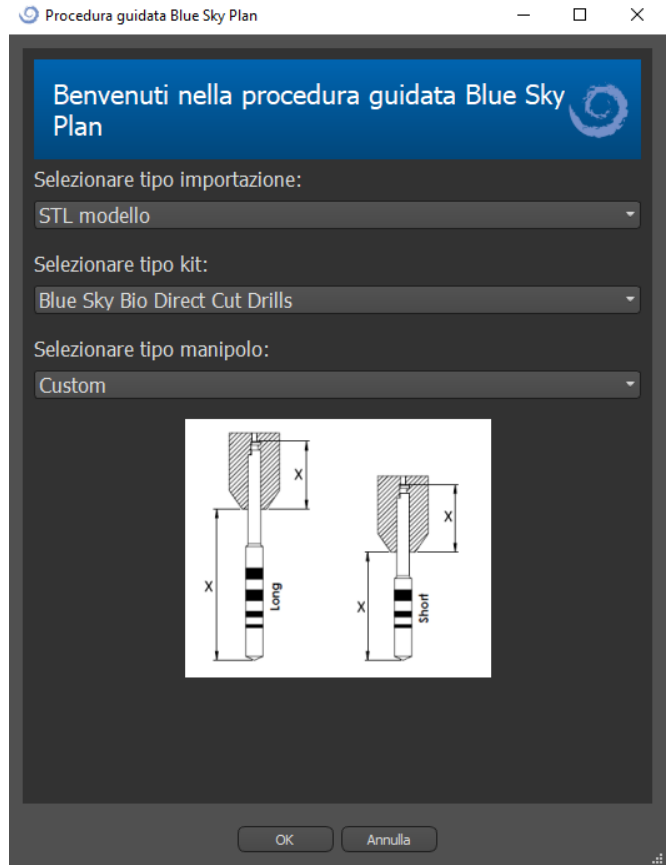

## *20.2.* **Aggiunta di un nervo mandibolare**

In questa fase, viene eseguita la rilevazione automatica del nervo per entrambi i forami. È possibile annullare il rilevamento del nervo se l'utente desidera lavorare con la mascella; in questo caso fare clic su "Annulla, è mascella".

Il rilevamento automatico dei nervi per entrambi i forami può essere disabilitato in Preferenze -> Avanzate. Se viene scelta questa opzione, l'utente imposta manualmente i forami. Selezionare "Imposta forame destro manualmente" e nella vista 3D fare clic sul cursore a forma di croce prima a destra e poi sul forame mentoniero sinistro selezionando "Imposta forame sinistro manualmente" (1). Il canale mandibolare viene rilevato automaticamente (2) e la sua forma può essere modificata manualmente in qualsiasi vista ad eccezione di 3D (3). Se non è necessario rilevare il nervo mandibolare, è possibile saltare questo passaggio utilizzando il pulsante "Avanti". Se stai lavorando con la mascella, fai clic direttamente sul pulsante "Mascella" nella barra in alto.

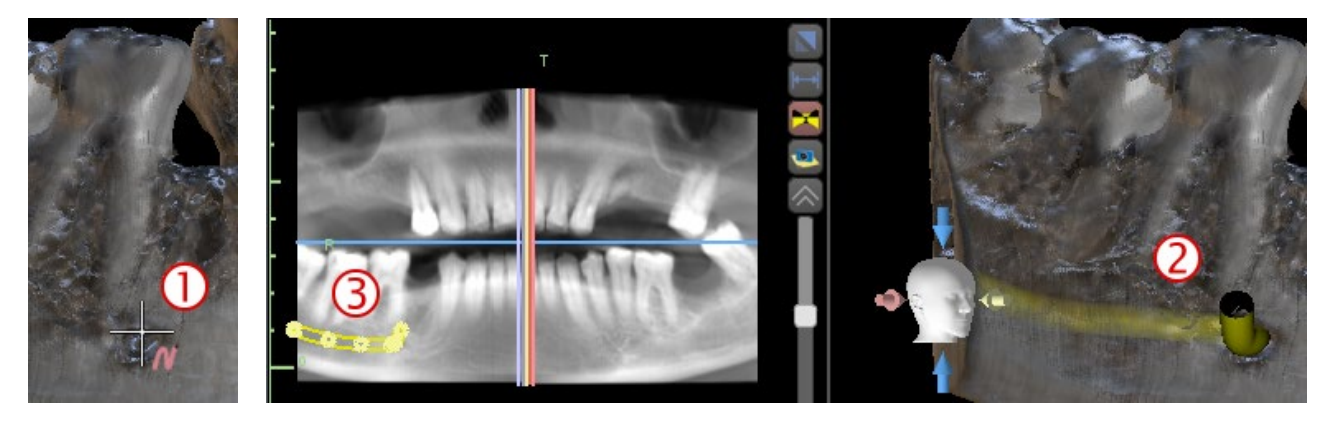

## *20.3.* **Caricamento e preparazione del modello**

Nella fase successiva verrà caricato e preparato il modello. A seconda del tipo di importazione della scansione di superficie, è possibile eseguire diversi passaggi preliminari prima di preparare un modello per l'allineamento con i dati DICOM.

- Modello STL: è necessario il solo caricamento del dato.
- Modello TC: è necessario impostare la soglia di densità della superficie e creare un modello di superficie.
- Impronta TC: è necessario prima impostare la soglia di densità della superficie e creare un modello di impronta. Quindi è necessario tracciare e modificare una curva nel modello di impronta delimitando la parte del modello appropriata (vedere la figura seguente) e creare un modello invertito.
- Impronta TC con marcatori: è necessario allineare l'apparecchio di scansione con i marcatori di guttaperca (consultare la sezione 7) e quindi, come nel caso dell'Impronta TC, creare un modello invertito.

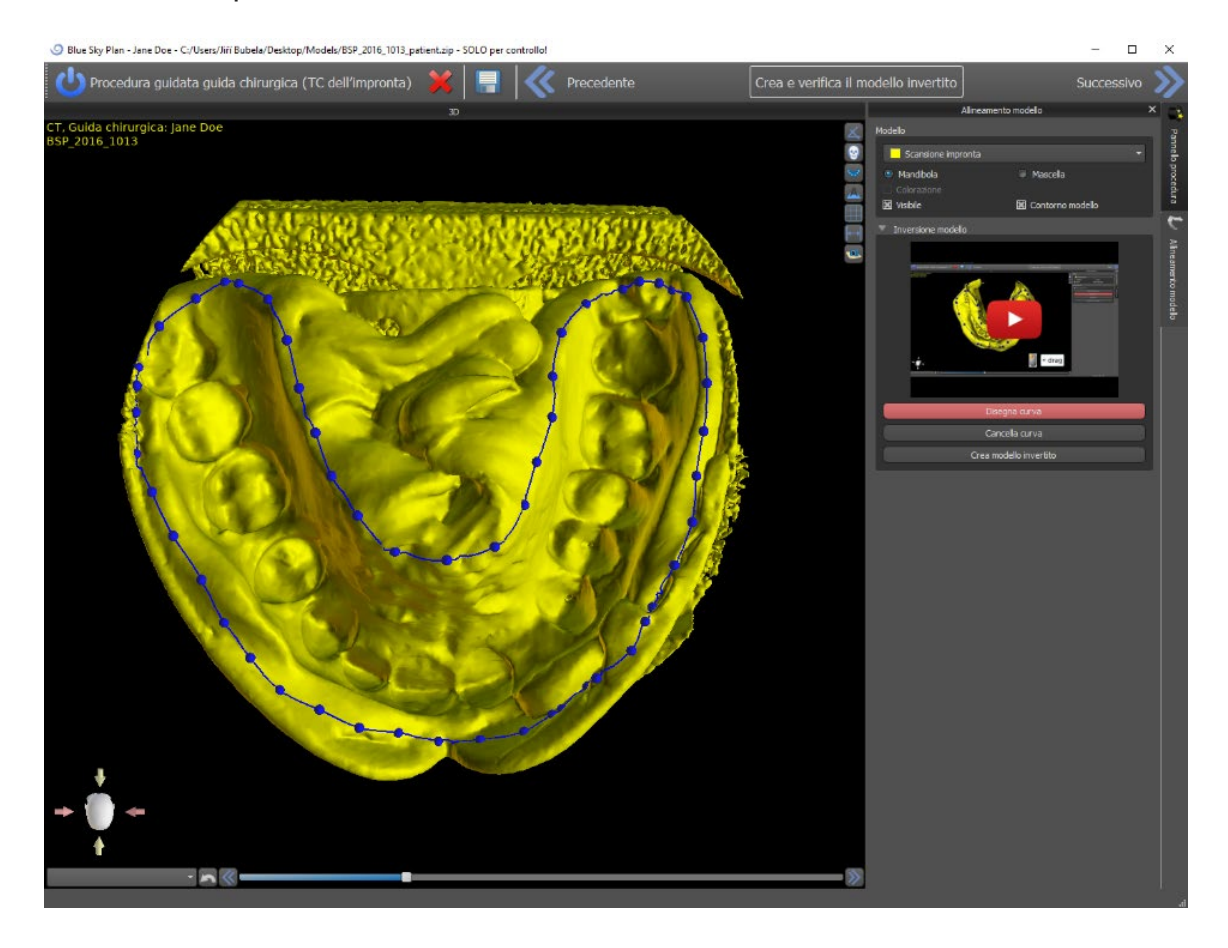

#### *20.4.* **Allineamento del modello**

L'allineamento ed ulteriori progressi vengono eseguiti in modo identico con tutti i tipi di modelli importati e/o preparati. La procedura guidata utilizza l'allineamento dei denti corrispondenti. Almeno cinque denti identici devono essere contrassegnati sia nel modello che nell'immagine panoramica. I punti devono essere posizionati esattamente nella stessa posizione in entrambe le scansioni. Nel passaggio successivo è necessario confermare l'allineamento o tornare al passaggio precedente per ottimizzare la posizione dei punti.

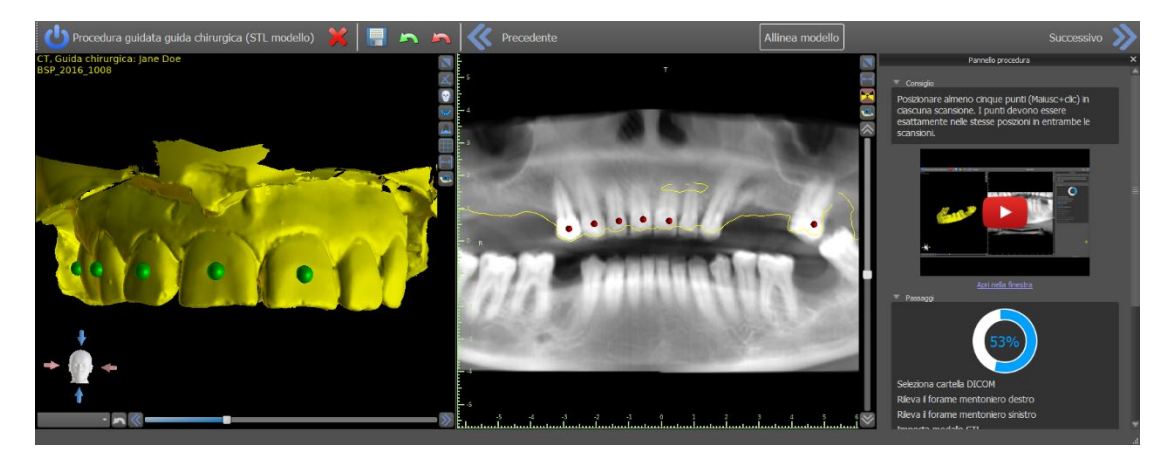

#### *20.5.* **Corone e impianti**

Ora puoi aggiungere corone e impianti. È possibile scegliere tra tre set di geometrie diverse di denti e impianti compatibili con il tipo di kit selezionato all'inizio della procedura guidata. Le corone vengono aggiunte insieme agli impianti selezionati e in questo passaggio è possibile spostarle solo congiuntamente.

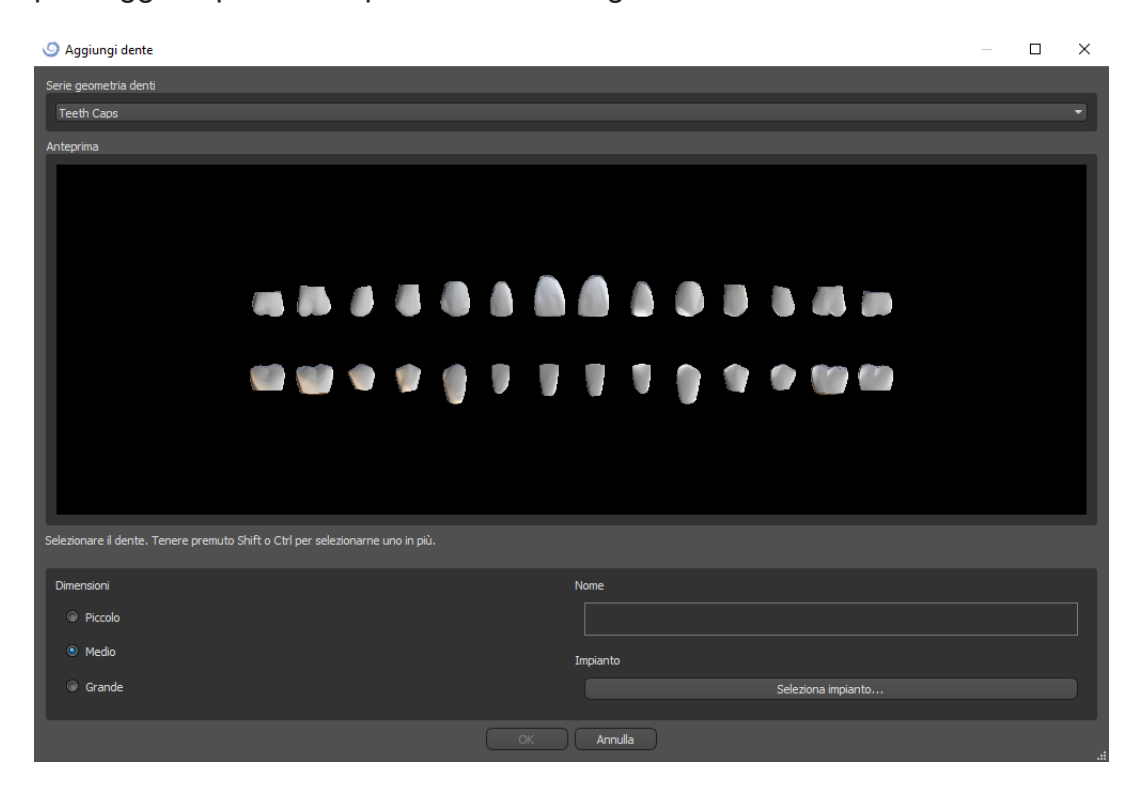

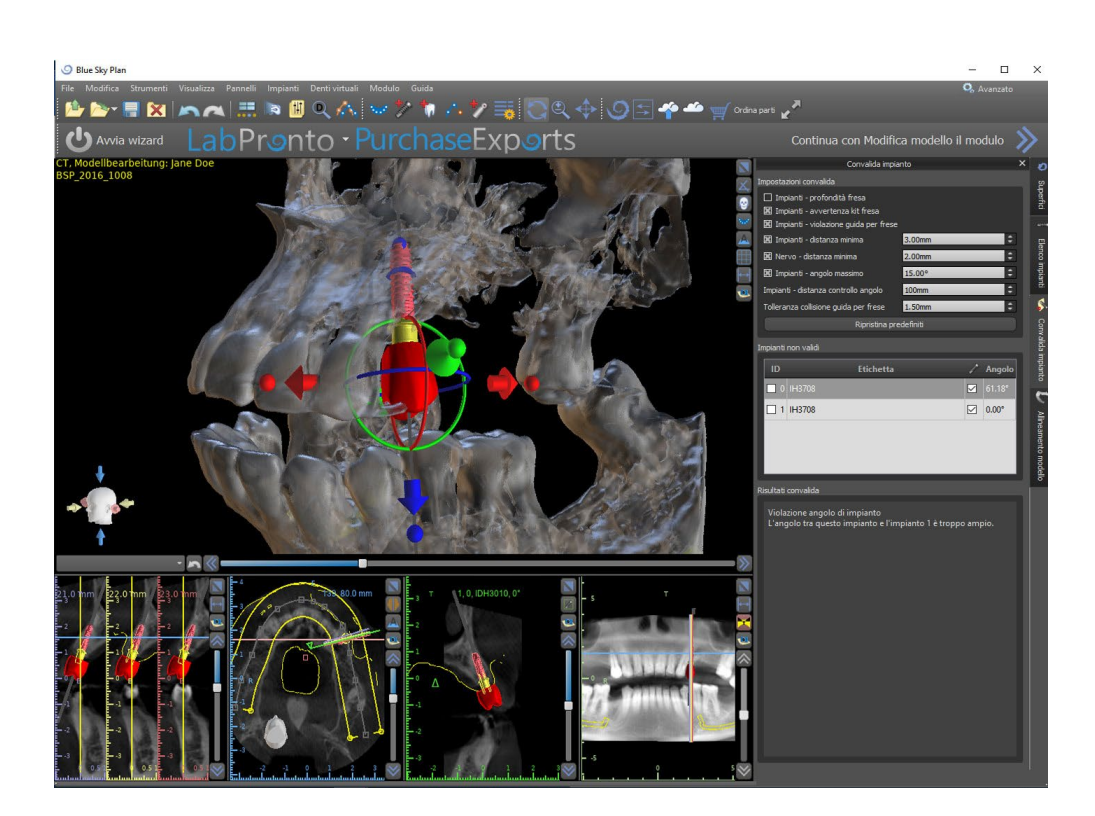

## *20.6.* **Guida chirurgica**

Φ

Prima della realizzazione della guida chirurgica è necessario specificare la parte della mandibola da coprire. Nella fase "Disegna curva guida", disegnare prima una curva intorno all'area di interesse (Maiusc + clic con pulsante sinistro del mouse). La curva viene disegnata sul modello di base con gli undercut. Generando la guida chirurgica, gli undercut vengono rimossi e il modello appena generato ne sarà privo. È possibile modificare la curva spostando i singoli punti e, quando si passa alla fase successiva, la guida chirurgica verrà realizzata. Nella fase "Crea guida chirurgica", è possibile vedere la guida chirurgica sul modello senza gli undercut. È possibile aggiungere finestre facendo clic con il pulsante destro del mouse sul modello e la guida chirurgica potrà essere rigenerata con le finestre. Nella fase successiva, "Verifica guida chirurgica", la guida chirurgica viene visualizzata nuovamente sul modello originale per un migliore controllo.

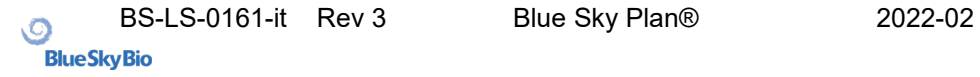

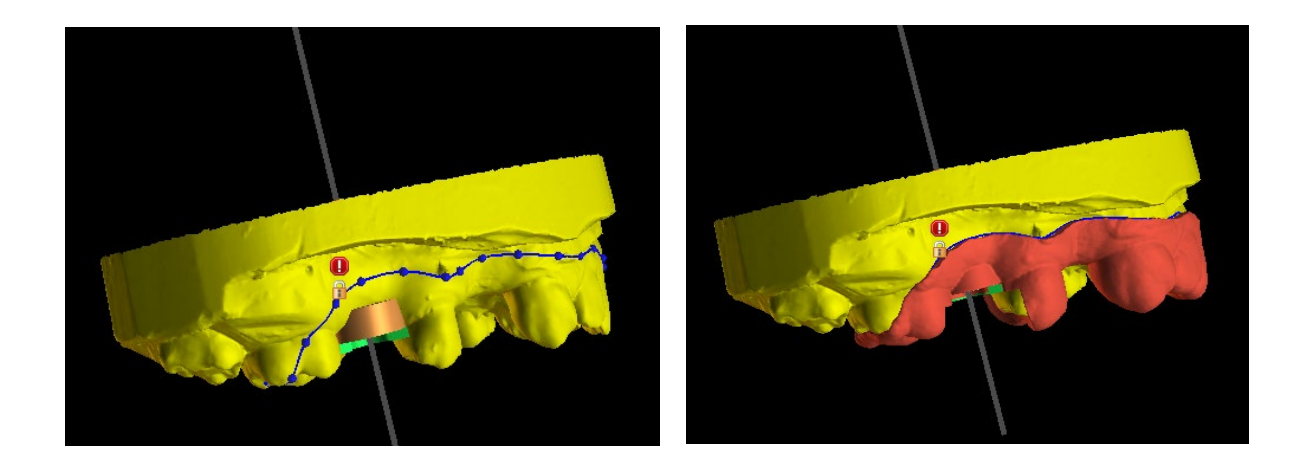

## *20.7.* **Salvataggio e ordine**

Per affrontare i restanti passaggi della procedura guidata, è necessario prima salvare il progetto preparato. Il modello creato (dima) viene esportato e può essere anche inviato a BioBigBox.com. Quindi può essere salvato il rapporto PDF con informazioni di base e le schermate. Le parti necessarie possono essere ordinate direttamente su http://www.blueskybio.com. A questo punto è possibile continuare con un nuovo caso o chiudere la procedura guidata

## **21. Modulo di ortodonzia**

Blue Sky Plan consente di pianificare trattamenti ortodontici basati su modelli STL della mascella con denti importati all'interno del software. Tutti gli strumenti sono disponibili nel pannello "Ortodonzia".

La pianificazione ha inizio con una schermata introduttiva denominata "Ortodonzia" in cui l'utente può selezionare il tipo di pianificazione – "Allineamento" oppure "Vassoio di fissaggio indiretto" che è ulteriormente suddivisa in "Allinea bracket ai denti" e "Allinea bracket al filo".

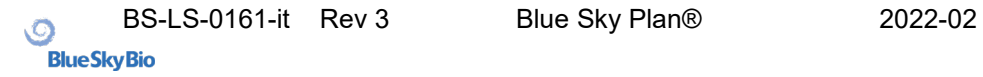

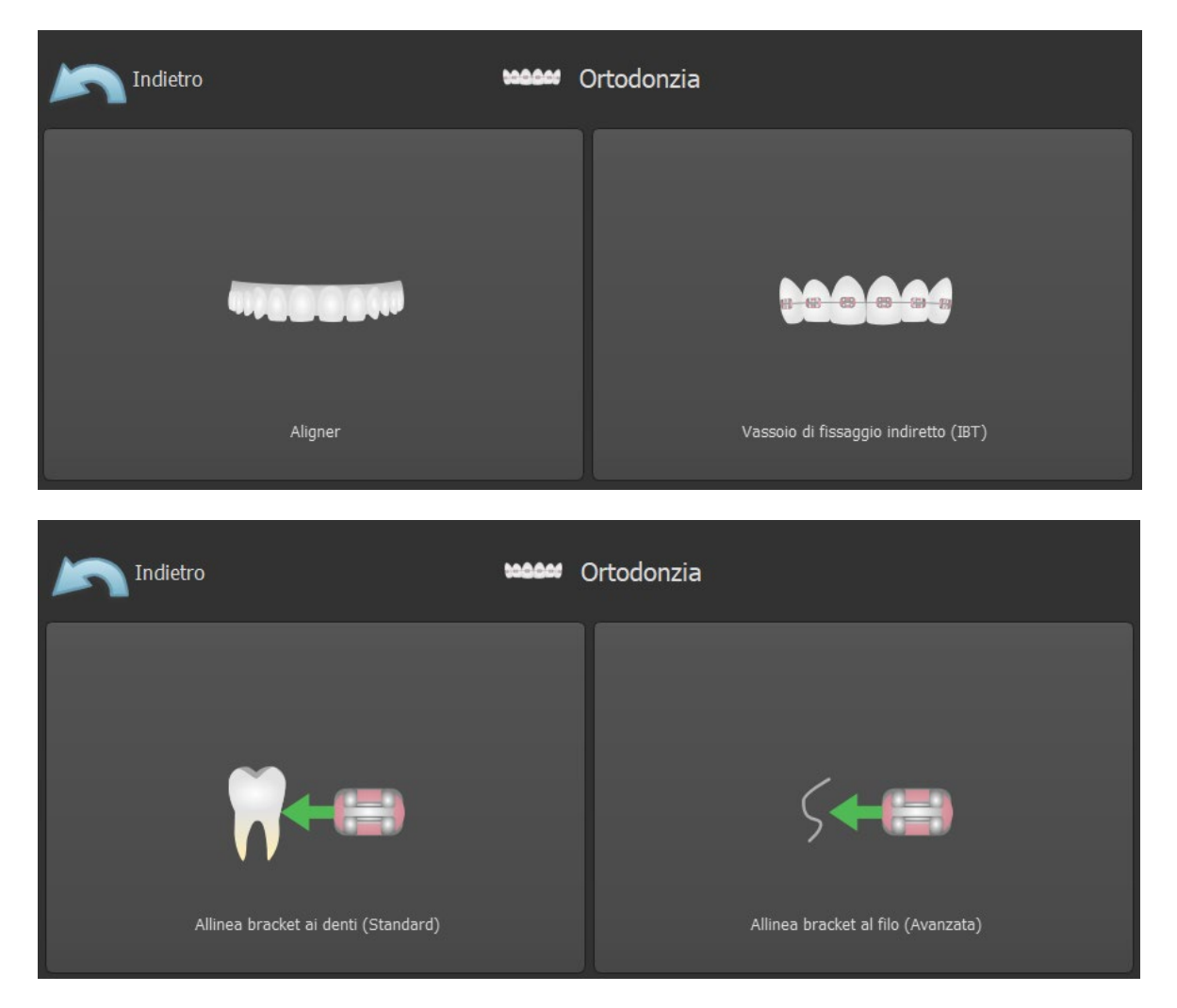

Le singole tipologie di pianificazione non possono essere modificate in una procedura imminente. La tipologia di pianificazione selezionata per il progetto può essere visualizzata nell'angolo in alto a sinistra della finestra in 3D dove sono mostrati i dati del paziente.

Le funzioni per la preparazione del modello sono identiche per tutte le tipologie di pianificazione. Nello specifico tali funzioni includono i passaggi per il Caricamento del Modello di Input, l'Allineamento della Mandibola, la Segmentazione dei denti, il Riposizionamento del modello.

Le singole tipologie di pianificazione includono:

- **Allineamento:** Spostamento del dente Modifica passaggi Aggiungi pulsanti (opzionale) – Disegna allineamento o Curva riposizionamento dell'allineamento (opzionale) – Esporta
- **IBT (Allinea Bracket al Dente)**: Aggiungi Bracket Prepara IBT Esporta
- **IBT (Allinea Bracket al Filo)**: Spostamento del dente Modifica passaggi Aggiungi Bracket – Prepara IBT – Esporta

## *21.1.* **Caricamento del modello STL di input**

La pianificazione ha inizio caricando il modello di mascella STL utilizzando la selezione di menù "Importa modelli" e scegliendo l'orientamento corretto. È anche possibile utilizzare l'opzione "Importa scansione TC paziente", con il caricamento graduale di dati TC e modelli di mascelle. L'allineamento del modello STL e della scansione TC viene effettuato tramite "Matching Teeth", quindi si può lavorare ulteriormente con il modello STL.

Se l'altra mascella (l'arco opposto) è disponibile, può essere importata in questo passaggio. Dopo il suo caricamento, viene attivata la funzione "Mostra arco opposto", che consente all'utente di mostrare/nascondere questo altro modello insieme alla funzione "Collisioni", che attiva la visualizzazione a colori delle collisioni tra i denti.

Entrambe le arcate possono già essere allineate oppure è possibile attivare lo strumento di allineamento del modello per consentire all'utente di spostare manualmente l' arcata nella vista 3D. Un'altra funzione disponibile a tal fine è la "registrazione del bite buccale" (vedere capitolo 14.2)

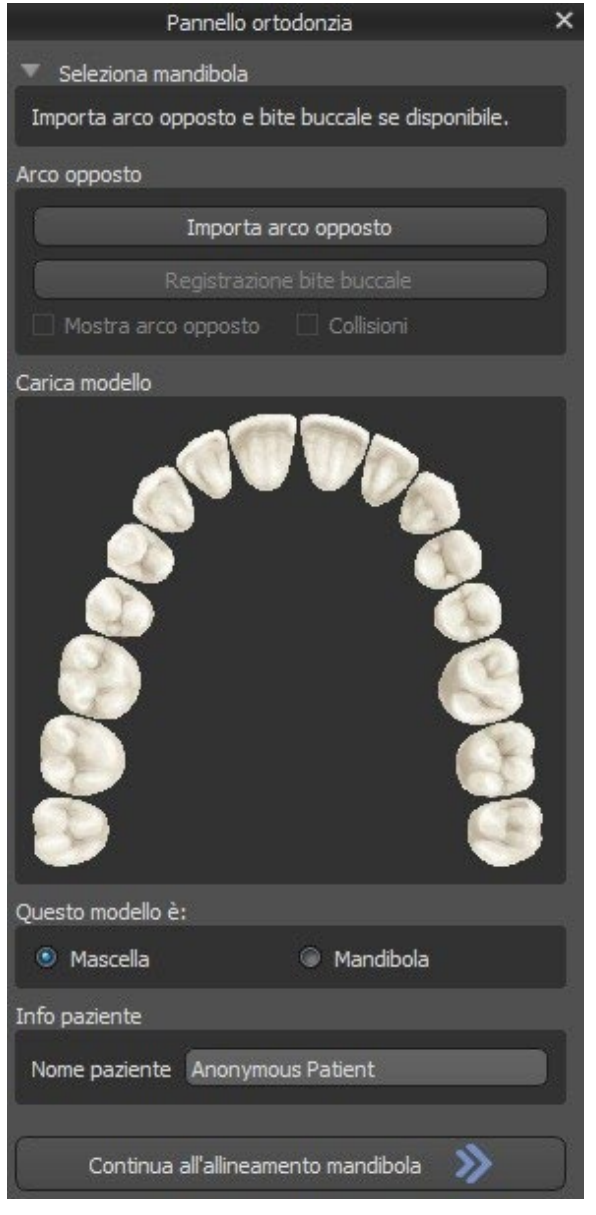

Blue Sky Plan consente inoltre l'elaborazione e la pianificazione di entrambe le mascelle in un unico caso. Ciò richiede il caricamento e l'allineamento di entrambi i modelli nella fase di importazione.

Questo passaggio include inoltre l'inserimento del nome del paziente. È possibile procedere al passaggio successivo facendo clic sul pulsante "Continua con l'allineamento della mascella".

## *21.2.* **Registrazione del bite buccale**

Blue Sky Plan consente l'allineamento mascellare superiore-inferiore mediante una scansione del "bite buccale". Questo processo richiede l'importazione di entrambi i modelli di arcate. Quindi, è possibile utilizzare il pulsante "Registrazione del bite buccale" per il trasferimento al pannello speciale "Registrazione del bite buccale". Il mascellare superiore e la mandibola vengono già caricati automaticamente sul pannello ed è necessario solo aggiungere una o più scansioni del bite buccale. Il software allinea quindi automaticamente la mascella e la mandibola. È possibile creare ulteriori allineamenti del bite buccale (in base al numero di scansioni del bite buccale stesso) ed è inoltre possibile la visualizzare la mandibola che si sposta dalla posizione normale/iniziale passando da ciascuno degli allineamenti su bite buccali aggiuntivi.

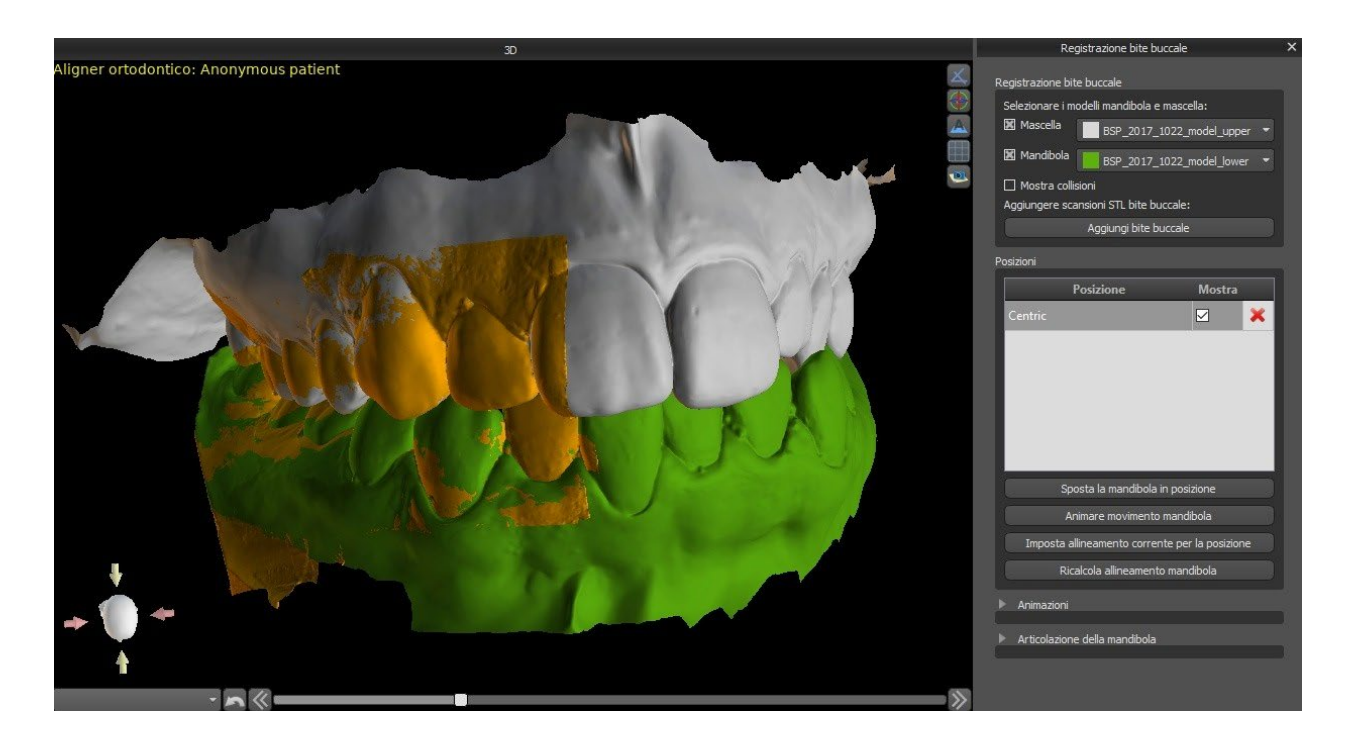

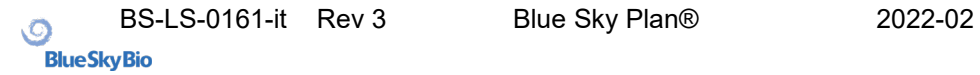

## *21.3.* **Articolazione mandibolare**

Anche l'articolazione della mascella inferiore può essere visualizzata. Questa funzionalità non dipende dall'importazione del bite buccale ed è disponibile in tutte le tipologie di pianificazione e in tutti i passaggi sul pannello della Registrazione del bite buccale. Le collisioni tra la mascella superiore e inferiore possono essere mostrate in tutte le posizioni.

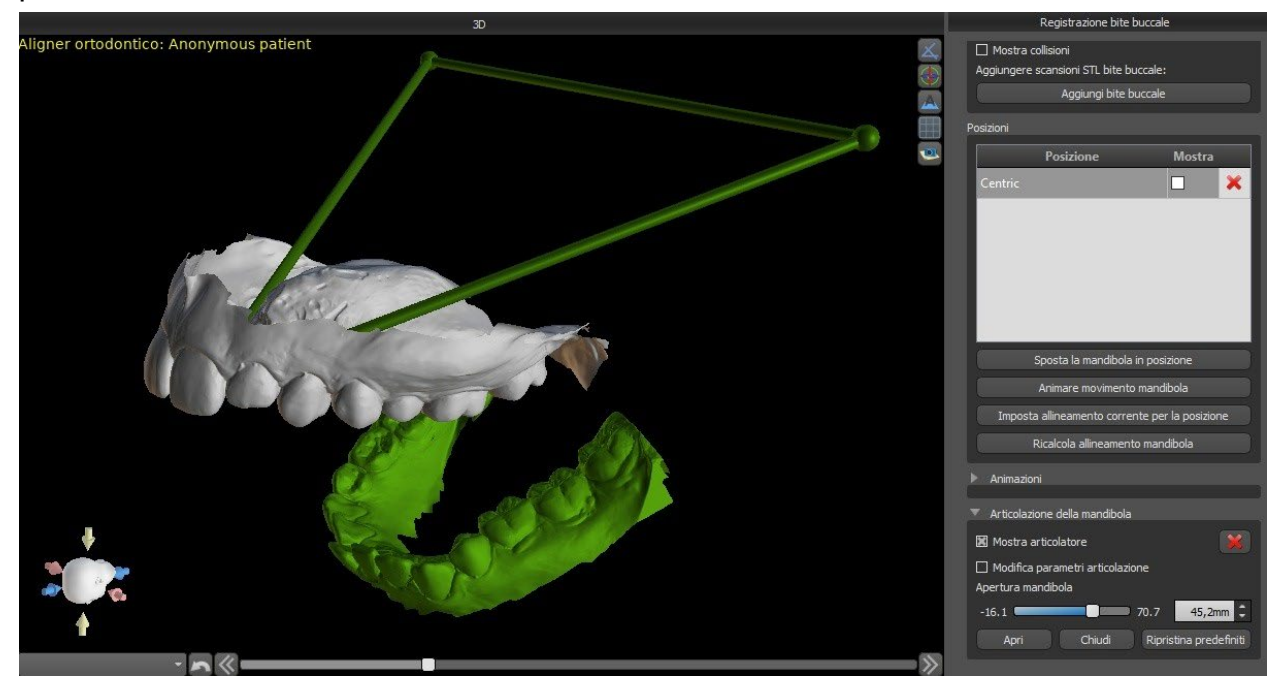

# *21.4.* **Allineamento di denti e mascelle**

Una volta importato il modello di mascella, è necessario contrassegnare tutti i denti, inclusi quelli che non verranno spostati o quelli mancanti. L'annotazione dei denti è possibile solo quando il pulsante "Marca denti" è attivo.

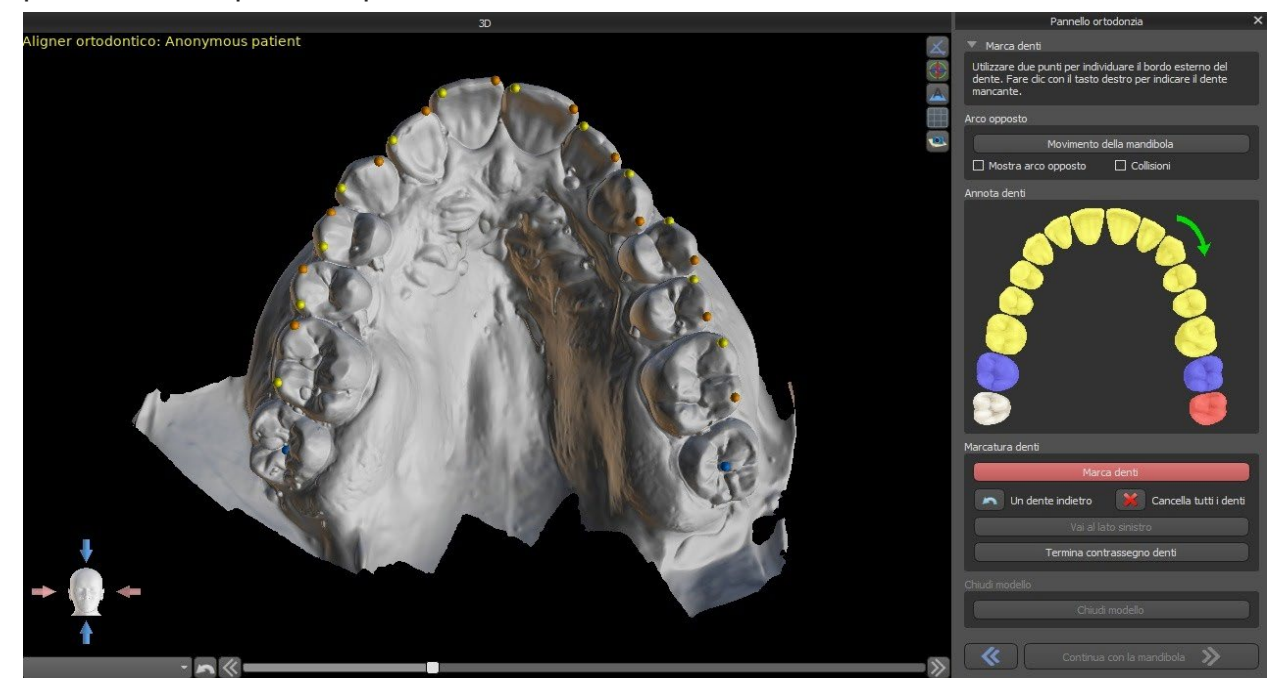

Il dente da cui inizia la marcatura dei denti è evidenziato in rosso nella figura schematica della mascella nel pannello. Dapprima si annoteranno i denti sul lato destro del paziente a partire dall'incisivo e finendo con i molari. Per contrassegnare un dente presente che si intende spostare, è necessario tenere premuto il tasto "Maiusc" e fare clic con il pulsante sinistro del mouse sul dente. I punti arancioni e gialli illustrano i denti annotati sul modello 3D. Un dente che non ha bisogno di subire spostamenti o mancante, dovrà essere contrassegnato facendo clic con il pulsante destro del mouse (sul modello vengono visualizzati punti blu).

Dopo aver annotato tutti i denti sul primo lato, si può procedere con l'altro lato a partire dall'incisivo evidenziato di nuovo in rosso.

Non è necessario annotare tutti i denti su ciascun lato. Se l'ultimo molare, ad esempio, non è presente, si può saltare la marcatura dei denti rimanenti sul lato facendo clic su con il tasto destro del mouse.

Mentre si marcano i denti, è possibile tornare indietro di un passo (il pulsante "un dente indietro") e ripetere la marcatura del dente precedente, oppure ricominciare da capo premendo "Cancella tutti i denti".

Per completare il passaggio, fai clic sul pulsante "Termina contrassegno denti".

**Nota**: la corretta marcatura dei denti è cruciale per la successiva fase di segmentazione automatica dei denti. Questo passaggio incide fortemente sulla precisione della segmentazione. Incisivi e canini devono essere contrassegnati facendo clic / posizionando due punti sul bordo occlusale di ciascun dente. I molari e i premolari devono essere contrassegnati posizionando i punti sul lato buccale della superficie del dente, come indicato nell'immagine sopra.

Se il modello STL importato è stato ottenuto mediante scansione 3D, può essere chiuso e riparato facendo clic sul pulsante "Chiudi modello". Lo spessore del modello in gesso virtuale, ovvero l'altezza minima consentita in millimetri è di almeno 20 mm e può essere regolato nel menù delle Preferenze.

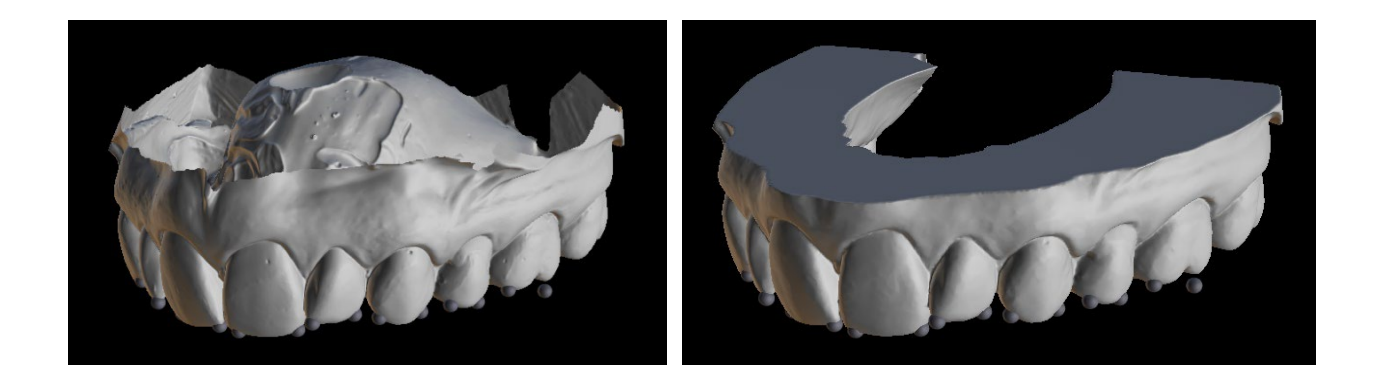

## *21.5.* **Funzionalità a due arcate**

Una volta annotati i denti della prima mascella (mascella) e chiuso il modello, viene attivato il trasferimento alla modalità di pianificazione di entrambe le mascelle. Per impostazione predefinita, il flusso di lavoro è impostato in modo tale che dopo aver fatto clic su "Continua con la mandibola" viene eseguito un trasferimento diretto alla annotazione della seconda arcata. Per pianificare entrambe le arcate, entrambi i modelli devono essere annotati (cioè i denti da spostare devono essere stati indicati) e allineati. Nei seguenti passaggi c'è la possibilità di lavorare attivamente con l'una o l'altra arcata. Qualora il clinico desideri utilizzare il secondo modello (l'arcata opposta) per il controllo visivo nel corso della fase di pianificazione e per la rappresentazione di possibili collisioni inter-mandibolari, il pulsante "Ignora questa mandibola" può essere utilizzato per il trasferimento diretto alla segmentazione di una singola arcata.

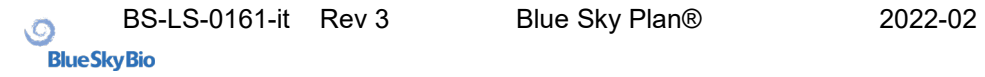

## *21.6.* **Segmentazione dei denti**

Il passaggio alla fase della segmentazione automatica dei singoli denti può richiedere del tempo poiché il programma cercherà di identificare automaticamente il margine gengivale.

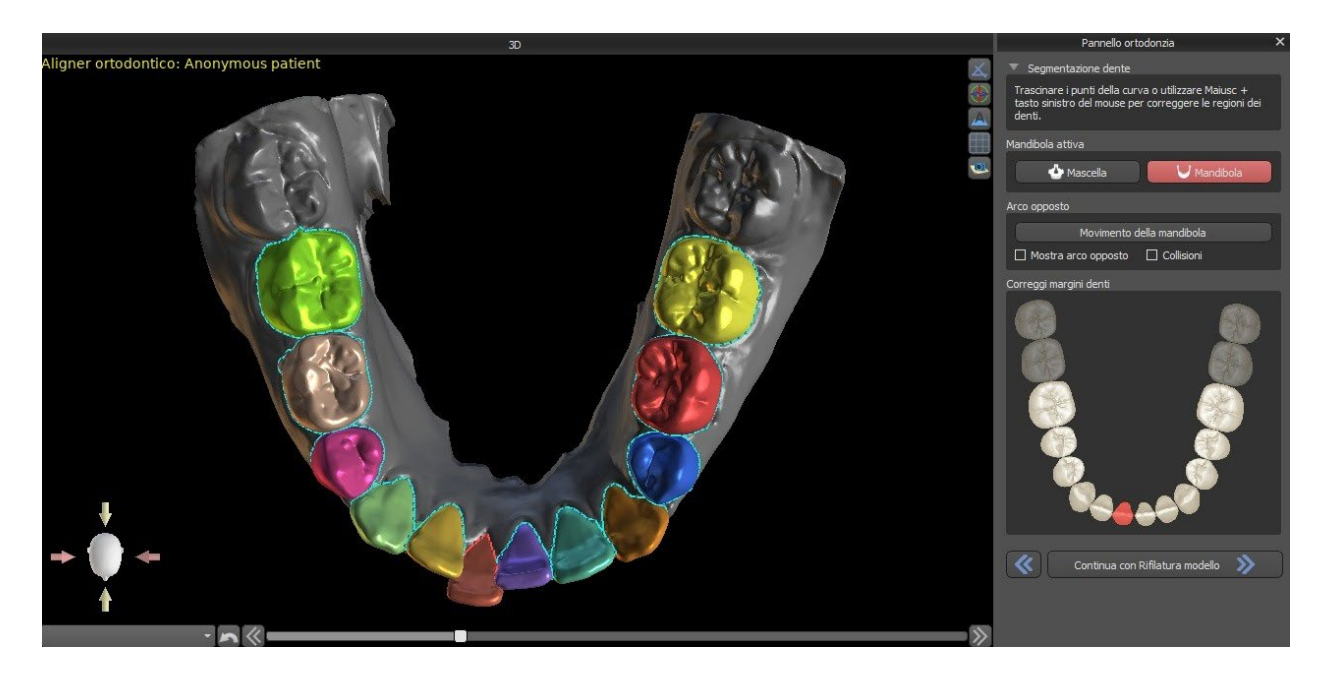

Dopo la segmentazione automatica, è possibile regolare il margine gengivale rilevato dei denti attivi/selezionati trascinando i punti di controllo della curva o disegnando manualmente una parte della curva sul modello tenendo premuto il tasto "Maiusc" e il mouse sinistro pulsante contemporaneamente.

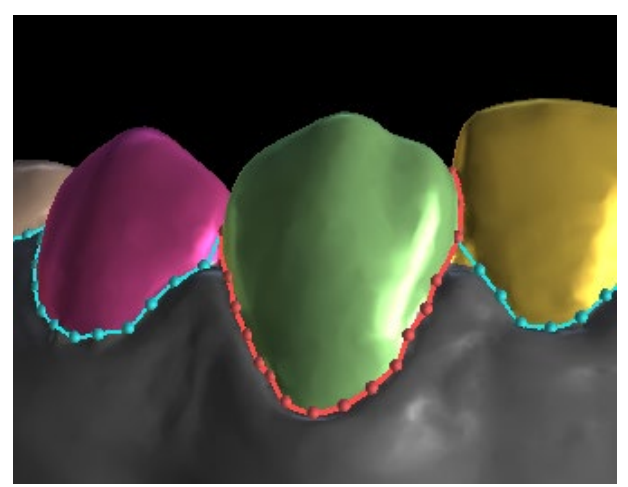

Il margine gengivale può essere modificato solo per il dente attivo. Il dente attivo può essere modificato attraverso l'immagine schematica della mascella nel pannello o facendo clic sul dente segmentato direttamente nella vista 3D.

Una volta che i contorni definiti non necessitano di ulteriori perfezionamenti, è possibile completare la segmentazione facendo clic sul pulsante "Continua al riposizionamento dei denti". Questo applica le modifiche apportate e separa i denti dalla scansione 3D rendendo possibile gli spostamenti.

## *21.7.* **Riposizionamento dei denti**

Il modello STL importato in BSP potrebbe contenere materiale in eccesso e stamparlo comporterebbe un inutile spreco di materiale per la stampa. Per queste situazioni, il BSP offre la funzione di riposizionamento mediante una curva. La curva di riposizionamento viene creata in automatico a una distanza dai denti basata sul parametro del "Margine di riposizionamento della gengiva" (che può essere modificato nelle Preferenze). Tale curva può essere ulteriormente regolata manualmente trascinando i punti di controllo.

Fanno parte di questo passaggio anche la chiusura e il riposizionamento del modello ad un'altezza specifica in base alla distanza del dente segmentato. I parametri "Altezza del modello al di sotto della mandibola dopo il riposizionamento" per la parte inferiore dell'arcata e "Altezza del modello al di sopra della mascella dopo il riposizionamento" per la parte superiore dell'arcata possono essere modificati nelle Preferenze. Il passaggio del Riposizionamento dei denti può essere saltato utilizzando le opzioni "Non riposizionare la mascella" e "Non riposizionare la mandibola".

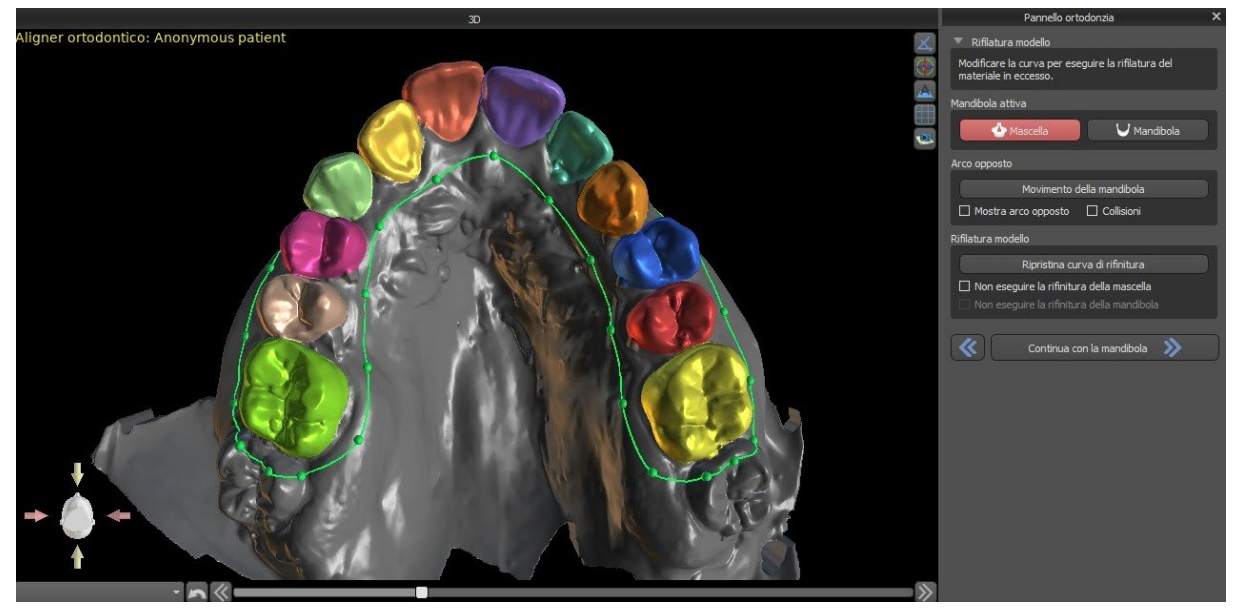

In questo passaggio viene definito solamente il Riposizionamento del modello e avrà inizio solamente dopo aver fatto clic Continua allo spostamento del dente. Questa operazione potrebbe richiedere un po' di tempo.

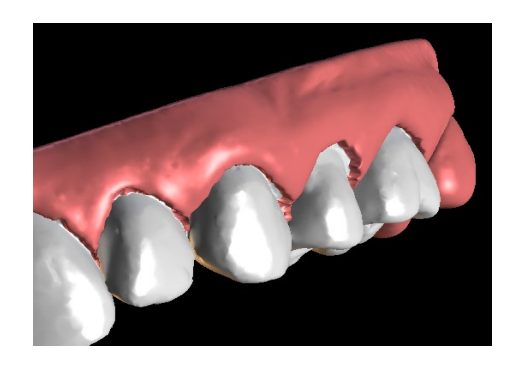

Dopo la separazione dei denti, la gengiva può essere aumentata (cioè gonfiata) per prevenire interferenze con l'allineatore e per aiutare a prevenire problemi di conflitto dei tessuti. Nota: A causa di questa ottimizzazione nel processo, è raccomandato il valore .0mm per le versioni 4.7.50 o superiori. Per le versioni 4.7.20 o inferiori è raccomandato il valore .2mm. Questo corrisponde al parametro "Quantità di augumentazione della

gengiva" nelle Preferenze

Anche i colori del modello 3D e dei denti cambiano rispettivamente in un rosa e bianco naturale. Adesso il software consente di riposizionare i denti e di pianificare la loro posizione finale.

# *21.8.* **Spostamento dei denti**

In questo passaggio, può essere pianificata la posizione finale dei singoli denti. Si deve iniziare selezionando il dente attivo – sia cliccando a sinistra su un dente nell'immagine schematica dell'arcata oppure cliccando sul dente nella visualizzazione in 3D.

Il dente attivo ha una linea mediana visibile e uno strumento di manipolazione 3D mostrato attorno ad esso. Utilizzando questo strumento, è possibile spostare e ruotare il dente nei seguenti tipi di movimenti:

- Inclinazione Mesiale / Distale
- Inclinazione Vestibolare/ Linguale
- Rotazione lungo l'asse del dente longitudinale
- Intrusione/ Estrusione
- Sinistra / Destra
- Avanti / Indietro

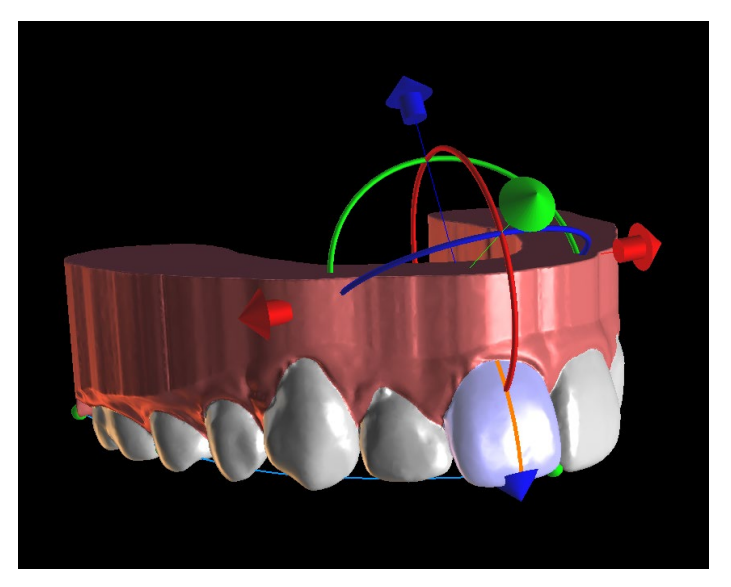

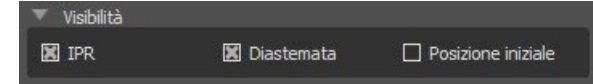

Dopo questo passaggio è possibile attivare un paio di funzioni interessanti nel pannello ortodontico. L'opzione "IPR" mostrerà una vista 3D delle dimensioni delle riduzioni interprossimali oltre il limite e le soglie massime consentite dell'IPR possono essere impostate nel menù delle Preferenze. Le aree rosse visualizzano informalmente le collisioni tra i denti. "Diastemata" mostra la misurazione dello spazio tra i denti. "Posizione iniziale" mostra il modello originale prima del posizionamento dei denti.

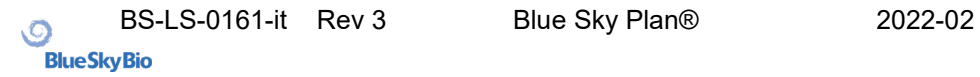

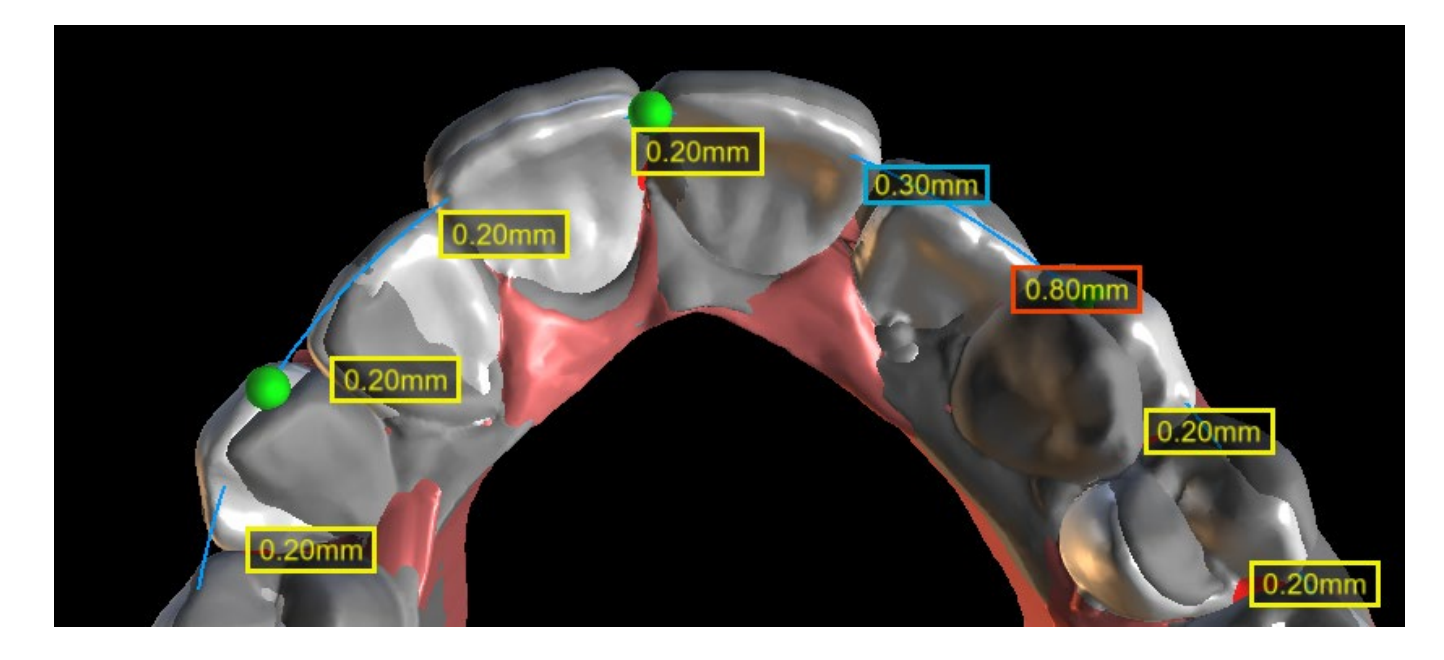

La sezione *"Applica alla curva "* consente all'utente di modificare una curva che rappresenta un arco dentale ideale e di applicare uno o tutti i denti a questa curva. Facendo clic su*"Modifica curva"* l'utente può modificare i punti della curva in maniera simmetrica o asimmetrica. Il pulsante "Reimposta curva" reimposta la curva nella sua posizione originale. Se l'utente fa nuovamente clic sul pulsante*"Modifica curva"* , la curva non può più essere modificata .

Lo sblocco procede in modo simile oppure l'utente può sbloccare tutti i denti contemporaneamente. È possibile cambiare il punto di rotazione del widget di manipolazione 3D, ovvero passare dal ribaltamento alla coppia. Gli angoli di ribaltamento e coppia sono tracciati e riportati separatamente. Gli offset pivot possono essere impostati in Preferenze. L'utente può anche regolare la linea mediana quando è attivo il pulsante "Migliora linea mediana".

Il pulsante "Reimposta dente" annulla tutte le regolazioni effettuate e riporta il dente attivo nella posizione originale. Il pulsante "Ripristina tutti i denti" riporta tutti i denti nella posizione originale.

Mentre il dente attivo viene spostato, il pannello "Ortodonzia" mostra le informazioni sui movimenti totali sotto forma di distanze [mm] e angoli [°] dalla posizione iniziale. I limiti di movimento possono

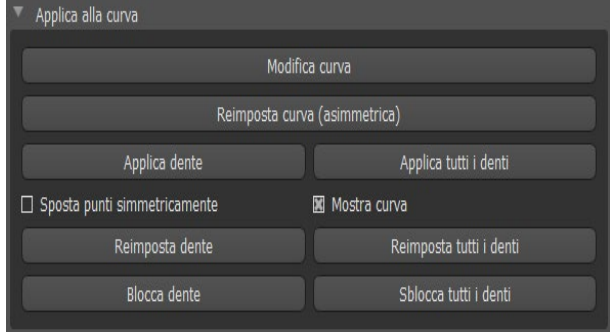

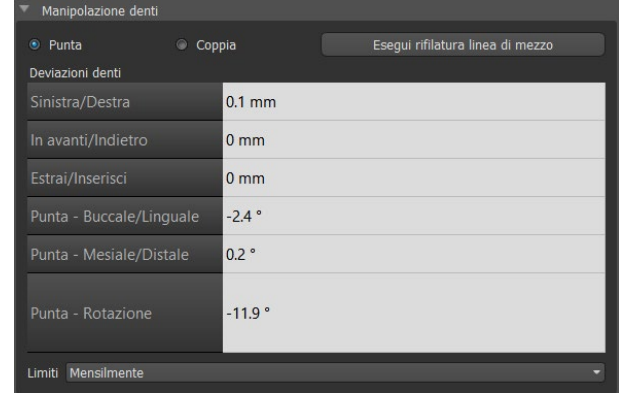

essere impostati come mensili, bisettimanali o settimanali.

Quando si posiziona un dente, a volte è utile vedere il movimento di tutto il dente, comprese le sue radici.

Pertanto, Blue Sky Plan consente di aggiungere un dente virtuale con radici abilitando la casella di controllo "Mostra dente virtuale". Per perfezionare la forma e la posizione del dente virtuale appena aggiunto in modo che corrispondano strettamente al dente sottostante separato dalla scansione 3D, fare clic sul dente (diventa rosso) e abilitare il pulsante "Regola posizione". Ora, è possibile regolare la posizione e le dimensioni del dente virtuale usando il comando in-scene. Per una migliore chiarezza delle radici, è possibile aumentare la trasparenza dell'arcata spostando l'apposito cursore nel pannello.

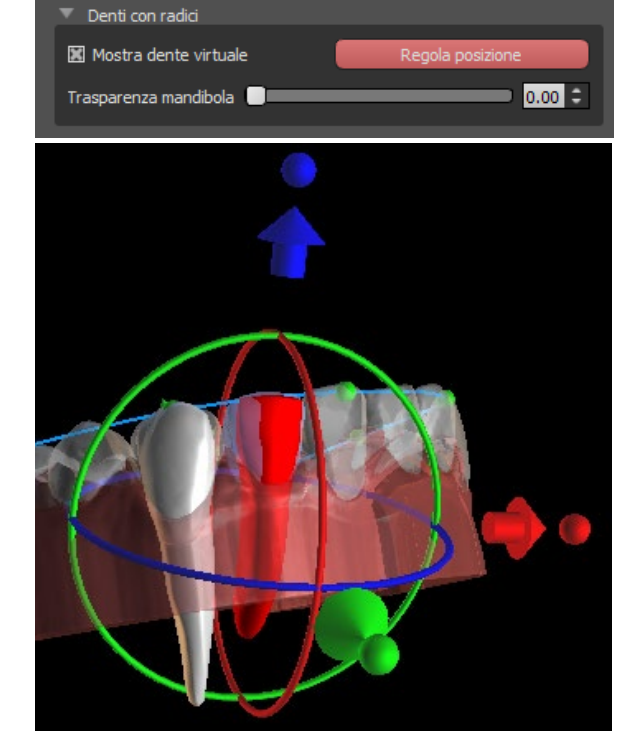

#### *21.9.* **Generazione di posizioni intermedie**

Una volta soddisfatti delle posizioni mirate dei denti, utilizzare il pulsante "Continua alle fasi di modifica" per generare posizioni intermedie e passare alla fase di pianificazione successiva.

La tabella nel pannello "Ortodonzia" elenca il numero di passaggi intermedi necessari per raggiungere la posizione desiderata prevista del dente attivo. Il numero di passaggi è sempre lo stesso per tutti i denti, ma è possibile iniziare il movimento di alcuni denti in passaggi successivi. La prima e l'ultima riga nella tabella rappresentano la posizione iniziale e finale del dente attivo, quindi queste posizioni sono bloccate e non possono essere modificate in questa fase di pianificazione. Il numero di passaggi viene stimato automaticamente in base alle impostazioni predefinite degli intervalli temporali massimi di movimento. I limiti di movimento predefiniti sono memorizzati nel menù delle Preferenze del software e possono essere regolate manualmente.

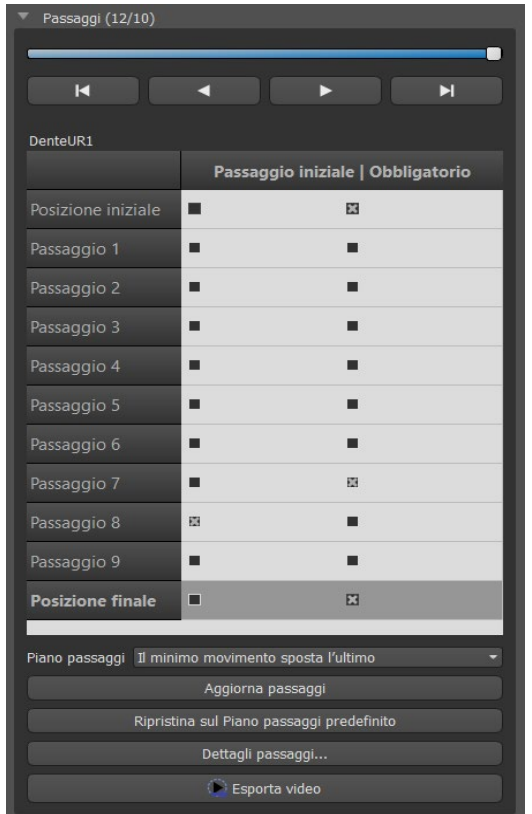

Il cursore "Passaggi" nella parte superiore del pannello "Ortodonzia" consente di visualizzare gli spostamenti nel tempo e in passaggi intermedi. Se il cursore viene spostato a sinistra, i denti vengono visualizzati nelle posizioni iniziali. La posizione all'estrema destra del cursore rappresenta le posizioni finali pianificate. Trascinando il cursore, puoi animare il movimento dei denti attraverso passaggi intermedi nel tempo. Inoltre, è possibile spostare il dispositivo di scorrimento su uno dei passaggi intermedi e, se necessario, regolare la posizione del dente attivo in questo specifico passaggio per evitare (ad esempio) collisioni con i denti vicini.

Nella tabella sono presenti due colonne di caselle di controllo. Potrebbe essere importante iniziare il movimento di un dente prescelto in un passaggio specifico. Il passaggio di inizio spostamento può essere modificato selezionando la casella di controllo nella colonna di sinistra. Dopo qualsiasi modifica, è necessario rigenerare l'intera tabella facendo clic sul pulsante "Aggiorna passaggi". Le caselle di controllo nella colonna di destra possono essere utilizzate per bloccare lo spostamento del dente prescelto nei passaggi intermedi: il dente si sposterà sempre attraverso le posizioni intermedie bloccate.

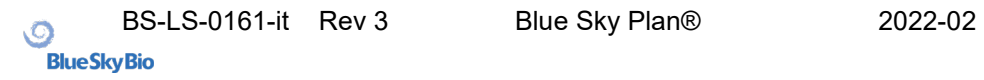

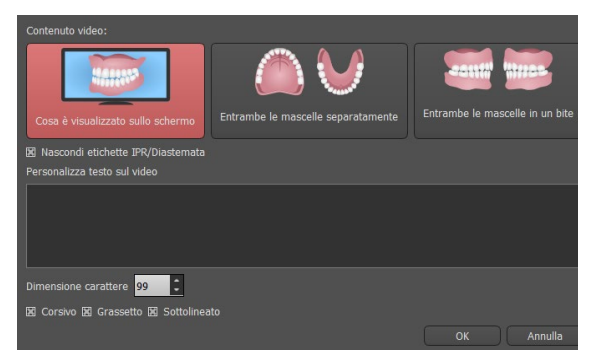

Per organizzare gli spostamenti dei denti sono disponibili due piani opzionali – "Il minimo movimento sposta l'ultimo" e "Il minimo movimento sposta il primo".

Esporta video consente all'utente di esportare il video del movimento dei denti di entrambe le mascelle *contemporaneamente*. Gli utenti possono scegliere tra vedere ciascuna delle mascelle separatamente o entrambe le mascelle in un bite. È possibile nascondere o mostrare le etichette IPR/Diastemata.

Nella tipologia di programmazione degli allineatori e al termine di questo passaggio è necessario selezionare quale metodo di creazione degli allineamenti sarà utilizzato per proseguire. Per generare ed esportare solamente le posizioni intermedie del modello è sufficiente la selezione predefinita "Esporta solo i modelli".

Selezionando l'opzione "Disegna allineamenti stampabili", gli allineamenti saranno disegnati e generati direttamente come modelli nel BSP che potranno essere esportati successivamente. Selezionando l'opzione "Disegna curva di riposizionamento allineatori significa che la linea di riposizionamento, applicabile al macchinario di estrazione, sarà disegnata sui modelli ed esportata. Questa funzionalità è molto utile per il riposizionamento automatico degli allineamenti.

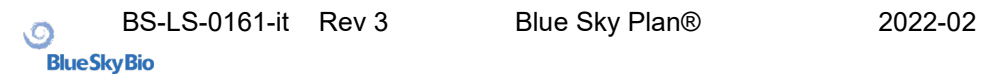

# *21.10.* **Allineatori ortodontici**

Il metodo di creazione degli allineatori può essere selezionato al termine del passaggio "Generazione delle posizioni intermedie"(descritto nel paragrafo precedente). I prossimi passaggi si baseranno su tale selezione.

#### **21.10.1. Aggiungere pulsanti**

I pulsanti vengono aggiunti automaticamente attraverso il "*Posizionamento automatico dei pulsanti*" nelle Preferenze. I pulsanti vengono posizionati in base alle istruzioni del medico. I pulsanti possono essere aggiunti manualmente dopo aver fatto clic con il pulsante destro del mouse sul dente nella vista 3D e selezionando tra diverse serie, forme e dimensioni. La posizione del pulsante può essere ottimizzata manualmente.

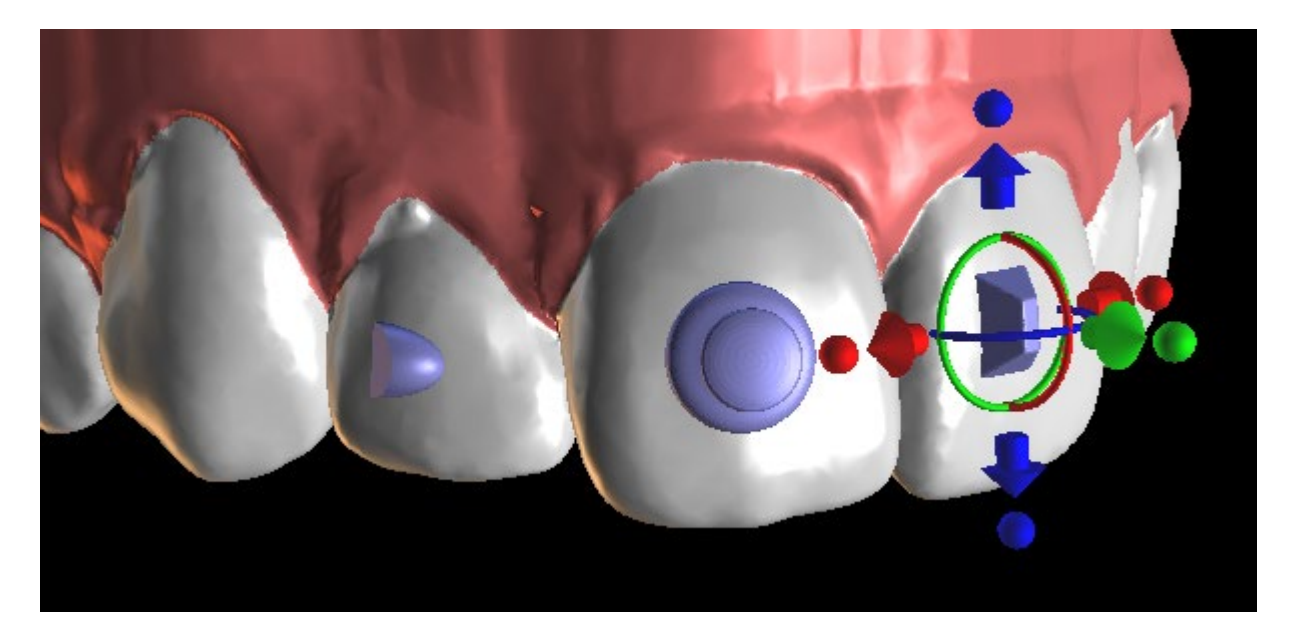

#### **21.10.2. Disegnare allineatori stampabili**

Questo passaggio è destinato ad essere utilizzato per disegnare e modificare la curva per la fabbricazione degli allineatori. La curva degli allineatori sarà generata in automatico in base alle impostazioni dei parametri della "Forma della curva" e del "Margine di riposizionamento" nelle Preferenze. Entrambi questi parametri possono essere anche regolati e rigenerati direttamente nel pannello Ortodonzia. Le eventuali modifiche saranno salvate nel progetto. Se i parametri vengono modificati durante il processo, sarà necessario rigenerare la curva facendo clic sul pulsante "Reimposta curva". La

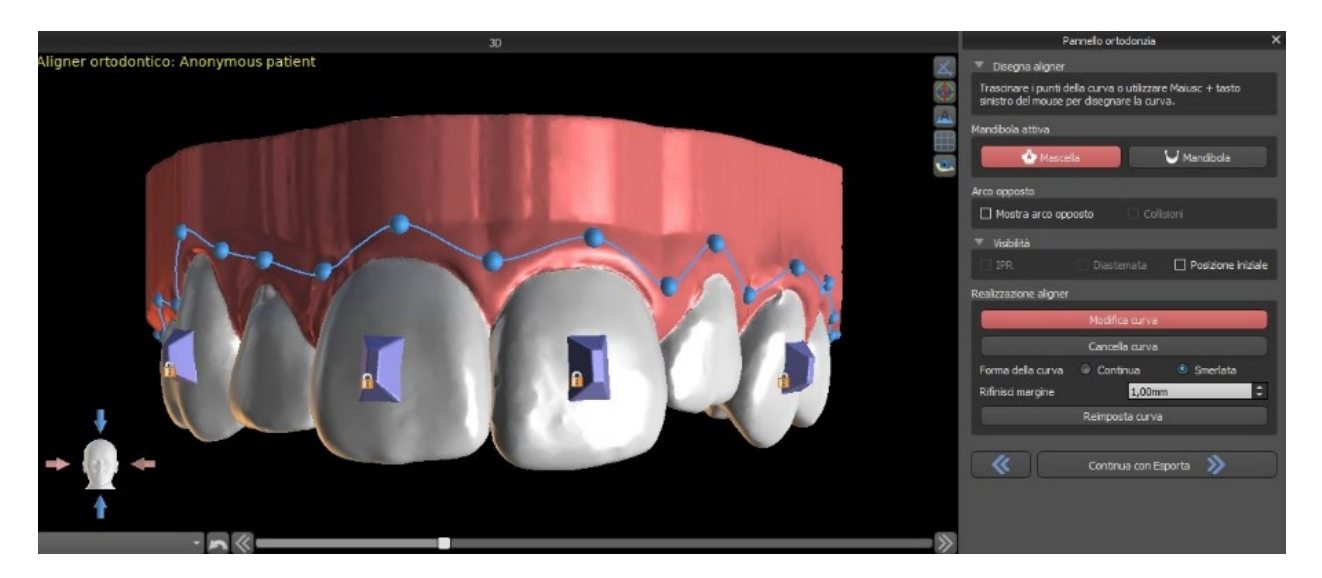

La produzione di allineatori può essere ordinata presso Blue Sky Bio. È necessario inviare i file STL contenenti i modelli con il profilo 3D su di essi per identificare il paziente e il numero di fase a Blue Sky Bio. Blue Sky Bio realizzerà gli allineatori li spedirà al richiedente. Se in qualsiasi fase l'anatomia del paziente non corrisponde più al dispositivo realizzato per quello specifico passaggio (rendendo non adatto l'allineatore), è possibile modificare i modelli e riordinare gli allineatori. Istruzioni più dettagliate per l'uso sono disponibili nelle Note 21.1

#### **21.10.3. Disegno della curva di riposizionamento degli allineatori**

La curva di riposizionamento degli allineatori verrà generata in automatico (come la Curva degli allineatori) in base alle impostazioni dei parametri "Forma della curva" e "Margine del riposizionamento" nelle Preferenze. Entrambi questi parametri possono essere anche regolati e rigenerati direttamente nel pannello Ortodonzia. Le eventuali modifiche saranno salvate nel progetto. Se i parametri vengono modificati durante il processo, sarà necessario rigenerare la curva facendo clic sul pulsante "Reimposta curva di riposizionamento degli allineatori". Per utilizzare in futuro le informazioni della linea di riposizionamento per il riposizionamento automatico degli allineatori nel macchinario per l'estrazione, è possibile attivare l'opzione "Mostra localizzatore" e modificare la curva di riposizionamento in modo adeguato. Nell'ultimo passaggio sarà disponibile l'esportazione della curva.

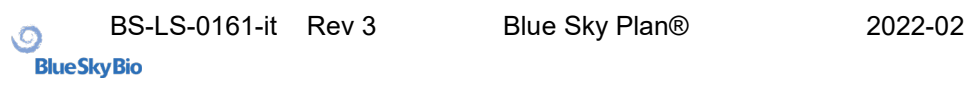
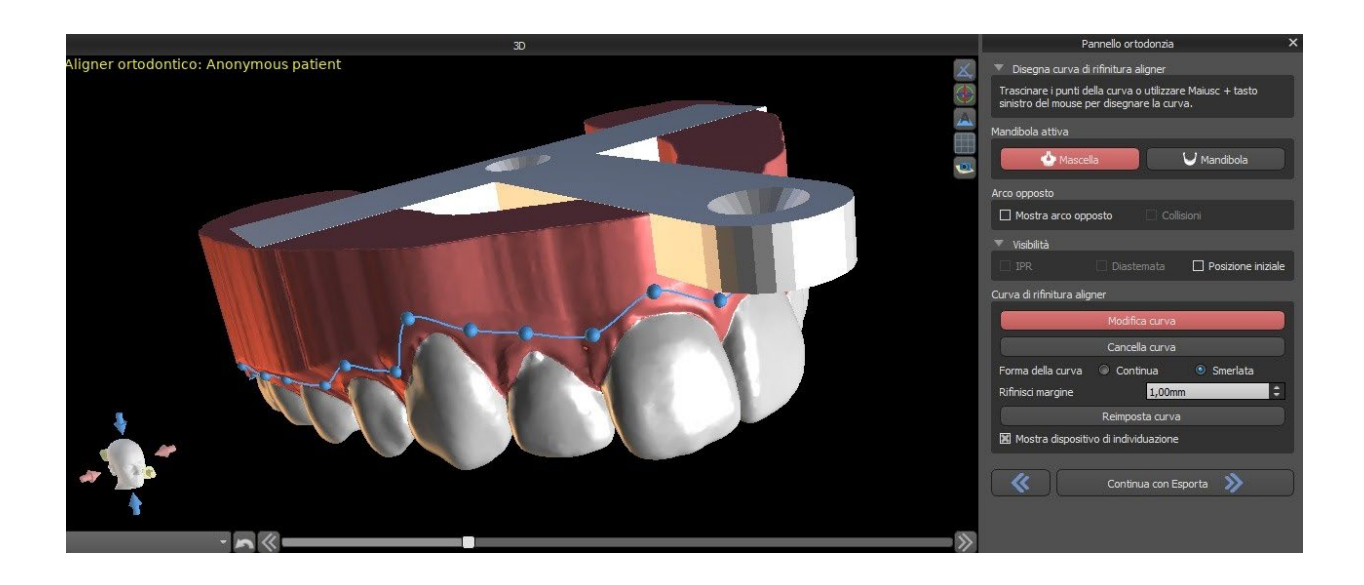

## *21.11.* **Vassoio per il bondaggio indiretto – Allineamento delle staffe (bracket) ai denti**

Blue Sky Plan consente anche il posizionamento controllato delle staffe (brackets) virtuali nel software e la fabbricazione di mascherina di trasferimento per bondaggio indiretto per consentire il posizionamento fisico delle staffe.

Questa tipologia di progettazione è utilizzata per aggiungere le staffe alla posizione iniziale dei denti. Per questo motivo non è incluso il passaggio Spostamento dei denti e, successivamente al Riposizionamento del modello, si passa direttamente all'opzione Aggiungi staffa.

#### **21.11.1. Aggiungere le staffe**

Le staffe vengono aggiunte direttamente sui denti in base all'impostazione "Offset di posizionamento delle staffe" che si trova nelle Preferenze. La posizione delle staffe già aggiunte può essere modificata tramite il widget della manipolazione in 3D e la funzione "Applica al dente" facendo clic sul tasto destro del mouse.

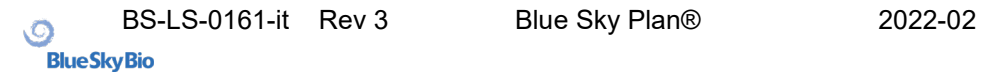

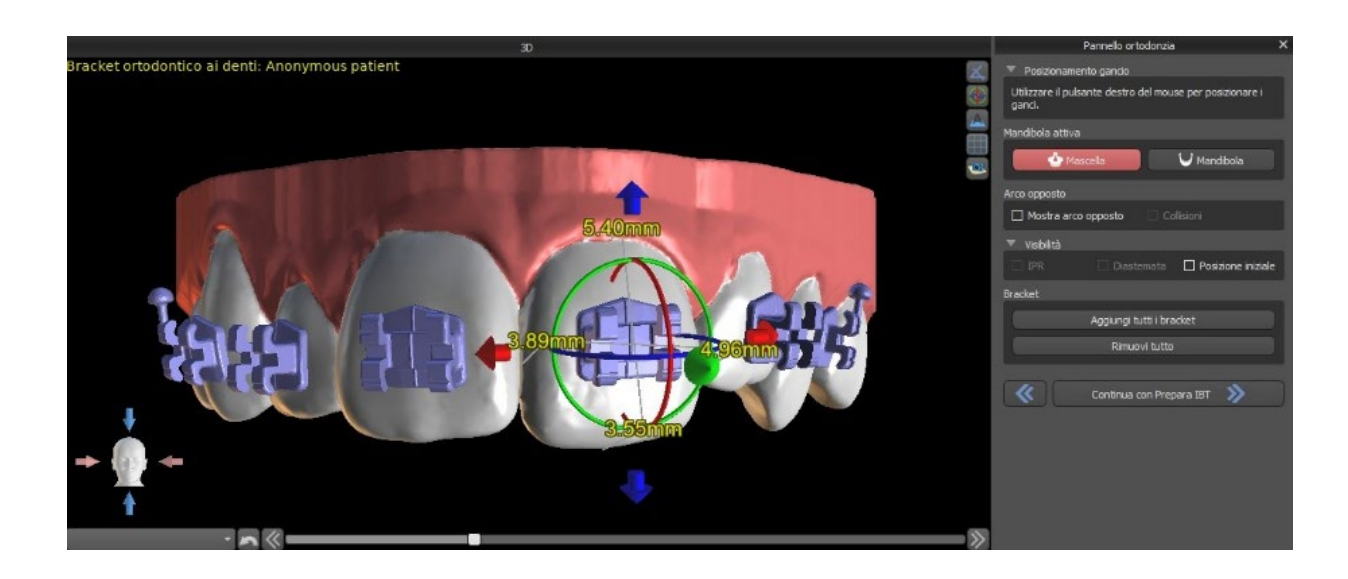

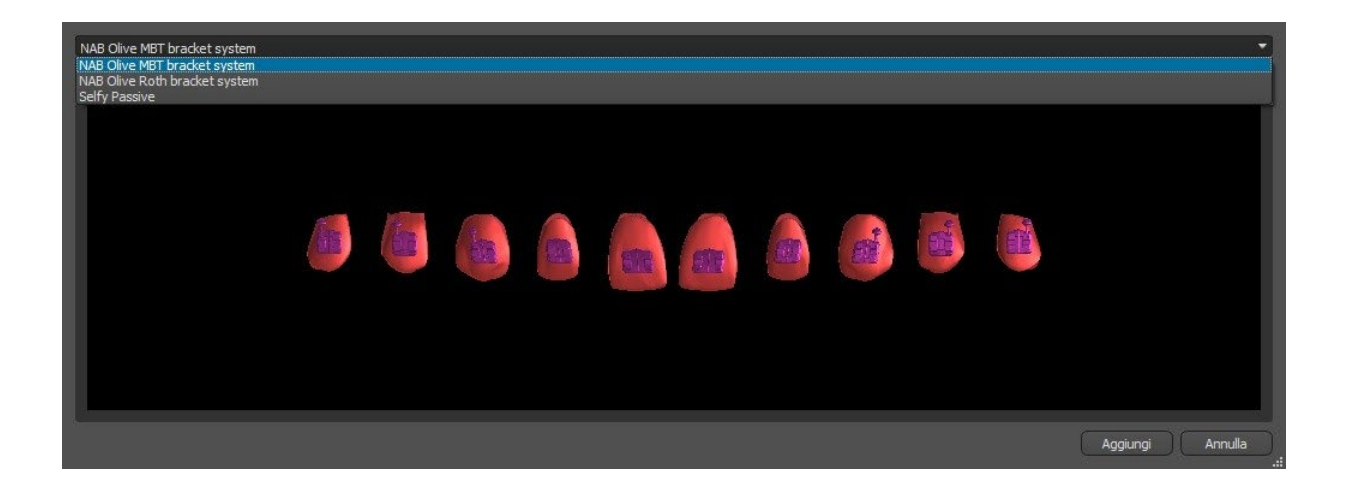

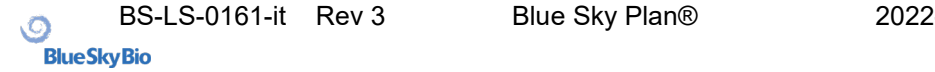

# **21.11.2. Preparazione dell'IBT**

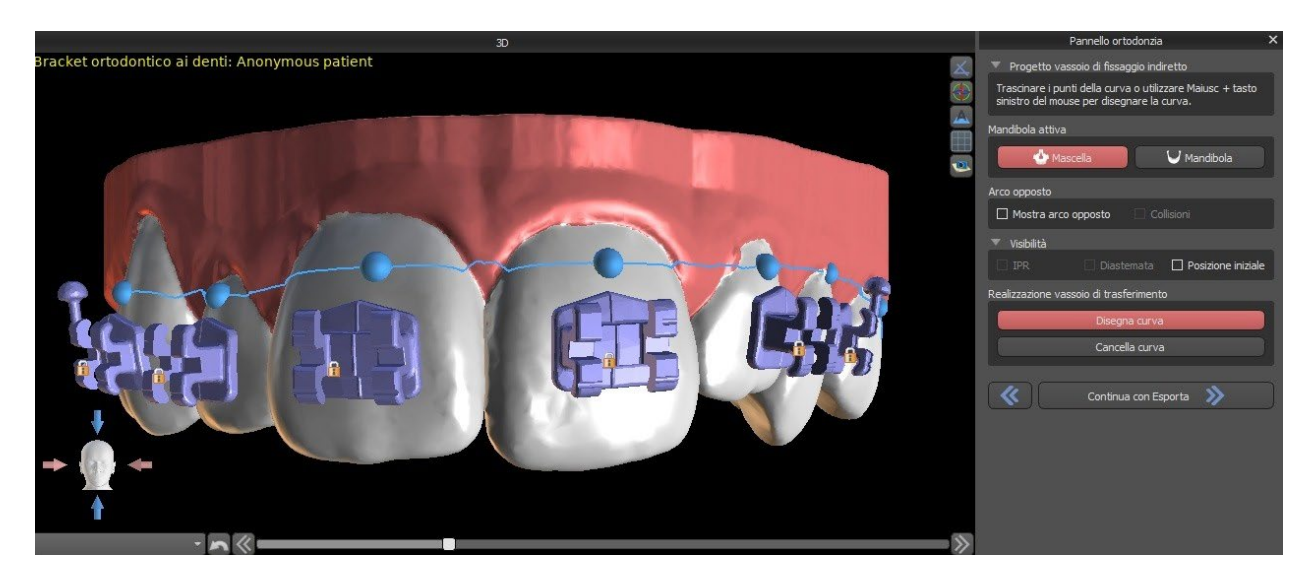

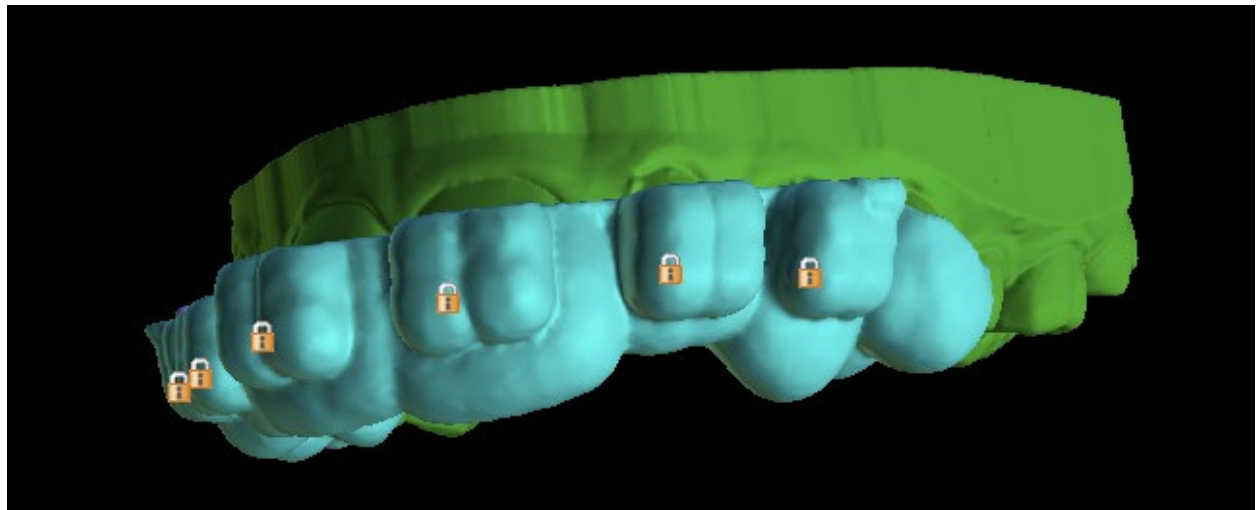

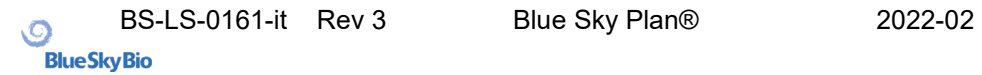

- *21.12.* **Vassoio per il bondaggio indiretto Allineamento delle staffe (bracket) al filo**
- **21.12.1. Aggiungere le staffe**

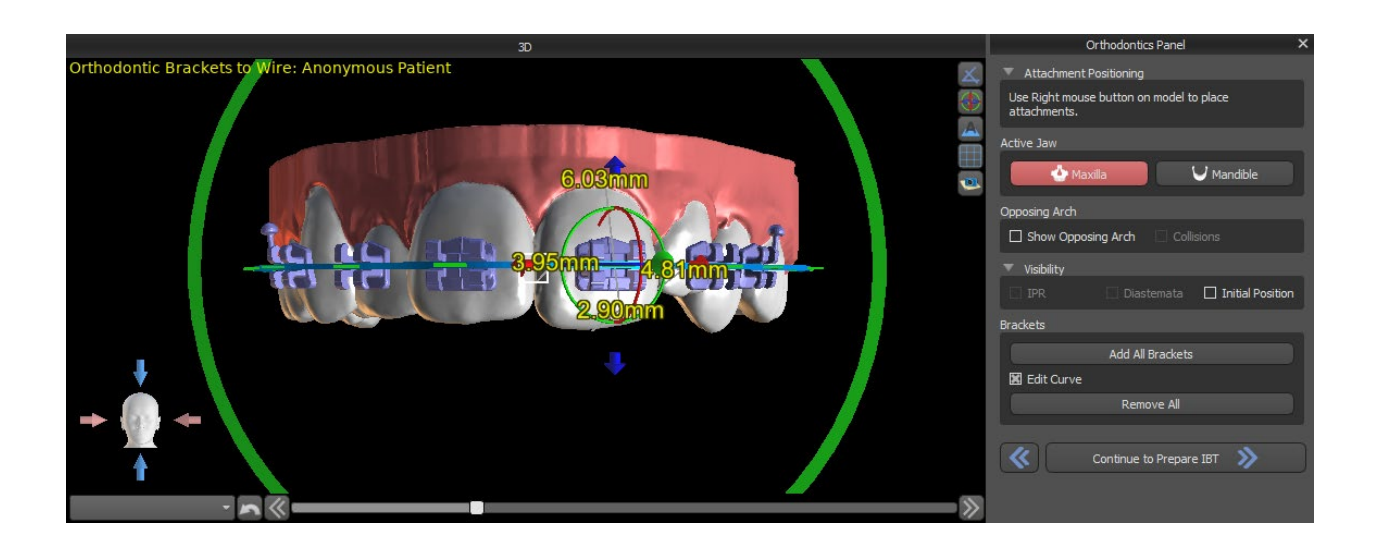

### **21.12.2. Preparazione dell'IBT**

Questo passaggio include il disegno e la modifica della curva per la fabbricazione della mascherina di trasferimento per bondaggio indiretto. L'unica differenza si trova nella tipologia di pianificazione precedente. La curva viene disegnata sulla posizione finale dei denti. La mascherina di trasferimento per il bondaggio indiretto è generata esclusivamente nel modello della posizione iniziale. Le impostazioni predefinite per la fabbricazione dell'IBT possono essere modificate nelle Preferenze.

### *21.13.* **Generazione ed esportazione di modelli STL**

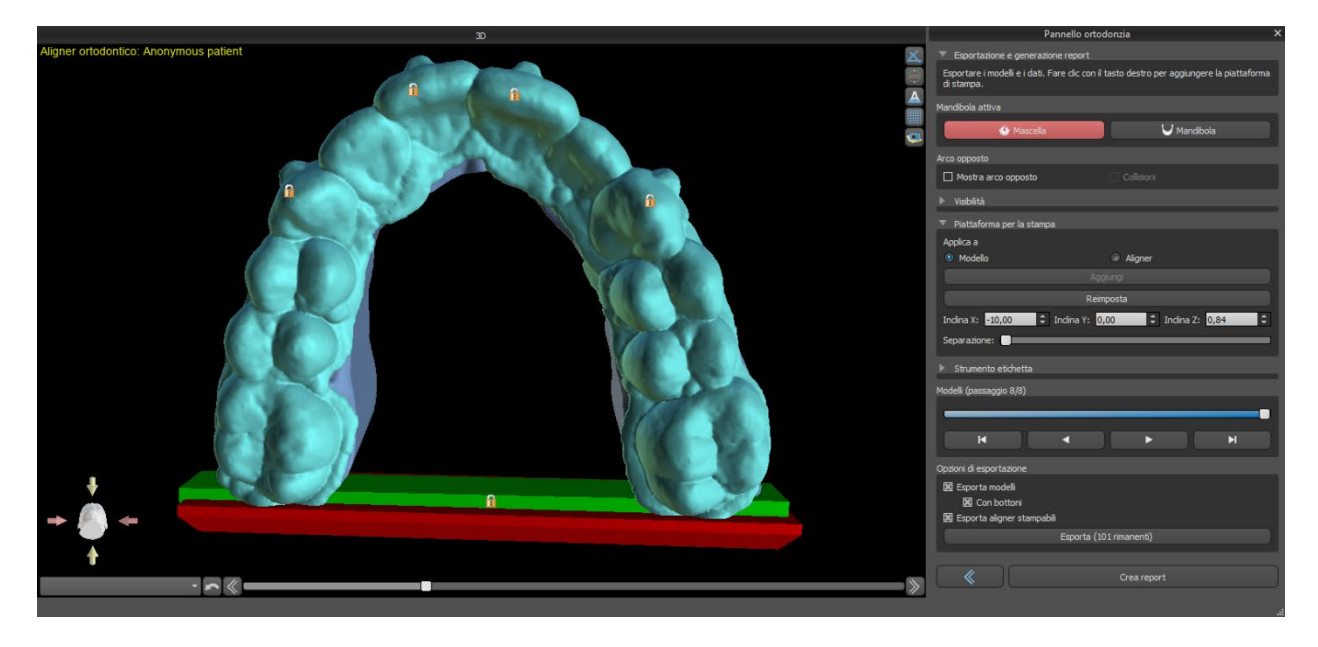

Prima dell'esportazione stessa, è necessario verificare tutte le posizioni intermedie dei modelli generati.

Le piattaforme vengono aggiunte automaticamente ai modelli generati per consentire una stampa 3D di un numero maggiore di modelli. Le piattaforme sono aggiunte separatamente per i modelli e per gli allineatori, e per poterci lavorare ulteriormente, è necessario aver selezionato l'opzione corretta nel pannello Ortodonzia. Le impostazioni predefinite per le piattaforme (dimensione e rotazione) si trovano nel menù delle Preferenze, scheda Ortodonzia. Questi parametri possono essere ulteriormente regolati per un caso specifico. Utilizzando il cursore "Separa", è possibile creare due parti più piccole alla fine dell''arcata sufficienti per la stampa. La piattaforma può essere aggiunta a un modello in un unico passaggio – sarà generata nei passaggi restanti.

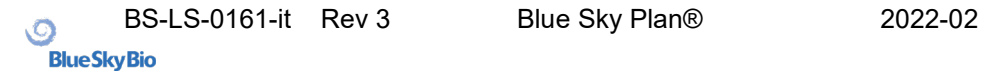

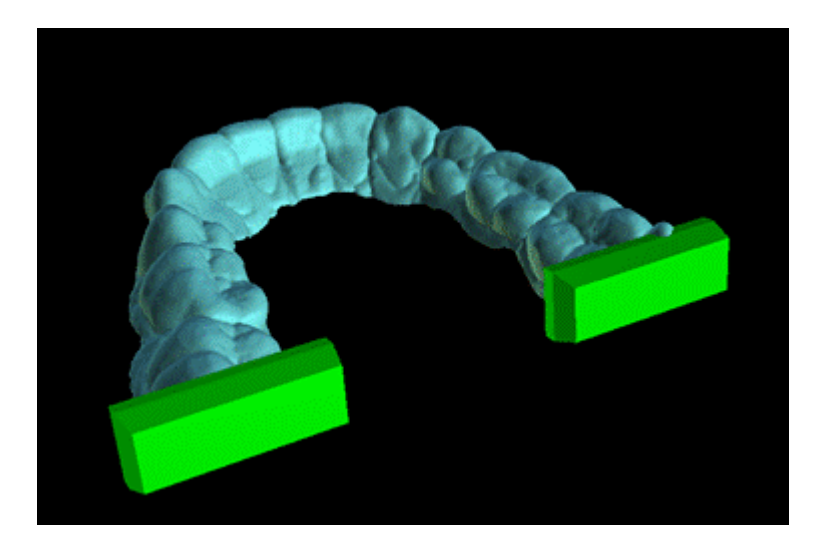

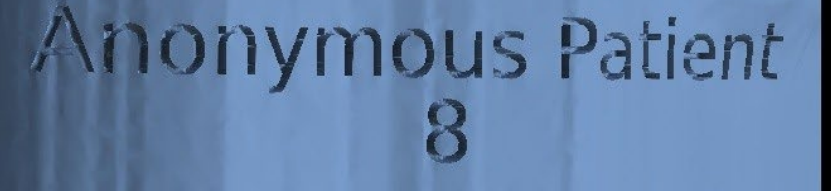

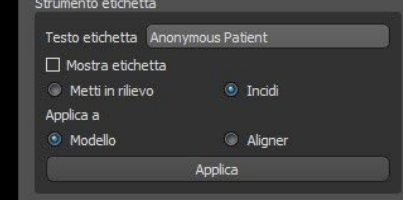

Se si desidera che il modello STL generato sia ottimizzato per la stampa, vuoto con (o senza) un motivo a croce, l'utente dovrà selezionare "Genera passaggi come modelli vuoti" e "Genera motivo a croce" nelle Preferenza, nella scheda Ortodonzia, prima dell'esportazione.

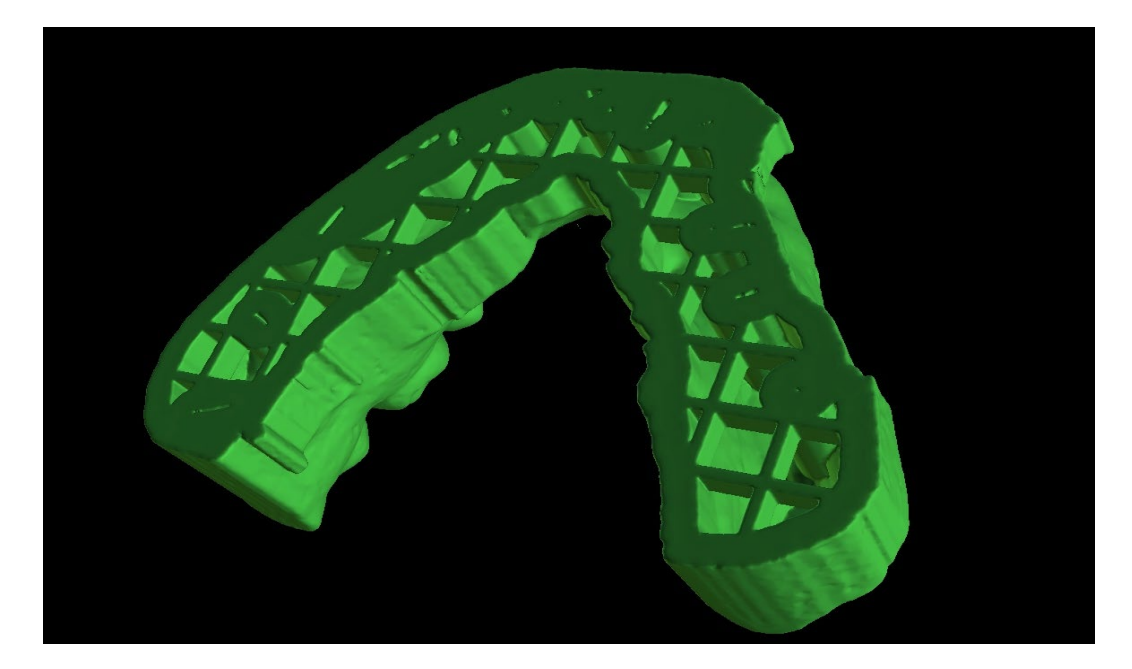

Oltre ai modelli, possono essere esportati anche i parametri della Curva di riposizionamento degli allineatori per la tipologia di pianificazione degli allineatori. Le curve generate per i modelli intermedi possono essere modificate singolarmente tramite il locatore di visualizzazione per essere preparati in modo ottimale all'utilizzo sui macchinari di estrazione. I parametri "Delimitatore del file della curva" e "Estensione del file della curva" possono essere modificati nelle Preferenze.

I modelli generati possono essere esportati dal software sotto forma di modelli STL premendo il pulsante "Esporta".

I modelli generati possono essere esportati dal software nel formato dei modelli STL premendo il pulsante "*Esporta*". L'utente può scegliere di separare il dente o la gengiva. Questa opzione è disponibile in Preferenze -> Ortodonzia con "*Nessun modello separato*", "*Solo modelli separati*" o "*Altri modelli separati*".

Nota: per esportare i file STL, è necessario disporre di una licenza di esportazione STL valida!

Per l'attivazione immediata e automatica della licenza STL, acquista le esportazioni direttamente nel software Blue Sky Plan (File> Acquista esportazioni STL). È inoltre possibile acquistare esportazioni STL da <https://blueskybio.com/store/stl-case-export.>

Infine, è anche possibile generare il cosiddetto Report sul movimento dei denti, comprensivo di descrizione di angoli e degli spostamenti dei denti dalla posizione originale alla posizione finale. Il report mostra i movimenti da ciascuna posizione intermedia alla fase successiva.

# *21.14.* **Istruzioni rapide per l'uso del sistema computerizzato per brackets ortodontici**

Istruzioni più dettagliate per l'uso sono disponibili nelle Note 21.2

Durante la fase di esportazione l'utente deve selezionare le caselle di controllo "Esporta modelli" e "Con staffe" e generare un modello, inclusi gli indicatori di posizione della staffa, sotto forma di un modello STL.

### **21.14.1. Stampa del modello**

L'utente deve utilizzare una stampante 3D che stampi ad una risoluzione di almeno 150 micron sull'asse x / y e 100 micron sull'asse z, per stampare i modelli esportati in materiale specifico per modelli ortodontici grigio o marrone chiaro. Il software di gestione della tampante, la stampante e il materiale di produzione dei modelli devono essere certificati per essere utilizzati congiuntamente.

Selezionare il file del modello STL esportato nel software di gestione della stampante per la fabbricazione.

## **21.14.2. Aggiunta di brackets (staffe)**

Utilizzare cemento per fissare saldamente i brackets (staffe) desiderate ai marcatori di posizione delle staffe sul modello stampato in 3D.

# **21.14.3. Creazione della mascherina di trasferimento per bondaggio indiretto mediante termoformatura.**

L'utente crea la mascherina di trasferimento per bondaggio indiretto mediante termoformatura a pressione sul modello stampato in 3D con brackets fissati a un guscio esterno da una resina ortodontica legalmente commercializzata come Essix Ace. L'utente dovrebbe quindi tagliare il guscio al centro delle staffe per un facile rilascio. Le staffe dovrebbero quindi essere posizionate negli alloggiamenti creati nel guscio termoformato. Passare alla sezione 1.9 utilizzando il mascherina di trasferimento per bondaggio indiretto per posizionare le staffe.

# **21.14.4. Creazione della mascherina di trasferimento per bondaggio indiretto mediante stampa (per perseguire questo metodo produttivo è necessario utilizzare un presidio registrato dalla FDA)**

L'utente dovrà fare clic su "Crea la mascherina di trasferimento per bondaggio indiretto".

L'utente dovrà verificare la precisione dell'immagine della mascherina all' interno del software, quando questa risulterà corretta, esportare/stampare la mascherina di trasferimento per bondaggio indiretto selezionando File> Esporta dati, e selezionando la mascherina di trasferimento per bondaggio indiretto tra i dati da esportare come STL.

L'utente deve utilizzare una stampante 3D che stampi ad una risoluzione di almeno 150 micron sull'asse x / y e 100 micron sull'asse z, per stampare i modelli esportati, in materiale specifico per modelli ortodontici, grigio o marrone chiaro. Il software di gestione della stampante, la stampante e il materiale di produzione dei modelli devono essere certificati per essere utilizzati congiuntamente. E' necessario che Il materiale sia una resina fotopolimerizzabile che non sia riciclata né riciclabile.

Selezionare il file STL della mascherina di trasferimento per bondaggio indiretto nel software di controllo della stampante, che dovrà essere stampata in resina specifica per portaimpronte commercializzata legalmente da Nexdent modello Ortho IBT.

Le staffe dovranno quindi essere posizionate negli alloggiamenti specifici creati nella mascherina di trasferimento per bondaggio indiretto stampata.

# **21.14.5. Utilizzo della mascherina di trasferimento per bondaggio indiretto per posizionamento delle staffe**

L'utente dovrà posizionare le staffe sui denti applicando cemento convenzionale sulle basi delle staffe seguendo le istruzioni del produttore e collocare quindi, la mascherina con le staffe nella bocca del paziente. Il cemento in eccesso dovrà essere rimosso, quindi sarà necessario procedere ad una fotopolimerizzazione attraverso la mascherina di trasferimento per bondaggio indiretto.

Il portaimpronte di trasporto esterno alla mascherina dovrà essere rimosso così come la mascherina dovrà essere rimossa. Il cemento indurito in eccesso dovrà anch'esso essere rimosso.

### **21.14.6.Utilizzo del file STL di verifica della calibrazione di Blue Sky Plan**

La calibrazione della stampante deve essere eseguita secondo le istruzioni del produttore della stampante e in conformità con il sistema di qualità dello presidio registrato dalla FDA per la stampa 3D di mascherine. La frequenza della calibrazione è determinata dalle istruzioni della stampante 3D del produttore della stampante e dal sistema di qualità del produttore . Blue Sky Bio fornisce un file di verifica della calibrazione per confermare un'adeguata accuratezza. La verifica della calibrazione dovrà essere eseguita ogni volta che la stampante viene calibrata e ogni volta che si cambia il materiale di stampa.

• Scaricare il file STL di verifica della calibrazione dal sito Web di Blue Sky Bio

• Importare il file di verifica della calibrazione STL nel software di controllo della stampante 3D

• Procedere alla stampa 3D del file STL

• Misurare ciascun cubo in tutte e 3 le dimensioni e le distanze tra i cubi adiacenti con il calibro. La dimensione di ciascun cubo è riportata sul cubo stesso. La distanza tra i cubi è di 3 mm. Le misure dei cubi e degli spazi aperti devono essere conformi alla precisione certificata e garantita della stampante 3D. Se le misurazioni non rientrano in tale intervallo, ricalibrare la stampante 3D secondo le istruzioni del produttore del macchinario.

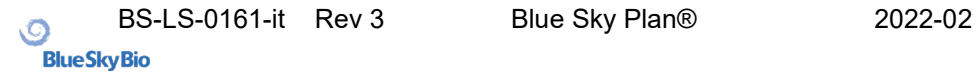

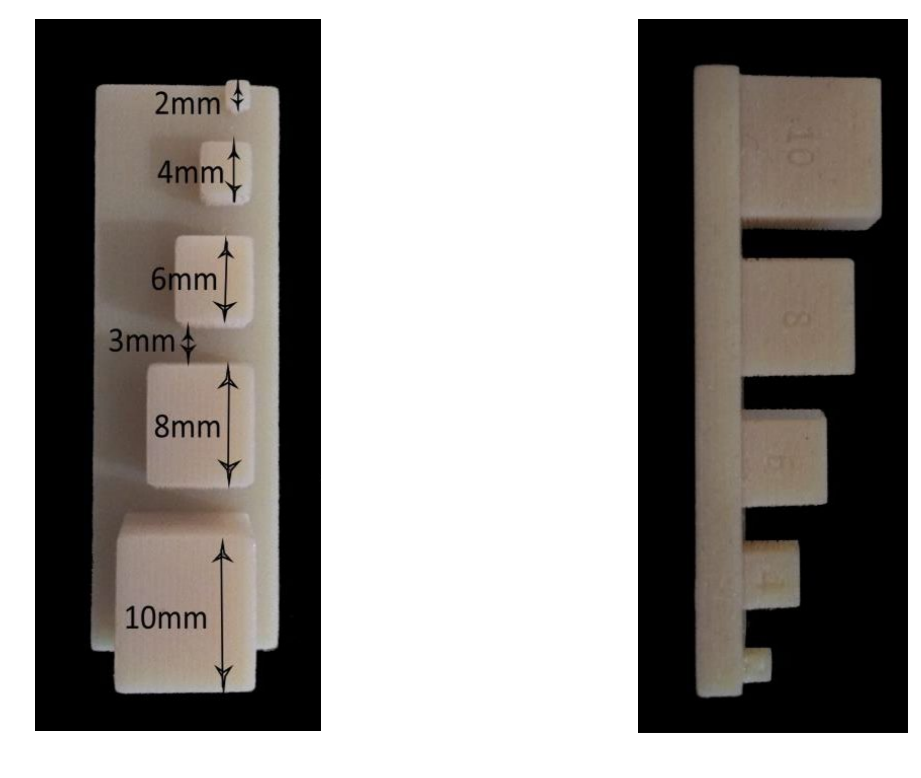

**Precauzioni:** Non toccare le superfici di adesione a mani nude poiché gli oli epidermici possono ridurre l'adesione. Non lasciare che l'adesivo penetri sotto la staffa nella fessura di guida. La posizione di ciascuna staffa deve essere verificata dal medico e, se necessario, le staffe mal posizionate devono essere rimosse e riposizionate. Le staffe di ceramica possono rovinare l'arcata opposta. Si consiglia di attendere prima di applicare le staffe in ceramica fino all'apertura del morso. Se necessario, utilizzare staffe metalliche prima del posizionamento delle staffe di ceramica. Fornire al paziente le istruzioni su come condurre un'igiene orale completa, poiché il tartaro o i detriti alimentari possono compromettere la funzione della staffa. Non applicare una forza eccessiva quando si apre la staffa poiché la staffa potrebbe piegarsi o staccarsi dal dente. Per evitare scheggiature durante la rimozione delle staffe, utilizzare uno strumento appropriato. Se il paziente manifesta una reazione allergica, rimuovere immediatamente la staffa e avvisare il paziente di richiedere cure mediche specifiche.

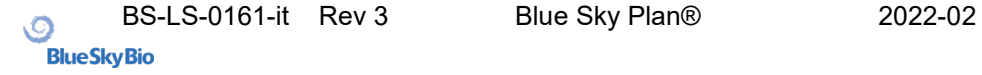

### **22. Modulo protesi**

Blue Sky Plan consente all'utente di modellare ed esportare protesi. Le funzioni sono disponibili nel pannello "Protesi" dopo che l'utente avrà selezionato il modulo "Protesi".

### *22.1.* **Caricamento del modello STL del paziente**

La nuova pianificazione si inizia, caricando il modello STL di impronta di arcata utilizzando la selezione del modulo principale "Protesi>Importa modelli. Per iniziare a pianificare la protesi, l'utente deve passare al modulo "Protesi" dal "Manipolazione del modello".

### *22.2.* **Aggiunta di denti virtuali**

I denti virtuali possono essere aggiunti facendo clic sull'icona **in nella barra degli strumenti.** Si apre quindi una finestra di dialogo per la selezione delle corone. Fare clic su un dente per selezionarlo e una descrizione testuale della corona appare sotto l'anteprima. È possibile selezionare più denti tenendo premuto il tasto Maiusc o Ctrl. Un'altra possibilità è fare clic su "Seleziona tutti i denti della mascella" , "Seleziona tutti i denti della mandibola" o "Seleziona tutti i denti". È inoltre possibile selezionare tre misure differenti. I denti vengono aggiunti come catena di denti.

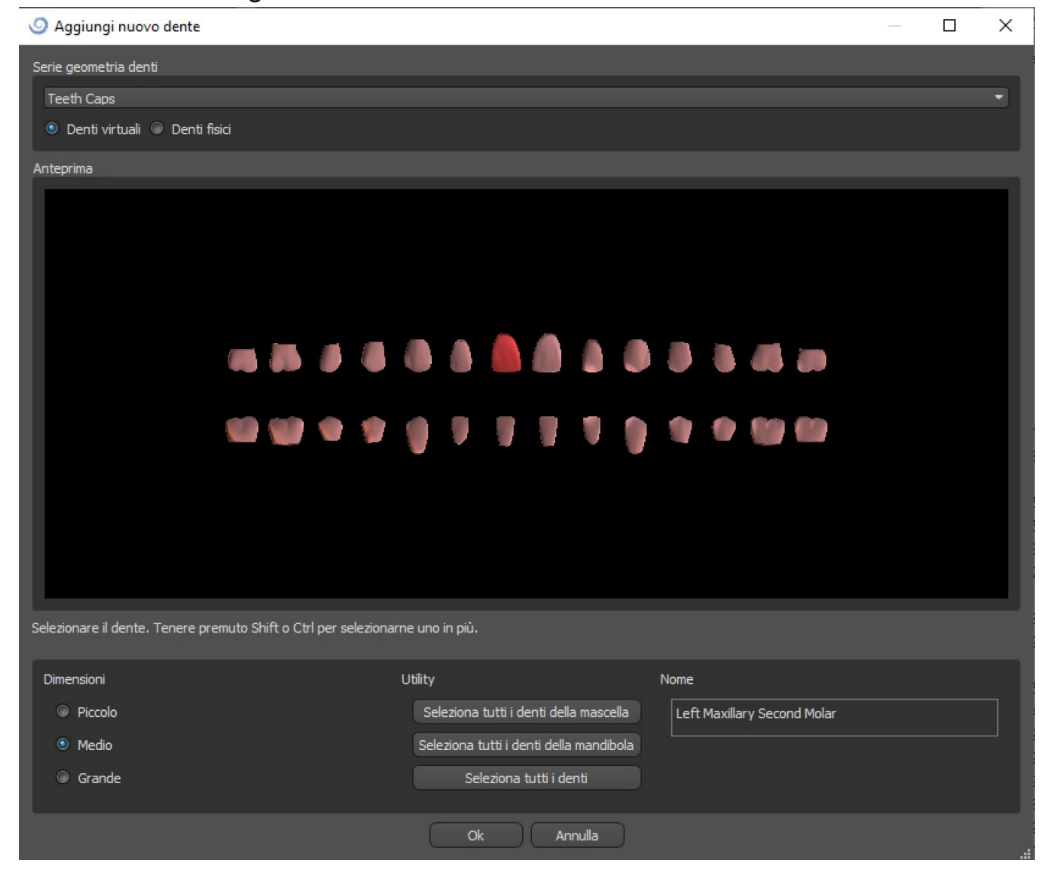

la finestra di dialogo senza effettuare alcuna selezione.

I denti virtuali sono set di denti regolari, disponibili nei moduli Guida chirurgica, Protesi e Corona e Ponti, modificabili ed esportabili. I denti fisici, cioè già inclusi nel modello importato, sono funzionali alla creazione di protesi, non possono essere modificati né esportati. Possono essere acquistati dal pannello delle parti.

Il pannello Protesi viene utilizzato per la modellazione delle protesi. Dopo aver cliccato sulla scheda del "Pannello protesi", apparirà il menù in basso con i pulsanti preposti a lavorare la "catena di denti".

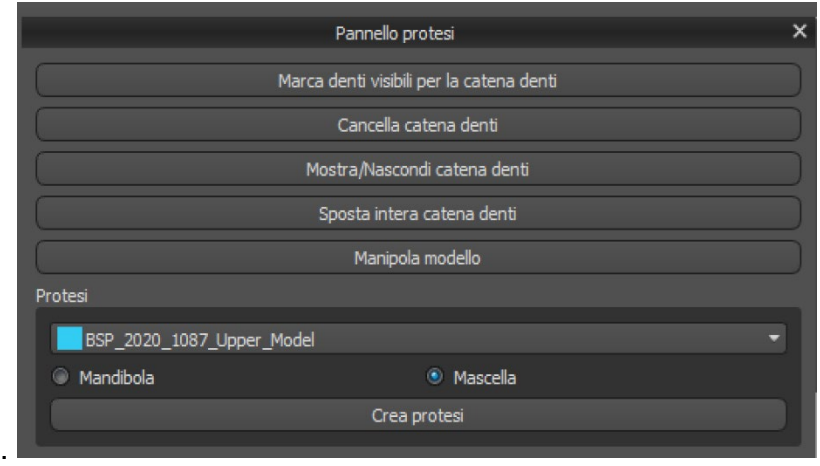

### *22.3.* **Marcatura dei denti visibili per la catena dei denti**

Fare clic su "Marca denti visibili per la catena denti" congiuntamente all'utilizzo del controllo, consente di manipolare la catena dei denti. I denti possono anche essere spostati individualmente su diversi lati grazie alle frecce. La rotazione viene eseguita utilizzando i cerchi che circoscrivono la catena dei denti. Ogni asse è rappresentato da un colore diverso.

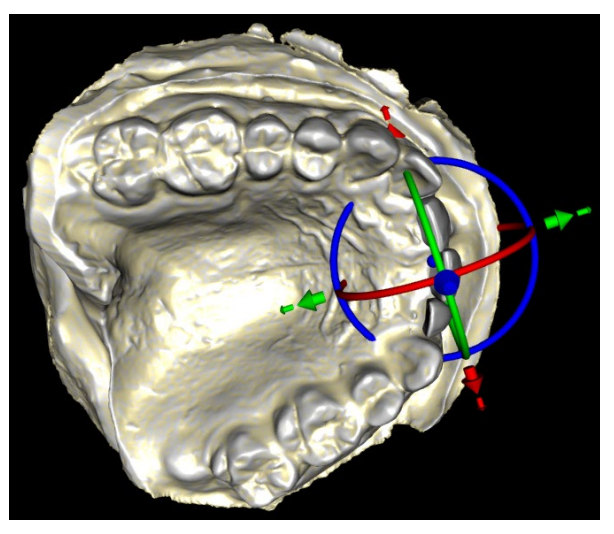

# *22.4.* **Cancellazione Catena denti**

Questo comando cancella la catena di denti selezionata.

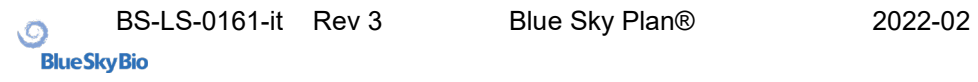

### *22.5.* **Mostra / Nascondi catena denti**

Il pulsante "Mostra / Nascondi catena denti" viene utilizzato per mostrare o nascondere i punti indicativi verdi nella catena dei denti. Ogni dente è segnalato da un indicatore.

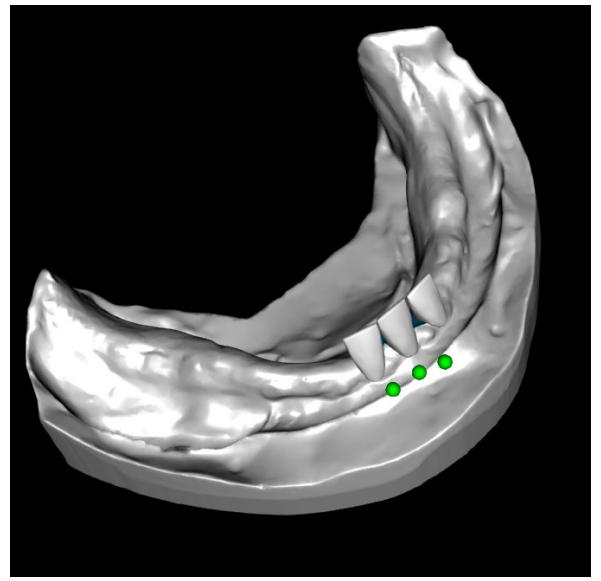

### *22.6.* **Spostamento dell'intera catena dei denti**

"Sposta intera catena denti" consente all'utente di nascondere le catene dei denti nella mascella o nella mandibola selezionando l'opzione appropriata.

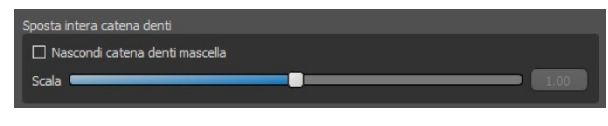

Il cursore viene utilizzato per ingrandire o ridurre in scala i denti.

#### *22.7.* **Manipolazione modello**

Il modello può essere sbloccato facendo clic sulla casella di controllo e il centro di rotazione può essere modificato.

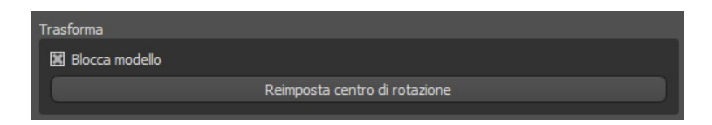

### *22.8.* **Creazione della protesi**

È possibile creare una protesi nel menù nel pannello di destra. Ciò richiede la selezione di un file, la scelta corretta dell'arcata e la conferma facendo clic su "Crea protesi".

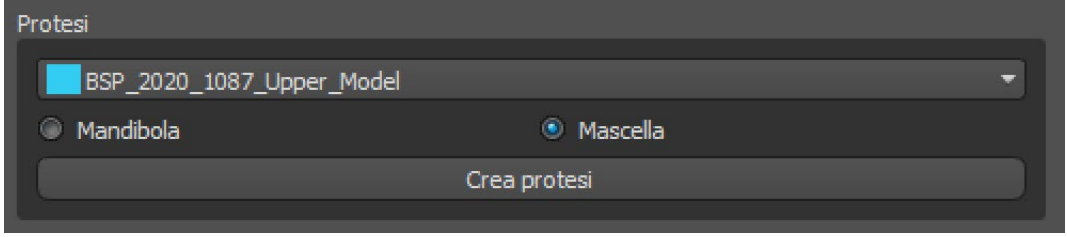

# *22.9.* **Passaggio 1: sottosquadri e direzione di inserimento**

Il primo passaggio viene utilizzato per definire i parametri iniziali per la realizzazione della protesi.

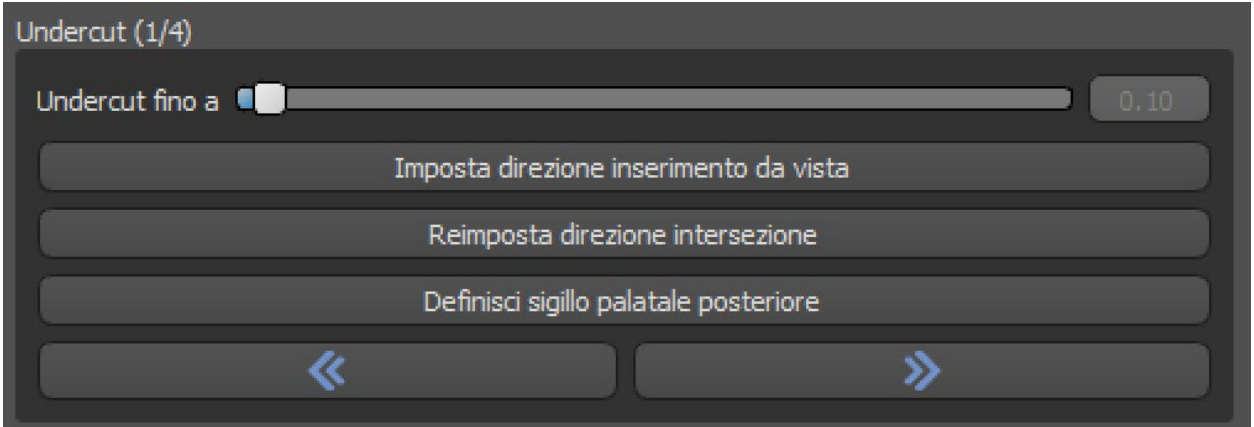

-I cursori possono essere utilizzati per impostare i valori per la rimozione di offset e sottosquadro.

-La direzione dell'inserimento deve essere regolata utilizzando l'anello di rotazione in modo da ridurre al minimo i sottosquadri.

-"Imposta direzione di inserimento dalla vista" (Set insert direction from view) viene utilizzato per impostare la direzione di inserimento in base all'attuale impostazione dell'angolo di visualizzazione.

-"Ripristina direzione di inserimento" (Reset insert direction) ripristina lo stato originale della freccia e del modello.

"Definisci chiusura palatale posteriore" (Define posterior palatal seal) consente la modellazione di questa struttura. Il sigillo palatale viene creato facendo clic con il pulsante sinistro del mouse sui due punti richiesti con il tasto Maiusc premuto. Le regolazioni possono essere fatte disegnando con il mouse.

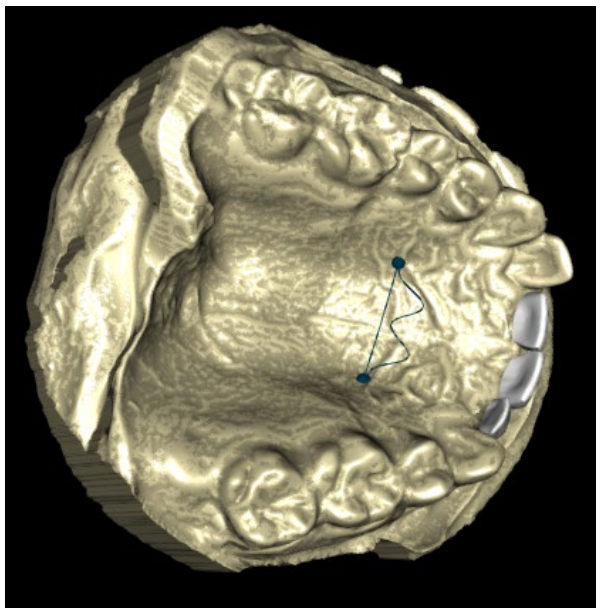

I pulsanti "Indietro" (back) e "Avanti" (next) vengono utilizzati per spostarsi di un passo avanti o indietro.

# *22.10.* **Passaggio 2: selezionare la base della protesi**

Il secondo passaggio definisce un contorno attorno alla catena dei denti per definire i bordi della protesi. Se un contorno non è definito, l'utente non sarà in grado di procedere ai passaggi successivi

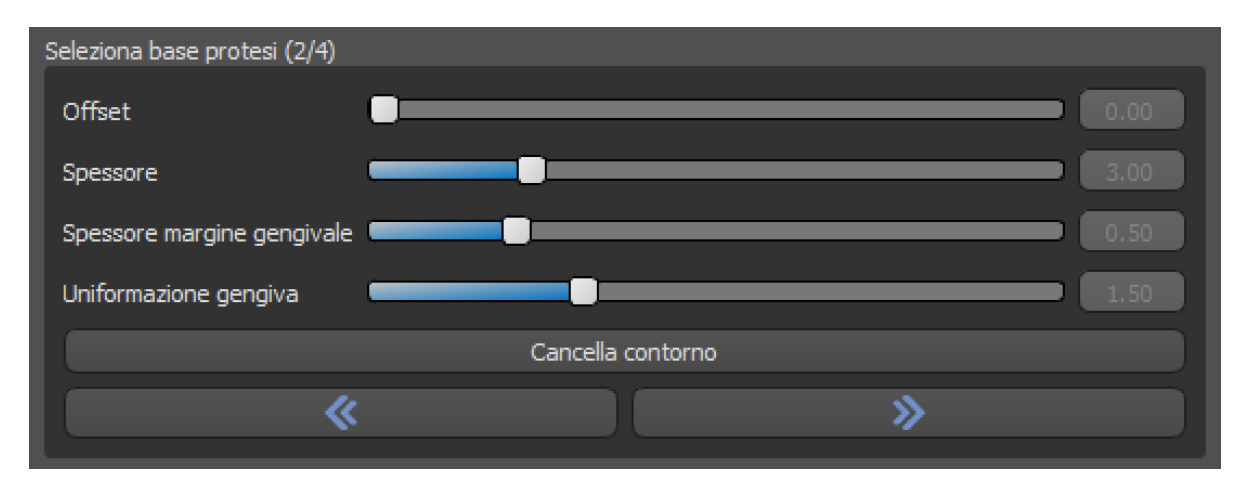

L'offset dalla gengiva e lo spessore (thickness) della protesi possono essere impostati tramite i cursori.

L'estensione della gengiva consente all'utente di estendere la gengiva con il cursore. Lo spessore e la levigatezza della gengiva possono essere impostati con i cursori.

Premendo il tasto Maiusc e facendo doppio clic sul modello attorno ai denti si aggiungono nuovi punti e si crea un contorno blu intorno all'area che rappresenta la base della protesi:

Il contorno può essere cancellato selezionando "Cancella contorno" (Clear contour).

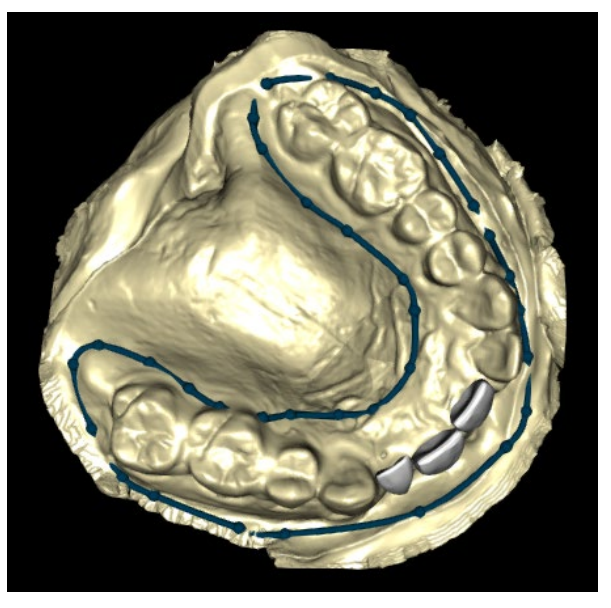

# *22.11.* **Passaggio 3: modellazione della gengiva**

Il terzo passaggio viene utilizzato per regolare la gengiva creata.

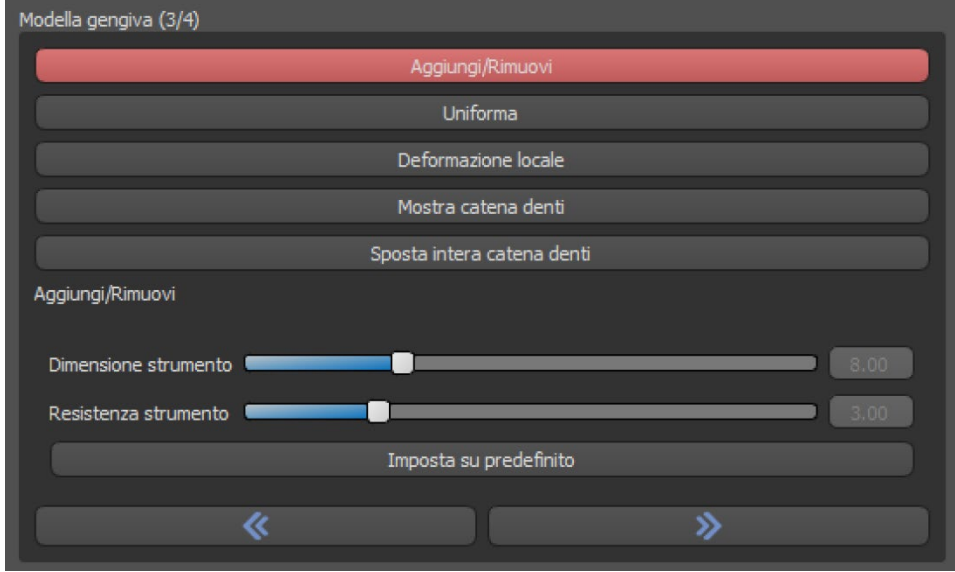

In questo passaggio è possibile effettuare le seguenti regolazioni:

Aggiungi / rimuovi (Add/Remove) - aggiunta / rimozione di materiale gengivale Levigatura (Smooth) - levigatura della superficie della gengiva

Deformazione locale (Local deform) - creazione di alti e bassi Mostra catena dei denti (Show Teeth Chain) - visualizzazione dei punti verdi identificativi.

Spostare l'intera catena dei denti (Move Entire Teeth Chain) - manipolazione con la catena dei denti

Il cursore "Dimensione utensile" (Tool size) viene utilizzato per la selezione delle dimensioni dell'utensile e "Resistenza utensile" definisce la resistenza dell'utensile. I valori originali possono essere ripristinati selezionando il pulsante "reimposta predefiniti" (Set To Default).

## *22.12.* **Passaggio 4: Protesi**

Il quarto passaggio viene utilizzato per finalizzare la creazione della protesi. Durante questa fase, i denti virtuali che penetrano attraverso la base della protesi vengono ridotti mantenendo lo spessore minimo della protesi.

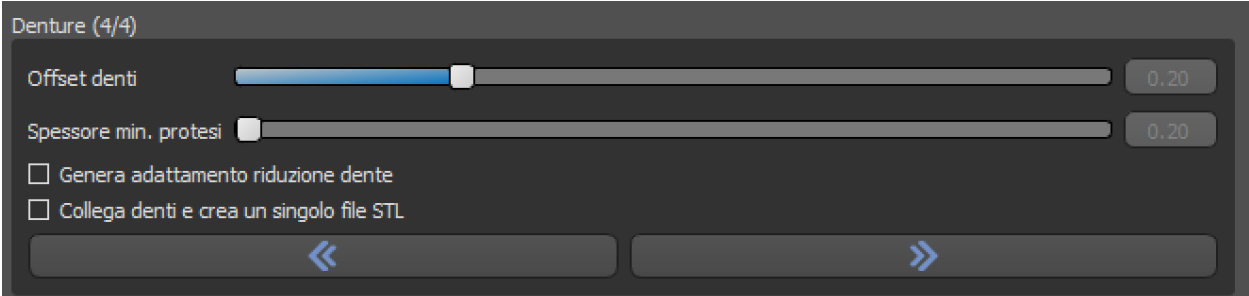

I cursori vengono utilizzati per selezionare Offset dei denti (Teeth offset) e Spessore min della protesi (MIn denture thickness).

La riduzione dei denti per cappetta (Tooth reduction coping) genera la protesi principalmente per i denti fisici, seguita da un taglio in laboratorio.

Connetti i denti come singolo file STL (Connect teeth and create single STL file) semplifica il lavoro per l'esportazione.

Il design del modello viene completato selezionando il pulsante "Finalizza".

# *22.13.* **Esportazione**

In questo passaggio l'utente può esportare la protesi creata. È possibile impostare la qualità dell'esportazione e l'orientamento del volto. Il comando "Esporta file separati in una cartella" da la possibilità all'utente di esportare gli oggetti selezionati in singoli file separati o in un unico singolo file.

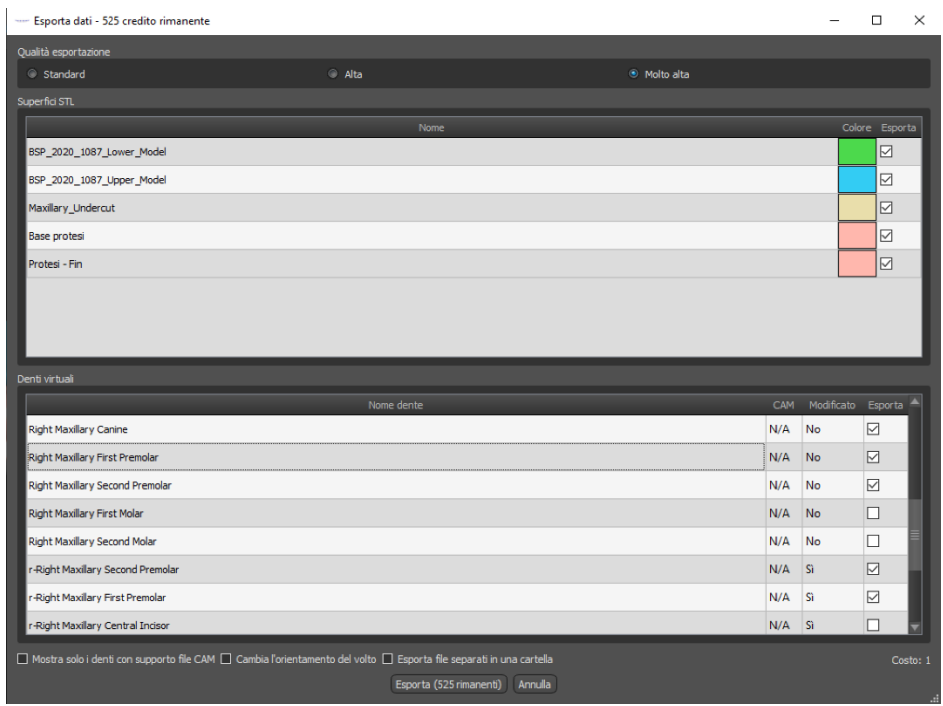

# *22.14.* **Pannello Superfici denti**

Il pannello "Superfici denti" elenca i modelli STL importati del paziente, i denti virtuali posizionati, le loro versioni ridotte e la base della protesi appena generata:

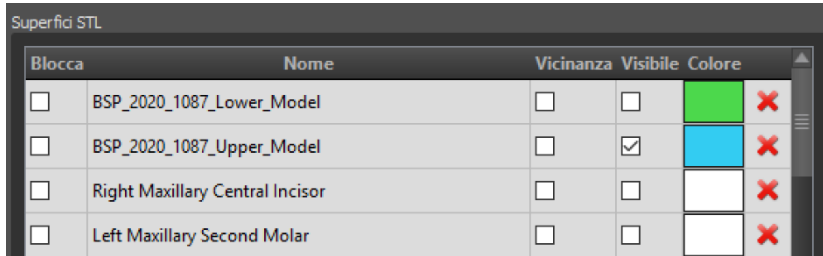

La tabella include i seguenti attributi:

"Blocca" - blocco della superficie controllato da una casella di spunta

"Nome" - nome della superficie

"Vicinanza": vicinanza della superficie controllata da una casella di spunta

"Visibile" - visibilità della superficie controllata da una casella di spunta

"Colore" - colore della superficie

- rimozione della superficie

I filtri possono essere utilizzati per visualizzare solo la mascella o solo la mandibola oppure la tipologia di oggetti selezionabili:

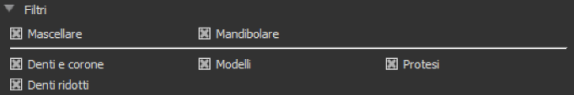

### *22.15.* **Apertura di un progetto salvato**

Un caso salvato viene aperto con "File> Apri progetto ..." nell'angolo in alto a sinistra.

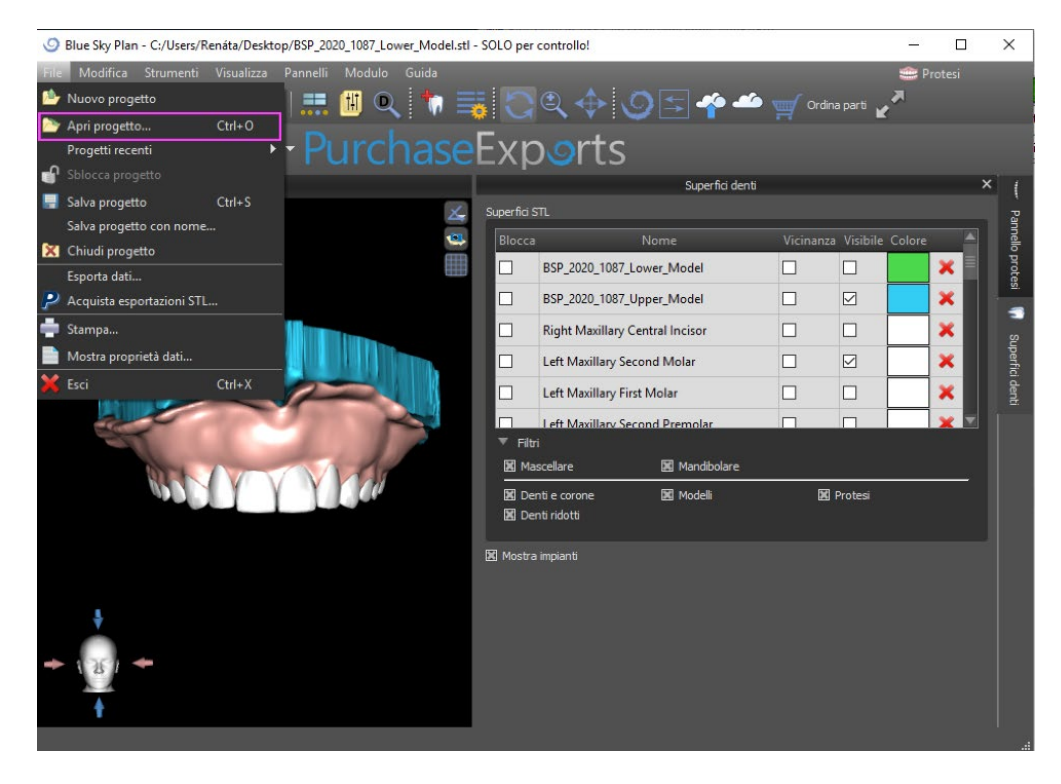

Dopo aver fatto clic, e aver selezionato il file da aprire, la selezione dovrà essere confermata con "OK".

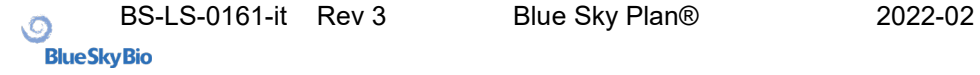

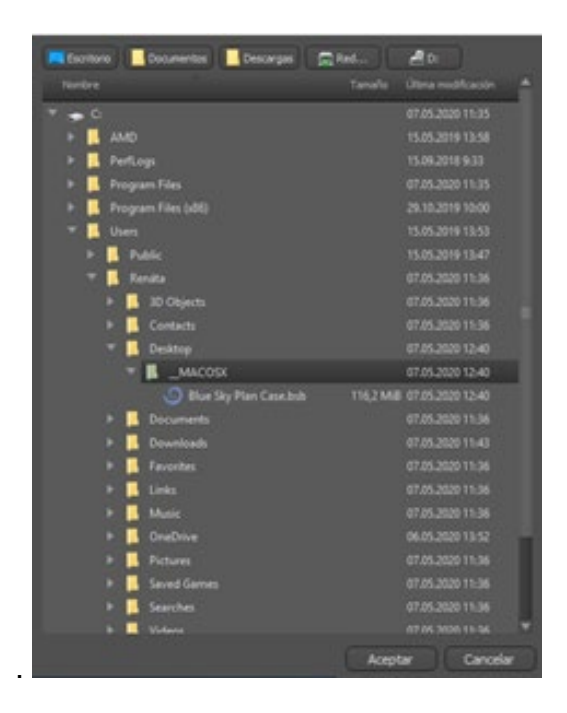

#### Il progetto selezionato viene aperto.

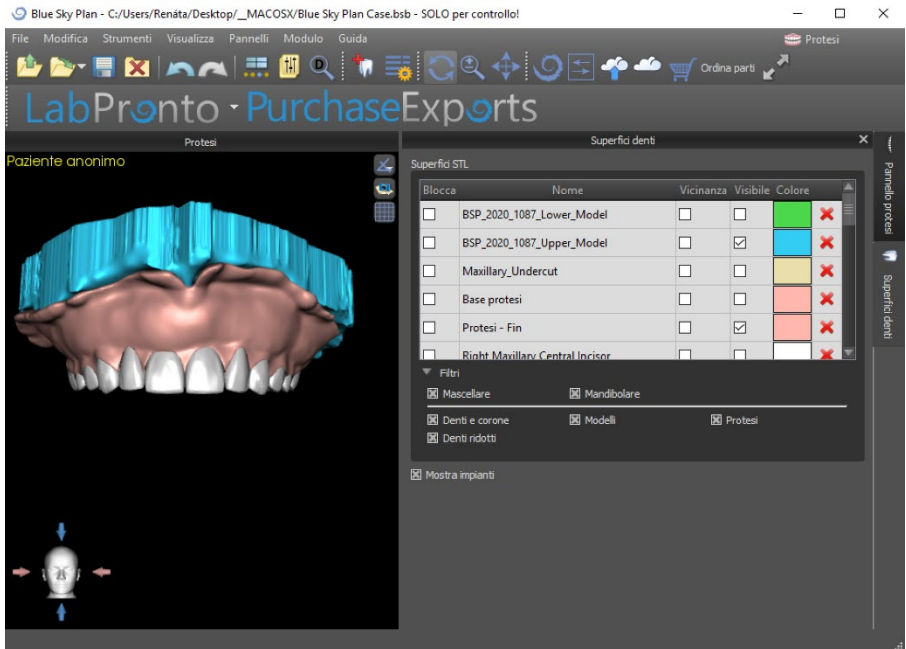

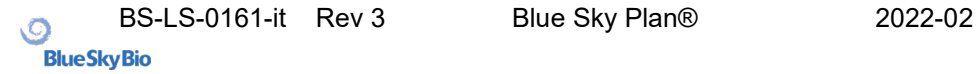

### *22.16.* **Schermate**

Il pannello Screenshot può essere utilizzato per acquisire una schermata con il pulsante (icon missing) situato nell'angolo in alto a destra dell'area di lavoro.

Dopo aver fatto clic sul pulsante, verrà visualizzato il messaggio "Salva schermata" e l'immagine sarà inclusa nella colonna nel pannello di destra.

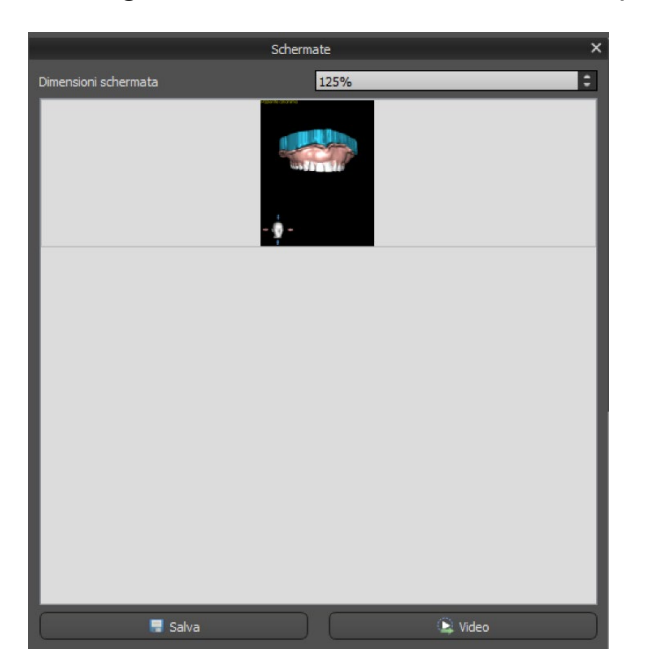

Le frecce sulla destra possono essere utilizzate per modificare le dimensioni della schermata da acquisire.

Dimensioni schermata 125%  $\div$ 

Il pulsante video consente l'esportazione delle schermate come video AVI o GIF animate, con testo personalizzato con dimensioni e tipo di carattere selezionati.

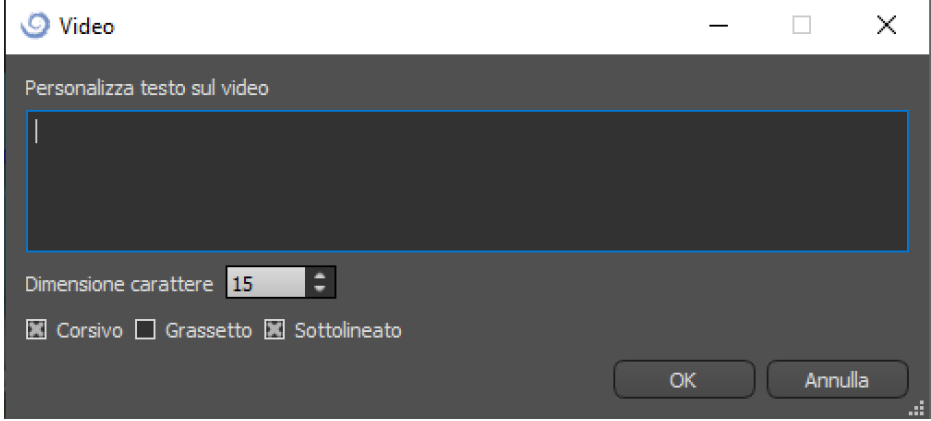

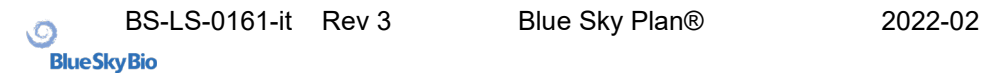

### **23. Modulo Corona e Ponte**

Blue Sky Plan consente all'utente di creare ponti e corone oltre che modificare la geometria dei denti virtuali. Queste funzioni sono disponibili nel pannello "Corone e Ponte" quando l'utente passa al modulo Corone e ponte.

### *23.1.* **Caricamento del modello STL del paziente**

La nuova pianificazione inizia caricando il modello STL di impronta dell'arcata utilizzando la selezione del modulo principale "Corone e Ponte> Corona convenzionale> Corona per base in titanio> Ponte". Per iniziare a pianificare la corone e i ponti, l'utente deve passare al modulo "Corona e ponte" dal modulo "Modifica modello".

### *23.2.* **Aggiunta di denti virtuali**

È possibile aggiungere denti virtuali facendo clic sull'icona  $\blacksquare$  nell'elenco del pannello "Denti virtuali> Aggiungi dente". Si aprirà quindi una finestra di dialogo per la selezione delle corone. Fare clic su un dente, lo seleziona e una descrizione testuale della corona apparirà sotto l'anteprima. È possibile selezionare più denti tenendo premuto il tasto Maiusc o Ctrl. Un'altra possibilità è fare clic su "Seleziona tutti i denti della mascella" / "Seleziona tutti i denti della mandibola" o "Seleziona tutti i denti". È anche possibile selezionare tra tre diverse misure. I denti vengono aggiunti come catena di denti.

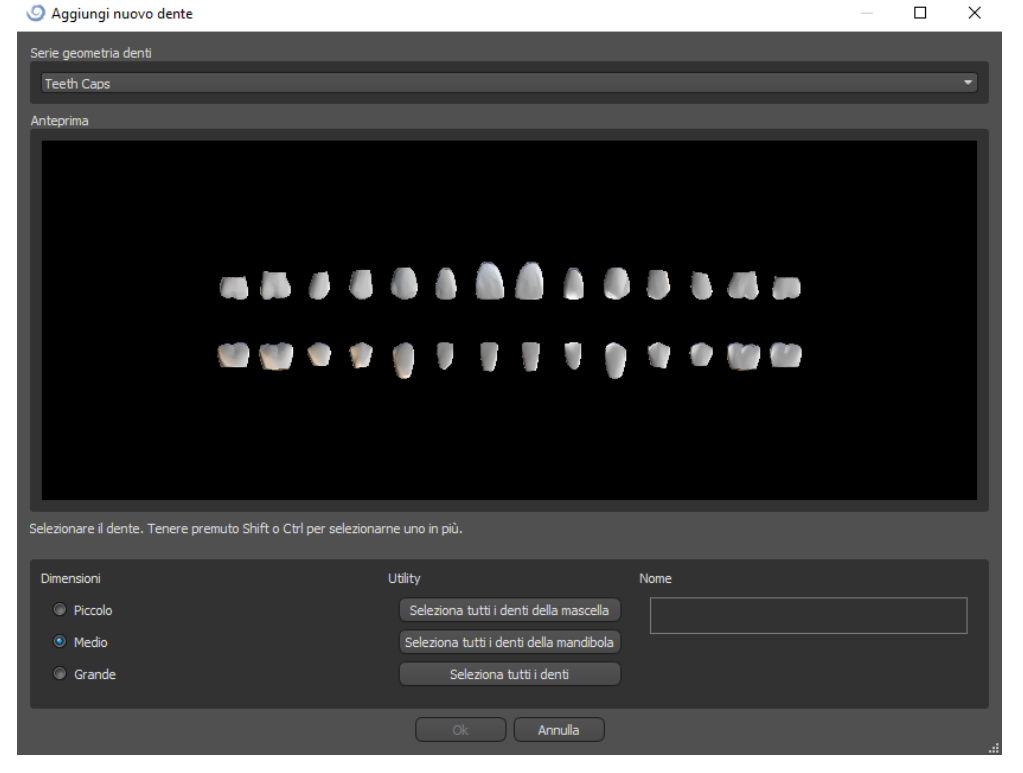

Facendo clic sul pulsante "OK", la selezione viene confermata; il pulsante "Annulla" chiude la finestra di dialogo senza effettuare alcuna selezione.

I denti virtuali sono set di denti regolari, disponibili nel modulo Guida chirurgica, nel modulo Corone e Ponte e nel modulo Protesi; essi sono modificabili ed esportabili.

# *23.3.***Pannello di progettazione del restauro**

Il pannello "Pannello progetto restauro" consente all'utente di scegliere il tipo di restauro: corona su base TI (Tibase) e corona convenzionale. È anche possibile selezionare il tipo di mascella e il modello antagonista, nonché creare un ponte.

Il modello antagonista risolve e rileva le collisioni tra i denti.

Qualora fosse disponibile solo una mascella, la selezione di "nessun antagonista" risolverà questa situazione.

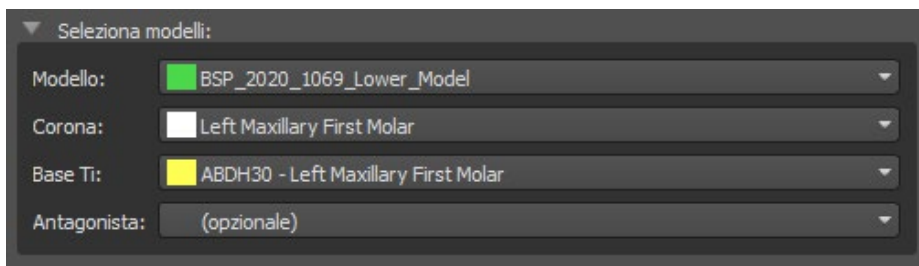

Il tibase può essere scelto facendo clic sul dente o facendo clic sul menù a tendina dei tibase. Se non verrà selezionato nessun tibase, L'utente non potrà andare oltre.

### *23.4.* **Selezione del tipo di restauro - Corona su tibase**

La selezione "corona su Tibase" può essere scelta nel menù nel pannello di destra. Ciò richiede la selezione di un tipo di restauro, di arcata, di modello, di corona, di Tibase e di modello antagonista (opzionale) (qualora l'utente lavorasse con mascella e mandibola). La conferma avviene facendo clic su "Avvia".

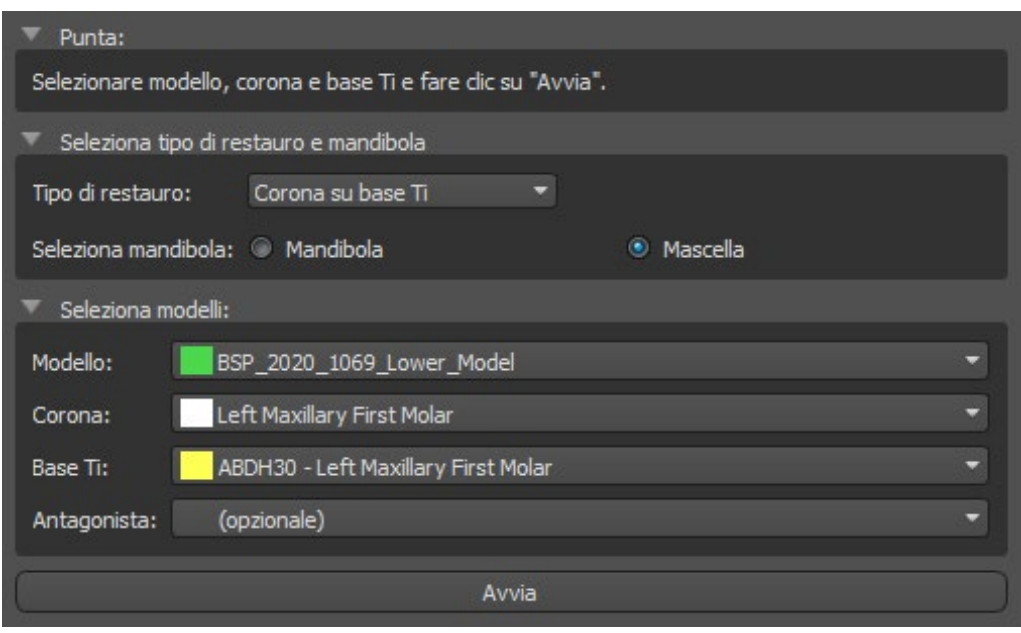

### **Passaggio numero 1: Sottosquadri**

Il primo passaggio viene utilizzato per definire i parametri iniziali per la realizzazione della corona.

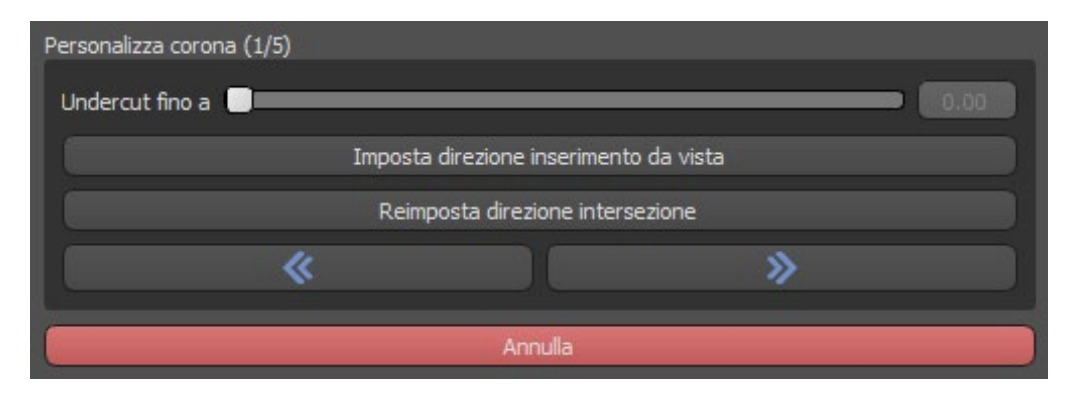

-I cursori possono essere utilizzati per impostare i valori per la rimozione di offset e sottosquadro.

-La direzione dell'inserimento deve essere regolata utilizzando l'anello di rotazione in modo da ridurre al minimo i sottosquadri.

-"Imposta direzione di inserimento dalla vista" (Set insert direction from view) viene utilizzato per impostare la direzione di inserimento in base all'attuale impostazione dell'angolo di visualizzazione.

-"Ripristina direzione di inserimento" (Reset insert direction) ripristina lo stato originale della freccia e del modello.

I pulsanti "Indietro" (back) e "Avanti" (next) vengono utilizzati per spostarsi di un passo avanti o indietro.

#### **Passaggio numero 2: Definizione dell'area prossimale**

Il secondo passaggio viene utilizzato per selezionare / colorare i denti adiacenti esistenti in modo che la corona possa essere ridimensionata dal software per adattarsi.

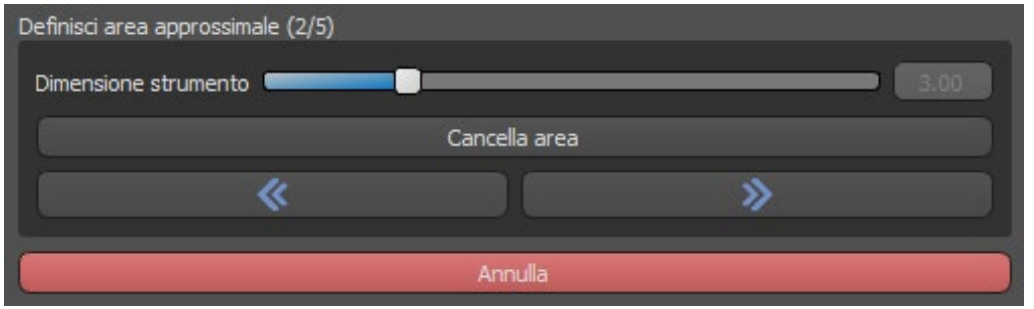

L'area approssimativa può essere eliminata selezionando "Cancella area". Premere il tasto Maiusc e tenere premuto il pulsante sinistro del mouse per definire l'area approssimativa e creare un contorno marrone attorno alla selezione che rappresenta la base della corona o del ponte.

La selezione può essere rimossa premendo il tasto Ctrl e facendo clic con il pulsante sinistro del mouse.

Il cursore "Dimensione utensile" viene utilizzato per la selezione della dimensione della spazzola.

#### **Passaggio numero 3: rilevamento del margine**

Il terzo passaggio rileva i margini dei denti utilizzati per la creazione della corona. Premendo il tasto Maiusc e tenendo premuto il pulsante sinistro del mouse è possibile modificare i margini.

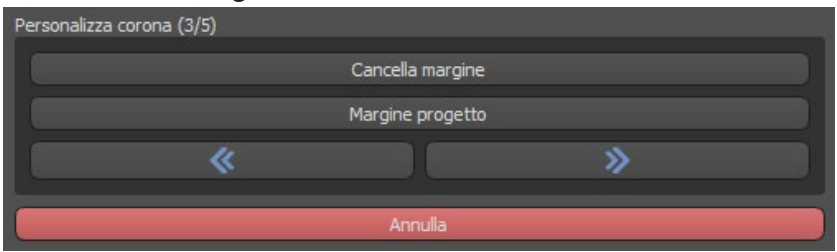

Il pulsante "Proietta Margine" proietta la curva definita dall'utente sul dente deformato.

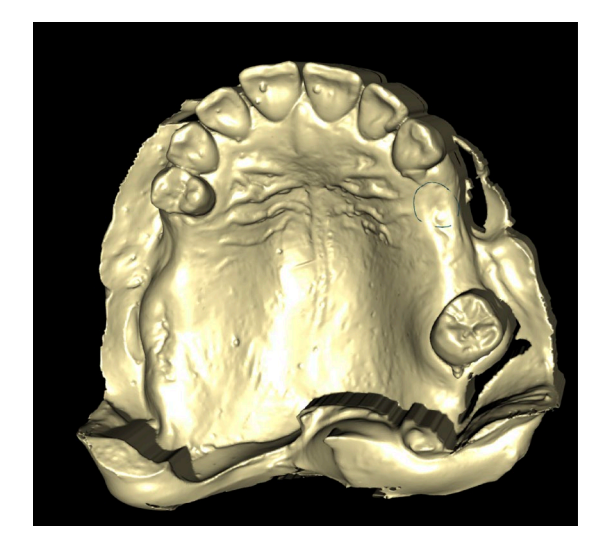

#### **Passagio numero 4: modifica di Tibase**

Il passaggio 4 viene utilizzato per l'aggiornamento della corona e la creazione di un canale per l'avvitamento.

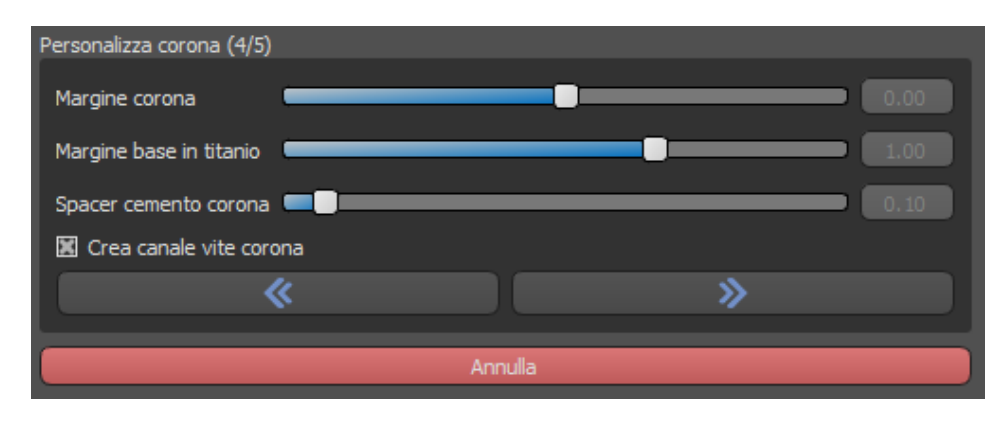

Il cursore "Margine corona" (Crown margin) può essere utilizzato per impostare il margine della corona.

Il cursore "Margine base in titanio" (Titanium base margin) può essere utilizzato per impostare il margine base.

Il cursore "Distanziatore per cemento corona" (Crown cement spacer) è uno spazio aggiuntivo calcolato per la colla tra corona e moncone.

Il pulsante "Crea vite per corona" (Create crown screw channel) crea un foro attraverso la corona in modo che l'utente possa accedere alla vite dell'abutment e avvitare la corona all'impianto.

#### **Passaggio numero 5: Modifica della corona**

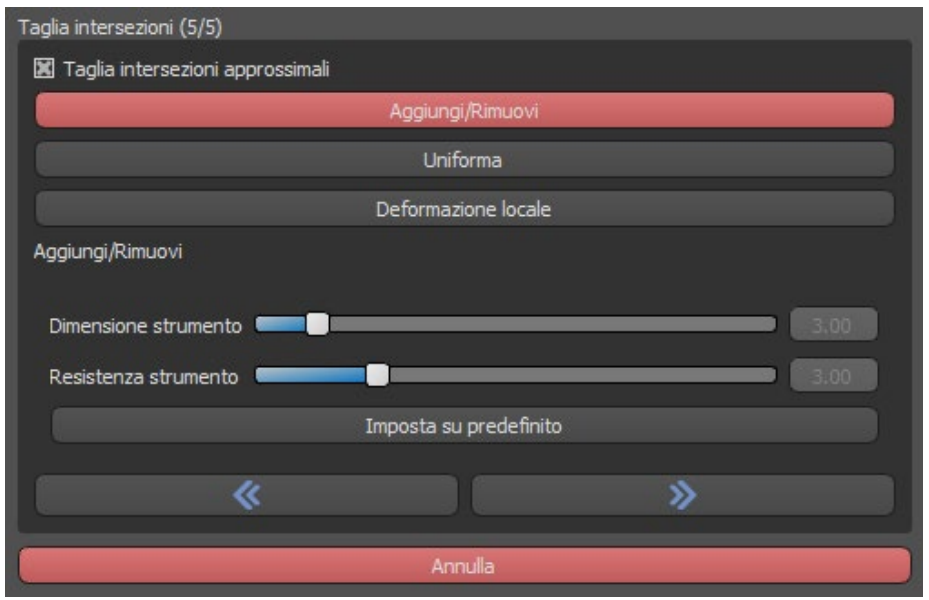

Il quinto passaggio viene utilizzato per regolare la corona creata.

"Aggiungi / Rimuovi" (Add/Remove) viene utilizzato per l'aggiunta / rimozione del materiale della corona.

"Leviga" (Smooth) leviga la superficie della corona.

"Deformazione locale" (Local deform) deforma il dente in un punto locale.

Il cursore "Dimensione utensile" (Tool size) viene utilizzato per la selezione delle dimensioni dell'utensile e "Resistenza utensile" (Tool strength) definisce la resistenza dell'utensile. I valori originali possono essere ripristinati facendo clic sul pulsante "Reimposta predefiniti" (Set to default)..

La casella di spunta relativa "Taglia intersezioni prossimali" (Cut Approximal Intersections) può essere utilizzata per nascondere le intersezioni prossimali di taglio e l'intersezione occlusale di taglio.

### *23.5.* **Selezione del tipo di restauro - Corona convenzionale**

La selezione della corona convenzionale può essere scelta nel menu nel pannello di destra. Ciò richiede la selezione di un tipo di restauro, di arcata, di modello e la conferma facendo clic su "Avvia". La corona e i modelli antagonisti sono opzionali.

Se un utente selezionasse l'opzione (nessuna corona), la corona verrà aggiunta nel terzo passaggio.

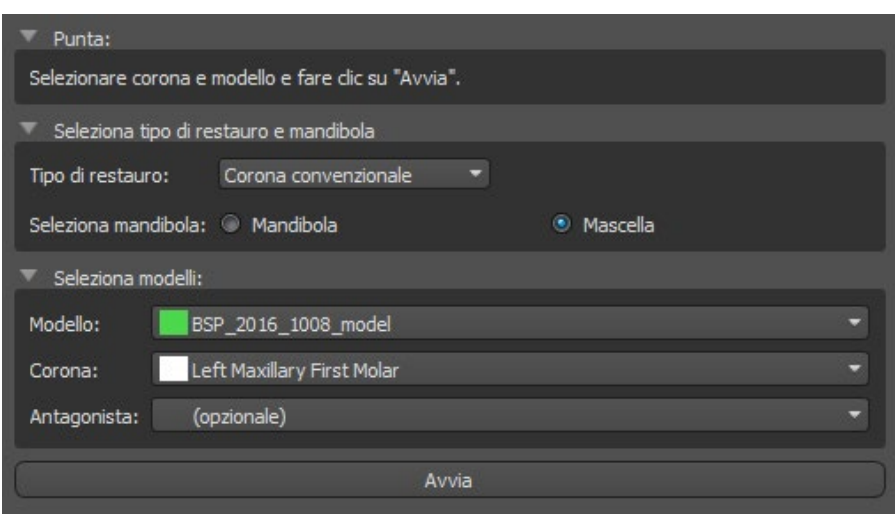

### **Passaggio numero 1: Definizione della linea di margine**

Il primo passaggio viene utilizzato per definire una linea di margine chiusa lungo la struttura rimanente del dente.

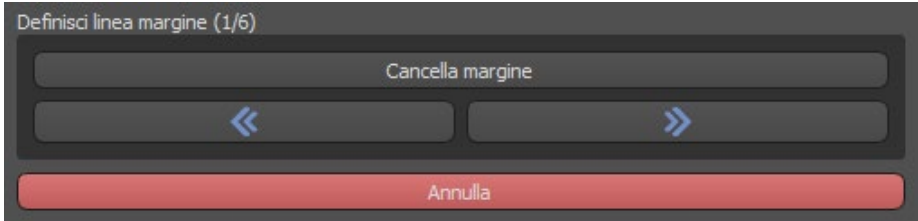

Il margine può essere eliminato selezionando "Cancella margine".

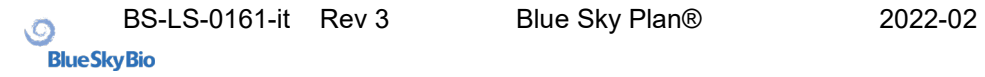

### **Passaggio numero 2** – **Sottosquadri**

Il secondo passaggio numero 2 viene utilizzato per definire i parametri iniziali della corona.

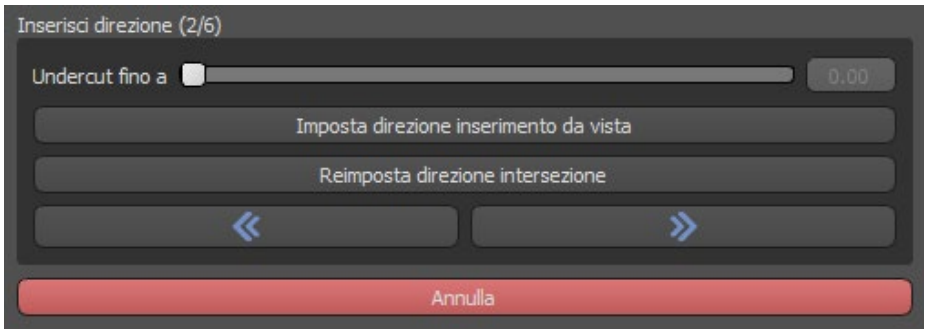

Il cursore può essere utilizzato per impostare i valori dei sottosquadri.

"Imposta direzione di inserimento dalla vista" (Set insert direction from view) viene utilizzato per impostare la direzione di inserimento in base all'angolo di visualizzazione corrente nella vista 3D.

"Ripristina direzione di inserimento" (Reset insert direction) ripristina la direzione di inserimento originale.

#### **Passaggio numero 3: Definizione dell'area prossimale**

Il terzo passaggio viene utilizzato per selezionare / colorare i denti adiacenti in modo che la corona possa essere ridimensionata dal software per potersi adattare.

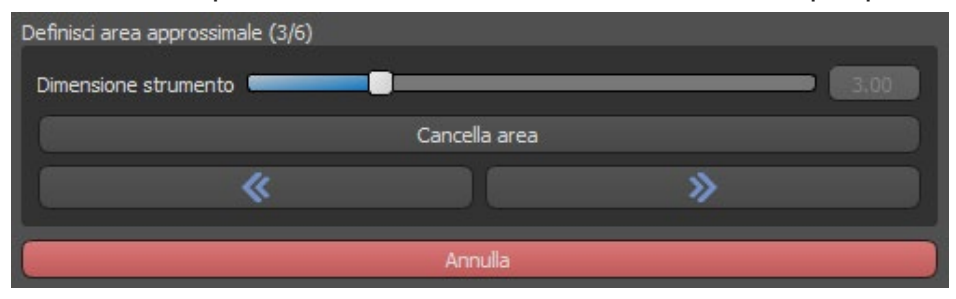

L'area approssimativa può essere eliminata selezionando "Cancella area" (Clear area). Premere il tasto Maiusc e tenere premuto il pulsante sinistro del mouse per definire l'area approssimativa e creare un contorno marrone attorno alla selezione che rappresenta la base della corona o del ponte. La selezione può essere rimossa premendo il tasto Ctrl e facendo clic con il tasto sinistro del mouse

Il cursore "Dimensione utensile" (Tool size) viene utilizzato per la selezione della dimensione della spazzola.

### **Passaggio numero 4: Modifica base della corona**

Il quarto passaggio viene utilizzato per modificare la base della corona.

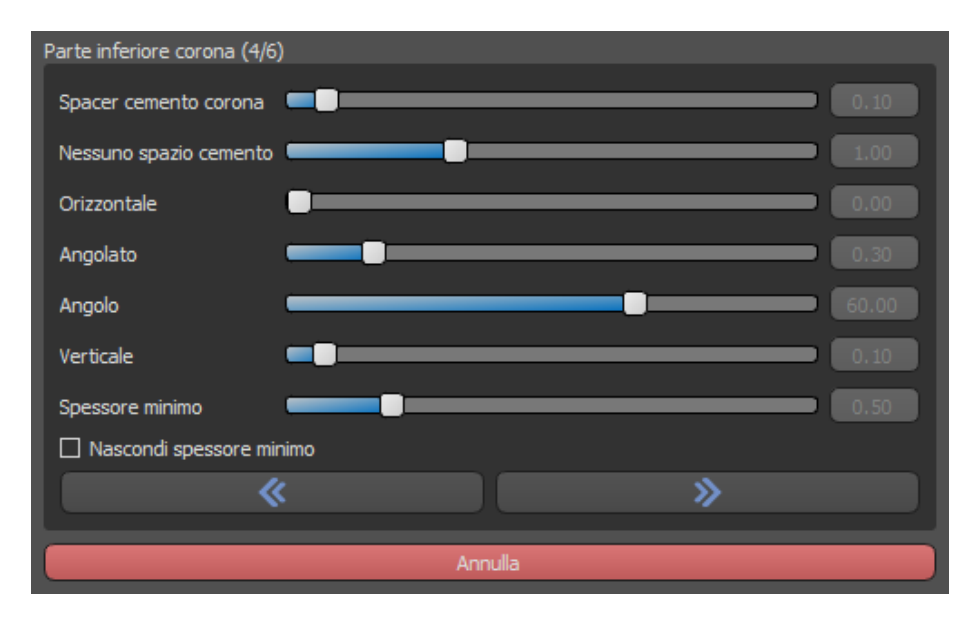

Il "Distanziatore per cemento corona" (Crown cement spacer) è uno spazio aggiuntivo per la colla tra la corona e il moncone.

"No gap di cemento" (No cement gap) consente all'utente di modificare il margine della corona.

"Orizzontale" definisce la larghezza del bordo orizzontale della corona.

"Angolato" definisce la lunghezza della parte angolata del bordo.

"Angolo" definisce l'angolo della parte angolata.

"Verticale" definisce un bordo verticale aggiuntivo.

"Spessore minimo" (Minimal Thickness) viene utilizzato per modificare lo spessore minimo.

La relativa casella di spunta può essere utilizzata per nascondere lo spessore minimo.

Se l'utente ha selezionato l'opzione (senza corona) nel pannello di restauro, è disponibile la finestra di dialogo "Aggiungi nuovo dente" (Add New Tooth) per selezionare il dente facendo clic sul pulsante "Avanti". È possibile inoltre selezionare solo un dente. Il dente viene aggiunto facendo clic sul pulsante "OK". Il comando "Annulla" chiude la finestra di dialogo "Aggiungi nuovo dente".

### **Passaggio numero 5 – Posizionamento e modifica dei denti**

Il quinto passaggio è utilizzato per il posizionamento e la modifica dei denti.

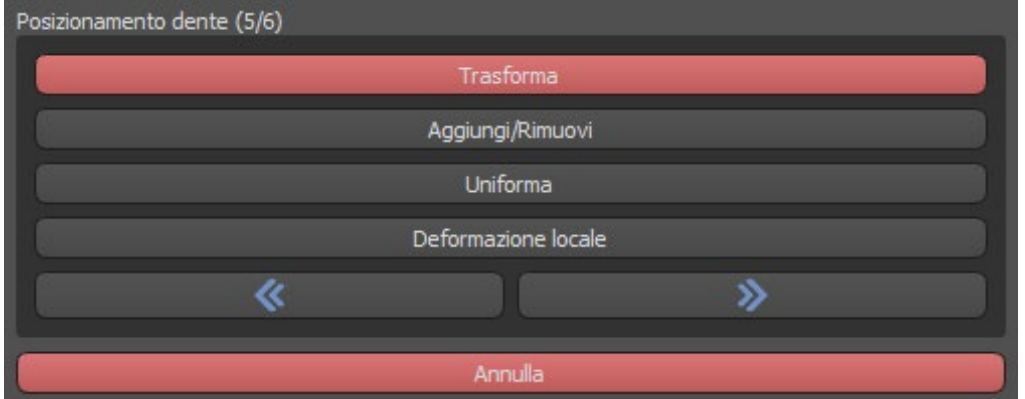

"Trasforma" (Transform) attiva lo strumento per il posizionamento dei denti.

"Aggiungi / Rimuovi" (Add/Remove) viene utilizzato per l'aggiunta / rimozione del materiale della corona.

"Leviga" (Smooth) leviga la superficie della corona.

"Deformazione locale" (Local deform) deforma il dente in un punto locale.

Il cursore "Dimensioni utensile" (Tool size) viene utilizzato per la selezione delle dimensioni dell'utensile e "Resistenza utensile" (Tool strength) definisce la resistenza dell'utensile. I valori originali possono essere ripristinati facendo clic sul pulsante "Reimposta predefiniti" (Set to default).

#### **Passaggio numero 6 – Modifica della corona**

Il sesto passaggio viene utilizzato per la modifica aggiuntiva della corona.

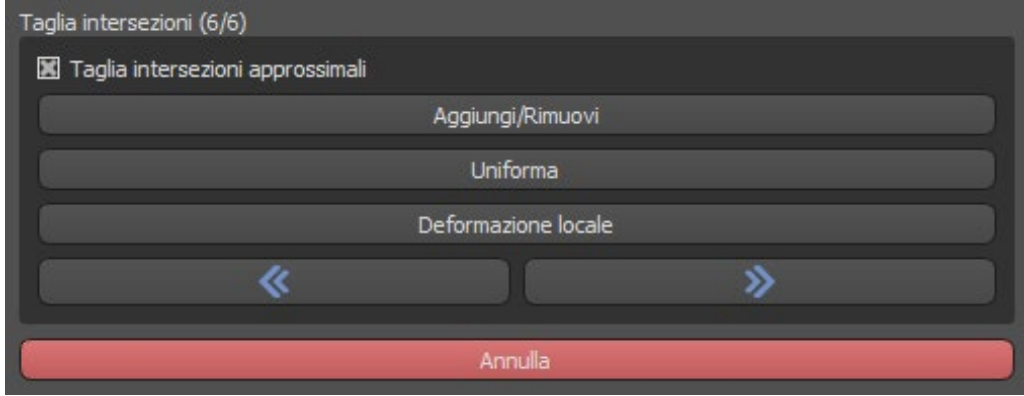

"Aggiungi / Rimuovi" viene utilizzato per l'aggiunta / rimozione del materiale della corona.

"Smooth" leviga la superficie della corona.

La "Deformazione locale" (Local deform) deforma il dente in un punto locale.

Il cursore "Dimensione utensile" viene utilizzato per la selezione delle dimensioni dell'utensile e "Resistenza utensile" definisce la resistenza dell'utensile. I valori originali possono essere ripristinati facendo clic sul pulsante "Reimposta predefiniti".

La relativa casella di spunta può essere utilizzata per nascondere le intersezioni prossimali di taglio e l'intersezione occlusale di taglio.

#### *23.6.* **Creazione del Ponte**

La funzione di creazione del ponte è disponibile nel pannello di progettazione del restauro. Consente all'utente di progettare un ponte sugli elementi mancanti. Facendo clic su "Crea Ponte", l'utente avvierà un nuovo flusso di processo.

#### **Passaggio numero 1 - Crea ponte (Unit bridge)**

Il primo passaggio viene utilizzato per impostare i punti di unione tra i denti. Se i denti sono abbastanza vicini, i punti blu non vengono creati

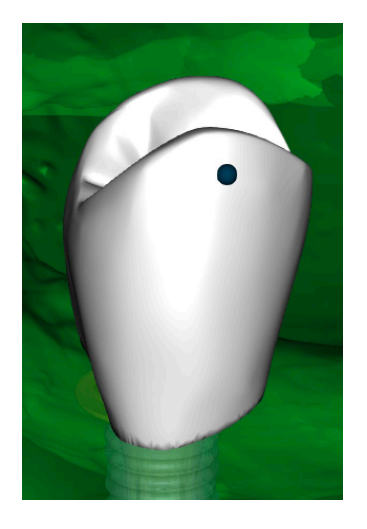

I punti blu possono essere trascinati lungo i denti per impostare il ponte in base alle preferenze dell'utente.

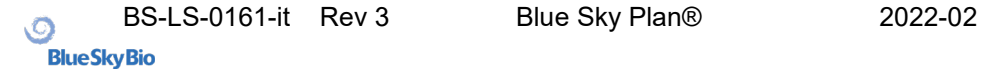

### **Passaggio numero 2 – Modifica delle connessioni**

I punti blu consentono all'utente di modificare le connessioni tra le corone o tra i denti.

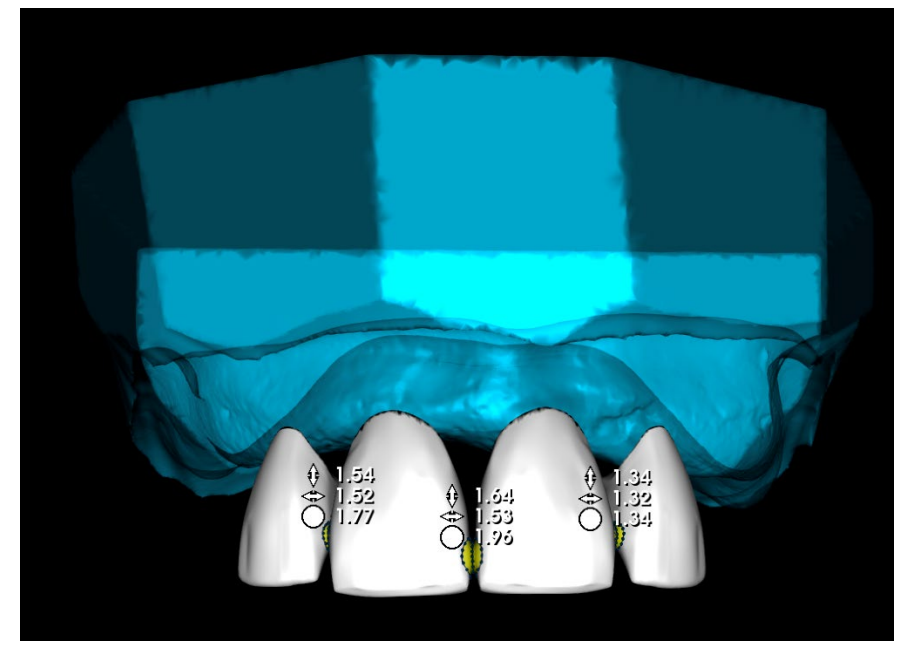

### **Passaggio numero 3 – Modifica del Ponte**

Il terzo passaggio viene utilizzato per modificare i ponti.

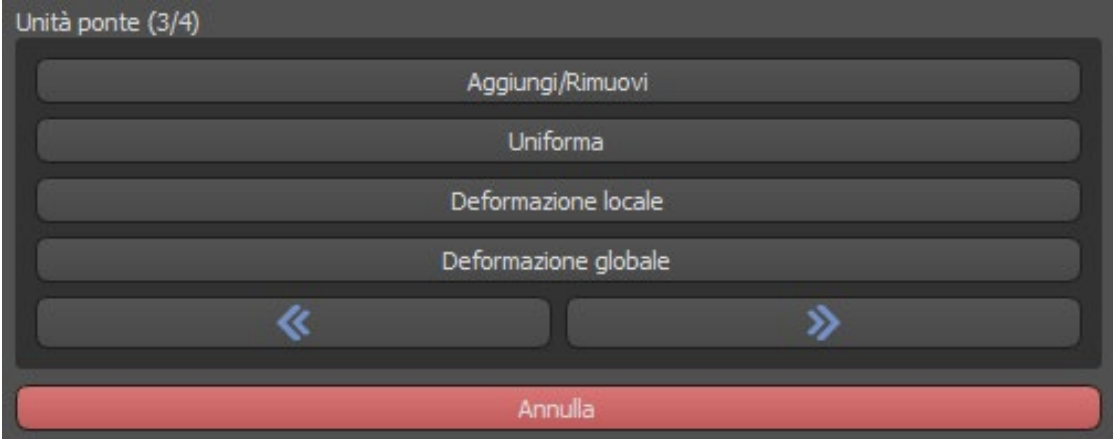

"Aggiungi / Rimuovi" viene utilizzato per l'aggiunta / rimozione del materiale.

"Smooth" leviga la superficie del ponte.

La "Deformazione locale" (Local deform) deforma il dente in un punto locale.

"Global deform" crea alti e bassi su scala globale.

Il cursore "Dimensione utensile" può essere utilizzato per modificare la dimensione dell'utensile spazzola e "Resistenza utensile" definisce la resistenza dell'utensile. I valori originali possono essere ripristinati facendo clic sul pulsante "Reimposta predefiniti".

Se i denti si sovrappongono, viene eseguita l'operazione di unione tra i denti e i primi due passaggi vengono saltati.

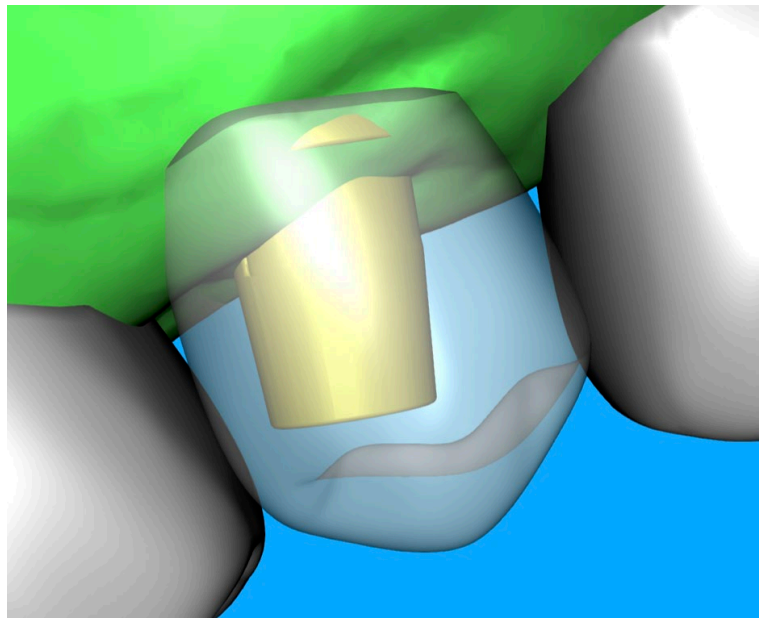

### **Passaggio numero 4 – Sottosquadri**

Il quarto passaggio viene utilizzato per definire i parametri iniziali per i ponti.

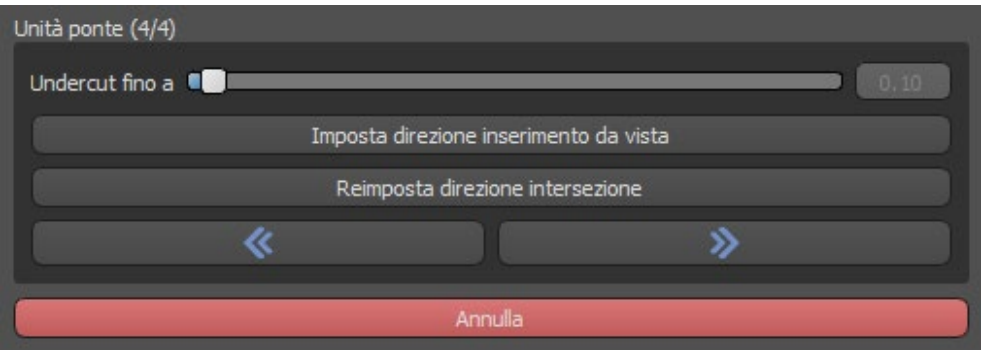

Il cursore può essere utilizzato per impostare i valori dei sottosquadri.

"Imposta direzione di inserimento dalla vista" viene utilizzato per impostare la direzione di inserimento in base all'angolo di visualizzazione corrente nella vista 3D.

"Ripristina direzione di inserimento" ripristina la direzione di inserimento originale. La creazione del ponte viene completata facendo clic sul pulsante "Avanti".

# *23.7.* **Pannello Superfici denti**

Il pannello "Superfici denti" elenca i modelli STL del paziente importati, i denti virtuali posizionati, le loro versioni ridotte e la base della corona appena generata:

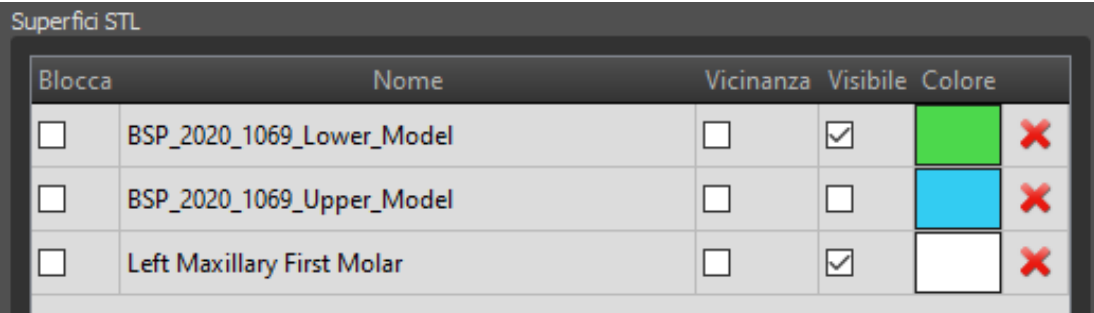

La tabella include i seguenti attributi:

"Blocca" - blocco della superficie controllato con una casella di controllo.

"Nome" - nome della superficie.

"Vicinanza": vicinanza della superficie controllata con una casella di controllo.

"Visibile": visibilità della superficie o nascondersi con una casella di controllo.

"Colore" - colore della superficie.

 $\mathsf{\times}$  - rimozione della superficie.

I filtri possono essere utilizzati per visualizzare solo la mascella o la mandibola o le tipologie di oggetto selezionate:

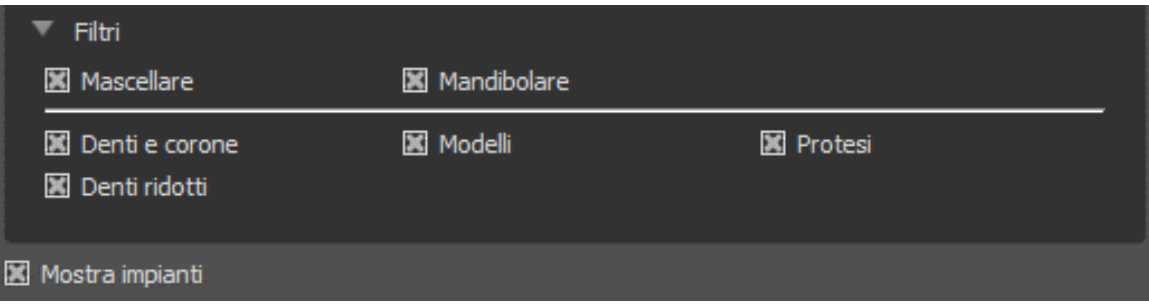

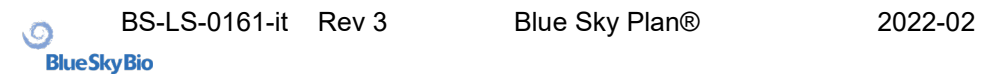

# *23.8.***Pannello Modifica denti**

Il pannello Modifica denti consente all'utente di modificare la forma di un dente utilizzando diversi strumenti di modifica:

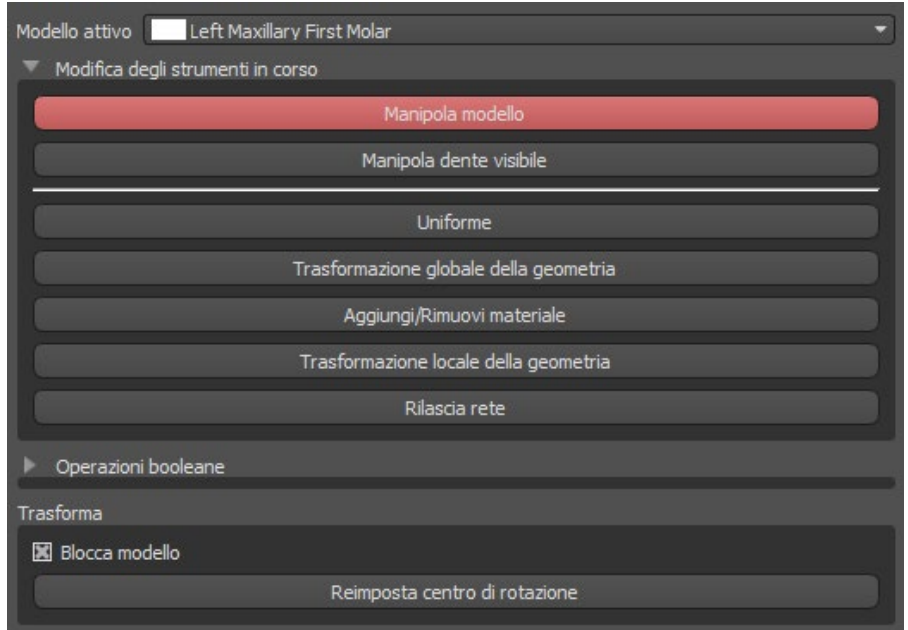

"Modifica Modello" consente all'utente di modificare la posizione del dente.

"Uniforme" leviga la superficie del dente.

"Trasformazione globale della geometria" crea alti e bassi, sbalzi su scala globale.

"Aggiungi / Rimuovi materiale" viene utilizzato per l'aggiunta / rimozione del materiale.

"Trasformazione locale della geometria" crea alti e bassi, sbalzi su scala locale.

"Rilascia rete" (Distendi mesh) è simile alla levigatura (Uniforme), ma modifica misuratamente i bordi più acuti.

Il cursore "Dimensione strumento" può essere utilizzato per modificare le dimensioni dello strumento spazzola. I valori originali possono essere ripristinati facendo clic sul pulsante "Reimposta predefiniti". Le operazioni booleane consentono all'utente di unire e sottrarre modelli 3D.

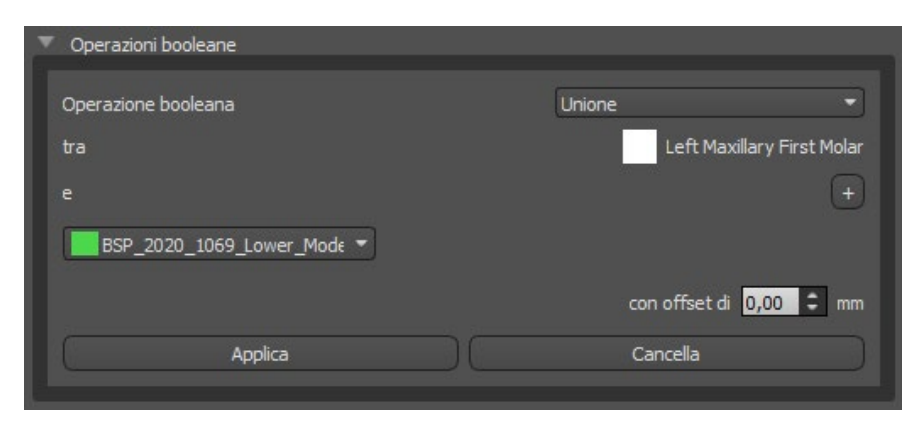

# *23.9.***Pannello delle parti**

Il pannello Parti elenca il kit di perforazione per lo specifico caso clinico, il tipo di guida e la quantità di ciascuna delle parti che possono essere aggiunte al carrello.

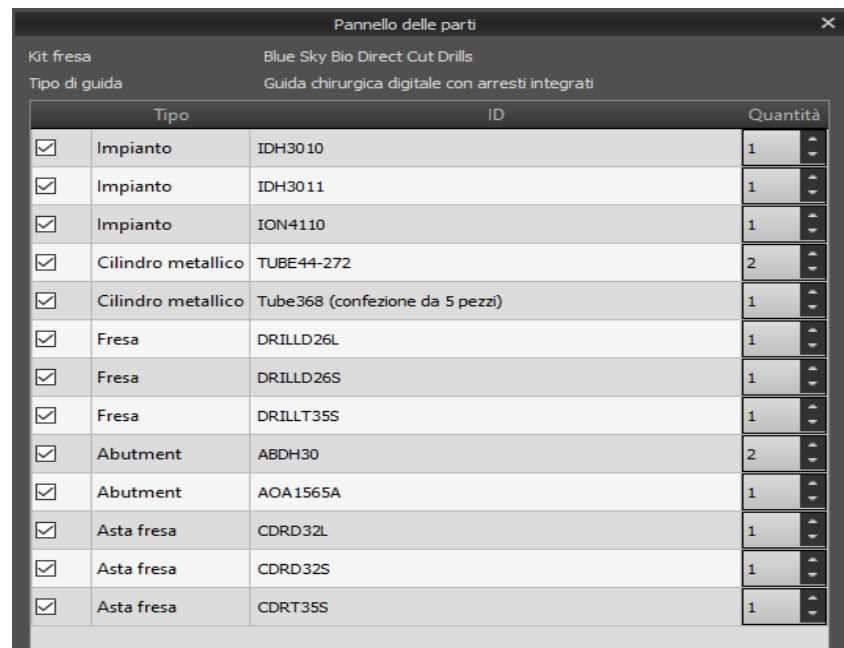

L'utente viene indirizzato alla pagina Web ufficiale di Blue Sky Plan dopo aver fatto clic sul pulsante "Aggiungi parti al carrello". I valori originali della quantità di parti possono essere ripristinati facendo clic su "Cancella regolazioni utente".

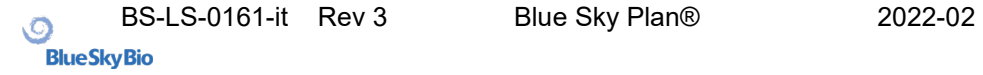
# *23.10.* **Pannello Schermate**

Il pannello Schermate può essere utilizzato per acquisire una schermata con il pulsante (icon missing) situato nell'angolo in alto a destra dell'area di lavoro.

Dopo aver fatto clic sul pulsante, verrà visualizzato il messaggio "Salva schermata" e l'immagine sarà inclusa nella colonna nel pannello di destra.

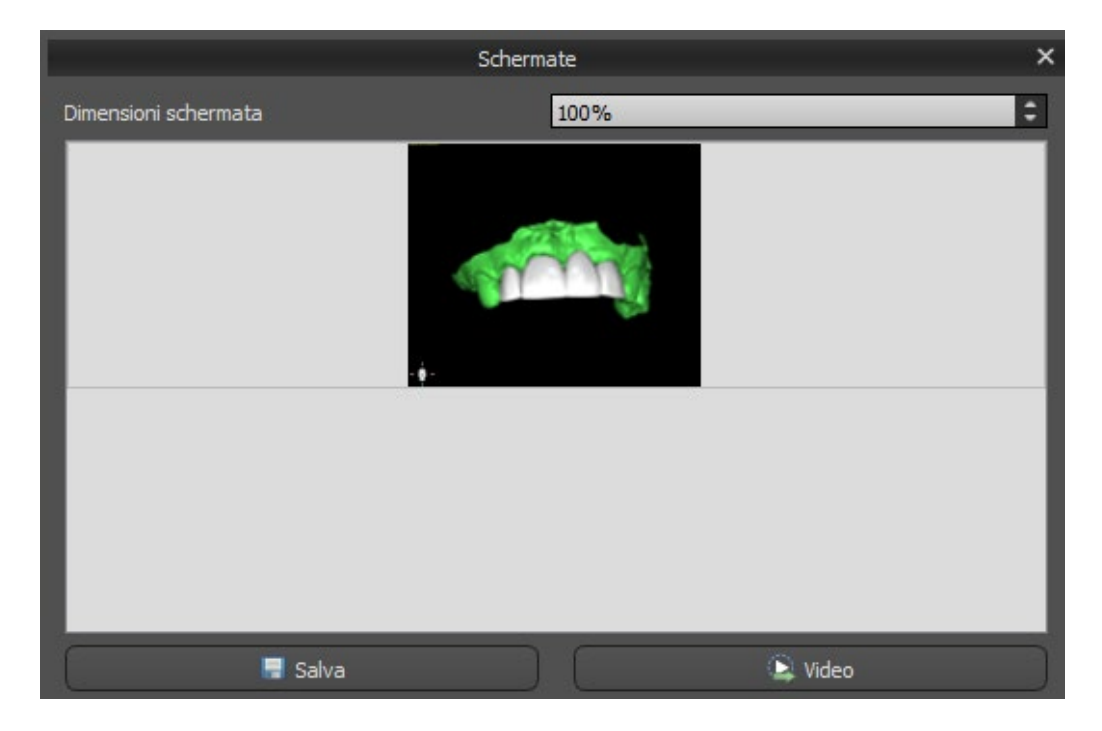

Le frecce a destra possono essere utilizzate per modificare le dimensioni delle schermate.

Il pulsante video consente di esportare le schermate come video AVI o GIF animate con testo personalizzato con dimensioni e tipo di carattere selezionati.

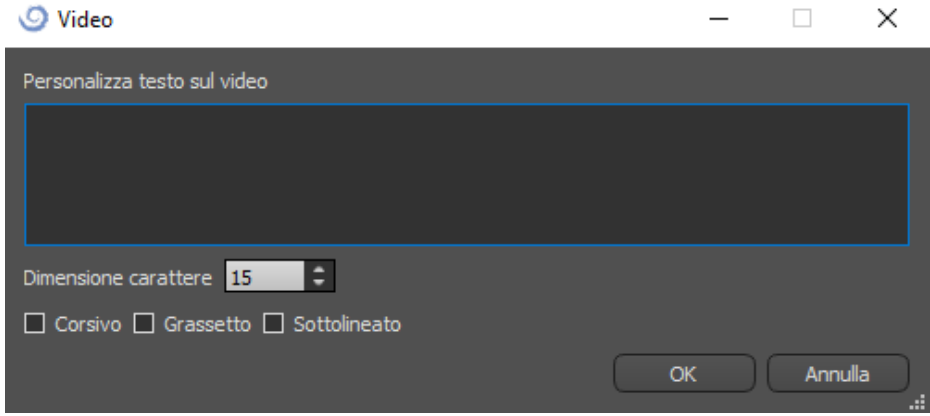

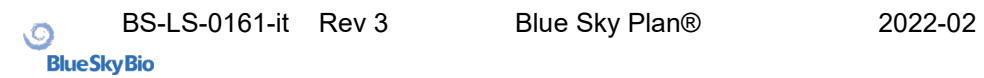

## *23.11.* **Esportazione CAM**

Oltre alla normale esportazione dei modelli, il software consente di creare un'esportazione CAM.

Per eseguire l'esportazione si deve creare almeno una corona o un ponte. Una volta terminato questo passaggio, si può scegliere quale modulo si desidera esportare nella colonna CAM (1) all'interno nella finestra di dialogo dell'esportazione.

Se il modello non può essere sottoposto all'esportazione CAM, il valore corrisponderà a "N/A" (2), altrimenti sarà presente una casella di spunta per l'esportazione (3).

Se si desidera visualizzare esclusivamente i modelli che possono essere sottoposti all'esportazione CAM, si può utilizzare il pulsante a sinistra denominato "Mostra solamente i denti che supportano i file CAM".

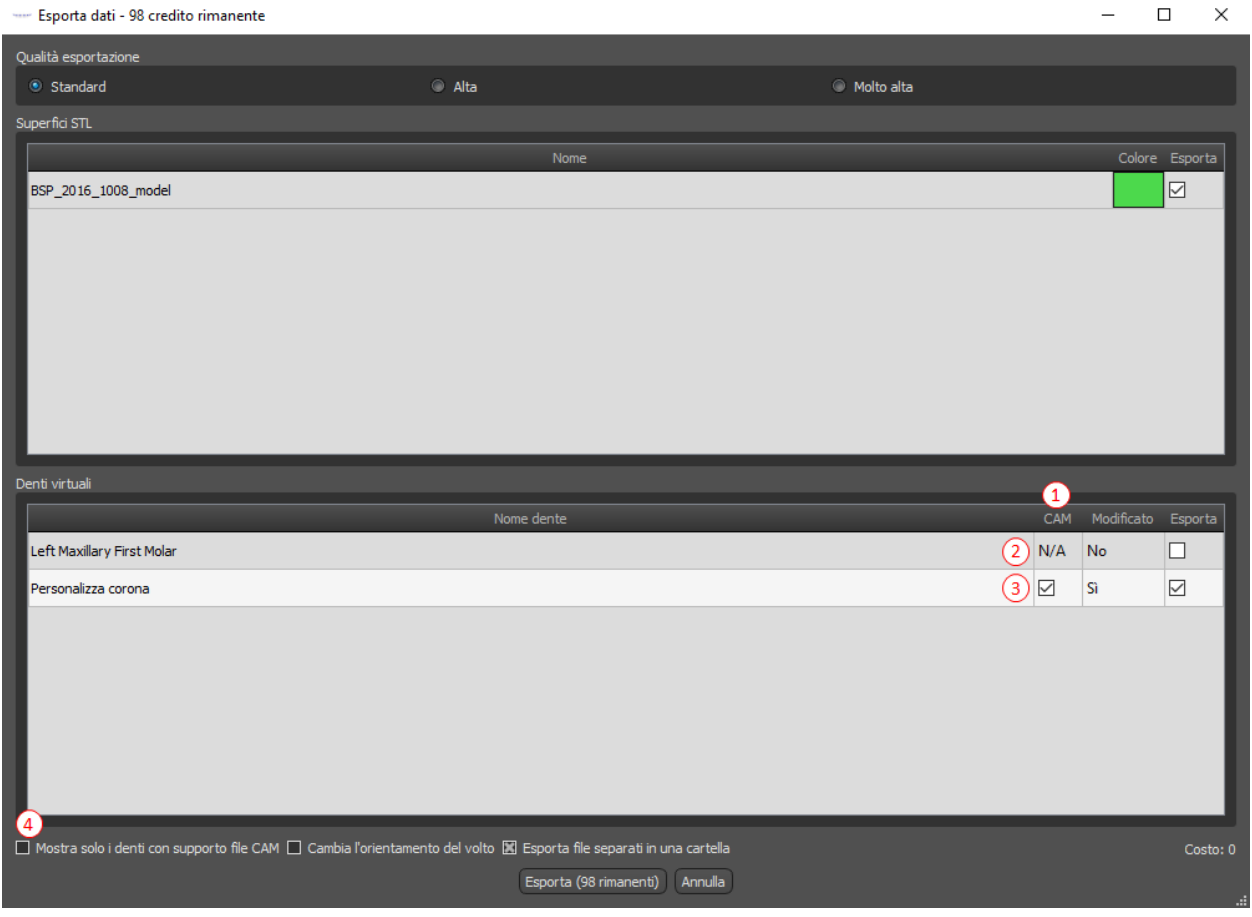

Il prodotto finale dell'esportazione CAM è un file denominato <nome>.constructionInfo in cui sono salvate tutte le informazioni relative al modello.

## *23.12.* **Preferenze corona e ponte**

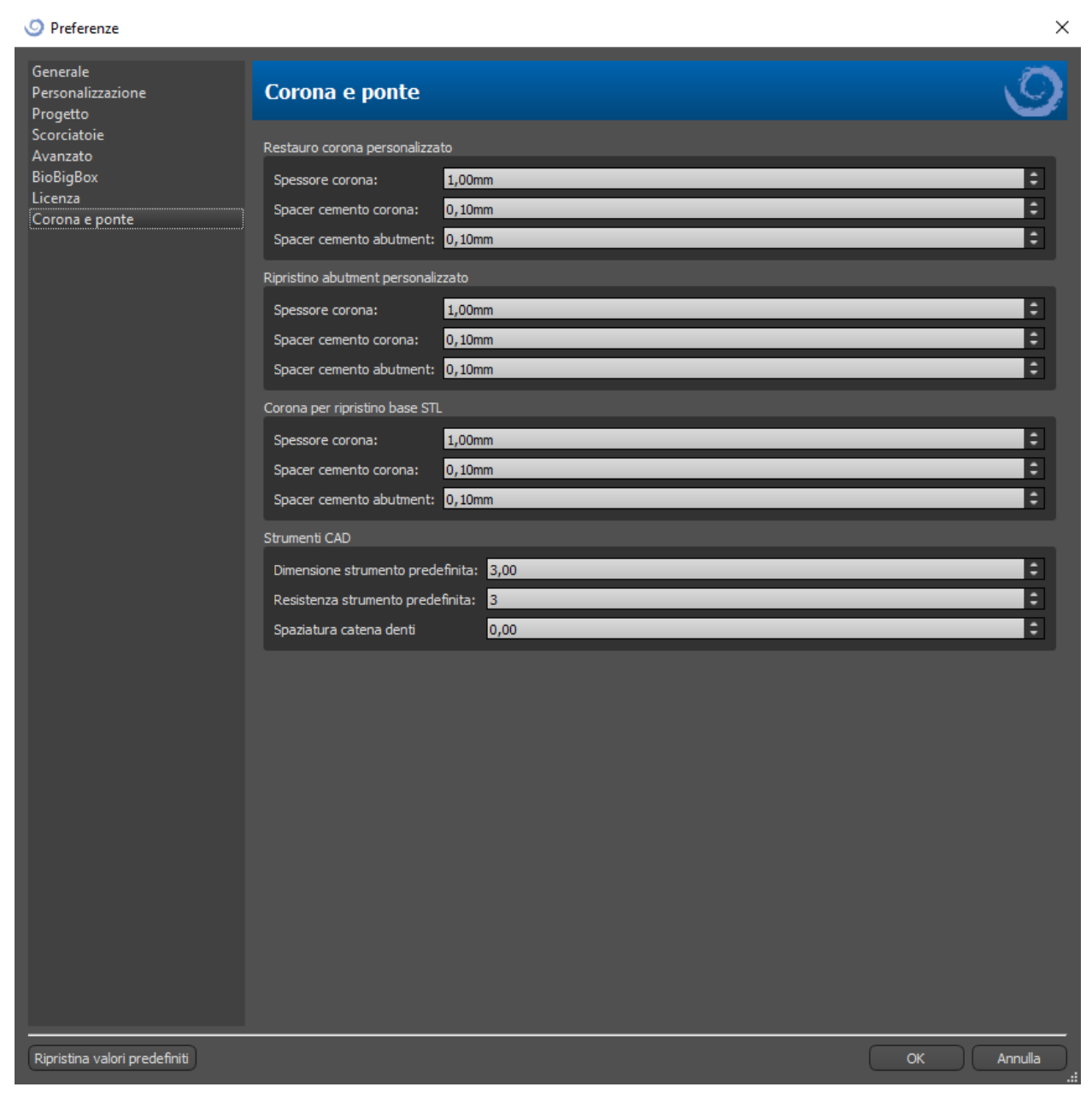

Nella sezione "Preferenze > Corona e Ponte" l'utente può impostare lo spessore della corona, il distanziatore cemento della corona e il distanziatore cemento del moncone per i diversi tipi di restauro disponibili nel pannello Design del restauro. Gli strumenti CAD sono disponibili per il modello Protesi. L'opzione "Dimensioni predefinite dello strumento" è utilizzata per selezionare le dimensioni predefinite dello strumento e la "Resistenza predefinita dello strumento" definisce la resistenza predefinita dello strumento. La "Spaziatura catena denti" consente all'utente di impostare la distanza tra i denti nella catena di denti.

### **24. Preferenze**

Blue Sky Plan® consente all'utente di salvare le impostazioni personalizzate per il programma. Per contrassegnare la selezione delle impostazioni è necessario accedere al menu "Strumenti> Preferenze"

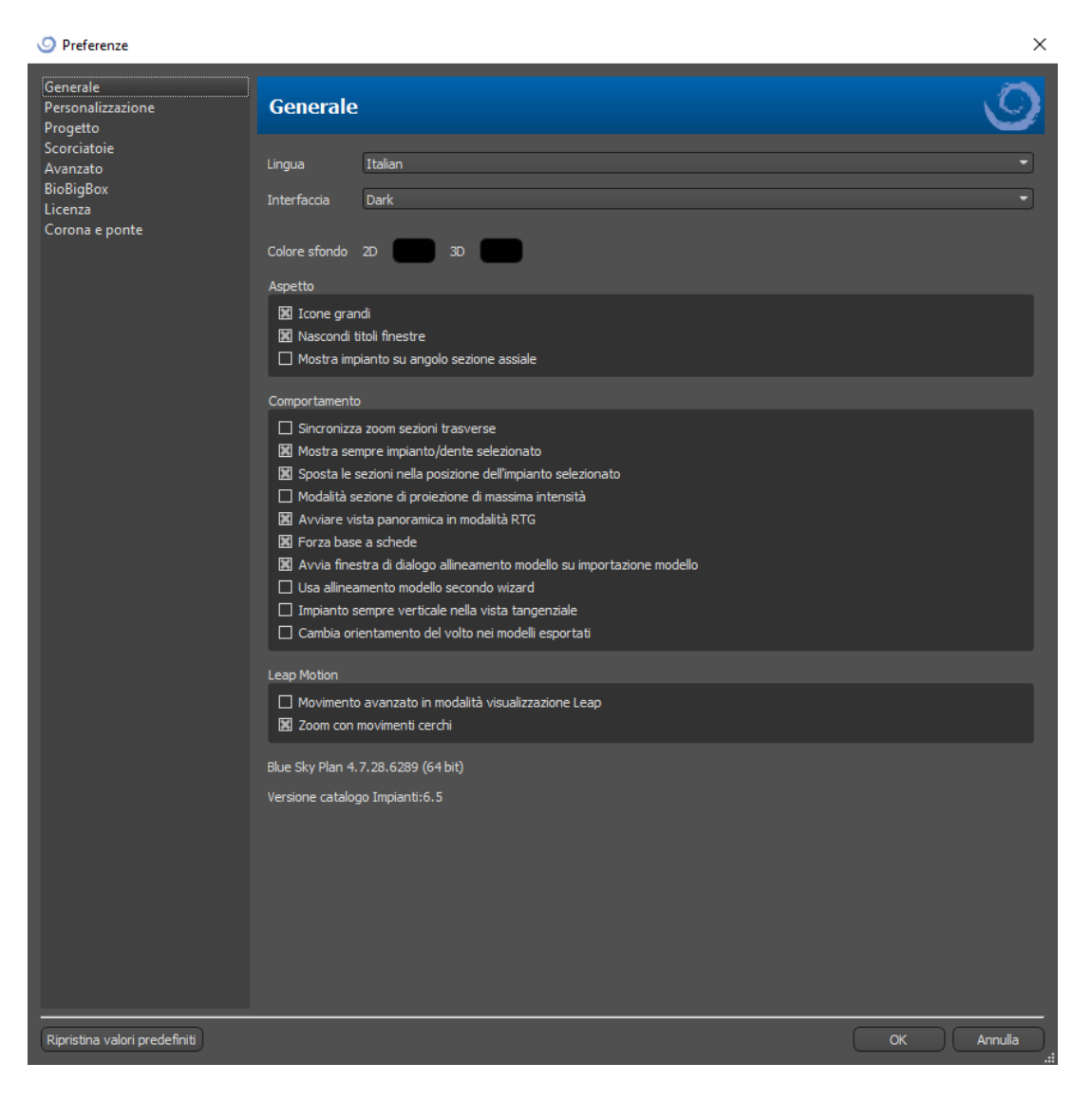

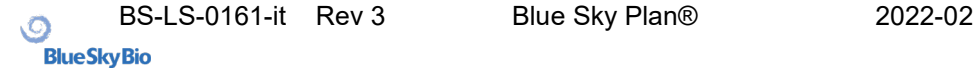

## *24.1.* **Generale**

Ritardo del trascinatore: il tempo necessario affinché il trascinatore scompaia dopo che il cursore del mouse si è allontanato dall'impianto o dal dente.

Icone grandi: consente di impostare la dimensione delle icone nelle barre degli strumenti.

Nascondi titoli finestra: imposta la visibilità dei titoli delle finestre con i dati di visualizzazione.

Sincronizza lo zoom sezioni trasverse: se questa opzione è attivata, le sezioni trasversali allargheranno e stringeranno il campo visivo della finestra contemporaneamente alla medesima azione in qualsiasi altra finestra di vista.

Modalità sezione di proiezione di massima intensità: questo pulsante che serve per commutare la modalità di visualizzazione delle sezioni, offre due varianti: MIP (proiezione della massima intensità) e proiezione radiografia.

Mostra sempre impianto / dente selezionato: garantisce la visibilità dell'impianto attivo quando gli impianti / i denti sono completamente trasparenti.

Correzione della profondità della fresa: un fattore di correzione per la distanza del tubo guida dall'impianto, durante l'esportazione.

Sposta le sezioni nella posizione dell'impianto selezionato - facendo clic sull'impianto si impostano le posizioni delle sezioni ortogonali e normali sulla posizione dell'impianto selezionato.

Movimenti avanzati in modalità visualizzazione Leap: abilita i gesti di manipolazione di scena avanzati in modalità Leap. È richiesto un controller Leap.

Zoom con movimenti cerchi (circolari): consente l'effetto del movimento circolare, per passare tra il controllo del cursore e il controllo dello zoom.

### *24.2.* **Progetto**

Autosalva progetto: salva automaticamente il progetto secondo l'intervallo di tempo immesso.

### *24.3.* **Avanzato**

Modalità di rendering: la modalità multi-thread fornisce prestazioni di visualizzazione leggermente migliori, ma può portare all'instabilità del programma con driver di scheda grafica inappropriati.

Reg su file: consente di memorizzare in un registro le informazioni sull'esecuzione del programma. Il registro può essere visualizzato facendo clic sul pulsante "Mostra registro" e il suo contenuto può rendere più semplice, da parte del Produttore del programma, risolvere i problemi che si presentano durante l'esecuzione del software su specifiche configurazioni hardware.

Verifica disponibilità aggiornamenti automaticamente: ogni giorno al primo avvio, l'applicazione verifica se stai utilizzando la versione più recente e, in caso contrario, ti suggerisce di installare l'aggiornamento.

## **25. Aggiornamenti automatici**

Blue Sky Plan® supporta la possibilità di verificare automaticamente la disponibilità di una versione più recente del programma. Lo fa una volta al giorno quando si avvia per la prima volta; questa impostazione può essere disattivata nella finestra di dialogo delle impostazioni del programma nella scheda "Avanzate" con "Controlla automaticamente gli aggiornamenti". Questa funzione può essere invocata manualmente con la selezione del menu "Aiuto> Controlla l'aggiornamento ..."

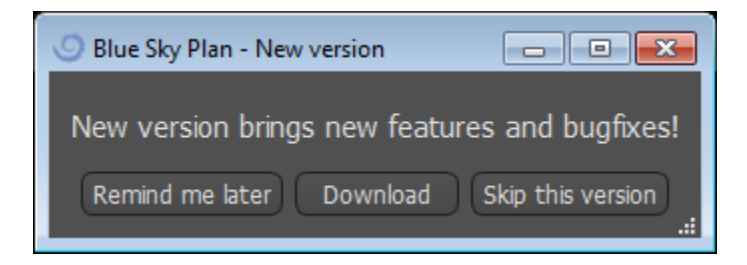

Se è disponibile una nuova versione, il programma offre all'utente la possibilità di posticipare l'aggiornamento a una data successiva, scaricare e installare immediatamente l'aggiornamento o saltare completamente questo aggiornamento. Il download dell'aggiornamento viene eseguito direttamente all'interno del software e per installarlo, Blue Sky Plan® deve arrestare e quindi riavviare il software; è quindi consigliato chiudere i progetti aperti prima di cercare una nuova versione, e installare l'aggiornamento.

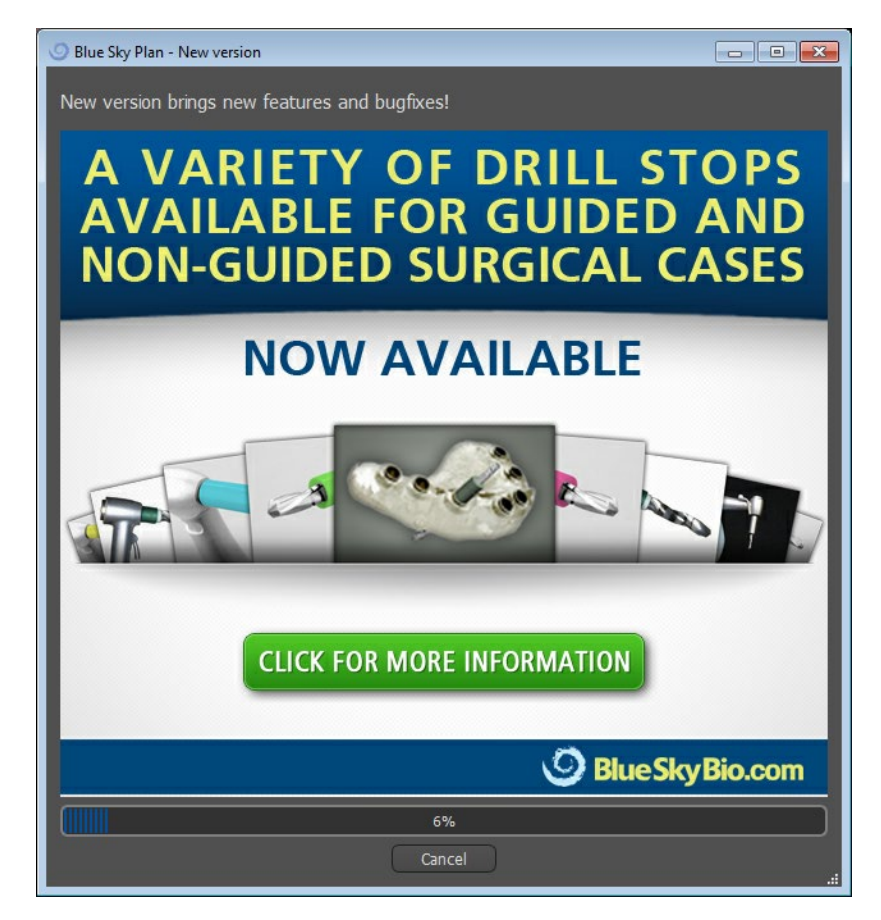

# **26. Note**

## *26.1.* **Blue Sky Bio Aligners Istruzioni per l'uso**

**Attenzione**: la legge federale degli Stati Uniti limita la vendita di questo prodotto da parte o su ordine di un medico dentista.

#### **Indicazioni per I'uso**

Blue Sky Bio Aligners sono una serie di apparecchi di plastica chiari, leggeri e indicati per il trattamento delle malocclusioni dei denti nei pazienti con dentatura permanente (cioè tutti i secondi molari). Utilizzando una serie di movimenti incrementali dgli elementi dentari, muovono in sequenza quest'ultimi mediante una forza delicata continua.

#### **Descrizione del dispositivo**

Blue Sky Bio Aligners sono una serie di allineatori in plastica trasparente che offre una soluzione per il trattamento estetico ortodontico utilizzando una serie di allineatori rimovibili per correggere le malocclusioni dei denti. Un professionista della salute dentale (ad es. Ortodontista o in generale Dentista), utilizzando un personal computer standard, prescrive i Blue Sky Bio Aligners sulla base di una valutazione dei denti del paziente, determina il corso del trattamento con il sistema, prende le impronte dei denti del paziente e quindi importa una versione digitale dello stampo (o modello) nel software, quindi nel software allinea i denti come si desiderano nelle diverse fasi del trattamento. I modelli di fase vengono esportati dal software di pianificazione e inviati a Blue Sky Bio. Blue Sky Bio quindi stampa una serie di allineatori di plastica destinati a riallineare gradualmente i denti del paziente secondo la prescrizione del medico nel software di pianificazione. Il medico prescrivente crea i modelli utilizzati per stampare gli allineatori. Blue Sky Bio produce allineatori formati da plastica trasparente termoformata. Gli allineatori vengono rinviati all'odontoiatra che li fornisce al paziente, confermandone la forma e il disegno. Per un periodo di tempo, l'Odontoiatra fornisce in sequenza al paziente allineatori aggiuntivi per spostare gradualmente i denti selezionati nella posizione prevista. L'Odontoiatra monitora il trattamento dal momento in cui viene consegnato il primo allineatore a quando viene consegnato l'allineatore finale. Gli allineatori sono tenuti in posizione dalla pressione e possono essere rimossi dal paziente in qualsiasi momento.

#### **Conservazione e gestione**

Conservare i dispositivi in un ambiente asciutto, pulito e privo di polvere nella confezione originale a temperature modeste (da 5 ° C a 40 ° C / da 41 ° F a 104 ° F).

#### **Contenuto della confezione**

La confezione contiene gli allineatori per il paziente identificati dagli adesivi sui sacchetti di plastica che li contengono. Questi sono stati realizzati con i modelli inviati a Blue Sky Bio. Se in occasione di qualsiasi visita di controllo, l'allineatore si adattasse in modo errato, sarà necessario scansionare il paziente, ripetere il processo di realizzazione / ordine e inviare a Blue Sky Bio nuovi modelli per la rielaborazione degli allineatori.

Gli allineatori vengono consegnati puliti ma NON STERILI in un sacchetto di plastica. Il sacchetto di plastica presenta un'etichetta che identifica il paziente e il numero di allineatore presente nella confezione. Il paziente deve essere istruito alla pulizia

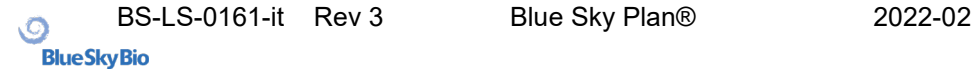

quotidiana dell'allineatore con dentifricio e spazzolino da denti. I denti devono essere lavati prima di inserire l'allineatore.

### *26.2.* **Istruzioni per l'uso del sistema di staffa ortodontica computerizzata**

**Attenzione**: la legge federale degli Stati Uniti limita la vendita di questo prodotto da parte o su ordine di un medico dentista.

#### **Indicazioni per I'uso**

Il sistema di staffa ortodontica computerizzata Blue Sky Bio è un sistema software destinato ad essere utilizzato come ausilio nella pianificazione del trattamento ortodontico per correggere malocclusioni nei pazienti ortodontici, per l'uso da parte di professionisti dentali formati nel trattamento ortodontico, le analisi radiografiche e pianificazione del trattamento. Il sistema di staffa ortodontica computerizzata Blue Sky Bio è destinato all'uso con staffe disponibili in commercio attualmente utilizzate nei trattamenti ortodontici standard. Il prodotto finale è una mascherina di trasferimento per bondaggio indiretto che può essere utilizzata dall'odontoiatra per posizionare più staffe contemporaneamente. La stampa 3D delle mascherine di bondaggio indiretto dovrebbe avvenire solo in un centro di stampa riconosciuto. Ogni centro di stampa riconosciuto deve essere produttore con contratto registrato ed elencato con Blue Sky Bio, così come documentato alla FDA nell'elenco di registrazione delle aziende produttrici di dispositivi (vedere CFR parte 807).

#### **Descrizione del dispositivo**

Il dispositivo è realizzato da un software proprietario che consente il posizionamento di staffe ortodontiche virtuali su modelli 3D forniti dal medico. I modelli fisici vengono scansionati e convertiti in modelli virtuali nel software. Viene prodotto una mascherina per bondaggio indiretto in resina. Le staffe ortodontiche fisiche vengono inserite nella mascherina di bondaggio indiretto. La mascherina aiuta a fissare accuratamente le staffe, dopo aver duplicato la posizione delle staffe virtuali nel software di pianificazione. La mascherina viene prodotta utilizzando due metodi alternativi.

Un metodo utilizza il modello virtuale del modello del paziente con staffe virtuali. La mascherina per bondaggio indiretto è progettata e stampata come negativo del modello virtuale con le staffe in posizione. La stampa della mascherina per bondaggio indiretto dovrebbe avvenire solo da parte di un'azienda registrata dalla FDA.

Il secondo metodo utilizza un modello paziente stampato con marcatori che indicano la posizione delle staffe. Le staffe sono incollate al modello sulle aree contrassegnate e la mascherina per bondaggio indiretto è termoformata a pressione sul modello che include le staffe.

Entrambi i metodi danno luogo a una mascherina di trasferimento per bondaggio indiretto in resina con staffe attaccate al dispositivo in base alla posizione della staffa pianificata nel software. Il medico inserisce la mascherina con le staffe sulla dentatura del paziente, consentendo il posizionamento e l'incollaggio accurati delle staffe stesse. Le staffe disponibili in commercio sono utilizzate come parte del sistema ma non fanno parte della richiesta.

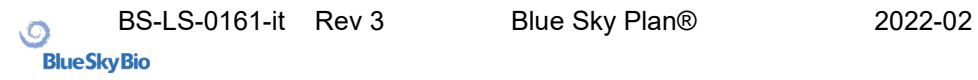

Il software è disponibile per il download sul sito web di Blue Sky Bio ed è utilizzato da Blue Sky Bio e dagli utenti autorizzati. Il download include il manuale di istruzioni, che può anche essere scaricato separatamente sul sito web di Blue Sky Bio. Il software richiede l'attivazione per gli utenti autorizzati.

## **26.2.1. Identificazione dell'utente**

Il medico crea i modelli dei pazienti da sottoporre a scansione ed essere inseriti nel software. Il medico crea, o rivede e approva il piano di trattamento ortodontico virtuale, comprese le posizioni delle staffe. Il software deve essere utilizzato da Blue Sky Bio e da entità autorizzate che fabbricano la mascherina per bondaggio indiretto in base al posizionamento delle staffe approvato dal medico.

#### **Come utilizzare il sistema di computerizzato di staffe ortodontiche**

Il dentista crea un modello della dentatura del paziente. Il modello viene scansionato e convertito in modello digitale utilizzando qualsiasi scanner legalmente commercializzato per applicazioni dentali che esporterà i file in formato STL. È inoltre possibile scansionare un'impronta fisica per creare un modello virtuale del paziente. I dati del modello vengono importati in una copia attivata del sistema computerizzato di staffe ortodontiche su un personal computer standard avente le seguenti specifiche:

- Sistema operativo: Windows 10 Home / Professional 64 bit
- Processore: Quad Core Intel i7 o equivalente
- RAM: almeno 16 GB
- Scheda video: scheda NVidia o AMD dedicata, almeno 3 GB di RAM video (ad esempio NVidia GeForce GTX 650, AMD Radeon HD 7750, ...)
- Monitor: 21 pollici, risoluzione almeno 1920 X 1080
- Disco rigido: 5 GB di spazio libero

È richiesto un utente autorizzato per attivare il software. L'utente autorizzato è un dipendente Blue Sky Bio o un acquirente autorizzato. Gli utenti autorizzati seguono le linee guida sui requisiti delle specifiche stabilite da Blue Sky Bio per l'utilizzo del computer e della stampante con il sistema computerizzato di staffe ortodontiche.

Il software ha un database di modelli 3D di staffe ortodontiche disponibili in commercio. Sulla base dei modelli 3D del paziente e del piano di trattamento, l'operatore software identifica il posizionamento ideale delle staffe. Il posizionamento delle staffe viene rivisto

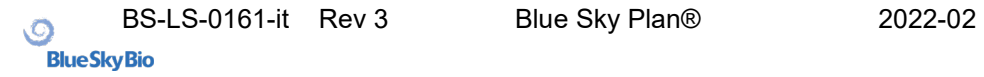

e approvato dall'odontoiatra. L'odontoiatra può regolare la posizione finale delle staffe, se lo si desidera.

#### **Produzione della mascherina di trasferimento per bondaggio indiretto (IBT)**

Vengono utilizzati due metodi alternativi per fabbricare le mascherine di bondaggio indiretto.

1. Il modello virtuale della dentatura del paziente con le staffe virtuali in posizione, viene utilizzato per creare un negativo del modello. Questo modello virtuale si adatta alla superficie della dentatura del paziente e ha anche cavità che corrispondono alla forma delle staffe. L'utente definisce il profilo della mascherina di bondaggio indiretto nel software e viene creato un modello virtuale del dispositivo. Questo modello è stampato utilizzando un materiale nuovo e non riciclato legalmente commercializzato per un uso a breve termine in bocca chiamato NextDent Ortho IBT utilizzando una stampante 3D che soddisfa le specifiche di Blue Sky Bio descritte nella sezione 16.11.4. La mascherina viene consegnata al medico.

2. In un metodo alternativo, un modello della dentatura del paziente con marker di posizionamento delle staffe viene stampato utilizzando una stampante 3D che soddisfi le specifiche di Blue Sky Bio descritte nella sezione 16.11.1.

Le staffe fisiche vengono temporaneamente applicate sui marker del modello. Uno strato di resina termoplastica legalmente commercializzato come Dentsply Essix Ace viene termoformato a pressione sulla superficie del modello catturando così dentatura del paziente comprensiva di staffe posizionate. Qualsiasi macchinario di termoformatura a pressione standard può essere utilizzato seguendo le linee guida del produttore della resina. Ad esempio un macchinario di questo tipo viene commercializzato all produttore di Essix Ace. Il foglio di resina già formato viene tagliato al centro delle staffe. I sottosquadri eccessivi vengono rimossi e la mascherina viene ottimizzata per essere utilizzata per il bondaggio indiretto e consegnata al medico.

#### **Utilizzo della mascherina di trasferimento per bondaggio indiretto (IBT)**

Gli IBT sono dispositivi paziente-specifici destinati ad un uso a breve termine nel cavo orale di quest' ultimo. La mascherina di trasferimento per bondaggio indiretto è una guida di posizionamento che consente al dentista di posizionare le staffe ortodontiche in modo preciso. La produzione della mascherina con i due metodi alternativi non cambia il modo in cui viene utilizzata. La chiave per l'uso clinico di questo dispositivo è l'adattamento sulla dentatura del paziente e la posizione degli spazi che trattengono le staffe durante il processo di incollaggio. Il medico verifica l'adattamento accurato del dispositivo alla dentatura. Inoltre, la posizione delle staffe nella bocca del paziente viene verificata per garantire che la posizione degli alloggiamenti per le staffe corrisponda al piano di trattamento virtuale. Una volta verificata la forma della mascherina, il medico inserisce le staffe in quest'ultima e posiziona un agente legante commercializzato legalmente. Il passaggio finale consiste nel riposizionare il dispositivo nella bocca del paziente per incollare le staffe sulla dentatura seguendo le istruzioni del produttore dell'agente legante. Se necessario, il medico può regolare la posizione delle staffe rimuovendo una o più staffe e procedendo con il posizionamento manuale tradizionale. La procedura è la stessa per una mascherina per bondaggio indiretto sia che essa sia stampata o termoformata.

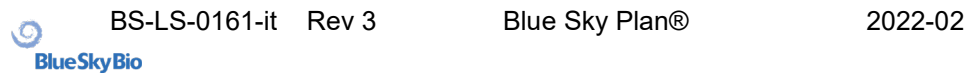